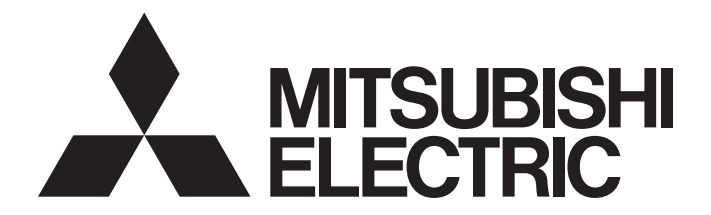

# Programmable Controller

# **MELSEC iQ-R**

## MELSEC iQ-R OPC UA Server Module User's Manual (Application)

-RD81OPC96 -SW1DND-ROPCUA-E (MX OPC UA Module Configurator-R)

# <span id="page-2-0"></span>**SAFETY PRECAUTIONS**

(Read these precautions before using this product.)

Before using this product, please read this manual and the relevant manuals carefully and pay full attention to safety to handle the product correctly. If products are used in a different way from that specified by manufacturers, the protection function of the products may not work properly.

The precautions given in this manual are concerned with this product only. For the safety precautions of the programmable controller system, refer to the MELSEC iQ-R Module Configuration Manual.

In this manual, the safety precautions are classified into two levels: " $\bigwedge$  WARNING" and " $\bigwedge$  CAUTION".

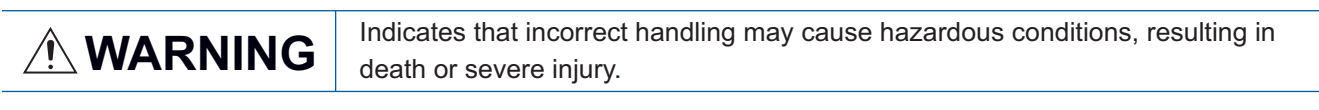

**CAUTION** Indicates that incorrect handling may cause hazardous conditions, resulting in minor or moderate injury or property damage minor or moderate injury or property damage.

Under some circumstances, failure to observe the precautions given under " 
CAUTION" may lead to serious consequences.

Observe the precautions of both levels because they are important for personal and system safety.

Make sure that the end users read this manual and then keep the manual in a safe place for future reference.

## **WARNING**

- Configure safety circuits external to the programmable controller to ensure that the entire system operates safely even when a fault occurs in the external power supply or the programmable controller. Failure to do so may result in an accident due to an incorrect output or malfunction.
	- (1) Emergency stop circuits, protection circuits, and protective interlock circuits for conflicting operations (such as forward/reverse rotations or upper/lower limit positioning) must be configured external to the programmable controller.
	- (2) When the programmable controller detects an abnormal condition, it stops the operation and all outputs are:
		- Turned off if the overcurrent or overvoltage protection of the power supply module is activated.
		- Held or turned off according to the parameter setting if the self-diagnostic function of the CPU module detects an error such as a watchdog timer error.
	- (3) All outputs may be turned on if an error occurs in a part, such as an I/O control part, where the CPU module cannot detect any error. To ensure safety operation in such a case, provide a safety mechanism or a fail-safe circuit external to the programmable controller. For a fail-safe circuit example, refer to "General Safety Requirements" in the MELSEC iQ-R Module Configuration Manual.
	- (4) Outputs may remain on or off due to a failure of a component such as a relay and transistor in an output circuit. Configure an external circuit for monitoring output signals that could cause a serious accident.
- In an output circuit, when a load current exceeding the rated current or an overcurrent caused by a load short-circuit flows for a long time, it may cause smoke and fire. To prevent this, configure an external safety circuit, such as a fuse.
- Configure a circuit so that the programmable controller is turned on first and then the external power supply. If the external power supply is turned on first, an accident may occur due to an incorrect output or malfunction.
- Configure a circuit so that the external power supply is turned off first and then the programmable controller. If the programmable controller is turned off first, an accident may occur due to an incorrect output or malfunction.
- For the operating status of each station after a communication failure, refer to manuals for the network used. For the manuals, please consult your local Mitsubishi representative. Incorrect output or malfunction due to a communication failure may result in an accident.
- When connecting an external device with a CPU module or intelligent function module to modify data of a running programmable controller, configure an interlock circuit in the program to ensure that the entire system will always operate safely. For other forms of control (such as program modification, parameter change, forced output, or operating status change) of a running programmable controller, read the relevant manuals carefully and ensure that the operation is safe before proceeding. Improper operation may damage machines or cause accidents. When a Safety CPU is used, data cannot be modified while the Safety CPU is in SAFETY MODE.
- Especially, when a remote programmable controller is controlled by an external device, immediate action cannot be taken if a problem occurs in the programmable controller due to a communication failure. To prevent this, configure an interlock circuit in the program, and determine corrective actions to be taken between the external device and CPU module in case of a communication failure.

## [Design Precautions]

## **WARNING**

- Do not write any data to the "system area" and "write-protect area" of the buffer memory in the module. Also, do not use any "use prohibited" signals as an output signal from the CPU module to each module. Doing so may cause malfunction of the programmable controller system. For the "system area", "write-protect area", and the "use prohibited" signals, refer to the user's manual for the module used. For areas used for safety communications, they are protected from being written by users, and thus safety communications failure caused by data writing does not occur.
- $\bullet$  If a communication cable is disconnected, the network may be unstable, resulting in a communication failure of multiple stations. Configure an interlock circuit in the program to ensure that the entire system will always operate safely even if communications fail. Incorrect output or malfunction due to a communication failure may result in an accident. When safety communications are used, an interlock by the safety station interlock function protects the system from an incorrect output or malfunction.

## [Design Precautions]

## **CAUTION**

- Do not install the control lines or communication cables together with the main circuit lines or power cables. Doing so may result in malfunction due to electromagnetic interference. Keep a distance of 100mm or more between those cables.
- During control of an inductive load such as a lamp, heater, or solenoid valve, a large current (approximately ten times greater than normal) may flow when the output is turned from off to on. Therefore, use a module that has a sufficient current rating.
- After the CPU module is powered on or is reset, the time taken to enter the RUN status varies depending on the system configuration, parameter settings, and/or program size. Design circuits so that the entire system will always operate safely, regardless of the time.
- $\bullet$  Do not power off the programmable controller or reset the CPU module while the settings are being written. Doing so will make the data in the flash ROM and SD memory card undefined. The values need to be set in the buffer memory and written to the flash ROM and SD memory card again. Doing so also may cause malfunction or failure of the module.
- When changing the operating status of the CPU module from external devices (such as the remote RUN/STOP functions), select "Do Not Open by Program" for "Opening Method" of "Module Parameter". If "Open by Program" is selected, an execution of the remote STOP function causes the communication line to close. Consequently, the CPU module cannot reopen the line, and external devices cannot execute the remote RUN function.

## [Security Precautions]

## **WARNING**

 To maintain the security (confidentiality, integrity, and availability) of the programmable controller and the system against unauthorized access, denial-of-service (DoS) attacks, computer viruses, and other cyberattacks from external devices via the network, take appropriate measures such as firewalls, virtual private networks (VPNs), and antivirus solutions.

## [Installation Precautions]

## **WARNING**

 Shut off the external power supply (all phases) used in the system before mounting or removing the module. Failure to do so may result in electric shock or cause the module to fail or malfunction.

## [Installation Precautions]

## **CAUTION**

- Use the programmable controller in an environment that meets the general specifications in the MELSEC iQ-R Module Configuration Manual. Failure to do so may result in electric shock, fire, malfunction, or damage to or deterioration of the product.
- To mount a module, place the concave part(s) located at the bottom onto the guide(s) of the base unit, and push in the module until the hook(s) located at the top snaps into place. Incorrect interconnection may cause malfunction, failure, or drop of the module.
- To mount a module with no module fixing hook, place the concave part(s) located at the bottom onto the guide(s) of the base unit, push in the module, and fix it with screw(s). Incorrect interconnection may cause malfunction, failure, or drop of the module.
- When using the programmable controller in an environment of frequent vibrations, fix the module with a screw.
- Tighten the screws within the specified torque range. Undertightening can cause drop of the component or wire, short circuit, or malfunction. Overtightening can damage the screw and/or module, resulting in drop, short circuit, or malfunction. For the specified torque range, refer to the MELSEC iQ-R Module Configuration Manual.
- When using an extension cable, connect it to the extension cable connector of the base unit securely. Check the connection for looseness. Poor contact may cause malfunction.
- When using an SD memory card, fully insert it into the SD memory card slot. Check that it is inserted completely. Poor contact may cause malfunction.
- Securely insert an extended SRAM cassette or a battery-less option cassette into the cassette connector of the CPU module. After insertion, close the cassette cover and check that the cassette is inserted completely. Poor contact may cause malfunction.
- Beware that the module could be very hot while power is on and immediately after power-off.
- Do not directly touch any conductive parts and electronic components of the module, SD memory card, extended SRAM cassette, battery-less option cassette, or connector. Doing so can cause malfunction or failure of the module.

## [Wiring Precautions]

## **WARNING**

- Shut off the external power supply (all phases) used in the system before installation and wiring. Failure to do so may result in electric shock or cause the module to fail or malfunction.
- After installation and wiring, attach a blank cover module (RG60) to each empty slot before powering on the system for operation. Also, attach an extension connector protective cover<sup>\*1</sup> to each unused extension cable connector as necessary. Directly touching any conductive parts of the connectors while power is on may result in electric shock.
	- \*1 For details, please consult your local Mitsubishi Electric representative.

## [Wiring Precautions]

## **CAUTION**

- Individually ground the FG and LG terminals of the programmable controller with a ground resistance of 100 ohms or less. Failure to do so may result in electric shock or malfunction.
- Use applicable solderless terminals and tighten them within the specified torque range. If any spade solderless terminal is used, it may be disconnected when the terminal screw comes loose, resulting in failure.
- Check the rated voltage and signal layout before wiring to the module, and connect the cables correctly. Connecting a power supply with a different voltage rating or incorrect wiring may cause fire or failure.
- Connectors for external devices must be crimped or pressed with the tool specified by the manufacturer, or must be correctly soldered. Incomplete connections may cause short circuit, fire, or malfunction.
- Securely connect the connector to the module. Poor contact may cause malfunction.
- Do not install the control lines or communication cables together with the main circuit lines or power cables. Doing so may result in malfunction due to noise. Keep a distance of 100mm or more between those cables.
- Place the cables in a duct or clamp them. If not, dangling cables may swing or inadvertently be pulled, resulting in malfunction or damage to modules or cables.

In addition, the weight of the cables may put stress on modules in an environment of strong vibrations and shocks.

Do not clamp the extension cables with the jacket stripped. Doing so may change the characteristics of the cables, resulting in malfunction.

- Check the interface type and correctly connect the cable. Incorrect wiring (connecting the cable to an incorrect interface) may cause failure of the module and external device.
- Tighten the terminal screws or connector screws within the specified torque range. Undertightening can cause drop of the screw, short circuit, fire, or malfunction. Overtightening can damage the screw and/or module, resulting in drop, short circuit, fire, or malfunction.
- When disconnecting the cable from the module, do not pull the cable by the cable part. For the cable with connector, hold the connector part of the cable. For the cable connected to the terminal block, loosen the terminal screw. Pulling the cable connected to the module may result in malfunction or damage to the module or cable.
- **•** Prevent foreign matter such as dust or wire chips from entering the module. Such foreign matter can cause a fire, failure, or malfunction.
- When a protective film is attached to the top of the module, remove it before system operation. If not, inadequate heat dissipation of the module may cause a fire, failure, or malfunction.

## [Wiring Precautions]

## **CAUTION**

- Programmable controllers must be installed in control panels. Connect the main power supply to the power supply module in the control panel through a relay terminal block. Wiring and replacement of a power supply module must be performed by qualified maintenance personnel with knowledge of protection against electric shock. For wiring, refer to the MELSEC iQ-R Module Configuration Manual.
- For Ethernet cables to be used in the system, select the ones that meet the specifications in the user's manual for the module used. If not, normal data transmission is not guaranteed.

## [Startup and Maintenance Precautions]

## **WARNING**

- Do not touch any terminal while power is on. Doing so will cause electric shock or malfunction.
- Correctly connect the battery connector. Do not charge, disassemble, heat, short-circuit, solder, or throw the battery into the fire. Also, do not expose it to liquid or strong shock. Doing so will cause the battery to produce heat, explode, ignite, or leak, resulting in injury and fire.
- Shut off the external power supply (all phases) used in the system before cleaning the module or retightening the terminal screws, connector screws, or module fixing screws. Failure to do so may result in electric shock.

## [Startup and Maintenance Precautions]

## **CAUTION**

- When connecting an external device with a CPU module or intelligent function module to modify data of a running programmable controller, configure an interlock circuit in the program to ensure that the entire system will always operate safely. For other forms of control (such as program modification, parameter change, forced output, or operating status change) of a running programmable controller, read the relevant manuals carefully and ensure that the operation is safe before proceeding. Improper operation may damage machines or cause accidents.
- Especially, when a remote programmable controller is controlled by an external device, immediate action cannot be taken if a problem occurs in the programmable controller due to a communication failure. To prevent this, configure an interlock circuit in the program, and determine corrective actions to be taken between the external device and CPU module in case of a communication failure.
- Do not disassemble or modify the modules. Doing so may cause failure, malfunction, injury, or a fire.
- Use any radio communication device such as a cellular phone or PHS (Personal Handy-phone System) more than 25cm away in all directions from the programmable controller. Failure to do so may cause malfunction.
- Shut off the external power supply (all phases) used in the system before mounting or removing the module. Failure to do so may cause the module to fail or malfunction.
- Tighten the screws within the specified torque range. Undertightening can cause drop of the component or wire, short circuit, or malfunction. Overtightening can damage the screw and/or module, resulting in drop, short circuit, or malfunction.
- After the first use of the product, do not perform each of the following operations more than 50 times (IEC 61131-2/JIS B 3502 compliant).

Exceeding the limit may cause malfunction.

- Mounting/removing the module to/from the base unit
- Inserting/removing the extended SRAM cassette or battery-less option cassette to/from the CPU module
- Mounting/removing the terminal block to/from the module
- Connecting/disconnecting the extension cable to/from the base unit
- After the first use of the product, do not insert/remove the SD memory card to/from the CPU module more than 500 times. Exceeding the limit may cause malfunction.
- Do not touch the metal terminals on the back side of the SD memory card. Doing so may cause malfunction or failure of the module.
- $\bullet$  Do not touch the integrated circuits on the circuit board of an extended SRAM cassette or a batteryless option cassette. Doing so may cause malfunction or failure of the module.
- $\bullet$  Do not drop or apply shock to the battery to be installed in the module. Doing so may damage the battery, causing the battery fluid to leak inside the battery. If the battery is dropped or any shock is applied to it, dispose of it without using.
- Startup and maintenance of a control panel must be performed by qualified maintenance personnel with knowledge of protection against electric shock. Lock the control panel so that only qualified maintenance personnel can operate it.

## [Startup and Maintenance Precautions]

## **CAUTION**

- $\bullet$  Before handling the module, touch a conducting object such as a grounded metal to discharge the static electricity from the human body. Wearing a grounded antistatic wrist strap is recommended. Failure to discharge the static electricity may cause the module to fail or malfunction.
- After unpacking, eliminate static electricity from the module to prevent electrostatic discharge from affecting the module. If an electrostatically charged module comes in contact with a grounded metal object, a sudden electrostatic discharge of the module may cause failure. For details on how to eliminate static electricity from the module, refer to the following. Antistatic Precautions Before Using MELSEC iQ-R Series Products (FA-A-0368)
- Use a clean and dry cloth to wipe off dirt on the module.

## [Operating Precautions]

## $\hat{\wedge}$ CAUTION

- When changing data and operating status, and modifying program of the running programmable controller from an external device such as a personal computer connected to an intelligent function module, read relevant manuals carefully and ensure the safety before operation. Incorrect change or modification may cause system malfunction, damage to the machines, or accidents.
- $\bullet$  Do not power off the programmable controller or reset the CPU module while the setting values in the buffer memory are being written to the flash ROM in the module. Doing so will make the data in the flash ROM and SD memory card undefined. The values need to be set in the buffer memory and written to the flash ROM and SD memory card again. Doing so can cause malfunction or failure of the module.

## [Disposal Precautions]

## **CAUTION**

- When disposing of this product, treat it as industrial waste.
- When disposing of batteries, separate them from other wastes according to the local regulations. For details on battery regulations in EU member states, refer to the MELSEC iQ-R Module Configuration Manual.

## [Transportation Precautions]

## **CAUTION**

- When transporting lithium batteries, follow the transportation regulations. For details on the regulated models, refer to the MELSEC iQ-R Module Configuration Manual.
- The halogens (such as fluorine, chlorine, bromine, and iodine), which are contained in a fumigant used for disinfection and pest control of wood packaging materials, may cause failure of the product. Prevent the entry of fumigant residues into the product or consider other methods (such as heat treatment) instead of fumigation. The disinfection and pest control measures must be applied to unprocessed raw wood.

# <span id="page-10-0"></span>**CONDITIONS OF USE FOR THE PRODUCT**

(1) MELSEC programmable controller ("the PRODUCT") shall be used in conditions;

i) where any problem, fault or failure occurring in the PRODUCT, if any, shall not lead to any major or serious accident; and

ii) where the backup and fail-safe function are systematically or automatically provided outside of the PRODUCT for the case of any problem, fault or failure occurring in the PRODUCT.

(2) The PRODUCT has been designed and manufactured for the purpose of being used in general industries. MITSUBISHI ELECTRIC SHALL HAVE NO RESPONSIBILITY OR LIABILITY (INCLUDING, BUT NOT LIMITED TO ANY AND ALL RESPONSIBILITY OR LIABILITY BASED ON CONTRACT, WARRANTY, TORT, PRODUCT LIABILITY) FOR ANY INJURY OR DEATH TO PERSONS OR LOSS OR DAMAGE TO PROPERTY CAUSED BY the PRODUCT THAT ARE OPERATED OR USED IN APPLICATION NOT INTENDED OR EXCLUDED BY INSTRUCTIONS, PRECAUTIONS, OR WARNING CONTAINED IN MITSUBISHI ELECTRIC USER'S, INSTRUCTION AND/OR SAFETY MANUALS, TECHNICAL BULLETINS AND GUIDELINES FOR the PRODUCT. ("Prohibited Application")

Prohibited Applications include, but not limited to, the use of the PRODUCT in;

- Nuclear Power Plants and any other power plants operated by Power companies, and/or any other cases in which the public could be affected if any problem or fault occurs in the PRODUCT.
- Railway companies or Public service purposes, and/or any other cases in which establishment of a special quality assurance system is required by the Purchaser or End User.
- Aircraft or Aerospace, Medical applications, Train equipment, transport equipment such as Elevator and Escalator, Incineration and Fuel devices, Vehicles, Manned transportation, Equipment for Recreation and Amusement, and Safety devices, handling of Nuclear or Hazardous Materials or Chemicals, Mining and Drilling, and/or other applications where there is a significant risk of injury to the public or property.

Notwithstanding the above restrictions, Mitsubishi Electric may in its sole discretion, authorize use of the PRODUCT in one or more of the Prohibited Applications, provided that the usage of the PRODUCT is limited only for the specific applications agreed to by Mitsubishi Electric and provided further that no special quality assurance or fail-safe, redundant or other safety features which exceed the general specifications of the PRODUCTs are required. For details, please contact the Mitsubishi Electric representative in your region.

(3) Mitsubishi Electric shall have no responsibility or liability for any problems involving programmable controller trouble and system trouble caused by DoS attacks, unauthorized access, computer viruses, and other cyberattacks.

# <span id="page-11-0"></span>**INTRODUCTION**

Thank you for purchasing the Mitsubishi Electric MELSEC iQ-R series programmable controllers. This manual describes the functions, configuration tool, and troubleshooting to use the modules listed below. Before using this product, please read this manual and the relevant manuals carefully and develop familiarity with the functions and performance of the MELSEC iQ-R series programmable controller to handle the product correctly. Please make sure that the end users read this manual.

## $Point$

The program examples shown in this manual are the examples in which an OPC UA server module (RD81OPC96) is assigned to the input/output No. X/Y0 to X/Y1F unless otherwise specified. To use the program examples shown in this manual, the input/output number assignment is required. For details on the assignment of input/output number, refer to the following: MELSEC iQ-R Module Configuration Manual

## **Relevant product**

RD81OPC96

# **CONTENTS**

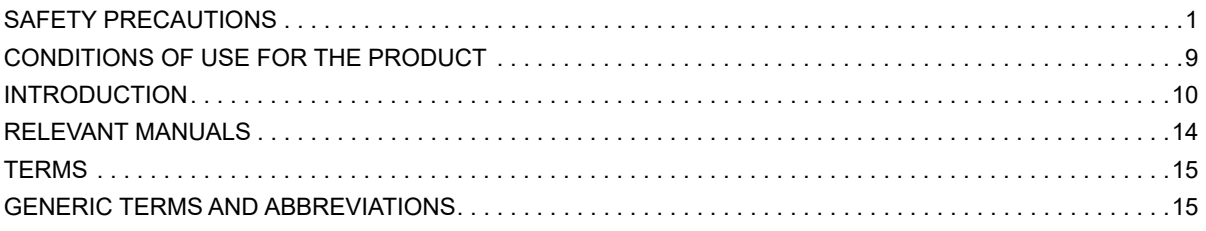

## **CHAPTER 1 FUNCTIONS**

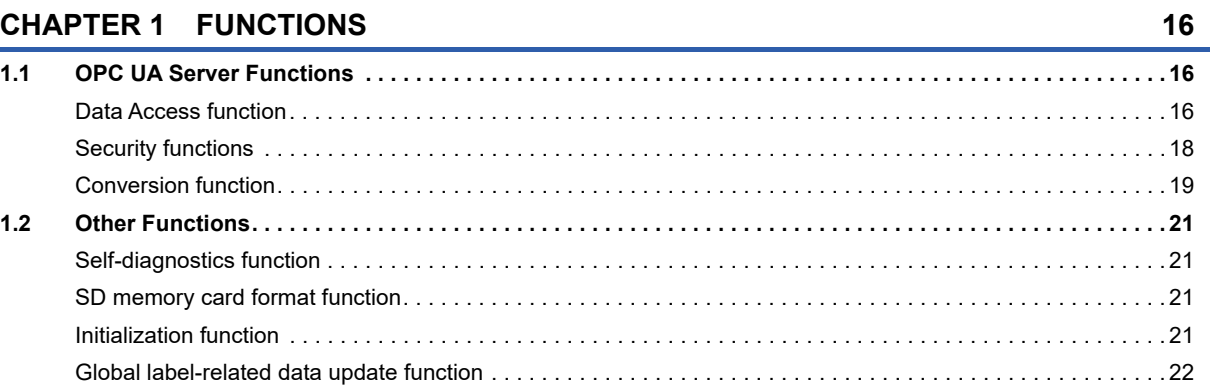

## **CHAPTER 2 MX OPC UA Module Configurator-R**

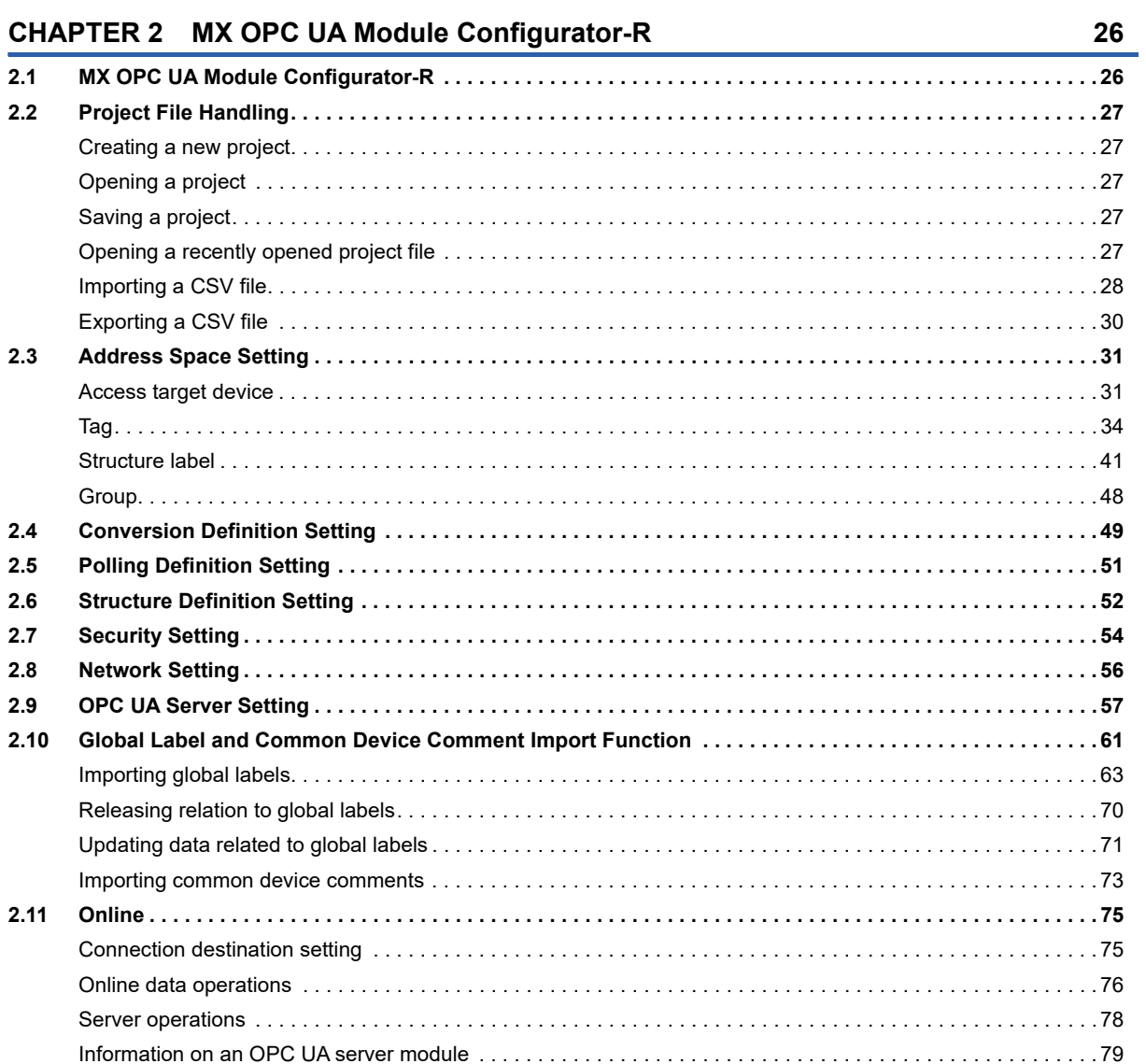

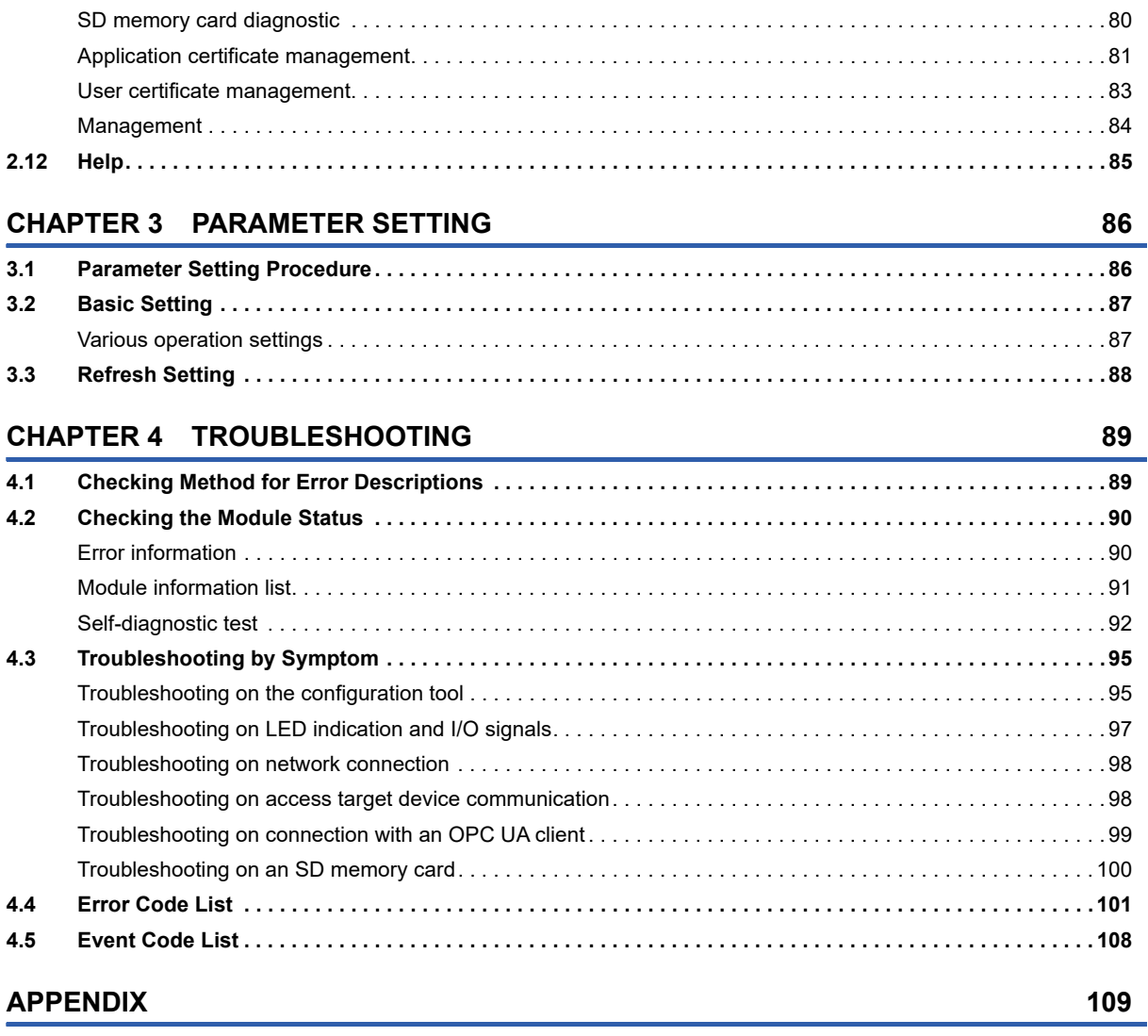

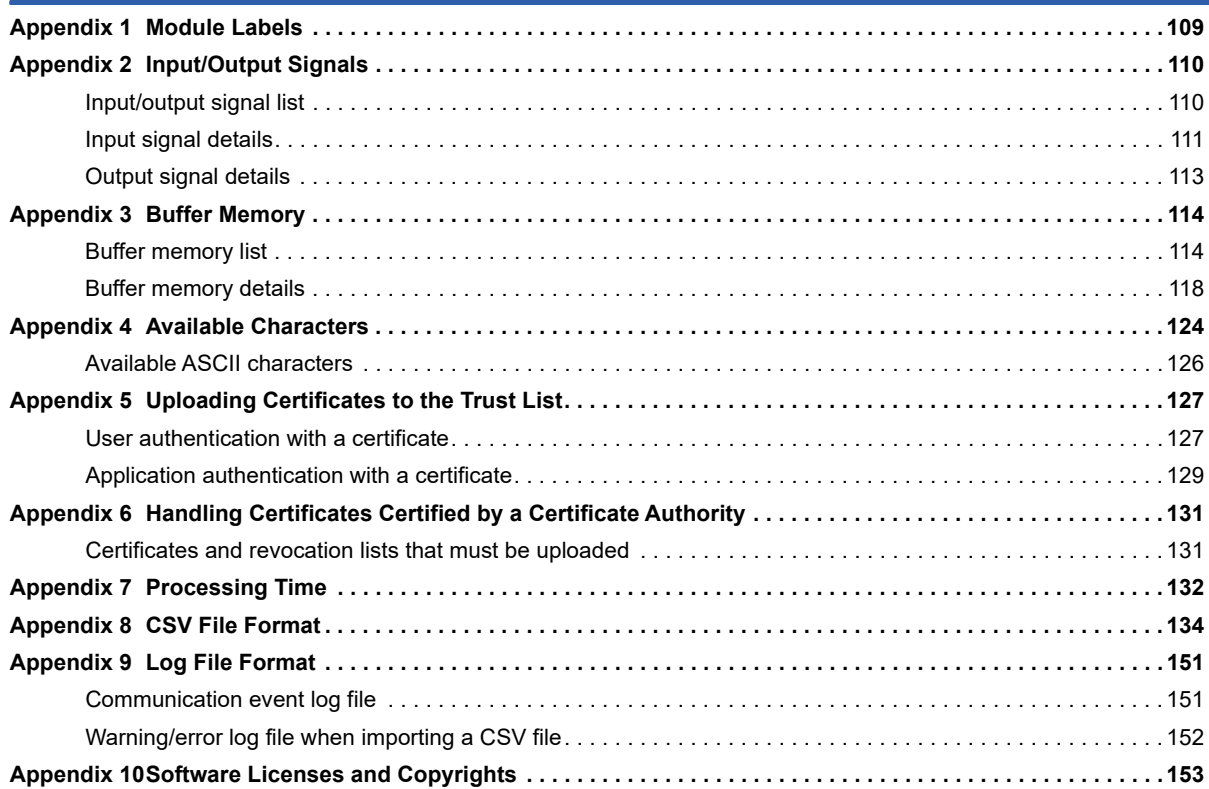

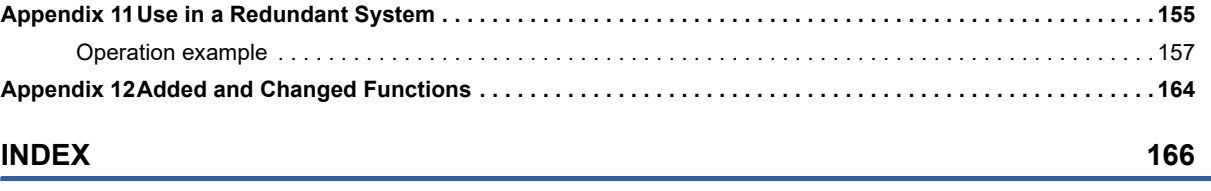

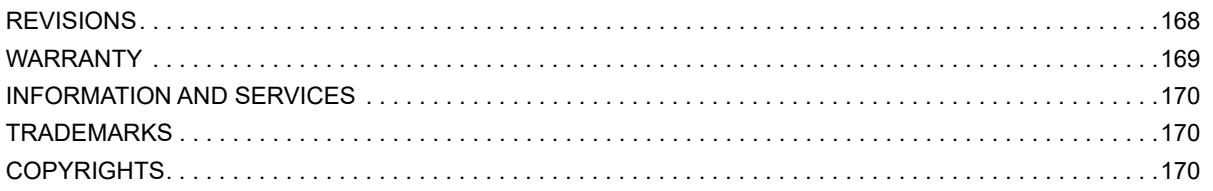

# <span id="page-15-0"></span>**RELEVANT MANUALS**

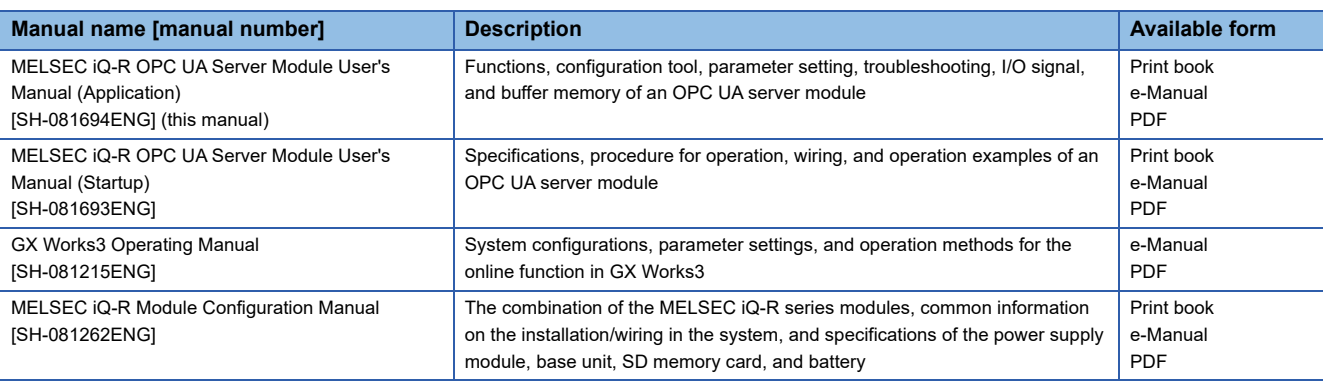

 $Point$ 

e-Manual refers to the Mitsubishi Electric FA electronic book manuals that can be browsed using a dedicated tool.

e-Manual has the following features:

- Required information can be cross-searched in multiple manuals.
- Other manuals can be accessed from the links in the manual.
- Hardware specifications of each part can be found from the product figures.
- Pages that users often browse can be bookmarked.
- Sample programs can be copied to an engineering tool.

# <span id="page-16-0"></span>**TERMS**

Unless otherwise specified, this manual uses the following terms.

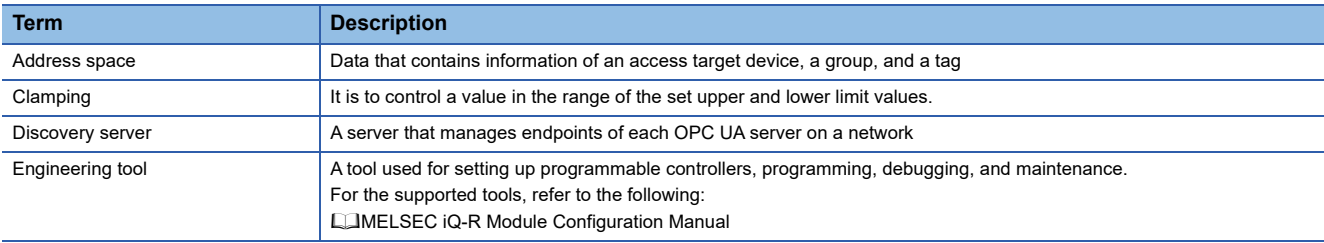

For definitions of terms for safety CPUs, refer to the following:

MELSEC iQ-R CPU Module User's Manual (Application)

## <span id="page-16-1"></span>**GENERIC TERMS AND ABBREVIATIONS**

Unless otherwise specified, this manual uses the following generic terms and abbreviations.

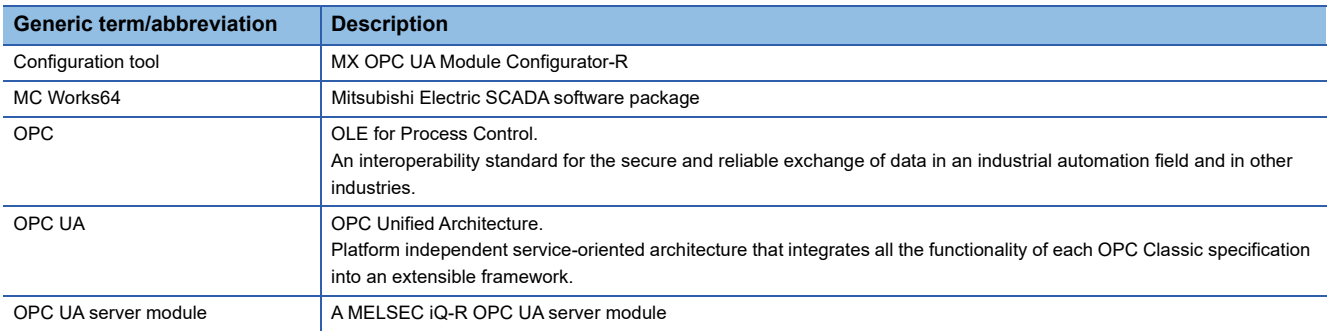

# <span id="page-17-0"></span>**1 FUNCTIONS**

This chapter explains the details on the functions of an OPC UA server module.

## <span id="page-17-1"></span>**1.1 OPC UA Server Functions**

## <span id="page-17-2"></span>**Data Access function**

This function allows an OPC UA client to access tags (devices of a CPU module such as one on the own station or on a network) and structure labels<sup>\*1</sup> registered in the address space set in the configuration tool.

\*1 Members of a structure are treated as tags.

A tag value registered in the address space is updated based on a set polling cycle.

A function related to Data Access supports 'Standard DataChange Subscription Server Facet' of the OPC UA specifications.

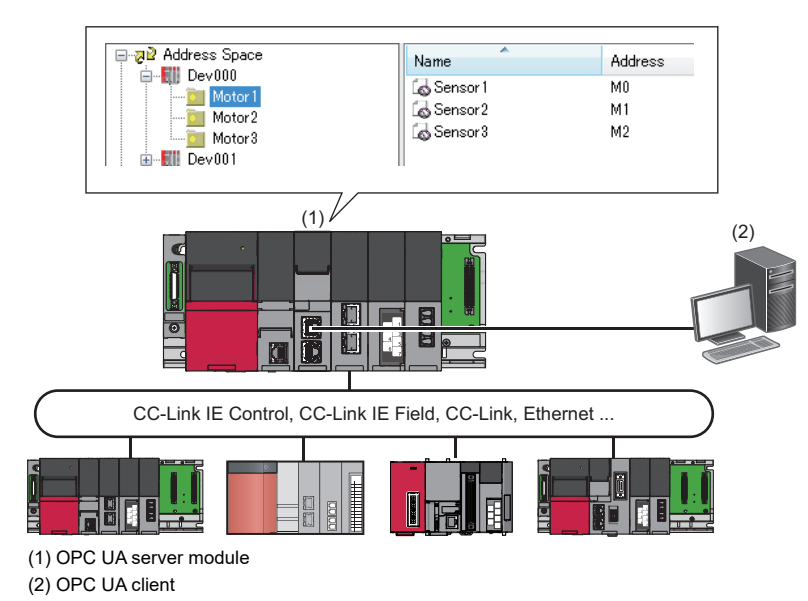

## **Setting method**

For the setting method of the address space, refer to the following:

**F** [Page 31 Address Space Setting](#page-32-2)

### **Data type**

For accessible data types, refer to the following:

MELSEC iQ-R OPC UA Server Module User's Manual (Startup)

## **Timing to read data in an OPC UA client (Read)**

When an OPC UA client requests to read a tag value in the address space, a tag value at the time when the communication time and the OPC UA processing time elapse from the request timing is read.

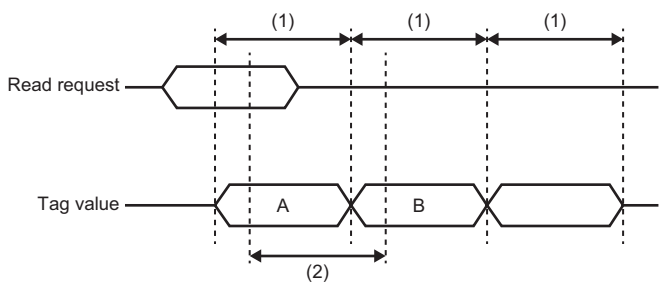

A: Tag value at the request timing of an OPC UA client

B: Tag value to notify an OPC UA client

(1) Polling cycle

(2) Communication time + OPC UA processing

## **Timing to write data from an OPC UA client (Write)**

When an OPC UA client requests to write a tag value in the address space, the tag value is written when the communication time and the OPC UA processing time elapse from the request timing.

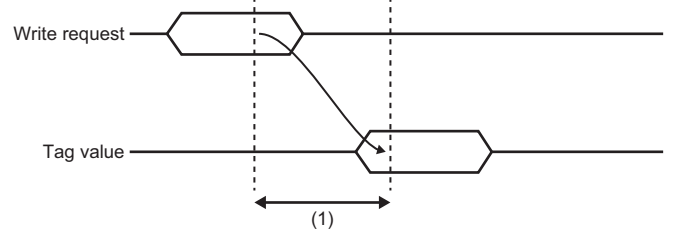

(1) Communication time + OPC UA processing

## <span id="page-19-0"></span>**Security functions**

These functions prevent assets stored in an OPC UA server module from being stolen, falsified, operated incorrectly, and executed improperly due to unauthorized access from a third party.

#### **Security setting function**

This function sets security for the connection between an OPC UA server module and OPC UA client.

#### ■Security policy

Security policies can be set in the configuration tool. (CF [Page 57 OPC UA Server Setting](#page-58-1))

When setting a security policy, operations (security policies to be enabled) differ for each combination of the firmware version of an OPC UA server module and software version of the configuration tool.

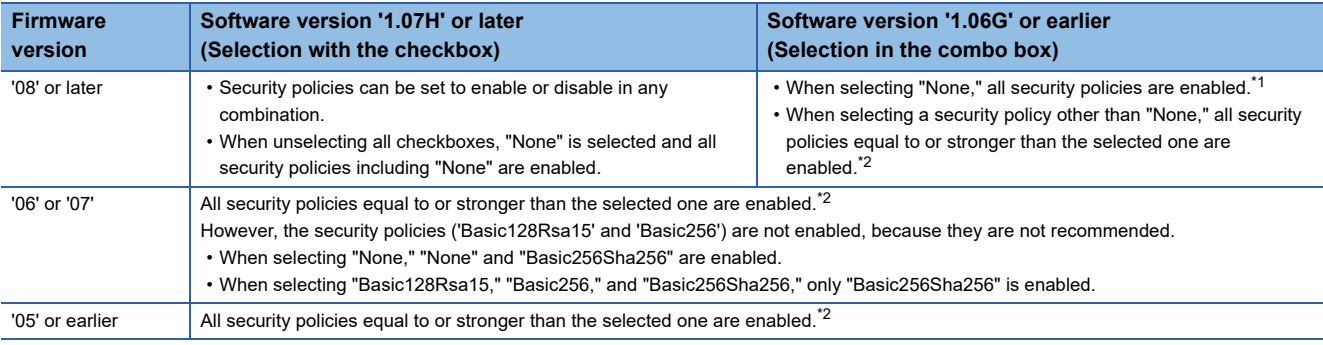

<span id="page-19-1"></span>\*1 'Aes256-Sha256-RsaPss' and 'Aes128-Sha256-RsaOaep' are also enabled.

<span id="page-19-2"></span>The order of strength is as follows. ('Basic256Sha256' is supported in firmware version '02' or later.) None < Basic128Rsa15 < Basic256 < Basic256Sha256

#### ■Security mode

Security modes can be set in the configuration tool. ( $E =$  [Page 57 OPC UA Server Setting](#page-58-1))

All security modes equal to or stronger than the set one are enabled.<sup>\*1</sup>

- \*1 The order of strength is as follows:
	- None < Sign < Sign & Encrypt

#### **User authentication function**

This function controls access to an OPC UA server module to prevent unauthorized access by users other than specific users.

#### **Authentication with a user name and password**

Authentication with a user name and password is performed when accessing an OPC UA server module from the configuration tool or an OPC UA client.

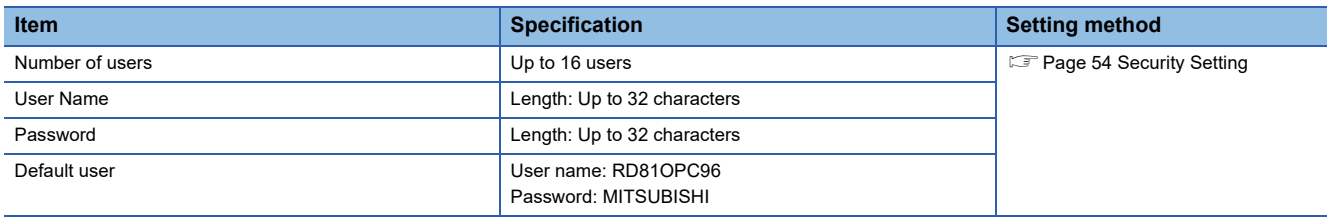

#### **Authentication with a certificate**

Authentication with a certificate is performed when accessing an OPC UA server module from an OPC UA client. For details on the setting method, refer to the following:

**F** [Page 54 Security Setting](#page-55-1)

## <span id="page-20-0"></span>**Conversion function**

This function converts device values and values in the engineering unit.

Device values and values in the engineering unit are converted by specifying their ranges.

#### **Conversion type**

The following table shows the available conversion for an OPC UA server module.

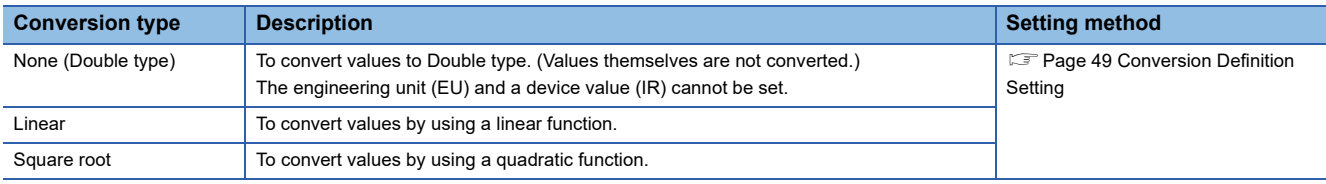

#### **Linear function conversion**

The following formula is used for linear function conversion (linear conversion).

# **EWhen reading a value from a device**<br>  $E_{\text{Max}} \cdot E_{\text{Min}} \times (X - R_{\text{Min}})$

$$
y = E_{\text{Min}} + \frac{(E_{\text{Max}} - E_{\text{Min}}) \times (x - R_{\text{Min}})}{(R_{\text{Max}} - R_{\text{Min}})}
$$

x: Device value

y: Value in the engineering unit

 $R_{\text{Max}}$ : Maximum device value (IR)

 $R_{Min}$ : Minimum device value (IR)

 $E_{\text{Max}}$ : Maximum value of the engineering unit (EU)

 $E_{Min}$ : Minimum value of the engineering unit (EU)

# **EWhen writing a value to a device**<br>  $(y - E_{\text{Min}}) \times (R_{\text{Max}} - R_{\text{Min}})$

 $x = R_{\text{Min}} + \frac{(y - E_{\text{Min}}) \times (R_{\text{Max}} - R_{\text{Min}})}{(E_{\text{Max}} - E_{\text{Min}})}$ 

x: Device value

y: Value in the engineering unit

 $R_{\text{Max}}$ : Maximum device value (IR)

 $R_{Min}$ : Minimum device value (IR)

 $E_{\text{Max}}$ : Maximum value of the engineering unit (EU)

 $E_{Min}$ : Minimum value of the engineering unit (EU)

### **Quadratic function conversion**

The following formula is used for quadratic function conversion (square-root conversion).

# **E**When reading a value from a device<br>  $E_{\text{Max}} \cdot E_{\text{Min}} \times \sqrt{(X - R_{\text{Min}})}$

$$
y = E_{Min} + \frac{(E_{Max} - E_{Min}) \times \sqrt{(x - R_{Min})}}{\sqrt{(R_{Max} - R_{Min})}}
$$

x: Device value

y: Value in the engineering unit

 $R_{\text{Max}}$ : Maximum device value (IR)

 $R_{Min}$ : Minimum device value (IR)

 $E_{\text{Max}}$ : Maximum value of the engineering unit (EU)

 $E_{Min}$ : Minimum value of the engineering unit (EU)

# **EWhen writing a value to a device**<br>  $(y - E_{\text{Min}})^2 \times (R_{\text{Max}} - R_{\text{Min}})$

$$
x \ = \ R_{\text{Min}} + \ \frac{(y - E_{\text{Min}})^2 \ \times \ (R_{\text{Max}} - R_{\text{Min}})}{ (E_{\text{Max}} - E_{\text{Min}})^2}
$$

x: Device value

y: Value in the engineering unit

 $R_{\text{Max}}$ : Maximum device value (IR)

 $R_{Min}$ : Minimum device value (IR)

 $E_{\text{Max}}$ : Maximum value of the engineering unit (EU)

 $E_{Min}$ : Minimum value of the engineering unit (EU)

### **Clamping**

When selecting "Linear" or "Square Root" for "Conversion Type," values in the engineering unit exceeding the setting range after conversion can be rounded to a specified range by clamping. Note that clamping is not performed for writing. The following table shows the clamping types that can be specified for an OPC UA server module.

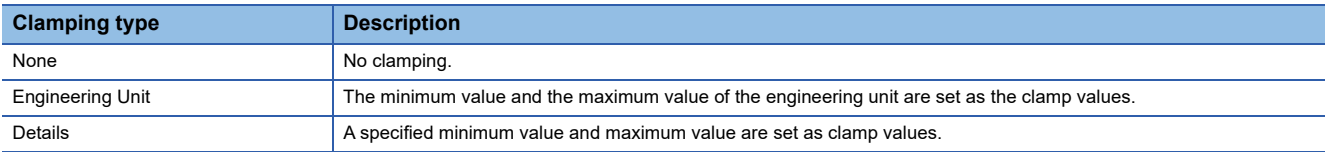

# <span id="page-22-0"></span>**1.2 Other Functions**

## <span id="page-22-1"></span>**Self-diagnostics function**

This function performs the self-diagnostic test to check the hardware of an OPC UA server module.

- The following tests are included in the self-diagnostics.
- $\mathbb{F}$  [Page 92 Automatic hardware test](#page-93-1)
- **F** [Page 93 Hardware test for LED check](#page-94-0)

## <span id="page-22-2"></span>**SD memory card format function**

This function formats an SD memory card.

After formatting, the volume label will be RD81OPC96.

The operating status of an OPC UA server module will be in "STOP" state after formatting.

For the formatting method, refer to the following:

**F** [Page 80 SD memory card diagnostic](#page-81-1)

## <span id="page-22-3"></span>**Initialization function**

This function initializes a firmware update-prohibited password retained in an OPC UA server module.

#### Operating procedure

- **1.** Select "Module Initialization Setting" in "Basic Settings"  $\Leftrightarrow$  "Various Operations Settings"  $\Leftrightarrow$  "Mode Settings" for an OPC UA server module in an engineering tool. ( $\mathbb{F}$  [Page 87 Basic Setting\)](#page-88-2)
- *2.* Set the CPU module to the STOP state, and write the parameters.
- *3.* Reset the CPU module.

After it is reset, the initialization function is performed automatically. The LED display for initialization is as follows:

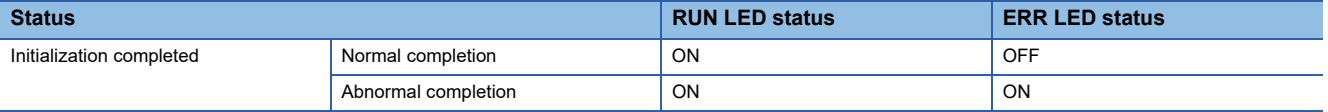

*4.* When the initialization is completed normally, return the mode setting changed in step 1 to "Online" and reset the CPU module.

*5.* When the initialization is completed abnormally, check if measures are taken to reduce noise of the programmable controller system, and perform the initialization again. If it is completed abnormally again, a hardware failure may occur in an OPC UA server module. Please contact your local Mitsubishi Electric sales office or representative. Do not use an electric screwdriver when removing the module. Loose the module fixing screws completely to remove the module.

## <span id="page-23-1"></span><span id="page-23-0"></span>**Global label-related data update function**

This function updates data related to global labels by communicating with a CPU module.

Global labels are assigned to addresses of device memories in a CPU module but the addresses change due to the influence of other global labels, programs, FBs, and CPU parameters. This function checks whether global labels are matched or mismatched at the following timings and updates related data when they are mismatched; therefore, the operation can continue without changing the setting of an OPC UA server.

- Starting an OPC UA server module
- Updating the setting of an OPC UA server module
- Reading/writing data

For details on importing global labels, refer to the following:

Fage 61 Global Label and Common Device Comment Import Function

### **Considerations**

#### **Considerations for specifications**

- If the name and data structure are not the same, related data cannot be updated.
- This function does not apply changes in data types of global labels in an import source project (GX Works3 project). If a data type is changed<sup>\*1</sup>, update data related to global labels ( $E =$  [Page 71 Updating data related to global labels\)](#page-72-1) in the configuration tool or import the global labels ( $\mathbb{F}$  [Page 63 Importing global labels\)](#page-64-1), then write and update the setting. Otherwise, any of the following operations is applied according to the data size relation, which may cause a problem on the system.
- \*1 Whether the data type of a global label is changed can be checked in the configuration tool. (Figmate 72 "Update Data Related to [Global Label" screen](#page-73-0))

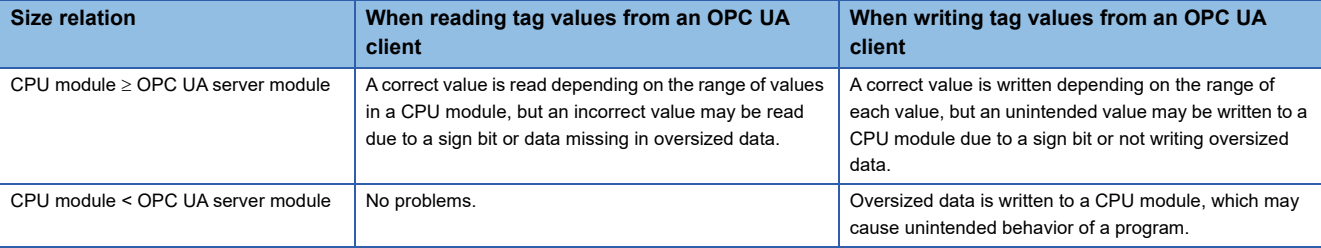

 • If a device is assigned to a structure type global label that has a structure type member, the global label-related data update function cannot be used. A global label unavailable error (error code: 1921H) occurs and the Data Access function cannot be used.

To solve the above problem, perform the following:

 Unselect the checkbox of "Update data related global label from the OPC UA server module" in the "Address Space(Target Device)" screen of the configuration tool.

**Ex.**

When setting the structure ST\_B for the data type of member Struct\_B of the structure ST\_A in GX Works3 A global label unavailable error (error code: 1921H) occurs because a device is assigned to a member of ST\_B.  $\bigcirc$ : Applicable,  $\times$ : Not applicable

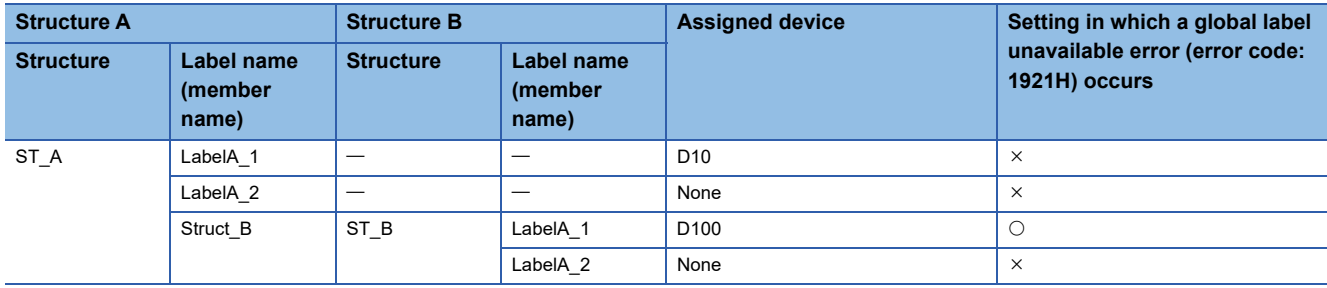

#### **Considerations for operations**

 • If an address with a global label assigned changes while updating related data, the update fails and a related data updating failure (event code: 24003) is registered. In this case, a related data updating start (event code: 24000) and related data updating failure (event code: 24003) are not registered until either of the following operations is performed: The related data is successfully updated and a related data updating finish (event code: 24001) is registered. The setting of an OPC UA server module is updated.

• While updating related data, the following operations are applied:

Data is not read from/written to the CPU module.

When an OPC UA client requests to read a tag value in the address space, a retained cache value is returned.

When an OPC UA client requests to write a tag value in the address space, "BadCommunication" is returned.

 • If data related to global labels are mismatched between a CPU module and OPC UA server module, the operation of the OPC UA server module differs depending on whether this function is enabled or disabled.

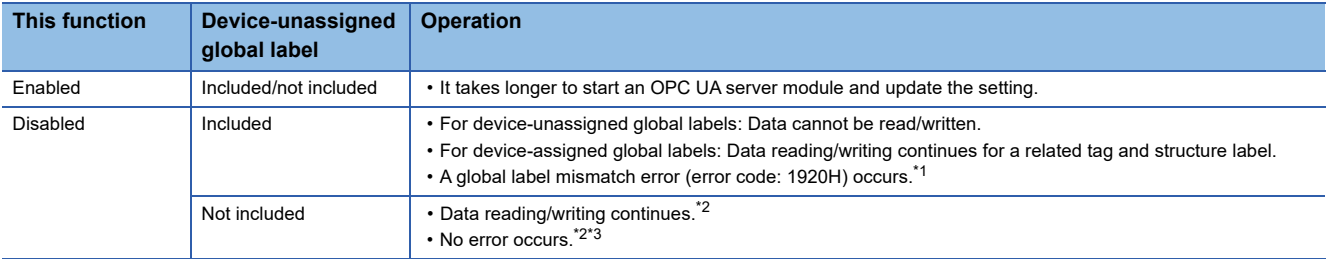

<span id="page-24-0"></span>\*1 It can be cleared by matching a GX Works3 project used for the setting of an OPC UA server module and one written to a CPU module, then writing the setting to the OPC UA server module and updating it.

- <span id="page-24-1"></span>\*2 This case applies when using a project for a configuration tool with version '1.05F' or earlier.
- <span id="page-24-2"></span>\*3 Data is read from/written to a device assigned when importing a global label. Even if there is a mismatch between the global label of a CPU module and the device, no error occurs. Update data related to the global label in the configuration tool as necessary, and check if the device is updated. ( $\sqrt{2}$  [Page 71 Updating data related to global labels\)](#page-72-1)

#### $Point$ <sup> $\degree$ </sup>

When not updating data related to global labels in the configuration tool after importing tags with the global labels specified from a CSV file, the operations are the same as those above when starting an OPC UA server module and updating the setting.

#### **Other considerations**

 • Unsupported global labels cannot be imported in the configuration tool; therefore, there is no problem unless an address changes while an OPC UA server module is operating. Note that there is a problem if this function starts running by the following procedure:

Step 1: Change a global label being used in an OPC UA server module to an unsupported one in an import source project. Step 2: Perform the online program change for the unsupported global label.

Unsupported global labels are as follows:

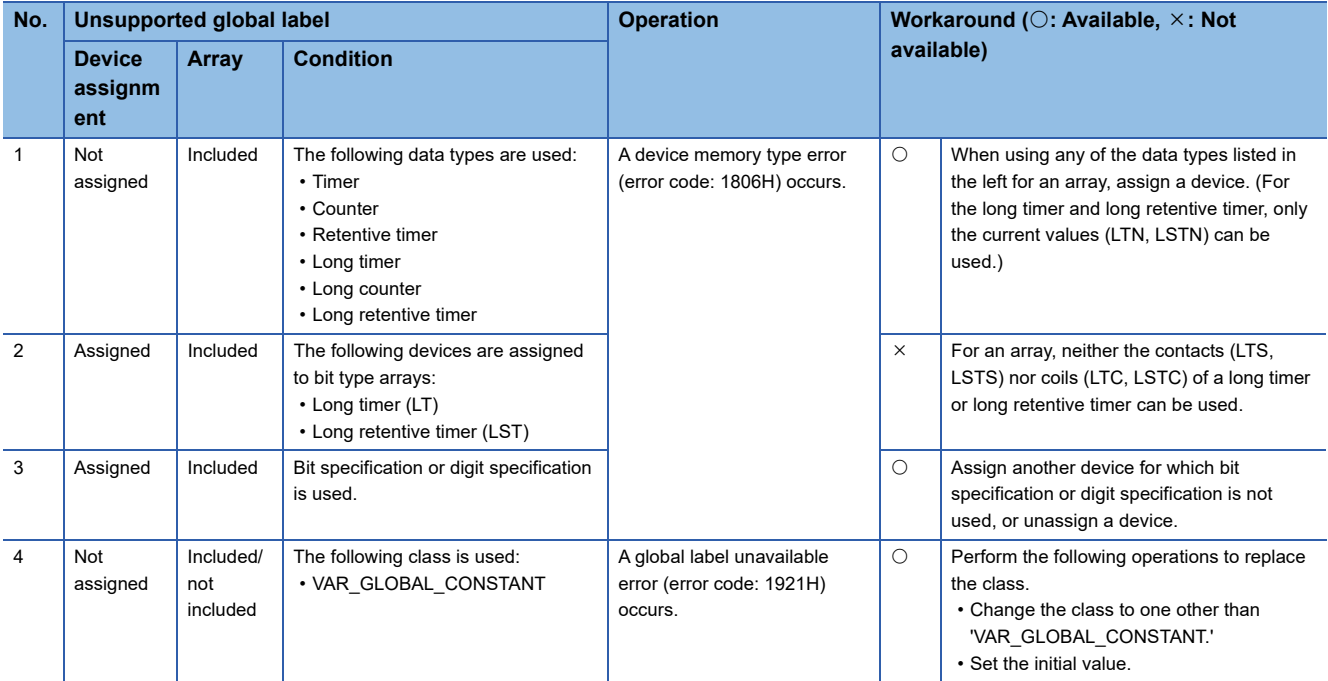

• When using a device-unassigned global label, an error (error code: 1904H) detected in a CPU module may occur.

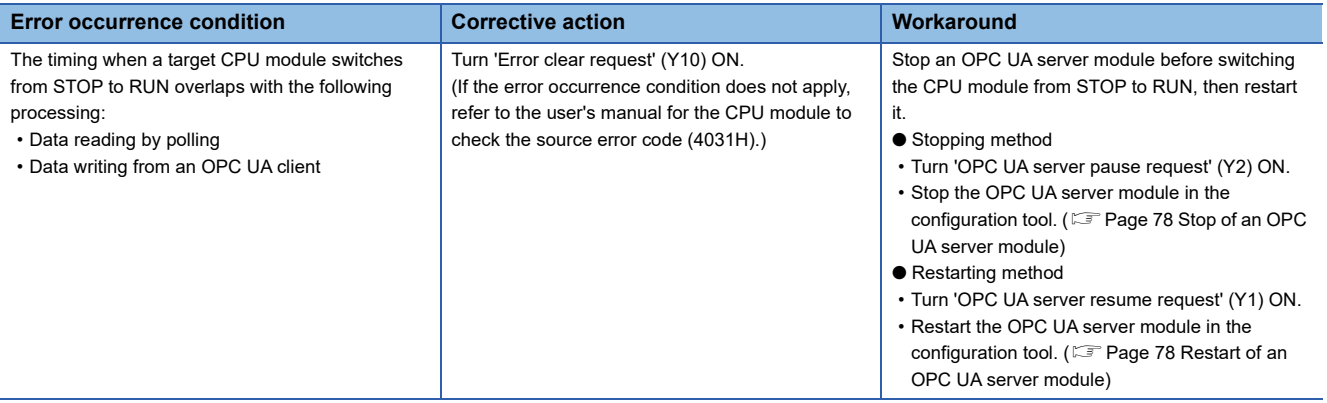

## **Setting method**

The configuration tool can be used to enable or disable this function. ( $\Box$  [Page 31 Access target device](#page-32-3))

#### **Cases in which enabling this function is recommended**

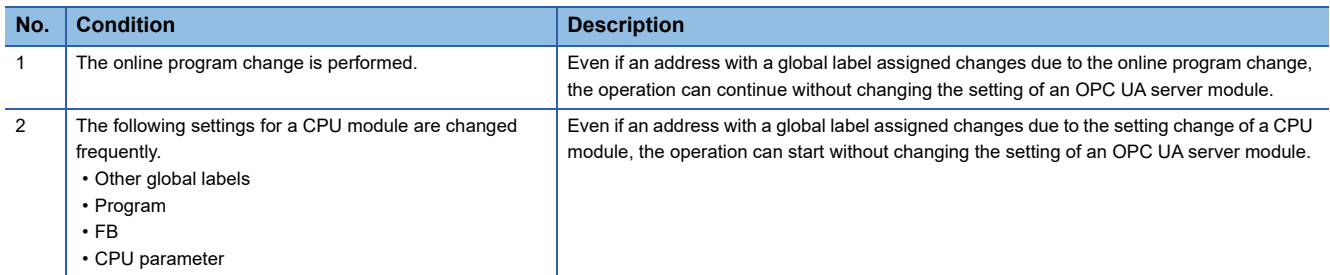

#### **Cases in which disabling this function is recommended**

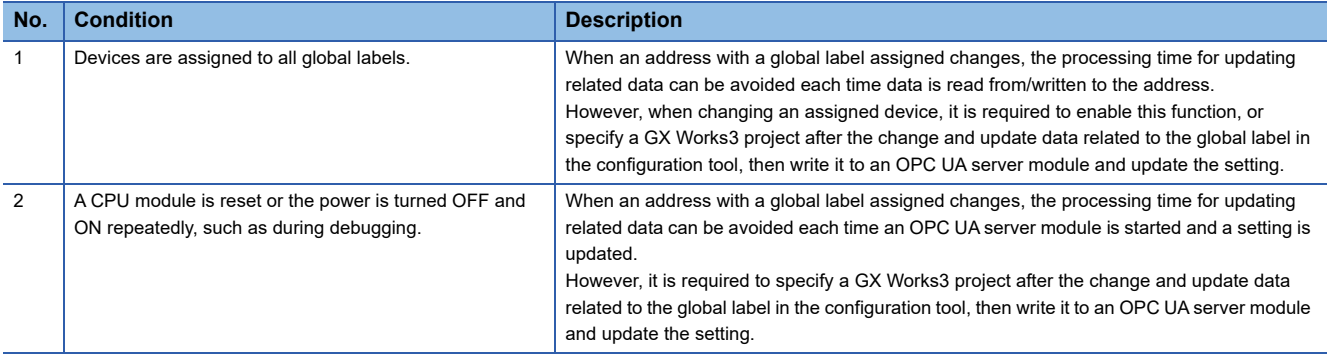

## **Checking methods for the operating status**

The operating status can be checked with an event or in the buffer memory.

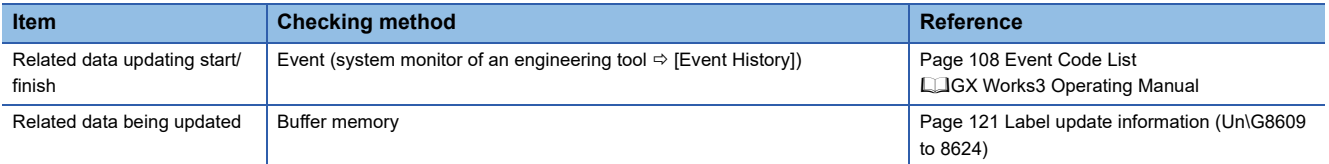

# <span id="page-27-0"></span>**2 MX OPC UA Module Configurator-R**

This chapter explains MX OPC UA Module Configurator-R.

# <span id="page-27-1"></span>**2.1 MX OPC UA Module Configurator-R**

MX OPC UA Module Configurator-R is a tool to set the OPC UA server setting of an OPC UA server module. For the startup method and screen configuration for MX OPC UA Module Configurator-R, refer to the following: MELSEC iQ-R OPC UA Server Module User's Manual (Startup)

# <span id="page-28-0"></span>**2.2 Project File Handling**

This section describes the details on handling project files.

## <span id="page-28-1"></span>**Creating a new project**

Create a new project. The project being edited is discarded.

#### **Operating procedure**

Select [File]  $\Rightarrow$  [New].

## <span id="page-28-2"></span>**Opening a project**

Read a saved project.

#### **Operating procedure**

- **1.** Select [File]  $\Rightarrow$  [Open Project].
- *2.* Select a target file in the "Open" screen, then click the [Open] button.

## <span id="page-28-3"></span>**Saving a project**

Save a setting being edited to a project file.

#### **Saving a project**

#### Operating procedure

Select [File]  $\Rightarrow$  [Save].

#### **Naming and saving a project**

#### Operating procedure

- **1.** Select [File]  $\Rightarrow$  [Save as].
- *2.* Specify a save location and file name in the "Save as" screen, then click the [Save] button.

## <span id="page-28-4"></span>**Opening a recently opened project file**

Select a recently opened project file to open.

#### **Operating procedure**

Select [File]  $\Rightarrow$  [(recently opened project)].

## <span id="page-29-0"></span>**Importing a CSV file**

Any setting can be applied to a project being edited by selecting it from a CSV file edited in an application such as spreadsheet software.

For the CSV file format, refer to the following:

**FF** [Page 134 CSV File Format](#page-135-1)

#### **Considerations**

For a new project file created in the configuration tool, the default polling definition and user settings are configured. When importing a CSV file without changing these settings, they remain configured after the import. To delete these default settings and apply the contents of the CSV file, import the file by the following procedure.

In addition, the configuration tool starts in a state for creating a new project file; therefore, the same applies when importing a CSV file immediately after the start.

#### **Operating procedure**

- **1.** Select [File]  $\Rightarrow$  [Close].
- **2.** Select [File]  $\Rightarrow$  [Import]  $\Rightarrow$  [CSV File].
- **3.** Select all settings in the "Import from CSV Files" screen, and click the [Import] button.

#### Supplementary information

The operations for non-existent CSV files in the operations above are as follows:

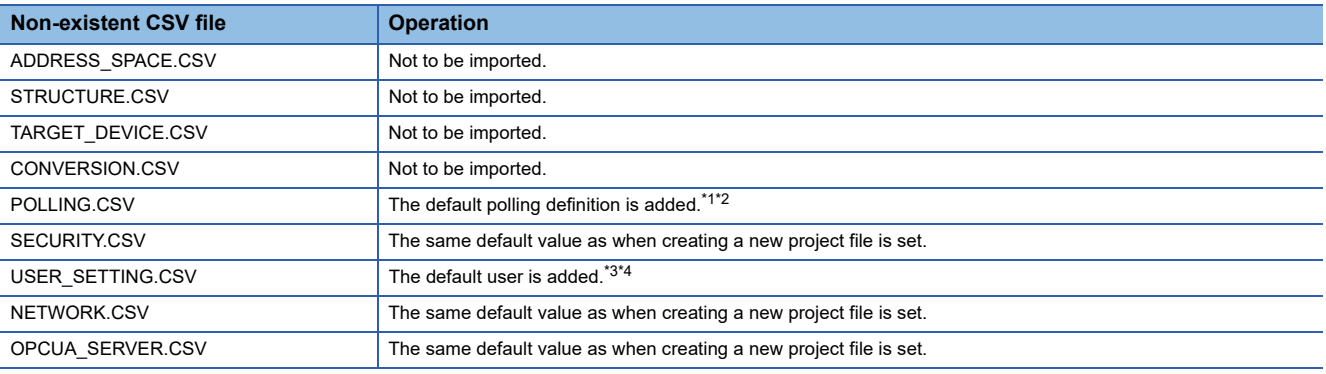

<span id="page-29-1"></span>\*1 The default settings are as follows: Name: 1000 ms Use as default Polling Rate: Enabled Rate: 1000 ms

- <span id="page-29-2"></span>\*2 Applicable when a POLLING.CSV file exists but is not selected as an import target.
- <span id="page-29-3"></span>\*3 The default settings are as follows: User Name: RD81OPC96 Password: MITSUBISHI Accessibility from the configuration tool: Enabled (accessible) Accessibility from an OPC UA client: Enabled (accessible)
- <span id="page-29-4"></span>\*4 Applicable when a USER\_SETTING.CSV file exists but is not selected as an import target, or it cannot be selected as an import target because the password is blank.

#### **Import procedure**

#### Operating procedure

- **1.** Select [File]  $\Rightarrow$  [Import]  $\Rightarrow$  [CSV File].
- *2.* Specify the folder in which a CSV file to be imported is stored in the "Browse For Folder" screen, and click the [OK] button.
- *3.* Select the checkbox of a setting to be imported in the area of "Import source."
- *4.* Click the [Import] button.

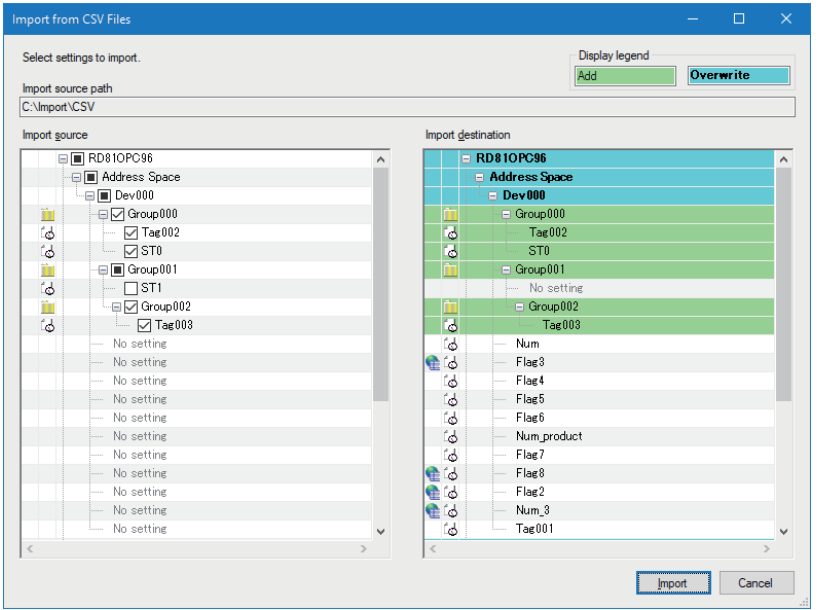

## $Point$ <sup> $\odot$ </sup>

The icon  $(\triangleq)$  indicating that it is related data appears for the following: Tags with global label-related data specification (LABEL\_RELATION) set

Structure labels including structure label members with global label-related data specification (LABEL\_RELATION) set

#### $\mathsf{Restriction}^\mathcal{O}$

- Groups, tags, and structure labels in the ninth hierarchy and later are not displayed.
- Groups in the eighth hierarchy and later cannot be imported.
- Tags and structure labels in the ninth hierarchy and later cannot be imported.
- TIME type structure labels with the byte order swap set are not supported. If imported, a warning log is output.
- When importing a structure label with a structure array as a member, the setting values for "Access Rights," "Swap Word/Byte Order," "Convert to word," and "Conversion" of the first element (member under \_0) of the array also apply to other elements.
- When importing a tag to which a global label with a timer, long timer, counter, long counter, retentive timer, or long retentive timer type is related, be sure to update data related to the global label before writing a project to a module after the import. Otherwise, a global label unavailable error (error code: 1921H) occurs in the module.
- ${\bf 5.}$  Update data related to global labels as necessary. ( $\subset$  [Page 71 Updating data related to global labels\)](#page-72-0)

## **Considerations on import**

#### **For importing a setting with the parent-child relationship or reference relationship**

When selecting the checkbox of a setting with the parent-child relationship or reference relationship in the import source area, the checkboxes of settings related to the setting are also selected. To exclude them from the import target, unselect their checkboxes manually. Note that the checkboxes of access target devices and groups cannot be selected individually. The methods for importing them individually are as follows.

#### Access target device

Perform either of the following operations:

- Exclude 'ADDRESS\_SPACE.CSV' from the import source folder before import.
- Import an access target device with selecting the checkbox of at least one item under the access target device, then delete unnecessary items after the import.

#### Group

Import a group with selecting the checkbox of at least one item under the group, then delete unnecessary items after the import.

#### **If there is any setting item with the same name in an import destination**

If the name of a setting item to be imported is the same as one in an import destination, the setting in the import destination is overwritten.

## <span id="page-31-0"></span>**Exporting a CSV file**

Output a project being edited in a CSV file format. For the CSV file format, refer to the following: **[Page 134 CSV File Format](#page-135-1)** 

### **Export procedure**

#### Operating procedure

- **1.** Select [File]  $\Rightarrow$  [Export]  $\Rightarrow$  [CSV File].
- *2.* Specify an export destination in the "Browse For Folder" screen, and click the [OK] button.

#### $Restriction<sup>(17)</sup>$

- TIME type structure labels with the byte order swap set are not supported. If exported, the byte order swap setting is disabled.
- For a structure label with a structure array as a member, only the first element (member under \_0) of the array is exported.

# <span id="page-32-2"></span><span id="page-32-0"></span>**2.3 Address Space Setting**

## <span id="page-32-3"></span><span id="page-32-1"></span>**Access target device**

The following shows the screen for setting an access target device accessed by an OPC UA server module.

#### **Window**

## **When adding a new item**

- *1.* Select "Address Space" in the tree view.
- **2.** Select [Edit]  $\Rightarrow$  [New Target Device].

#### **When editing an item**

Double-click an item ( $\Box$ ) under "Address Space" in the tree view.

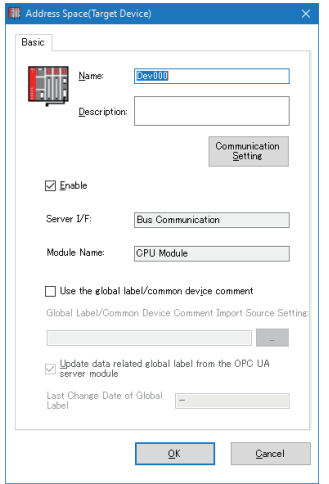

## Displayed items

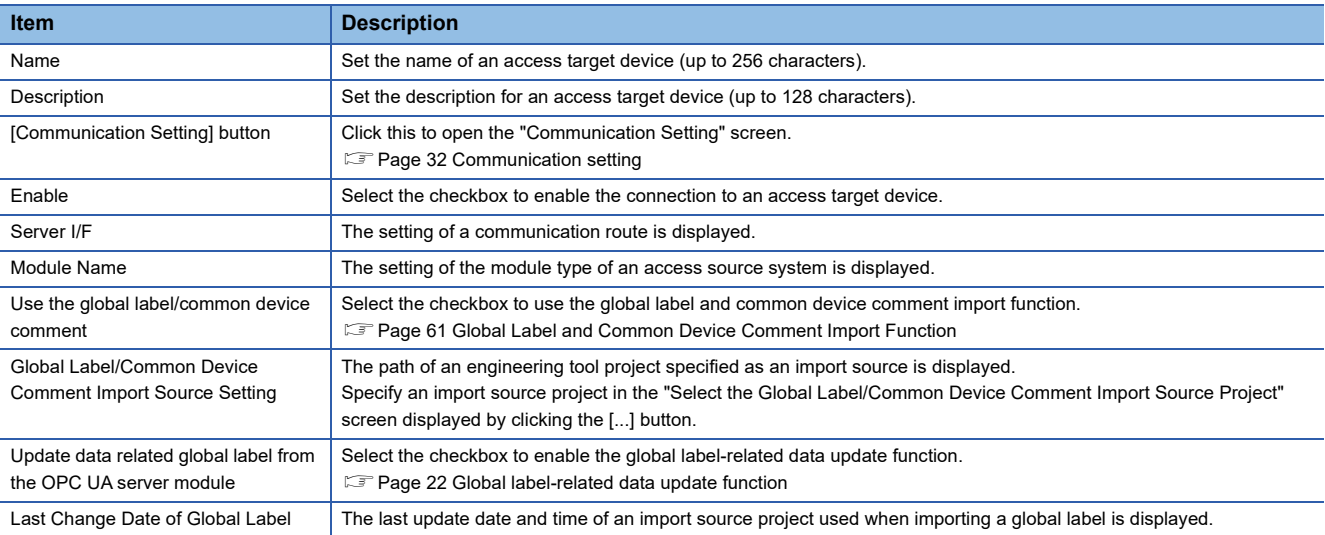

#### <span id="page-33-0"></span>**Communication setting**

The following shows the screen for setting a connection route to access a device from an OPC UA server module.

#### **Window**

Click the [Communication Setting] button in the "Address Space(Target Device)" screen.

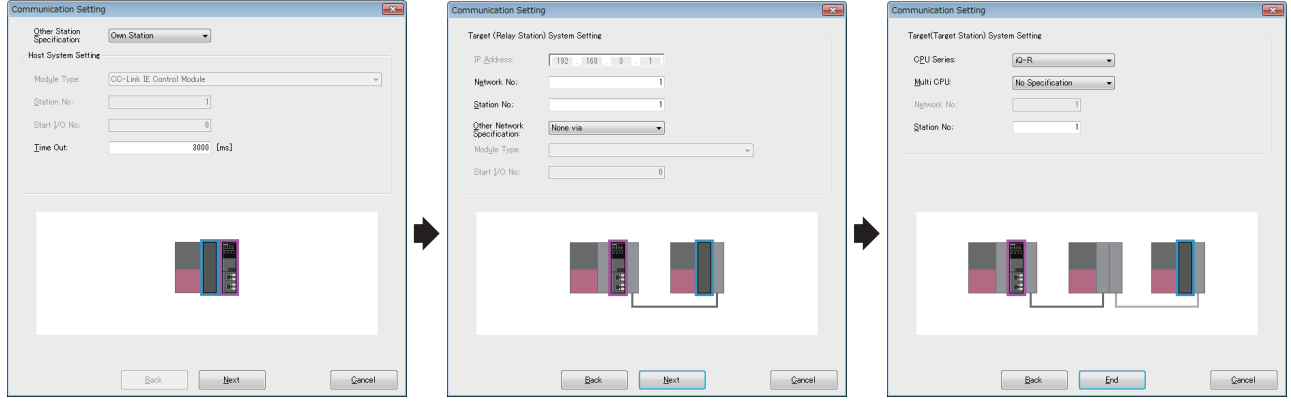

#### Displayed items

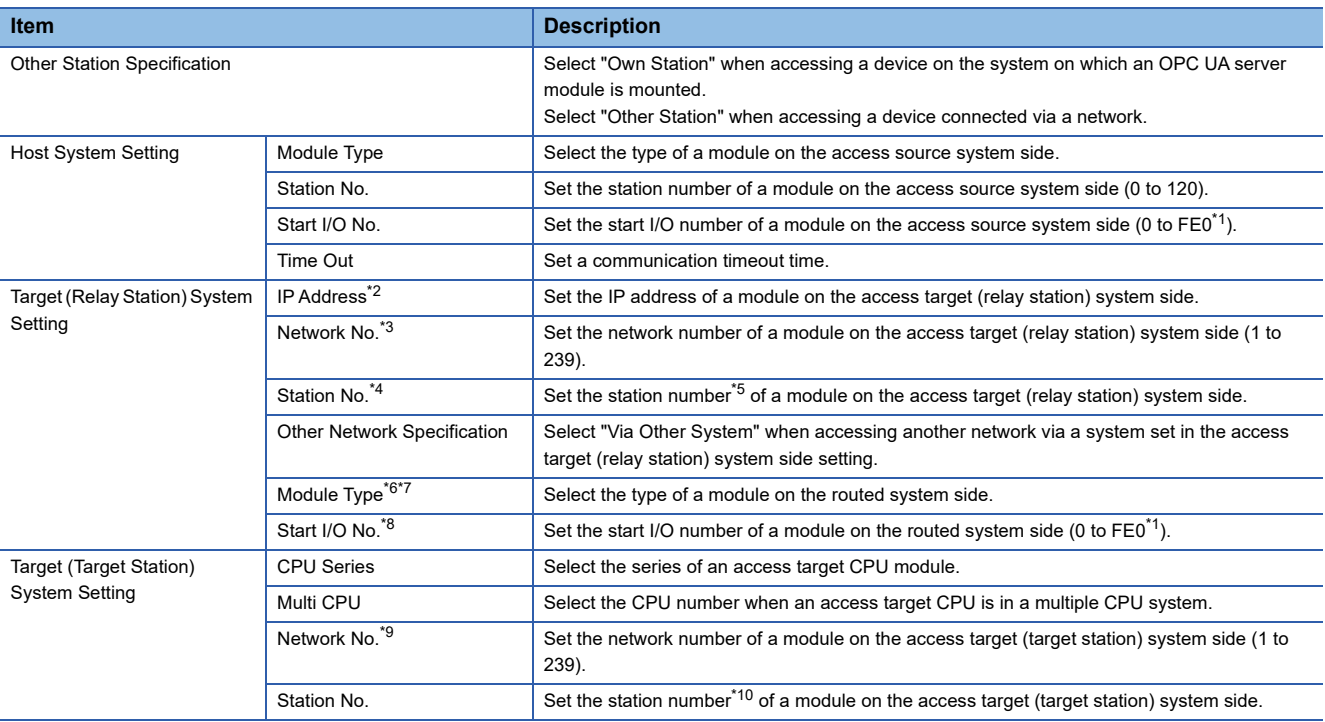

<span id="page-33-1"></span>\*1 In hexadecimal and 10-point units

<span id="page-33-2"></span>\*2 Can be set when selecting either of the following items for "Module Type" in "Host System Setting." Built-in Ethernet Port [CH2](Connect to the Ethernet module)

Built-in Ethernet Port [CH2](Connect to the CPU module (Ethernet port))

- <span id="page-33-3"></span>\*3 Can be set when selecting any of the following items for "Module Type" in "Host System Setting." Built-in Ethernet Port [CH2](Connect to the Ethernet module)
	- Ethernet Module
	- CC-Link IE Control Module
	- CC-Link IE Field Module
	-
- <span id="page-33-4"></span>\*4 Can be set when selecting any of the following items for "Module Type" in "Host System Setting." Built-in Ethernet Port [CH2](Connect to the Ethernet module)
	- Ethernet Module
	- CC-Link IE Control Module
	- CC-Link IE Field Module
	- CC-Link Module
- <span id="page-33-5"></span>\*5 When selecting "CC-Link Module" for "Module Type" in "Host System Setting": 0 to 63 When selecting an item other than "CC-Link Module" for "Module Type" in "Host System Setting": 0 to 120
- <span id="page-34-0"></span>\*6 Can be set when selecting "Via Other System" for "Other Network Specification."
- <span id="page-34-1"></span>\*7 The following items can be selected according to an item selected for "Module Type" in "Host System Setting."
	- "Built-in Ethernet Port [CH2](Connect to the Ethernet module)" is selected: Ethernet/CC-Link IE Control/CC-Link IE Field
	- "Built-in Ethernet Port [CH2](Connect to the CPU module (Ethernet port))" or "CC-Link Module" is selected: Ethernet Module, CC-Link IE Control Module, or CC-Link IE Field Module
	- "Ethernet Module," "CC-Link IE Control Module," or "CC-Link IE Field Module" is selected: CC-Link Module
- <span id="page-34-2"></span>\*8 Can be set when selecting any of the following items for "Module Type" in "Host System Setting" and "Via Other System" for "Other Network Specification."
	- Ethernet Module
	- CC-Link IF Control Module
	- CC-Link IE Field Module
- <span id="page-34-3"></span>\*9 Can be set when selecting any of the following items for "Module Type" in "Target (Relay Station) System Setting." ● Ethernet/CC-Link IE Control/CC-Link IE Field
	- Ethernet Module
	- CC-Link IE Control Module
	- CC-Link IE Field Module
- <span id="page-34-4"></span>\*10 When selecting "CC-Link Module" for "Module Type" in "Target (Relay Station) System Setting": 0 to 63 When selecting an item other than "CC-Link Module" for "Module Type" in "Target (Relay Station) System Setting": 0 to 120

## <span id="page-35-0"></span>**Tag**

The following shows the screen for setting a tag accessed by an OPC UA server module.

Window

#### **When adding a new item**

- **1.** Select an item (**iii** or **o**) under "Address Space" in the tree view.
- **2.** Select [Edit]  $\Rightarrow$  [New Data Tag].

#### **When editing an item**

- **1.** Select an item (**iii** or **o**) under "Address Space" in the tree view.
- **2.** Double-click an item  $\begin{pmatrix} 1 \\ 0 \end{pmatrix}$  in the list view.

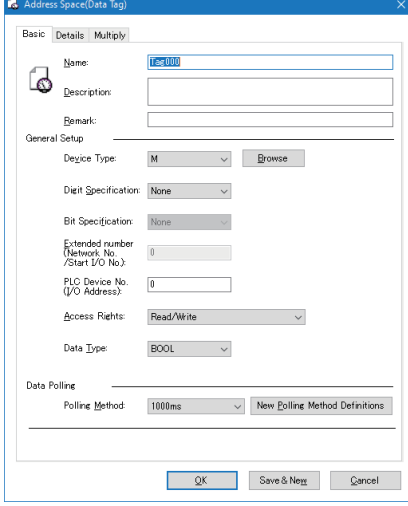
## <span id="page-36-5"></span>**[Basic] tab**

## Displayed items

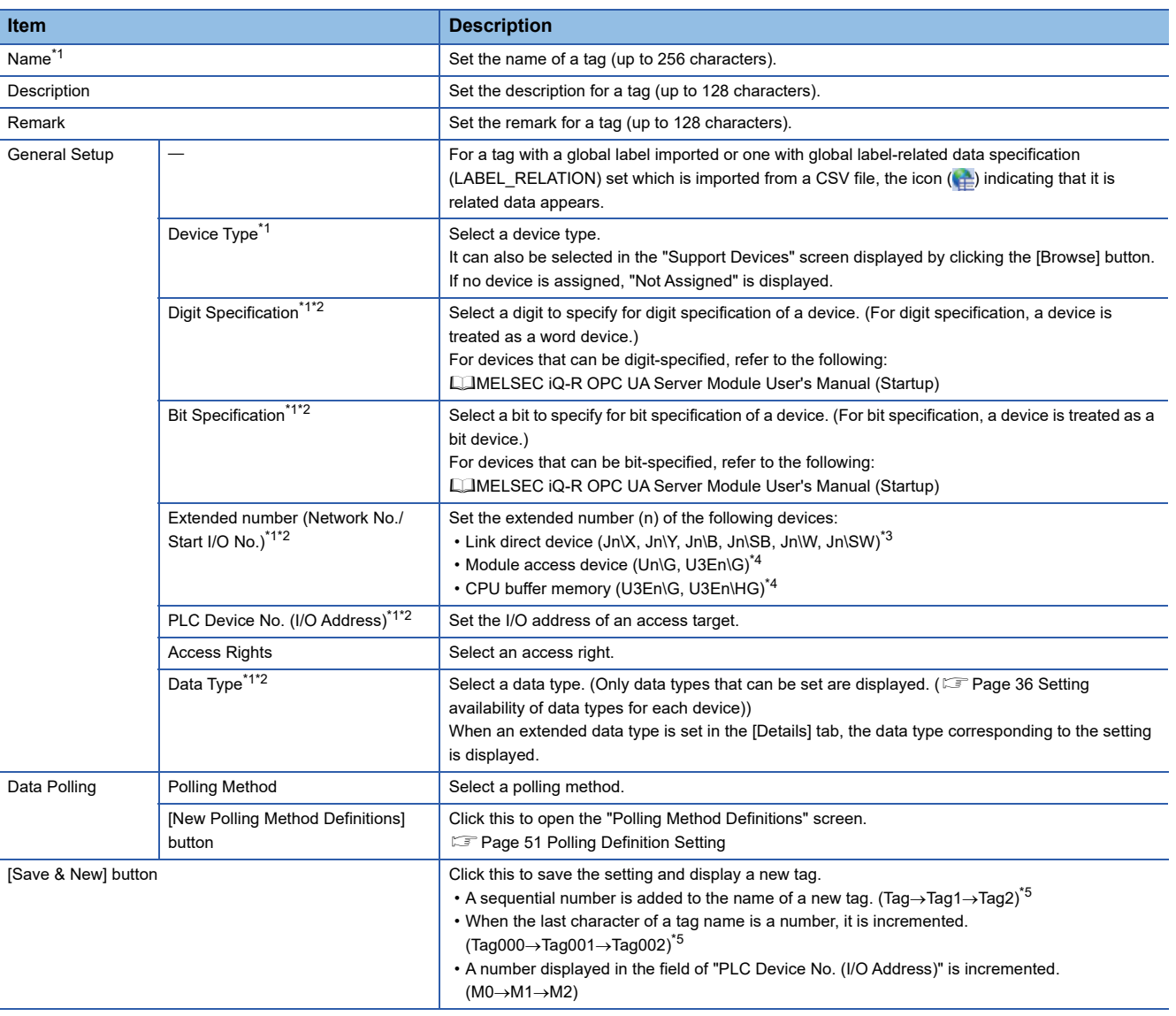

<span id="page-36-0"></span>\*1 Cannot be edited for related data.

<span id="page-36-1"></span>\*2 Cannot be edited when "Not Assigned" is displayed for "Device Type."

<span id="page-36-2"></span>\*3 'n' indicates the network number.

<span id="page-36-3"></span>\*4 'n' indicates the start I/O number.

<span id="page-36-4"></span>\*5 When a number to be added already exists, the number is skipped and the next available number is added.

#### <span id="page-37-0"></span>**Setting availability of data types for each device**

 $\overline{\bigcirc}$ : Available,  $\times$ : Not available

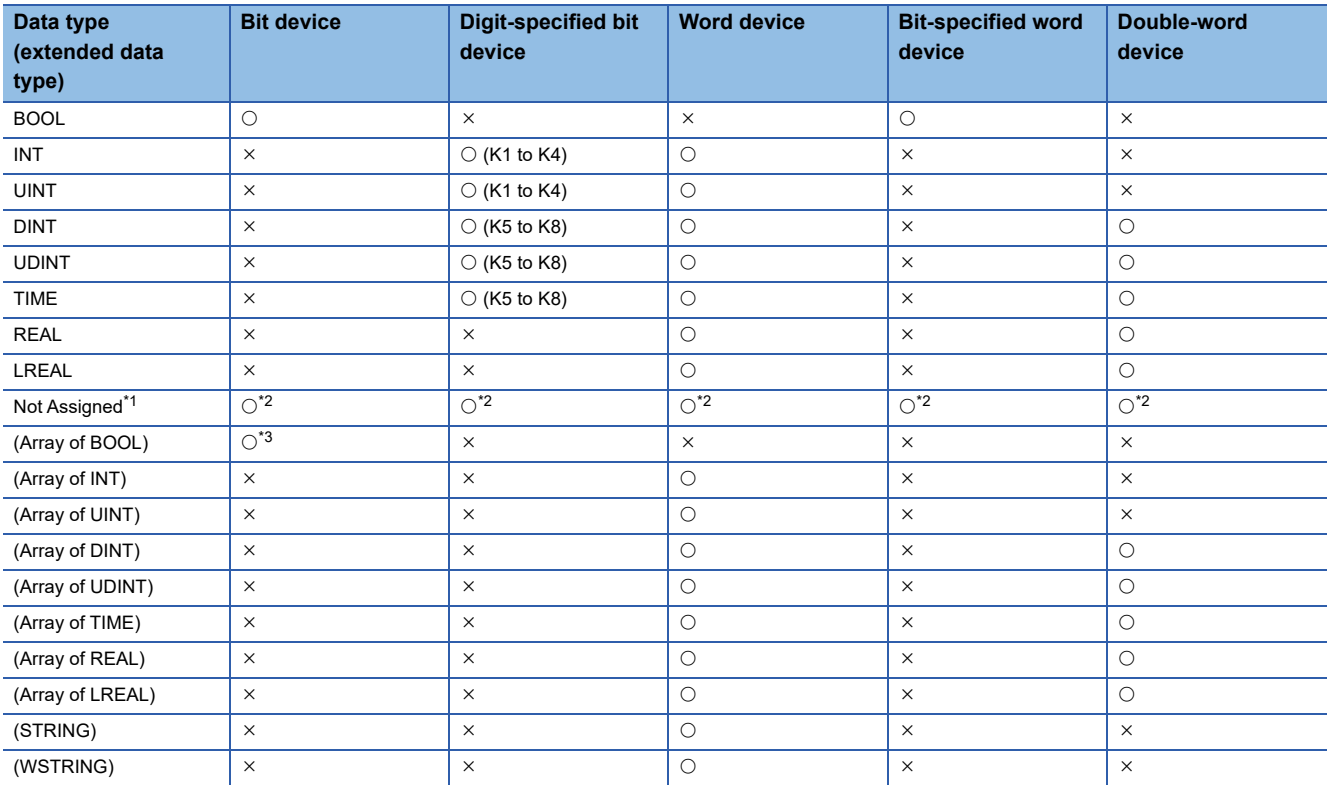

<span id="page-37-1"></span>\*1 A project including a setting with the data type of Not Assigned can be used for an OPC UA server module with firmware version '09' or later. If the data type is Not Assigned, it is treated as an invalid tag in the module.

<span id="page-37-2"></span>\*2 When importing a CSV file in which the data type (DATA\_TYPE) is blank, Not Assigned is applied.

If changing the data type from Not Assigned to another one and fixing the tag setting, it cannot be returned to Not Assigned.

<span id="page-37-3"></span> $*3 \times$  for LTS, LTC, LSTS, and LSTC

### <span id="page-38-8"></span>**[Details] tab**

#### Displayed items

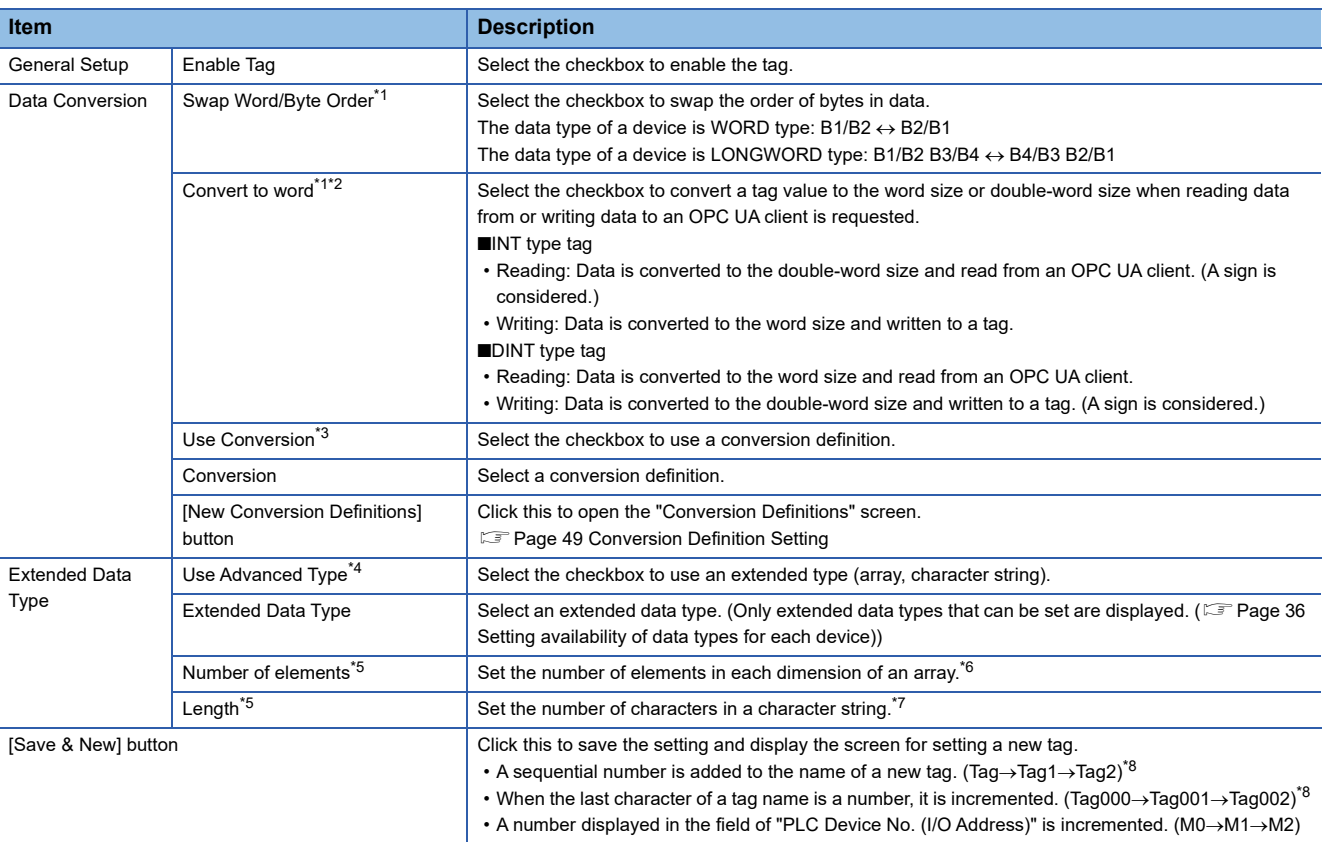

<span id="page-38-0"></span>\*1 Setting availability differs depending on a selected data type (extended data type). (Fightlange 38 Setting availability of data types [\(extended data types\)\)](#page-39-0)

<span id="page-38-1"></span>\*2 Cannot be set when selecting the checkbox of "Use Conversion."

<span id="page-38-2"></span>\*3 Cannot be set when selecting "STRING" or "WSTRING" for the extended data type.

<span id="page-38-3"></span>\*4 Cannot be edited in the following cases:

● Related data

- "Not Assigned" is displayed for "Device Type" in the [Basic] tab.
- There is no extended data type that can be set. (EF [Page 36 Setting availability of data types for each device\)](#page-37-0)

<span id="page-38-4"></span>\*5 The display item switches according to a selected extended data type.

"STRING" or "WSTRING": Length

Others: Number of elements

- <span id="page-38-5"></span>\*6 For the upper limit value (maximum number of array elements), refer to the following: MELSEC iQ-R OPC UA Server Module User's Manual (Startup)
- <span id="page-38-6"></span>\*7 For the upper limit value (maximum number of characters), refer to the following: MELSEC iQ-R OPC UA Server Module User's Manual (Startup)

<span id="page-38-7"></span>\*8 When a number to be added already exists, the number is skipped and the next available number is added.

#### <span id="page-39-0"></span>**Setting availability of data types (extended data types)**

 $\bigcirc$ : Available,  $\times$ : Not available

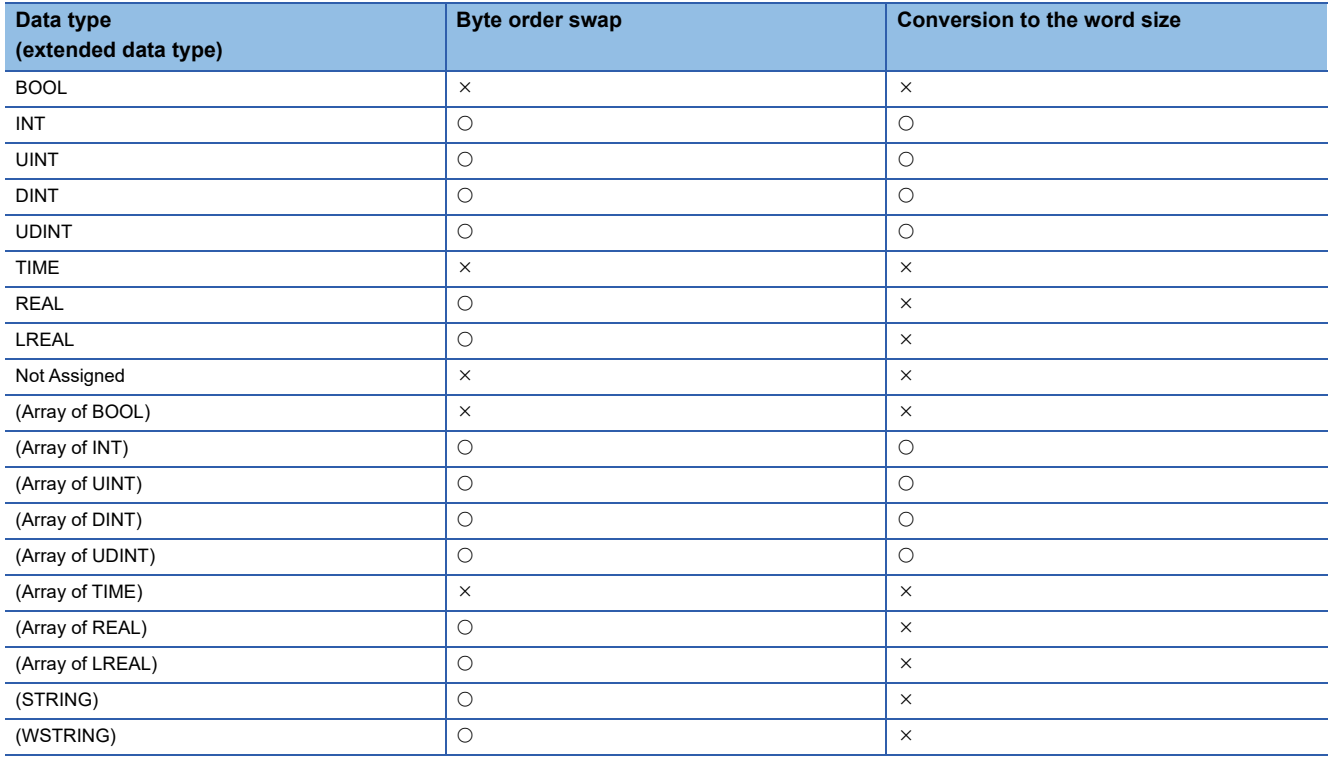

#### **Examples**

## **Ex.**

The following shows examples for swapping the order of bytes.

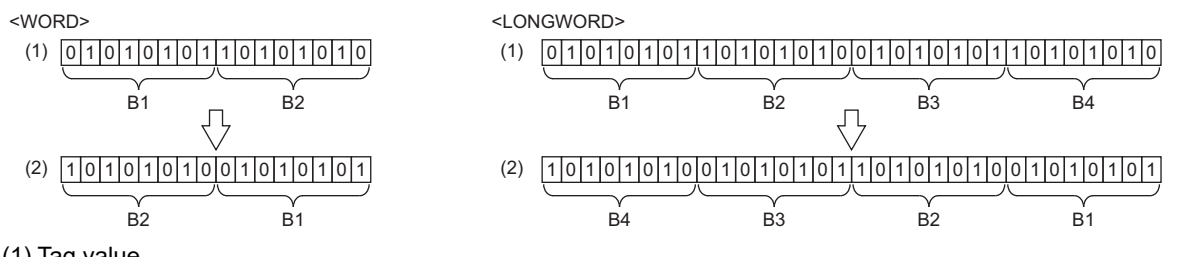

(1) Tag value

(2) Value in an OPC UA client

## **Ex.**

The following shows examples for converting an INT type tag to the word size. Reading

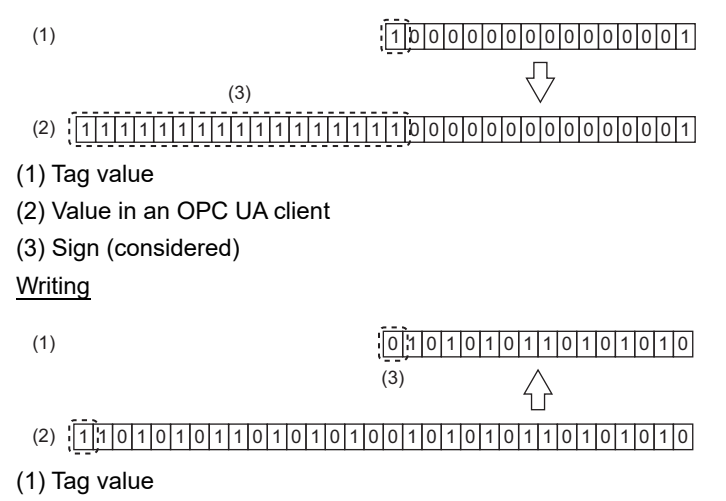

(2) Value in an OPC UA client

(3) Sign (not considered)

## **[Multiply] tab**

## Displayed items

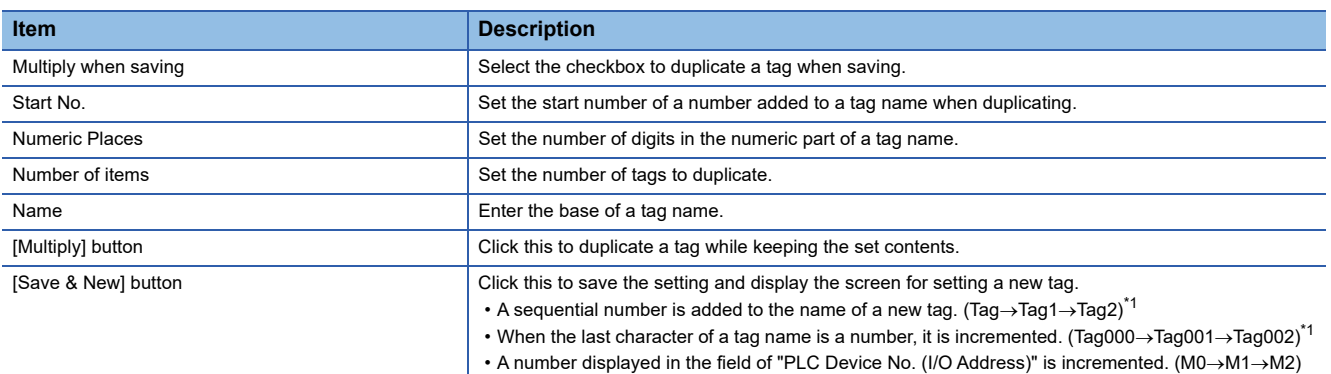

<span id="page-41-0"></span>\*1 When a number to be added already exists, the number is skipped and the next available number is added.

#### The following shows a setting example and tags duplicated based on the setting.

**Ex.**

#### • Tag setting

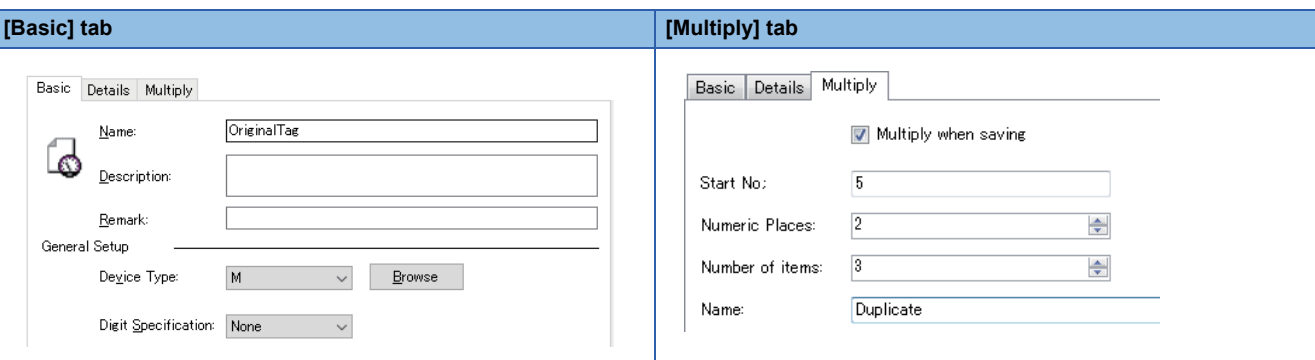

#### • Duplicated tags

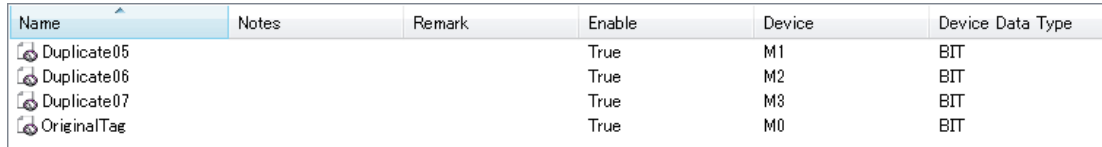

## <span id="page-42-0"></span>**Structure label**

The following shows the procedures for setting a structure label in the address space.

The data structure of a structure set in the following section can be created in the address space.

Fage 52 Structure Definition Setting

#### Operating procedure

#### **When adding a new item**

- **1.** Select an item (**iii** or **b**) under "Address Space" in the tree view.
- **2.** Select [Edit]  $\Rightarrow$  [New Structure Type Declarations].
- 3. Set each item in the "Structure Label Definitions" screen. (Fightlage 42 Label, [Page 43 Address,](#page-44-0) [Page 46 Tag](#page-47-0))

#### **When editing an item**

- **1.** Select an item (**iii** or **b**) under "Address Space" in the tree view.
- **2.** Select an item  $(\blacksquare)$  in the list view, then select [Edit]  $\Rightarrow$  [Properties].
- $3.$  Set each item in the "Structure Label Definitions" screen. ( $\subset$  [Page 42 Label,](#page-43-0) [Page 43 Address,](#page-44-0) [Page 46 Tag](#page-47-0))

 $Point <sup>9</sup>$ 

A structure array is displayed with the following icon.ú.

#### <span id="page-43-0"></span>**Label**

The following shows the screen for setting the name and data type of a structure label.

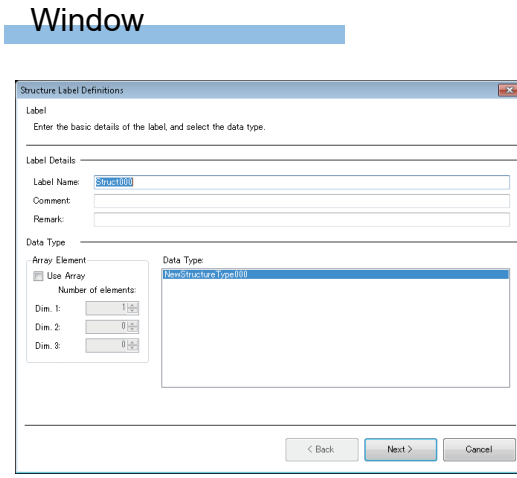

## Displayed items

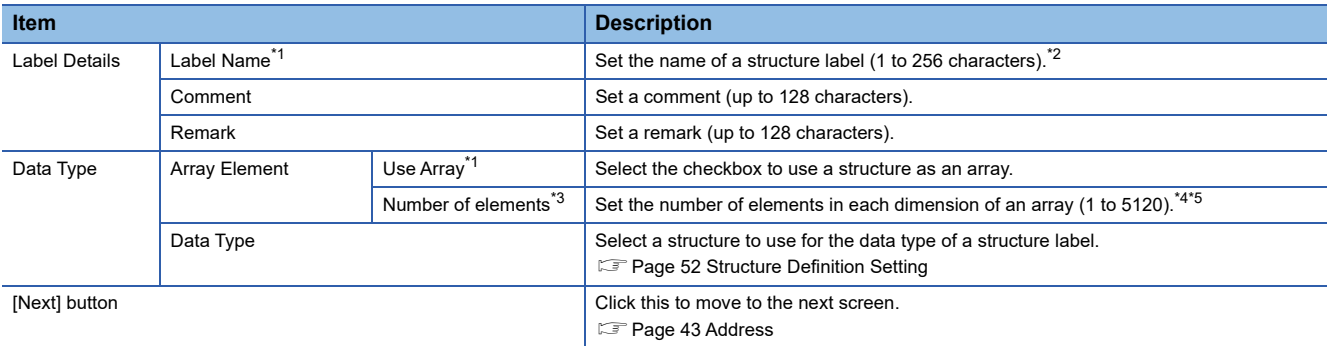

<span id="page-43-1"></span>\*1 Cannot be edited for related data.

<span id="page-43-2"></span>\*2 Up to 800 characters in total can be set for a structure label name and member name (including a member of a structure).

<span id="page-43-3"></span>\*3 Can be set when selecting the checkbox of "Use Array."

<span id="page-43-4"></span>\*4 When 1 or more is set for "Dim. 1," a value can be set for "Dim. 2."

<span id="page-43-5"></span>\*5 When 1 or more is set for "Dim. 2," a value can be set for "Dim. 3."

#### **Precautions**

When returning to this screen after setting an address or tag in their respective screens, and selecting another structure for "Data Type" then clicking the [Next] button, their settings are initialized.

#### <span id="page-44-0"></span>**Address**

The following shows the screen for assigning an address to each member of a structure.

#### **When the checkbox of "Use Array" is not selected in the screen for setting a label**

#### **Window**

Click the [Next] button in the screen for setting labels.

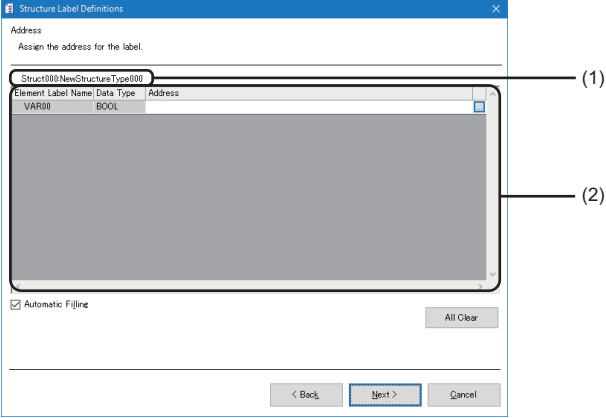

### Displayed items

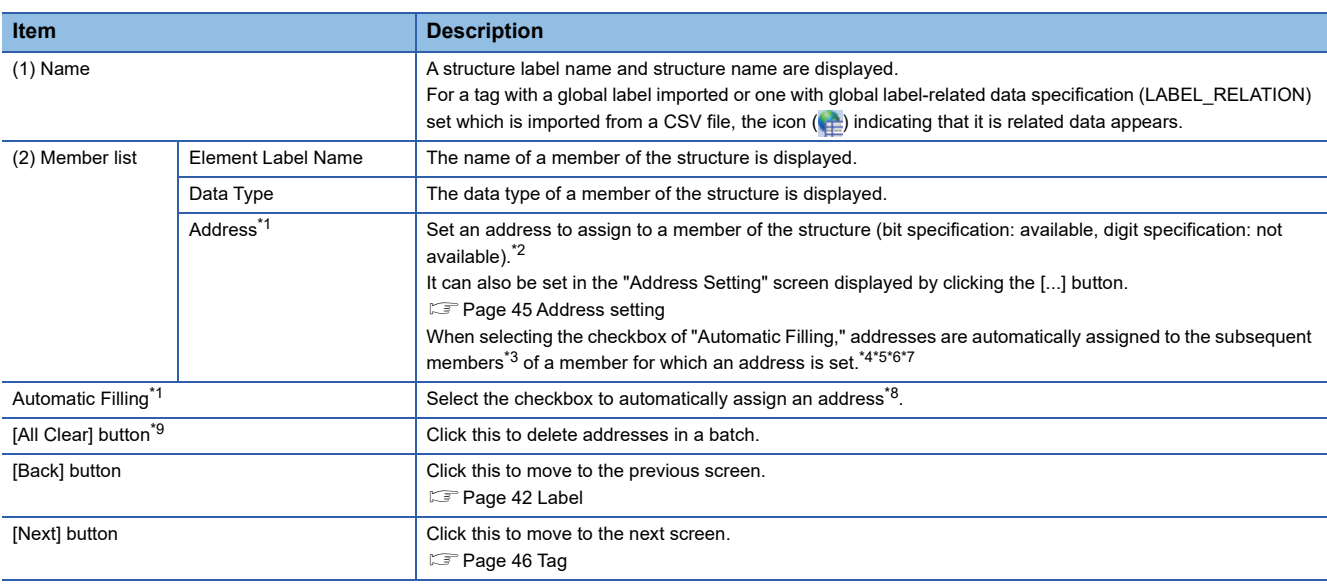

<span id="page-44-1"></span>\*1 Cannot be edited for related data.

<span id="page-44-2"></span>\*2 Displayed in red if an invalid address is set.

<span id="page-44-3"></span>\*3 Excluding members for which addresses are already set. To automatically assign an address, delete the address set for a target member.

- <span id="page-44-4"></span>\*4 Assigned without duplication.
- <span id="page-44-5"></span>\*5 Assigned to a member the data type of which is BOOL when a bit device is set for an address.
- <span id="page-44-6"></span>\*6 Assigned to a member the data type of which is not BOOL when a device other than a bit device is set for an address.
- <span id="page-44-7"></span>\*7 Assigned according to the size of a data type.
- <span id="page-44-8"></span>\*8 Performed when a valid address is set for any member of a structure. (If the address already set for a member is changed, it is performed when a valid address different from one before the change is set.)
- <span id="page-44-9"></span>\*9 Cannot be clicked for related data.

**2**

#### **When the checkbox of "Use Array" is selected in the screen for setting a label**

#### **Window**

Click the [Next] button in the screen for setting labels.

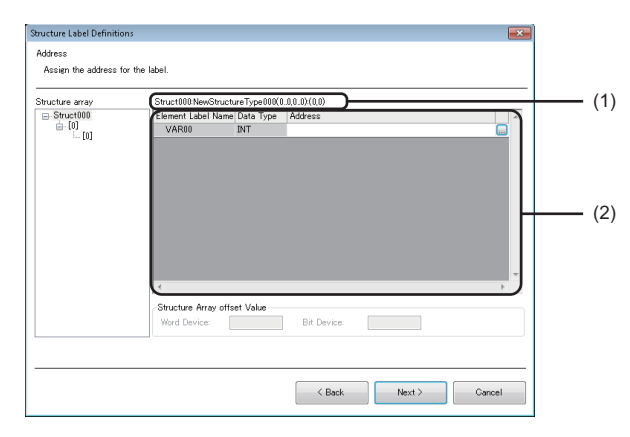

## Displayed items

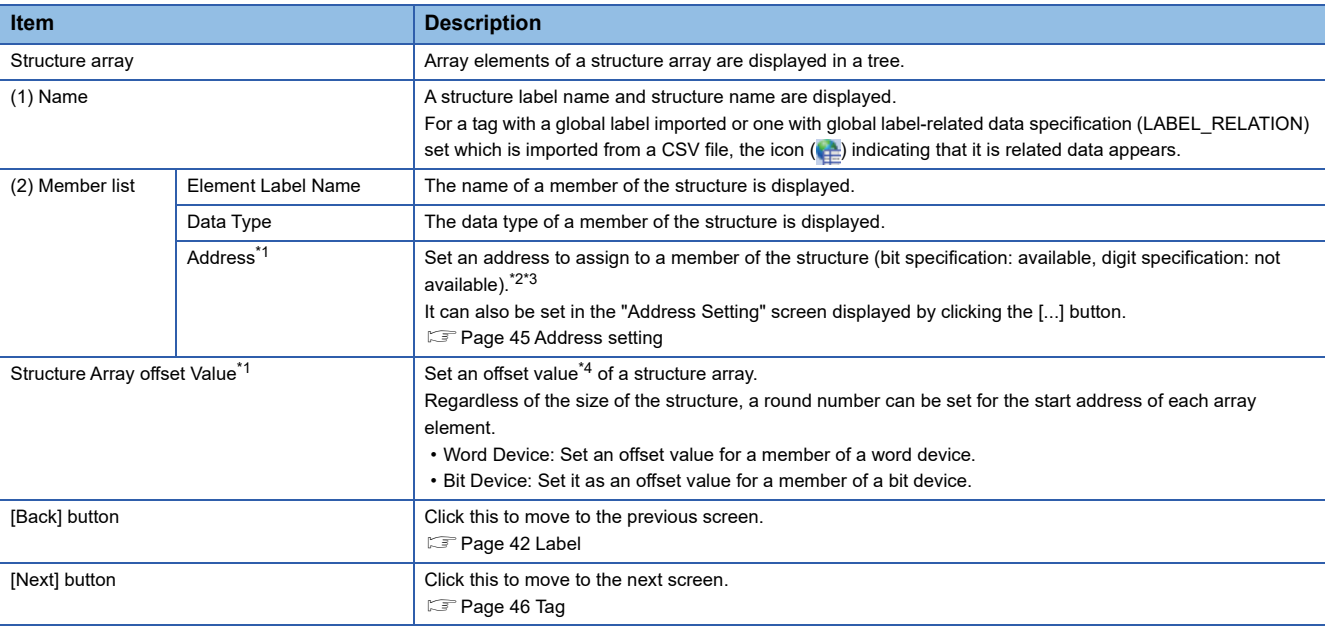

<span id="page-45-0"></span>\*1 Cannot be edited for related data.

<span id="page-45-1"></span>\*2 Displayed in red if an invalid address is set.

<span id="page-45-2"></span>\*3 An address can be set only for the following members:

The first member among members the data type of which is BOOL

The first member among members the data type of which is not BOOL

<span id="page-45-3"></span>\*4 Can be set up to 99999.

**Ex.**

The following table shows examples of addresses if setting an offset value when using the structure array shown below. Start device: D0, structure size: 13, number of elements: 3

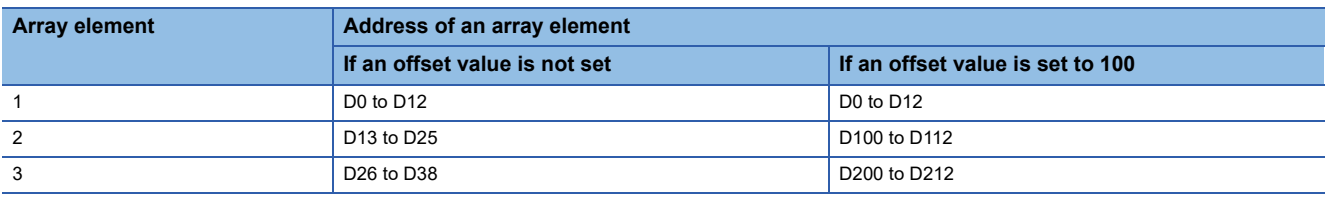

#### **Precautions**

Addresses overlap among array elements. Do not set an offset value smaller than the structure size.

#### <span id="page-46-0"></span>**Address setting**

Set an address to assign to each member of a structure.

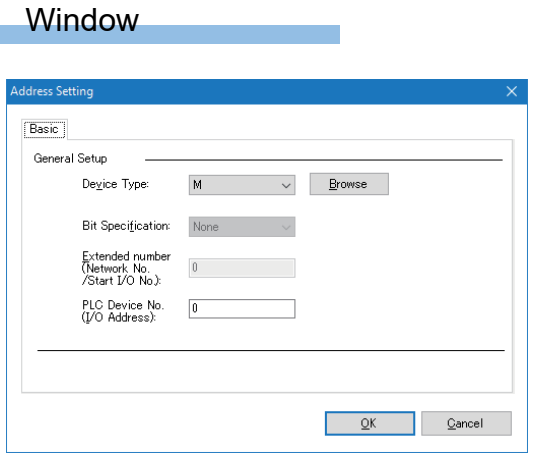

## Displayed items

Refer to "General Setup" in the "Address Space(Data Tag)" screen.

Note that "Access Rights," "Data Type," or "Digit Specification" are not displayed.

**[Page 35 \[Basic\] tab](#page-36-5)** 

**2**

#### <span id="page-47-0"></span>**Tag**

The following shows the screen for setting details on each member of a structure.

#### **Window**

#### Click the [Next] button in the screen for setting addresses.

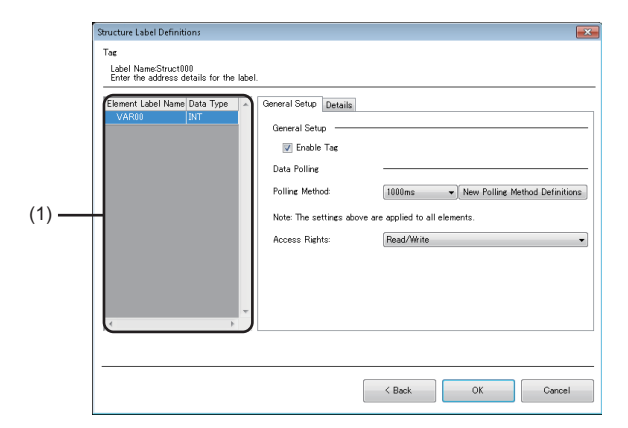

## Displayed items

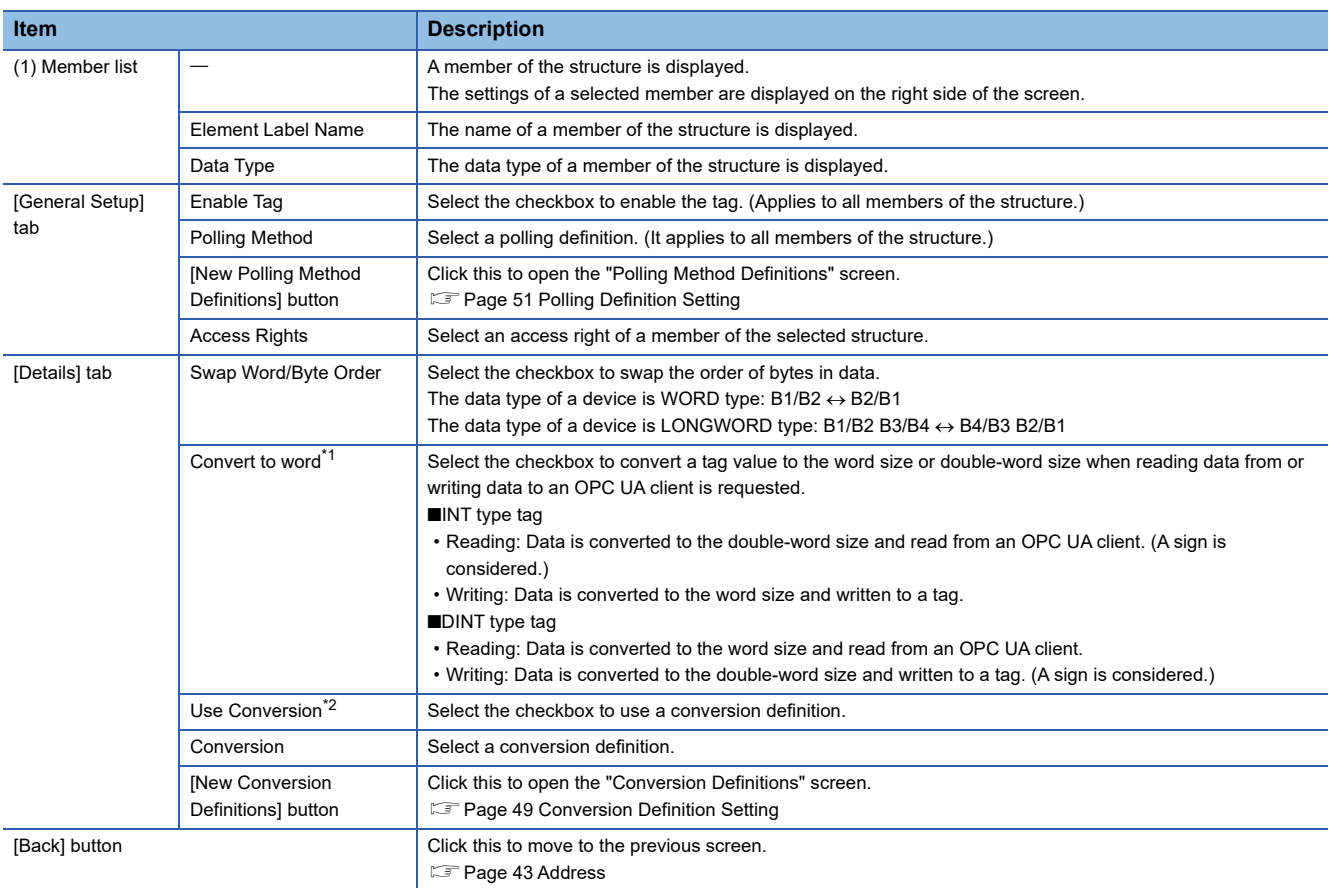

<span id="page-47-1"></span>\*1 Can be set when the data type of a member selected in the member list is INT, UINT, DINT, or UDINT.

<span id="page-47-2"></span>\*2 Cannot be set when the data type of a member selected in the member list is STRING or WSTRING.

**Ex.** The following shows examples for swapping the order of bytes.

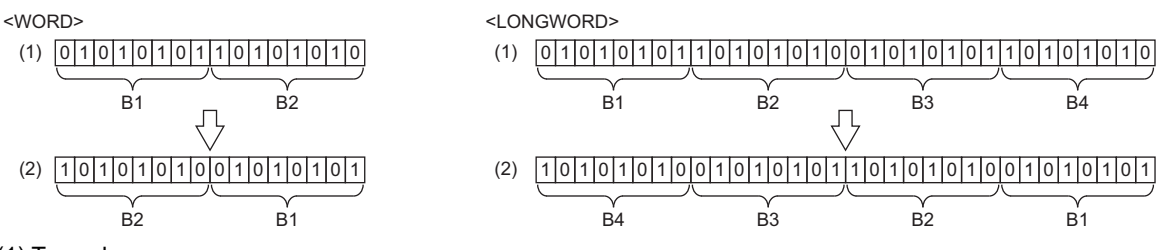

(1) Tag value

(2) Value in an OPC UA client

**Ex.**

The following shows examples for converting an INT type tag to the word size. Reading

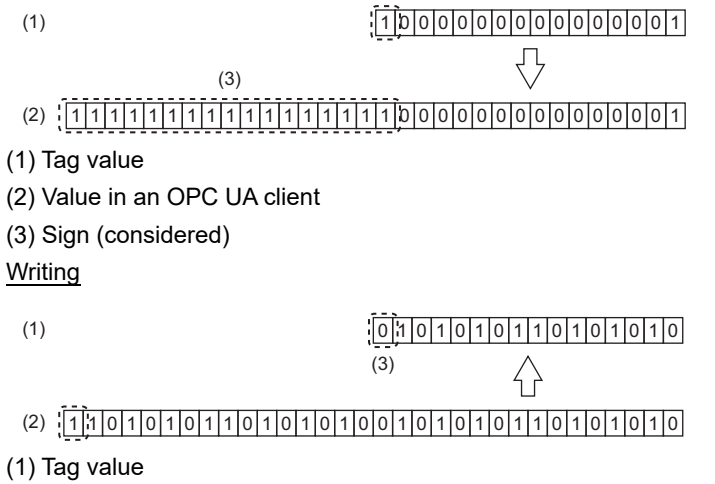

(2) Value in an OPC UA client

(3) Sign (not considered)

## **Group**

The following shows the screen for setting tags as a group. A group can also be created as a member of a group.

#### **Window**

#### **When adding a new item**

- **1.** Select an item (**III** or **D**) under "Address Space" in the tree view.
- **2.** Select [Edit]  $\Rightarrow$  [New Group].

#### **When editing an item**

Double-click an item (b) under "Address Space" in the tree view.

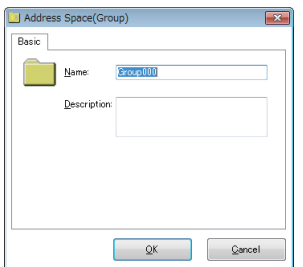

## Displayed items

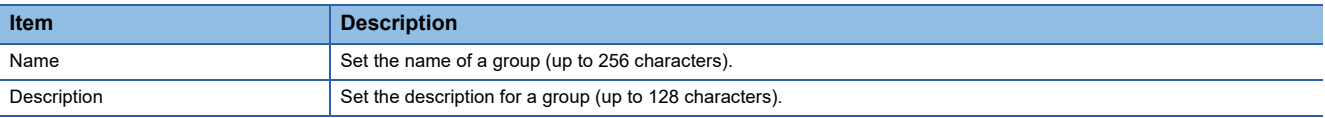

# <span id="page-50-0"></span>**2.4 Conversion Definition Setting**

This section shows the screen for setting a definition to convert device values to values in the engineering unit.

For conversion, refer to the following:

- **F** [Page 19 Conversion function](#page-20-0)
- To apply a conversion definition to a tag, refer to the following:

**F** [Page 37 \[Details\] tab](#page-38-8)

#### **Window**

#### **When adding a new item**

- *1.* Select "Conversion Definitions" in the tree view.
- **2.** Select [Edit]  $\Rightarrow$  [New Conversion Definitions].

#### **When editing an item**

- *1.* Select "Conversion Definitions" in the tree view.
- **2.** Double-click an item  $(\Box)$  in the list view.

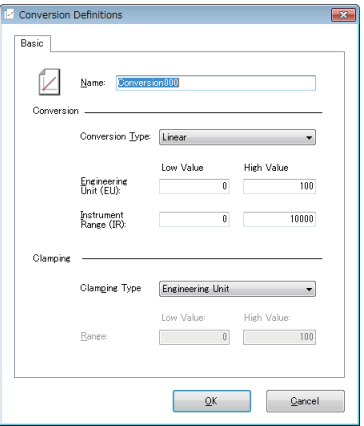

#### Displayed items

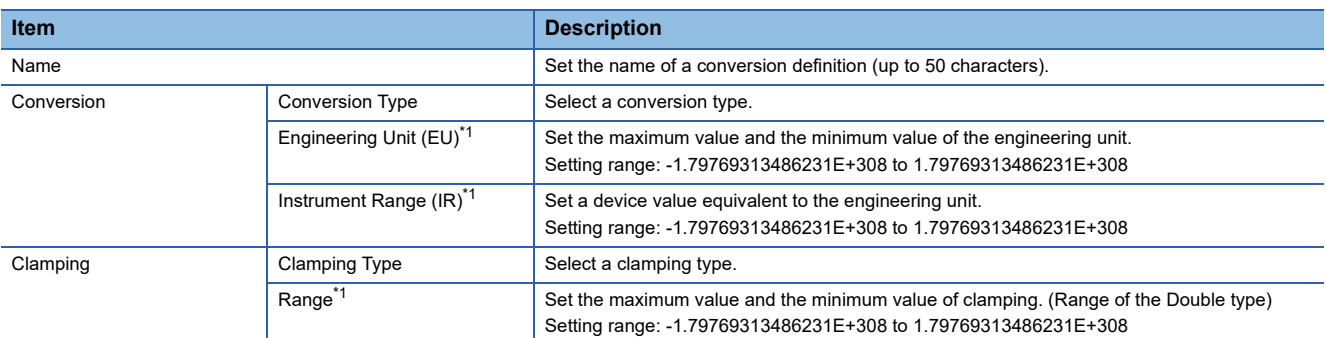

<span id="page-50-1"></span>\*1 If the number of digits in the mantissa part is set to 16 digits or more, the setting value is converted to an exponent notation when clicking the [OK] button. (The 16th digit of the setting value is rounded off.)

(Example) When setting '1234567890123456,' the value is converted to '1.23456789012346E+15.'

#### **Precautions**

Values exceeding the setting range are not treated in conversion operations.

If a device value is not converted according to either of the formulas shown in the following sections, review the setting value.

Fage 19 Linear function conversion, [Page 20 Quadratic function conversion](#page-21-0)

**Ex.**

The following shows the example for each clamp type when converting the device value 3000 according to the following specification.

Conversion type: Linear

Range of the engineering unit (EU): 0 to 400

Range of the device value (IR): 0 to 2000

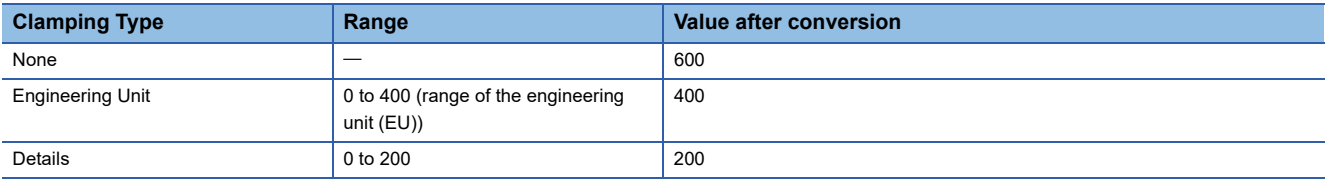

# <span id="page-52-0"></span>**2.5 Polling Definition Setting**

This section shows the screen for setting a cycle for polling performed by an OPC UA server module to an access target device.

To apply a polling definition to a tag, refer to the following:

**Contract Contract** 

**[Page 35 \[Basic\] tab](#page-36-5)** 

#### **Window**

#### **When adding a new item**

- *1.* Select "Polling Method Definitions" in the tree view.
- **2.** Select [Edit]  $\Rightarrow$  [New Polling Method Definitions].

#### **When editing an item**

- *1.* Select "Polling Method Definitions" in the tree view.
- **2.** Double-click an item  $(\Box)$  in the list view.

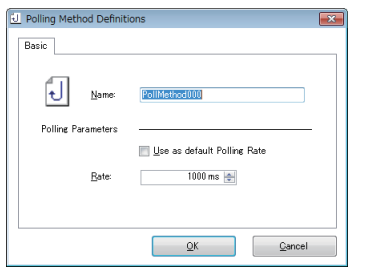

#### Displayed items

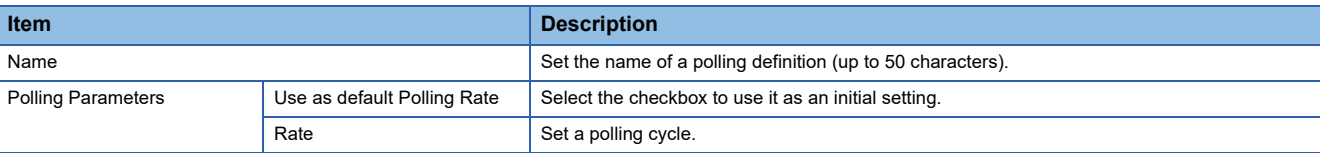

# <span id="page-53-0"></span>**2.6 Structure Definition Setting**

This section shows the screen for setting a structure that can be used for the data type of a structure label in the address space.

For structure labels, refer to the following:

**F** [Page 41 Structure label](#page-42-0)

#### **Window**

#### **When adding a new item**

*1.* Select "Structure Type Declarations" in the tree view.

**Contract Contract** 

**2.** Select [Edit]  $\Rightarrow$  [New Structure Type Declarations].

#### **When editing an item**

- *1.* Select "Structure Type Declarations" in the tree view.
- **2.** Select an item  $\left( \frac{1}{2} \right)$  in the list view, then select [Edit]  $\Rightarrow$  [Properties].

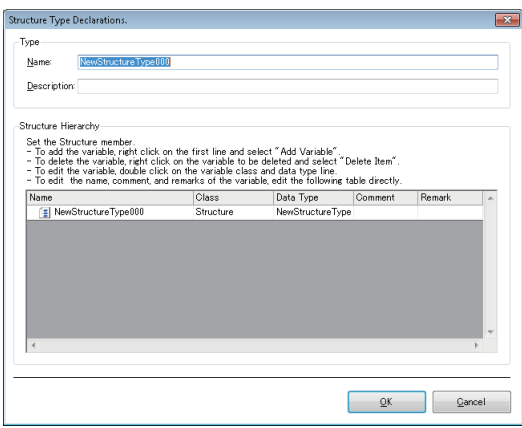

## Displayed items

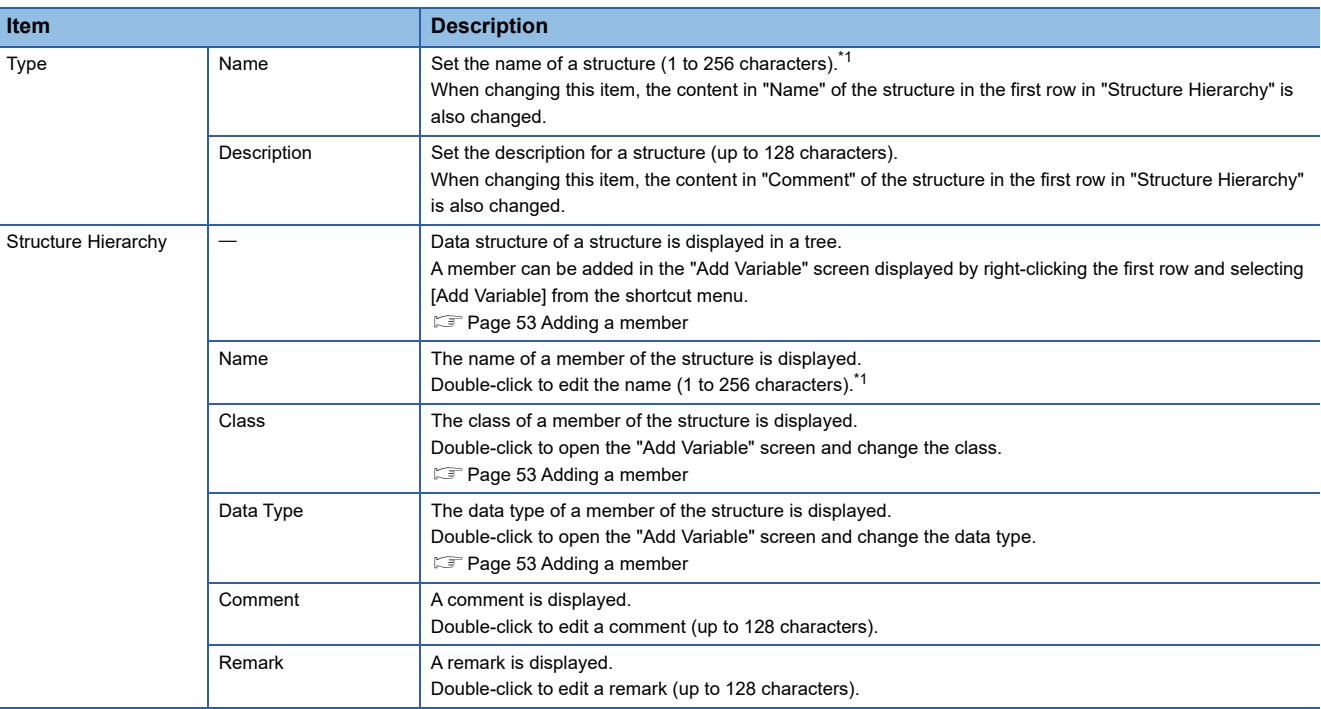

<span id="page-53-1"></span>\*1 Up to 800 characters in total can be set for a structure name and member name (including a member of a structure).

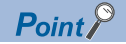

 • When changing the contents of "Name" or "Comment" of the structure in the first row, those of "Name" or "Description" in "Type" are also changed.

• When adding a structure array  $(E)$  to a member, the name of an array element is displayed as follows:

Three-dimensional array: A B C

Two-dimensional array: A B

One-dimensional array: A

A, B, and C indicate an index number of a one-dimensional, two-dimensional, and three-dimensional array, respectively.

#### **Precautions**

- The name of a structure used for the data type of a structure label and a structure which is a member of the structure cannot be changed. If the change is needed, unselect the structure used for the data type and select another one.
- Only the members of a structure in the first row can be deleted and edited. If adding another structure to a member, members of the added structure cannot be deleted and edited.
- Array elements of a structure array cannot be deleted and edited.
- When adding another structure to a member of a structure in the first row, a setting that includes a circular reference to a structure cannot be set.

#### <span id="page-54-0"></span>**Adding a member**

The following shows the screen for adding a member to a structure.

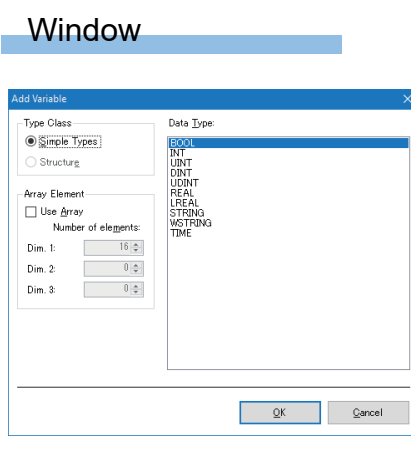

#### Displayed items

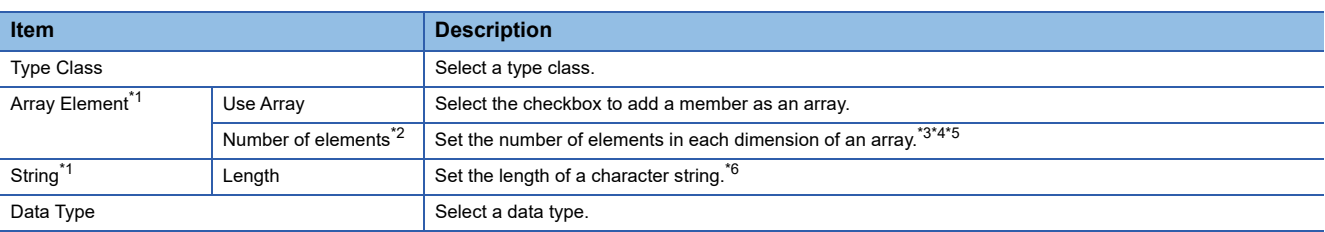

<span id="page-54-1"></span>\*1 The display item switches according to a selected type class and data type. "Simple Types" is selected for "Type Class" and "STRING" or "WSTRING" for "Data Type": String Others: Array Element

<span id="page-54-2"></span>\*2 Can be set when selecting the checkbox of "Use Array."

- <span id="page-54-3"></span>\*3 For the upper limit value (maximum number of array elements), refer to the following: MELSEC iQ-R OPC UA Server Module User's Manual (Startup)
- <span id="page-54-4"></span>\*4 When 1 or more is set for "Dim. 1," a value can be set for "Dim. 2."
- <span id="page-54-5"></span>\*5 When 1 or more is set for "Dim. 2," a value can be set for "Dim. 3."
- <span id="page-54-6"></span>\*6 For the upper limit value (maximum number of characters), refer to the following: MELSEC iQ-R OPC UA Server Module User's Manual (Startup)

# **2.7 Security Setting**

This section shows the screen for setting the following authentication to access an OPC UA server module.

• User authentication for access from the configuration tool or an OPC UA client to an OPC UA server module

• Application authentication for access from an OPC UA client to an OPC UA server module

For the security setting for an OPC UA server which runs on an OPC UA server module, refer to the following:

[Page 57 OPC UA Server Setting](#page-58-0)

#### **Window**

#### Select [Tool]  $\Rightarrow$  [Security Setting].

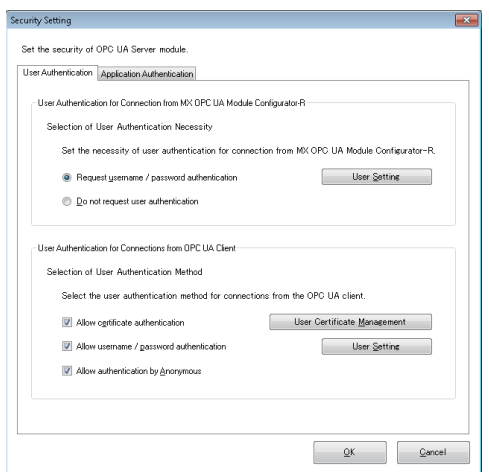

## Displayed items

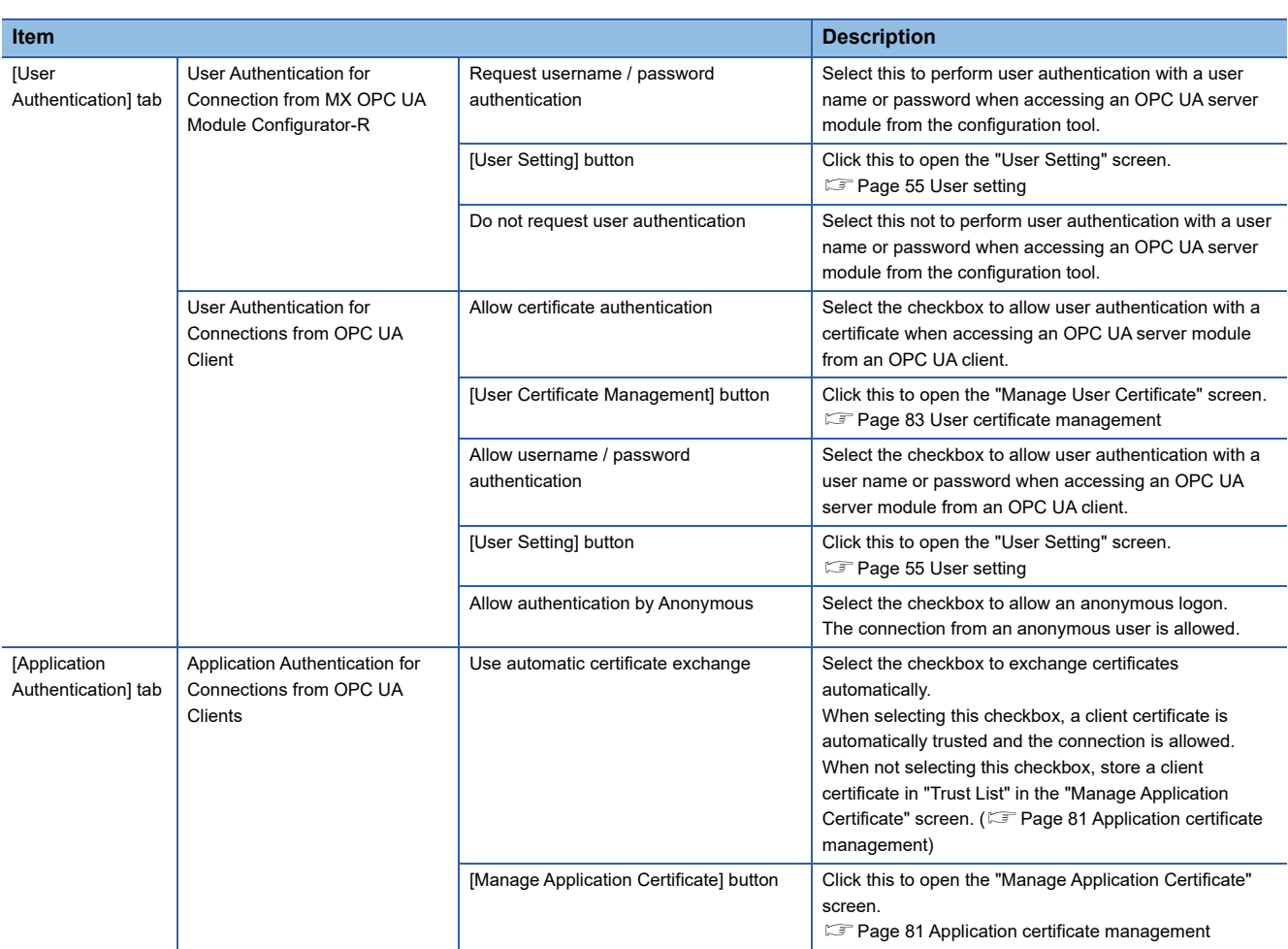

#### **Precautions**

- Automatically exchanging certificates is not recommended in an open network environment such as the Internet or an intranet because it allows the connections from all OPC UA clients.
- An automatically exchanged certificate is not displayed in the "Manage Application Certificate" screen. (Fage 81 [Application certificate management\)](#page-82-0)
- Allowing an anonymous logon is not recommended in an open network environment such as the Internet or an intranet because it allows the connections from all users.

#### <span id="page-56-0"></span>**User setting**

The following shows the screen for setting a user account used for user authentication for accessing an OPC UA server module from the configuration tool and an OPC UA client.

#### **Window**

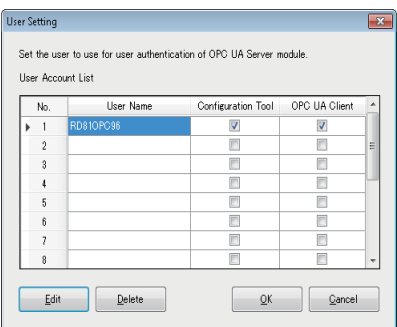

#### Displayed items

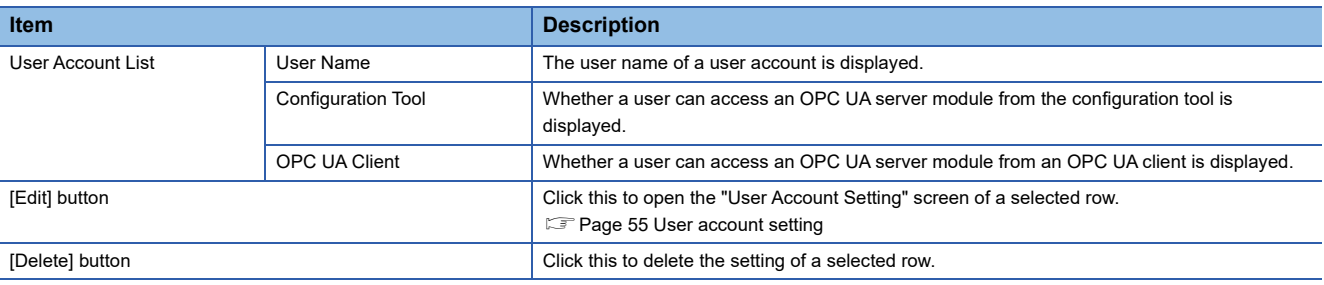

#### <span id="page-56-1"></span>**User account setting**

The following shows the procedure for setting details of a user account.

#### Operating procedure

- *1.* Click the [Edit] button in the "User Setting" screen.
- *2.* Enter a user name and password (up to 32 characters, case-sensitive).
- *3.* Select the checkbox of a target for user authentication.
- *4.* Click the [OK] button.

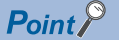

When only changing a target for user authentication, a new password does not need to be entered.

# **2.8 Network Setting**

This section shows the screen for configuring the setting required for network connection.

#### **Window**

#### Select [Tool]  $\Rightarrow$  [Network Setting].

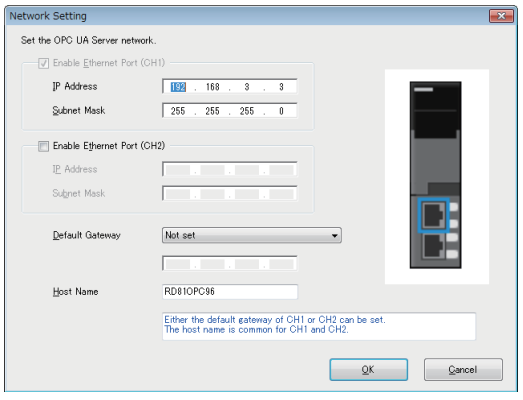

## Displayed items

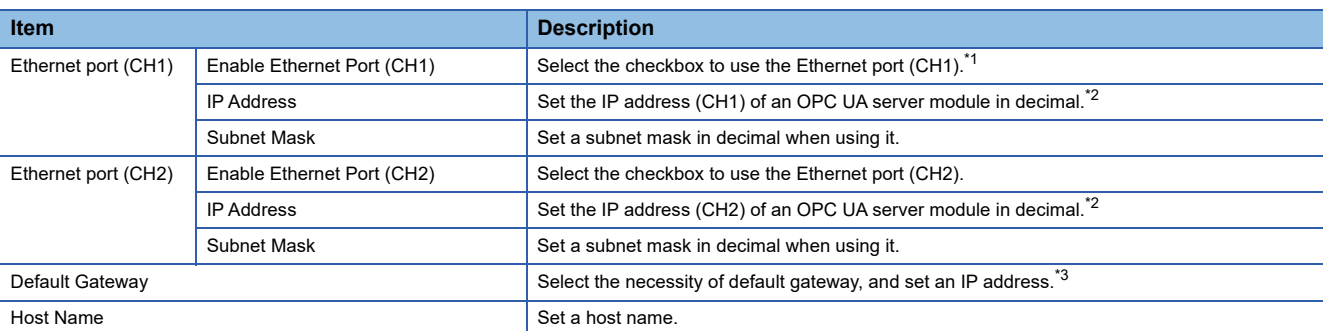

<span id="page-57-0"></span>\*1 The checkbox status cannot be changed.

<span id="page-57-1"></span>\*2 A same IP address or an IP address of the same network cannot be set to both CH1 and CH2.

<span id="page-57-2"></span>\*3 Only one of CH1 or CH2 can be registered.

Communication with the same network as each CH is performed from each corresponding CH only. (Even if a default gateway is set in other CH, communication is not performed from the other CH.)

# <span id="page-58-0"></span>**2.9 OPC UA Server Setting**

This section shows the screen for configuring the setting for an OPC UA server which runs on an OPC UA server module. When connecting from an OPC UA client, use this setting.

#### **Window**

Select [Tool]  $\Rightarrow$  [OPC UA Server Setting].

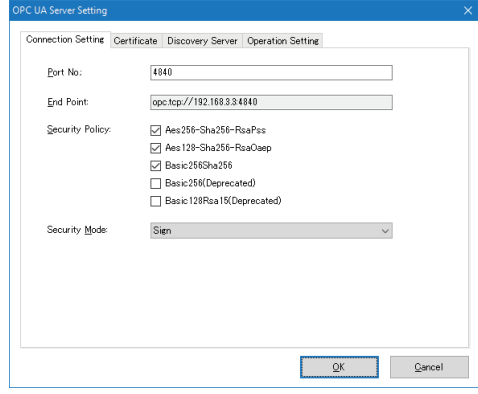

#### **[Connection Setting] tab**

#### Displayed items

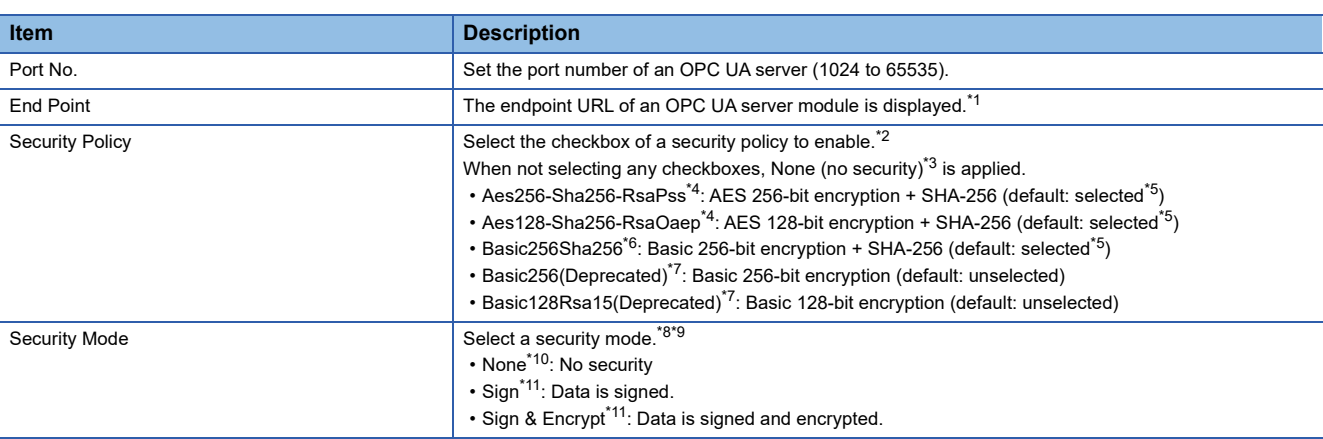

<span id="page-58-1"></span>\*1 When changing both the port number and the IP address of the Ethernet port (CH1), the endpoint URL is also changed.

<span id="page-58-2"></span>\*2 When writing a setting with the default values of the configuration tool with software version '1.08J' or later to an OPC UA server module with firmware version '07' or earlier, a setting file error (error code: 1C10H) occurs. Unselect the checkboxes of "Aes256-Sha256- RsaPss" and "Aes128-Sha256-RsaOaep" then write the setting.

- <span id="page-58-3"></span>\*3 All security policies including "None" are enabled; however, those to be enabled differ for each firmware version of an OPC UA server module. ( $\mathbb{F}$  [Page 18 Security policy\)](#page-19-0)
- <span id="page-58-4"></span>\*4 Can be set under the following conditions: OPC UA server module: Firmware version '08' or later Configuration tool: Software version '1.07H' or later, or "None" is set in software version '1.06G' or earlier
- <span id="page-58-5"></span>\*5 Unselected by default for a configuration tool with software version '1.07H' or earlier.
- <span id="page-58-6"></span>\*6 Can be set under the following conditions: OPC UA server module: Firmware version '02' or later Configuration tool: Software version '1.01B' or later, or "None" is set in software version '1.00A'
- <span id="page-58-7"></span>\*7 Not recommended in the OPC UA specifications, because it is considered less secure. When writing a setting to an OPC UA server module with firmware version '06' or '07,' an OPC UA server operates as if "Basic256Sha256" were selected for the security policy.
- <span id="page-58-8"></span>\*8 All security modes equal to or stronger than the selected one are enabled.
- <span id="page-58-9"></span>The selection is automatically changed in the following cases: When unselecting the checkboxes of all security policies: None When selecting any of the checkboxes of security policies while none of them is selected: Sign
- <span id="page-58-10"></span>\*10 Cannot be selected if any of the checkboxes of security policies is selected.
- <span id="page-58-11"></span>\*11 Cannot be selected if none of the checkboxes of security policies is selected.

### **Security policy compatibility**

The compatibility for a project file and the configuration tool is as follows.

 $\bigcirc$ : Compatible,  $\times$ : Not compatible

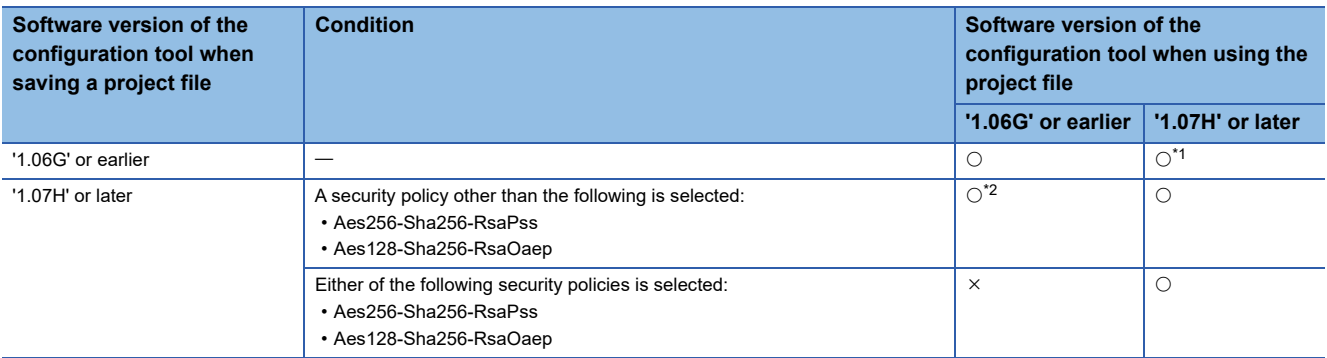

<span id="page-59-0"></span>\*1 If the project file is saved with a security policy other than "None" selected, the checkboxes of security policies equal to or stronger than the selected one are all selected.

If the project file is saved with "None" selected, no checkboxes are selected.

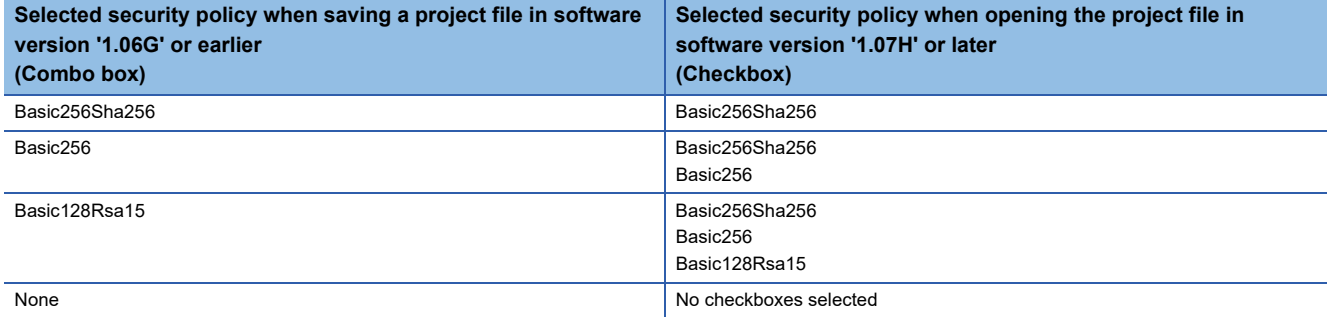

<span id="page-59-1"></span>\*2 When opening the project file, and saving it or writing it to an OPC UA server module, security policies to be enabled for the module differ from those selected in software version '1.07H' or later as shown in the following table. (This also applies when opening the project file again in software version '1.07H' or later.)

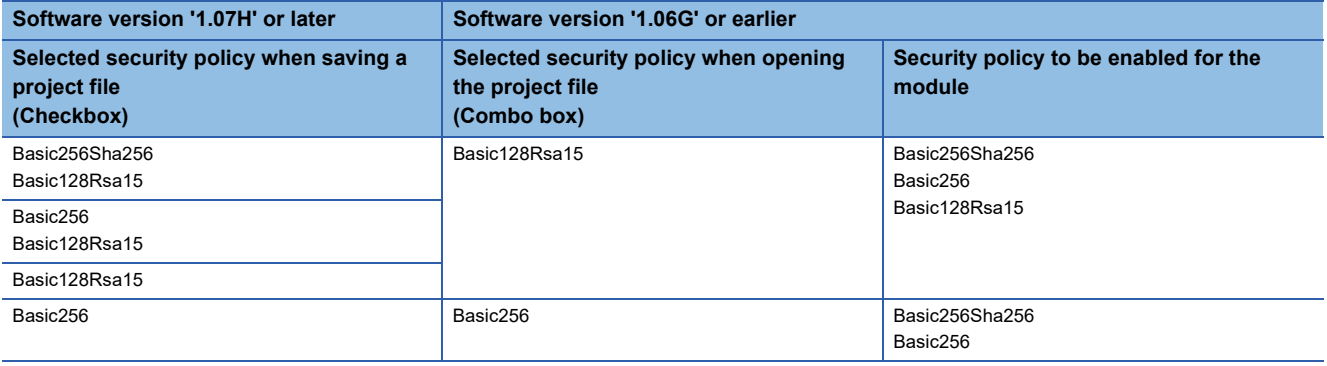

## $Point <sup>9</sup>$

When setting a security policy, operations (security policies to be enabled) differ for each firmware version of an OPC UA server module and software version of the configuration tool. For details, refer to the following: **F** [Page 18 Security policy](#page-19-0)

## **[Certificate] tab**

## Displayed items

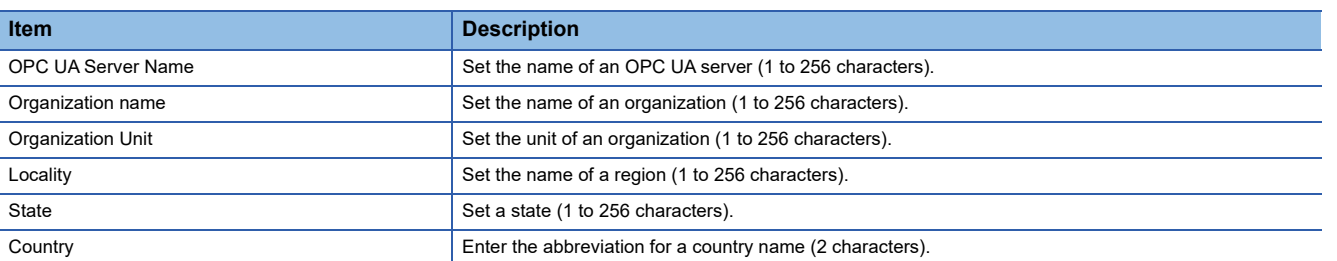

For available characters, refer to the following:

[Page 124 Available Characters](#page-125-0)

## $Point<sup>9</sup>$

A certificate (der) is created in the SD memory card inserted in an OPC UA server module with the contents set in the [Certificate] tab.

## **[Discovery Server] tab**

#### Displayed items

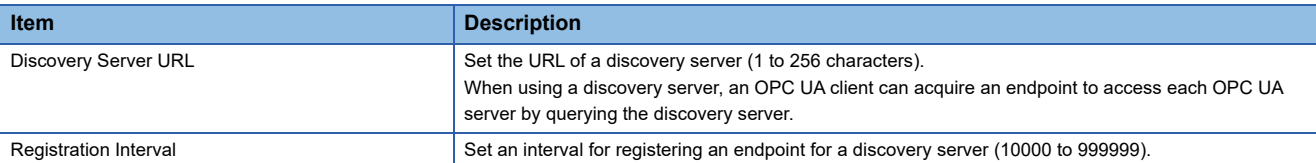

For available characters, refer to the following:

[Page 124 Available Characters](#page-125-0)

## **[Operation Setting] tab**

#### Displayed items

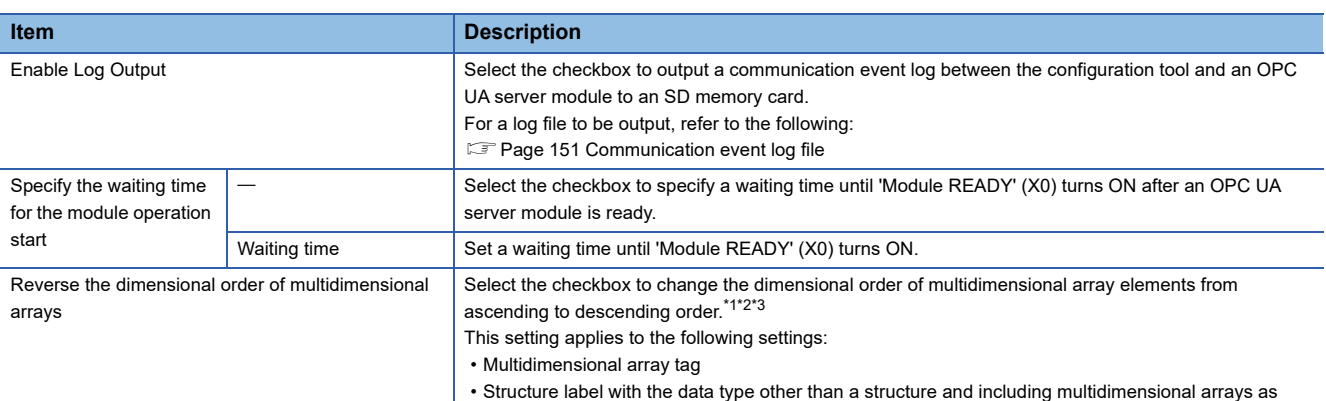

<span id="page-61-0"></span>\*1 The operation on an OPC UA server module is as follows:

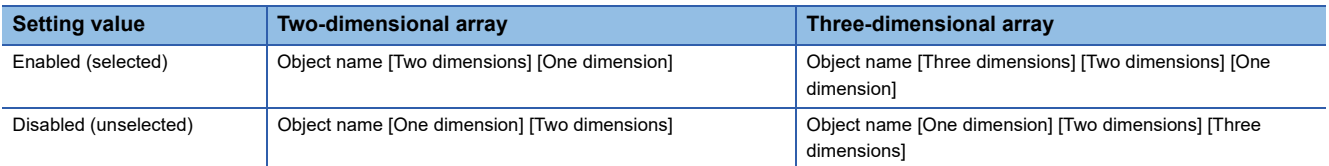

<span id="page-61-1"></span>\*2 'Disabled (unselected)' is available for an OPC UA server module with firmware version '09' or later. If writing an invalid setting to an OPC UA server module with firmware version '08' or earlier, a setting file error (error code: 1C10H) occurs.

<span id="page-61-2"></span>\*3 When importing global labels with multidimensional arrays, select 'disabled (unselected).' Otherwise, the dimensional order of multidimensional arrays accessed from an OPC UA client will differ from global labels of a CPU module.

structure members

## $Point$

• A log is not output when the free space of an SD memory card is less than 100 MB.

- Access an SD memory card from a personal computer and others, and delete an unnecessary log.
- To continuously output logs, it is recommended to secure 200 MB or more free space of an SD memory card.
- The waiting time for the module operation start is measured after turning the power OFF and ON, resetting a CPU module, or completing online module change. (The operation after completing online module change is the same as after turning the power OFF and ON and resetting a CPU module.) After the waiting time elapses, an OPC UA server module can be connected.

## **2.10 Global Label and Common Device Comment Import Function**

This section describes the function to import global labels (including module labels) and common device comments set in an engineering tool into a project in the configuration tool (they are imported as data of a tag in an OPC UA server module). Data imported from global labels is referred to as related data. \*1

Related tags can be updated according to the changes of global labels in an engineering tool project.

\*1 Data imported from module labels is not treated as related data.

Data which can be imported is as follows:

 $\bigcirc$ : Available,  $\times$ : Not available,  $\rightarrow$ : No data

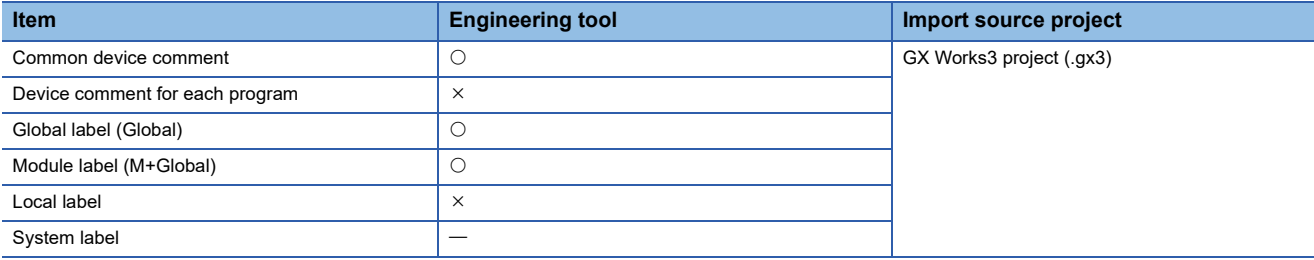

Information imported from each item is as follows:

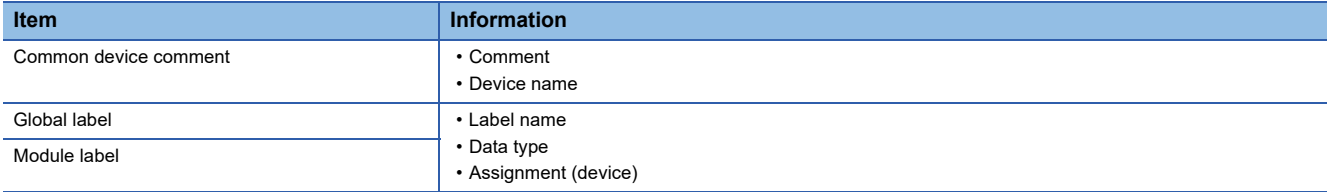

For global labels and device comments, refer to the following:

**Lack Works3 Operating Manual** 

## **Considerations for importing data**

#### **Importing global labels**

- Global labels can be imported only from a GX Works3 project, not from a GX Works2 project.
- An engineering tool (GX Works3 Version 1.040S or later) must be installed to import global labels.
- GX Works3 projects that require entering a user name and password or cannot be opened in an installed GX Works3 cannot be imported.
- Global labels with devices (data types) that cannot be set in the configuration tool are not imported. (However, they are displayed in the import list.)  $\sqrt{m}$  [Page 36 Setting availability of data types for each device](#page-37-0)
- If the total of the number of units of basic data (tags) and that of structures (groups) exceeds 204800, global labels for exceeded numbers are not displayed in the import list. If a target global label is not displayed, perform either of the following operations:

Create a tag or structure label in the configuration tool.

Reduce the number of global labels set in one project of GX Works3 projects.

- Do not import global labels while operating an engineering tool project. If attempted, the project may not be saved properly.
- If imported global labels are copied or cut, and pasted to another access target device, they are not treated as related data.

#### **Importing common device comments**

- Common device comments can be imported only from a GX Works3 project, not from a GX Works2 project.
- An engineering tool (GX Works3 Version 1.040S or later) must be installed to import common device comments.
- GX Works3 projects that require entering a user name and password or cannot be opened in an installed GX Works3 cannot be imported.
- When 32769 or more common device comments are set in one GX Works3 project, those exceeding 32768 are not displayed in the list. If a target common device comment is not displayed, perform the following operations: Create a tag in the configuration tool.

Reduce the number of common device comments set in one GX Works3 project.

- Do not import common device comments while operating an engineering tool project. If attempted, the project may not be saved properly.
- When one or more comments are set for each device name to the imported common device comments, all the comments are displayed in the list.
- When common device comments are imported, the setting of each comment title is ignored. (Example) Common device comments can be imported in the configuration tool regardless of its language (Japanese, English, etc.)

## **Importing global labels**

The following shows the procedure for importing global labels set in an engineering tool as data. If global labels created in an engineering tool are changed, they are updated in a batch. It is therefore necessary to link the global labels.

#### Operating procedure

- **1.** Select an item (**iii** or **b**) under "Address Space" in the tree view.
- **2.** Select [Edit]  $\Rightarrow$  [Import Global Label].
- *3.* Select an import source project of global labels in the "Import Global Label (Select Project)" screen, and click the [OK] button.
- Fage 64 "Import Global Label (Select Project)" screen
- *4.* If there are multiple units of setting data for a global label in an import source project, select setting data in the import source in the "Import Global Label (Select Global Label)" screen, and click the [OK] button.
- Fage 64 "Import Global Label (Select Global Label)" screen

*5.* Select a global label to import in the "Import Global Label (Select Data)" screen, and click the [OK] button.

Fage 65 "Import Global Label (Select Data)" screen

 $Point<sup>°</sup>$ 

- Regardless of an item ( $\Box$ ) or  $\Box$ ) selected under "Address Space" in the tree view, global labels are imported immediately under an access target device selected in the "Import Global Label (Select Project)" screen.
- If an imported global label is a structure, the data structure of the structure is imported into the structure definition. ( $\sqrt{p}$  [Page 52 Structure Definition Setting](#page-53-0))
- A tag with a global label imported is displayed as related data as shown below.

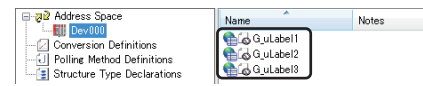

 • For related data, the following items cannot be edited: Name, device type, digit specification, bit specification, extended number (network number or start I/O number), PLC device number (I/O address), data type (Fage 35 [Basic] tab) Extended data type  $(\Box \Box \Box)$  [Page 37 \[Details\] tab\)](#page-38-8)

• When importing module labels, their details are applied to "Description."

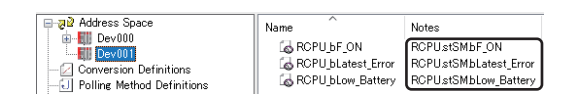

### <span id="page-65-0"></span>**"Import Global Label (Select Project)" screen**

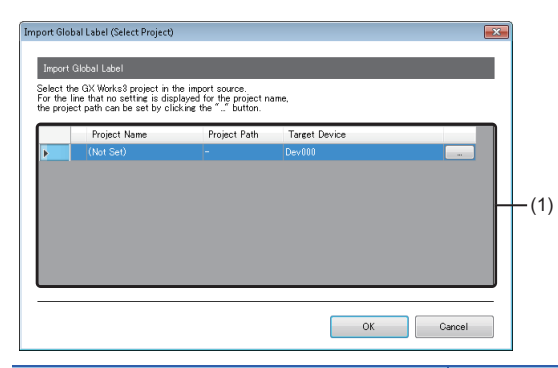

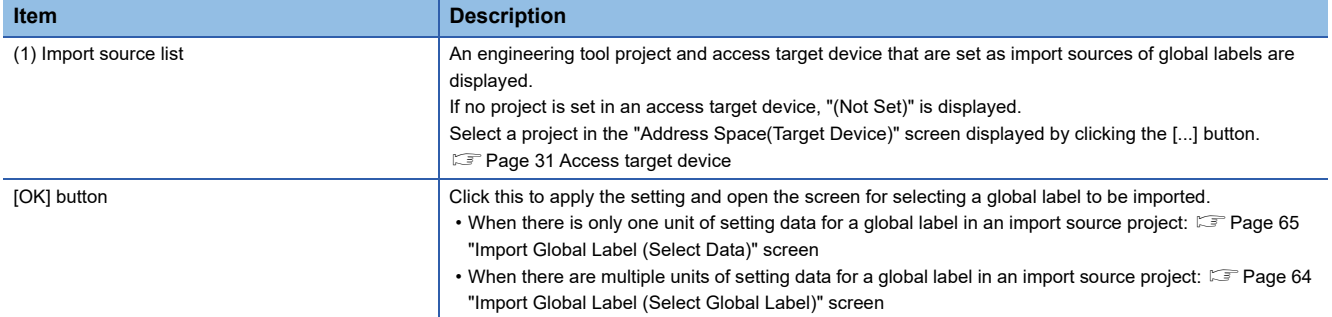

## <span id="page-65-1"></span>**"Import Global Label (Select Global Label)" screen**

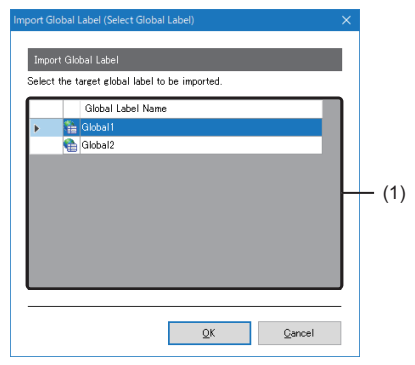

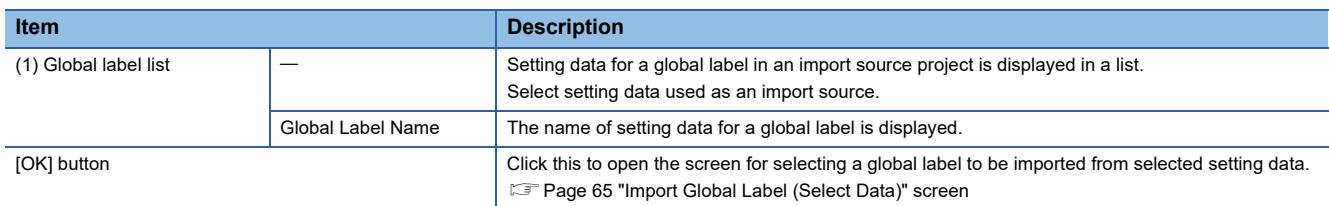

#### <span id="page-66-0"></span>**"Import Global Label (Select Data)" screen**

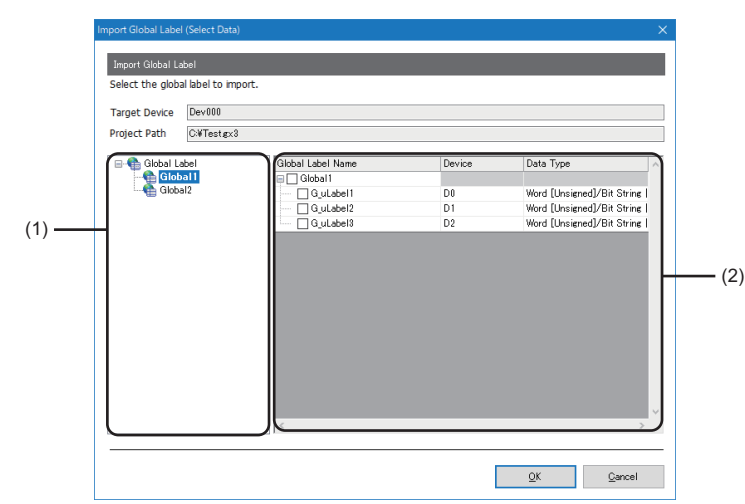

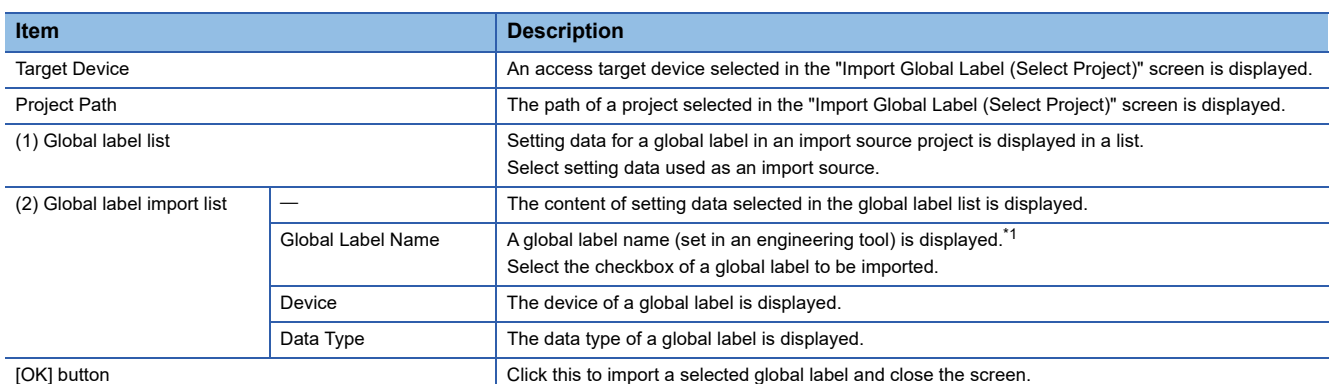

<span id="page-66-1"></span>\*1 For a module label, the name is displayed in either of the following formats. If a name includes 257 or more characters, those exceeding the number are deleted to display.

(instance name)\_(module number)\_(label name)

(instance name)\_(module number)\_(label name)\_D

For the instance name, module number, label name, or \_D, refer to each of the following:

[Page 109 Instance name,](#page-110-0) [Page 109 Module number](#page-110-1), [Page 109 Label name](#page-110-2), [Page 109 \\_D](#page-110-3)

## **Precautions**

- If the number of tags<sup>\*1</sup> exceeds 10000 after importing a global label, the global label cannot be imported. Reduce the number of global labels to be imported in the configuration tool, then import it again.
- \*1 When using a structure label, a member of a structure is also treated as a tag.
- A global label cannot be imported if it applies to any of the following conditions:

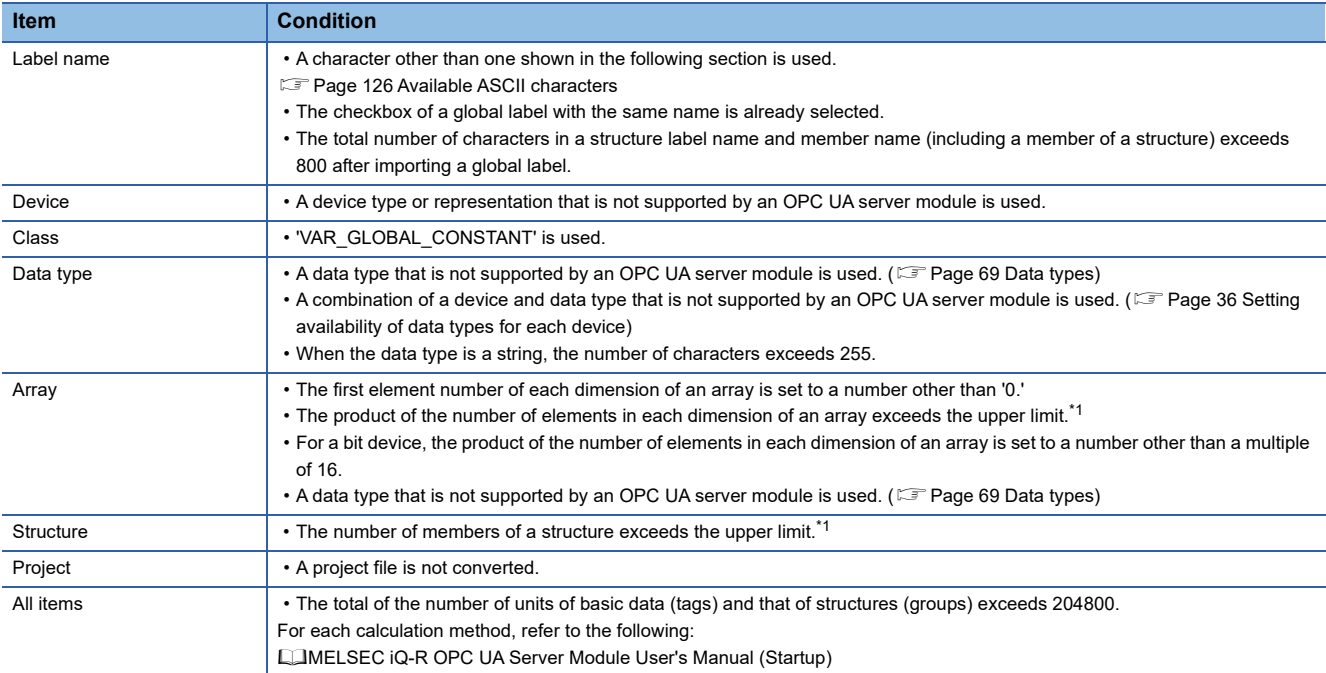

<span id="page-67-0"></span>\*1 For the upper limit, refer to the following:

MELSEC iQ-R OPC UA Server Module User's Manual (Startup)

#### **Global label name**

#### • Basic data

A display example when a global label is basic data and one of a tag name after import are as follows:

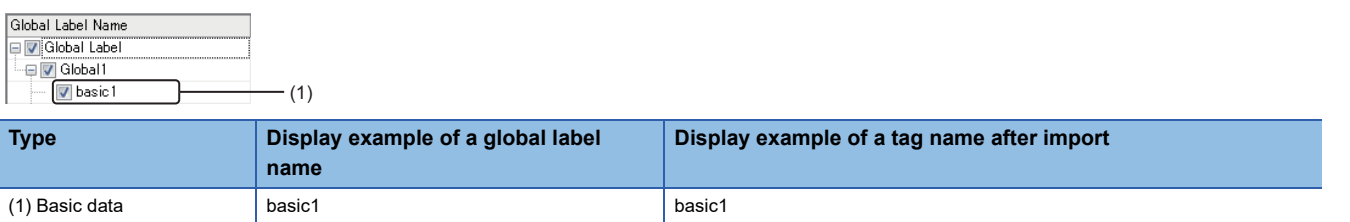

#### • Array

A display example when a global label is an array and one of a tag name after import are as follows:

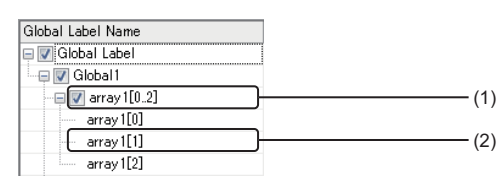

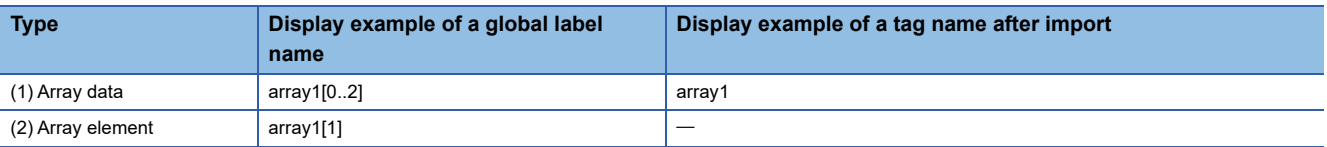

#### • Structure

A display example when a global label is a structure and one of a structure label name and tag name after import are as follows:

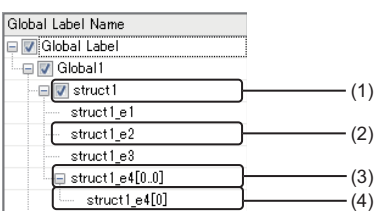

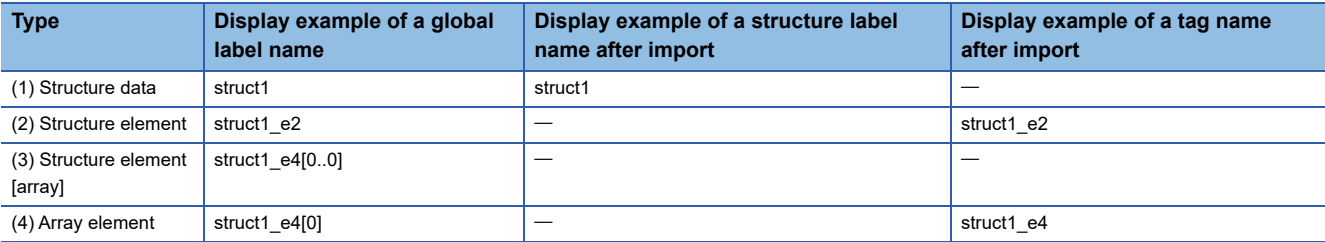

#### • Structure array

A display example when a global label is a structure array and one of a structure label name and tag name after import are as follows:

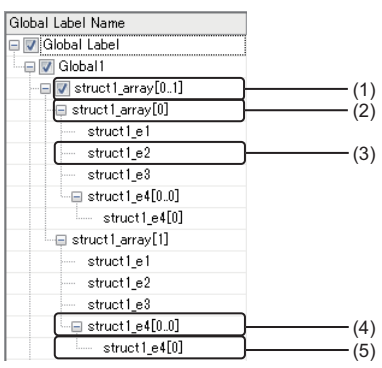

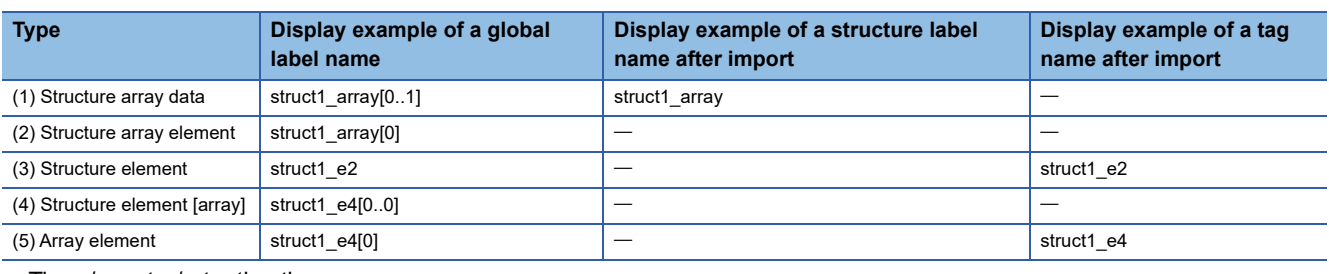

• Timer/counter/retentive timer

A display example when a global label is a timer, counter, or retentive timer and one of a tag name after import are as follows:

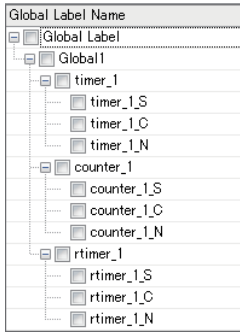

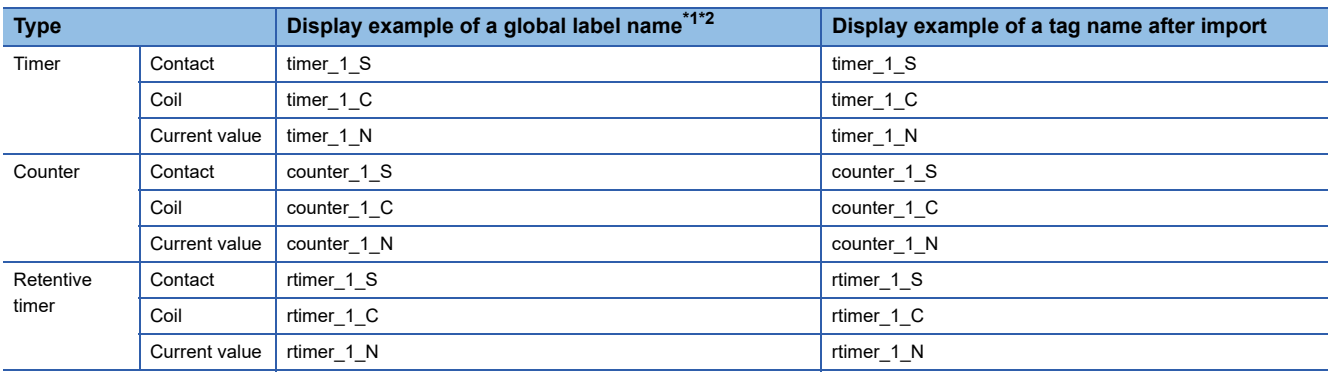

<span id="page-69-0"></span>\*1 A contact, coil, and current value are displayed as follows:

Contact: (label name)\_S

● Coil: (label name)\_C

Current value: (label name)\_N

<span id="page-69-1"></span>\*2 When setting the timer, counter, or retentive timer as an array, they are displayed as arrays of a contact, coil, and current value.

### <span id="page-70-0"></span>**Data types**

The following table shows the data types of global labels and those of tags after import.

 $\bigcirc$ : Available,  $\times$ : Not available

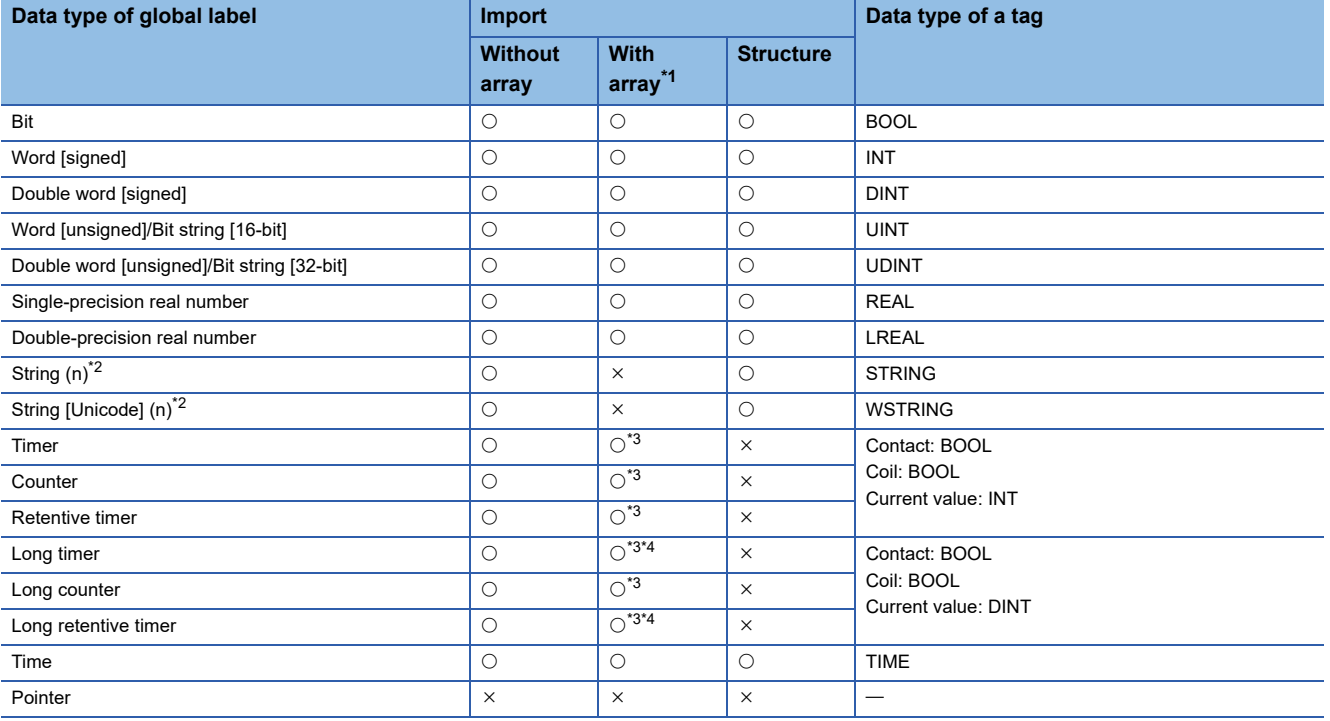

<span id="page-70-1"></span>\*1 Global labels with bit-specified or digit-specified devices assigned cannot be imported.

<span id="page-70-2"></span>\*2 'n' indicates the number of characters. Import to a project of the configuration tool is available only when 'n' is 1 to 255.

<span id="page-70-3"></span>\*3 Only device-assigned global labels can be imported.

<span id="page-70-4"></span>\*4 Only the current values (LTN, LSTN) can be imported.

## **Releasing relation to global labels**

The following shows the procedure for releasing the relation between a global label of an engineering tool and related data.

#### Operating procedure

Select and right-click an item  $(\cdot, \cdot)$  or  $\bullet$ ) under "Address Space" in the tree view or related data in the list view, then select [Release Relation to Global Label] from the shortcut menu.

## $Point<sup>0</sup>$

- When selecting an item  $\left( \frac{1}{2} \right)$ , all related data under the item is the target.
- The relation can also be released when unselecting the checkbox of "Use the global label/common device comment" in the "Address Space(Target Device)" screen. (Fage 31 Access target device)

#### **Precautions**

To link the data whose relation was once released, import the global label again.
## <span id="page-72-3"></span><span id="page-72-2"></span>**Updating data related to global labels**

The following shows the procedure for updating data related to a global label of an engineering tool to the latest value. If it cannot be updated, the relation will be released.

#### $Point <sup>0</sup>$

If there are multiple labels with a same name set in an engineering tool project, global labels are updated to the content set in the first label.

#### **Operating procedure**

- **1.** Select an item (**iii** or **o**) under "Address Space" in the tree view.
- **2.** Select [Edit]  $\Rightarrow$  [Update Data Related to Global Label].
- **3.** Select a project to be updated in the "Update Data Related to Global Label (Select Project)" screen, and click the [OK] button.
- Fage 71 "Update Data Related to Global Label (Select Project)" screen
- *4.* Select a global label to be updated in the "Update Data Related to Global Label (Select Data)" screen, and click the [OK] button.
- Fage 72 "Update Data Related to Global Label" screen

#### <span id="page-72-0"></span>**"Update Data Related to Global Label (Select Project)" screen**

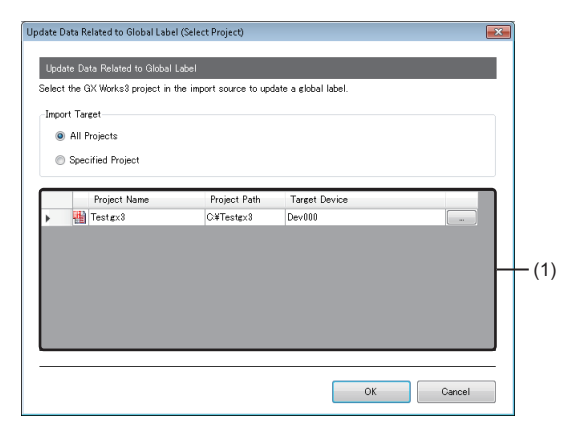

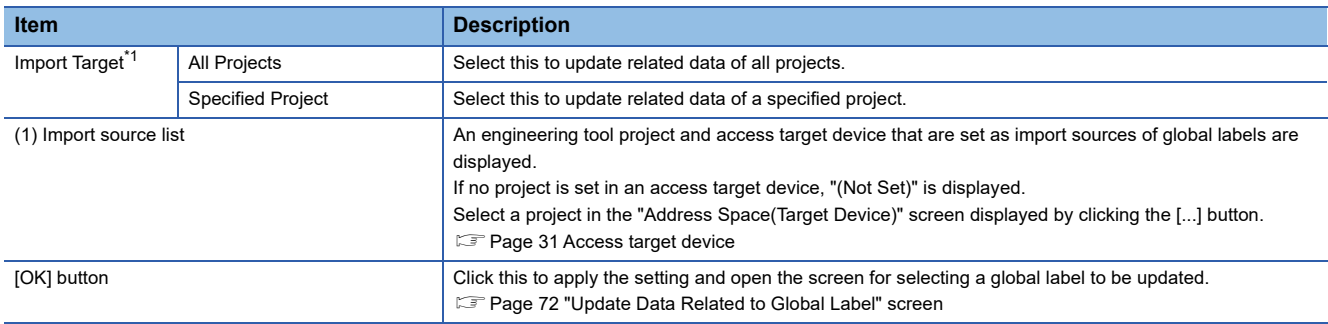

<span id="page-72-1"></span>\*1 Does not appear when displaying this screen by either of the following operations:

- $\bullet$  Importing a CSV file
- Writing a setting to an OPC UA server module

#### <span id="page-73-0"></span>**"Update Data Related to Global Label" screen**

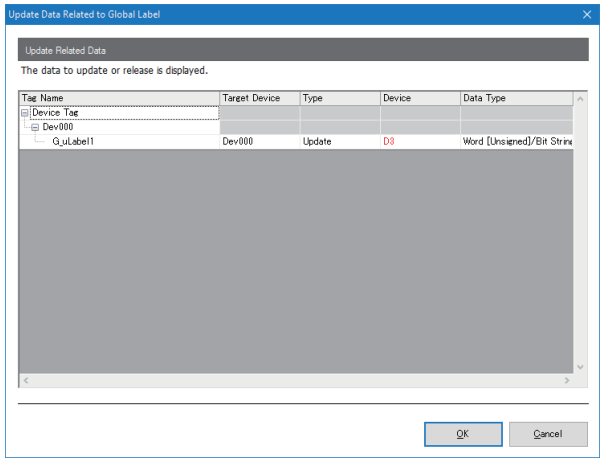

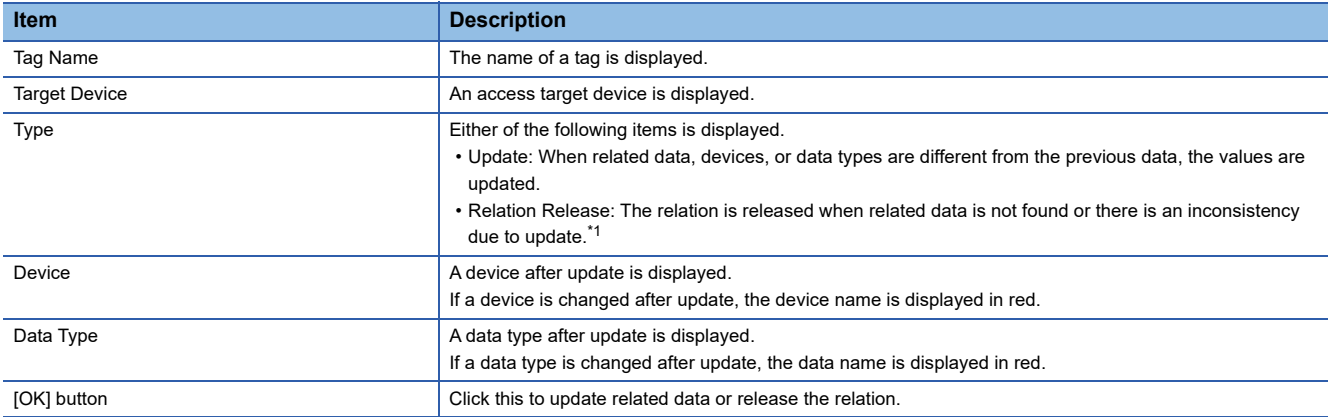

<span id="page-73-1"></span>\*1 Applies to the following cases:

The global label name does not exist in an import source project.

A device, class, data type, or character string size that cannot be used for an OPC UA server module is specified.

A device that cannot be combined with a data type is used.

● The total number of characters per structure label or structure definition exceeds the upper limit. (LaMELSEC iQ-R OPC UA Server Module User's Manual (Startup))

### **Importing common device comments**

The following shows the procedure for importing common device comments set in an engineering tool as data.

#### Operating procedure

- **1.** Select an item (**iii** or **b**) under "Address Space" in the tree view.
- **2.** Select [Edit]  $\Rightarrow$  [Import Common Device Comment].
- *3.* Select an import source project of common device comments in the "Import Common Device Comment (Select Project)" screen, and click the [OK] button.
- Fage 73 "Import Common Device Comment (Select Project)" screen
- *4.* Select common device comments to import in the "Import Common Device Comment (Select Data)" screen, and click the [OK] button.
- Fage 74 "Import Common Device Comment (Select Data)" screen

#### $Point$

Regardless of an item ( $\Box$ ) or  $\Box$ ) selected under "Address Space" in the tree view, common device comments are imported immediately under an access target device selected in the "Import Common Device Comment (Select Project)" screen.

#### <span id="page-74-0"></span>**"Import Common Device Comment (Select Project)" screen**

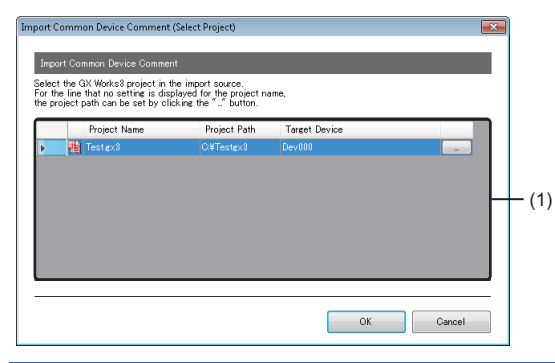

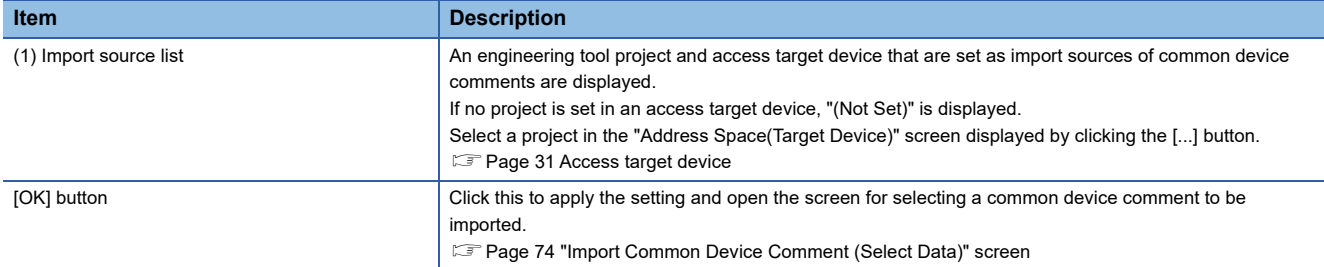

#### <span id="page-75-0"></span>**"Import Common Device Comment (Select Data)" screen**

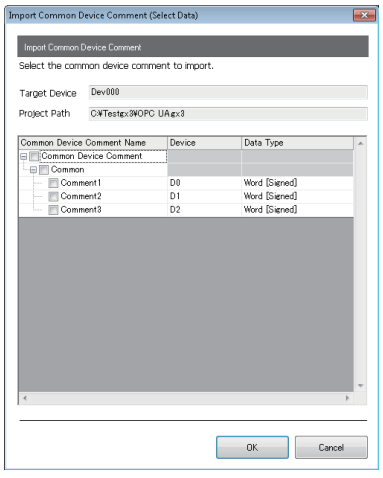

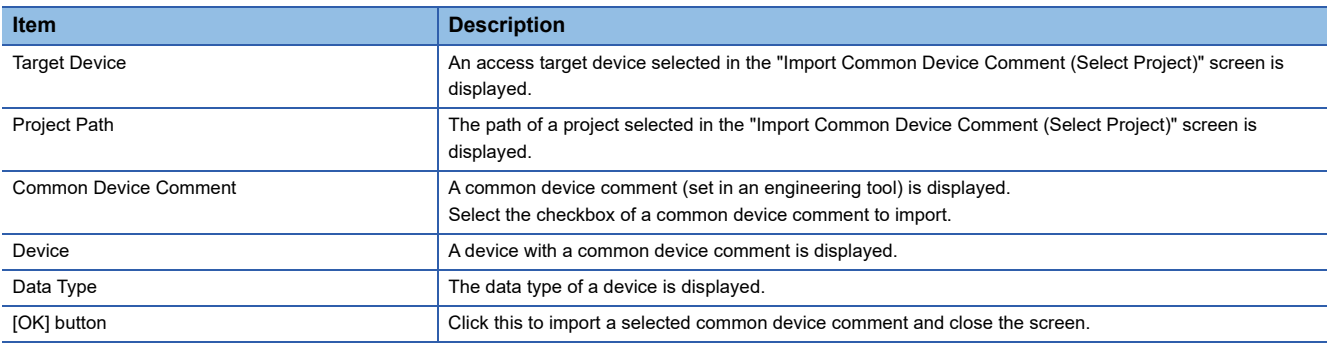

#### **Precautions**

• If the number of tags<sup>\*1</sup> exceeds 10000 after importing a common device comment, the common device comment cannot be imported. Reduce the number of common device comments to be imported in the configuration tool, then import it again.

\*1 When using a structure label, a member of a structure is also treated as a tag.

• A common device comment cannot be imported if it applies to any of the following conditions:

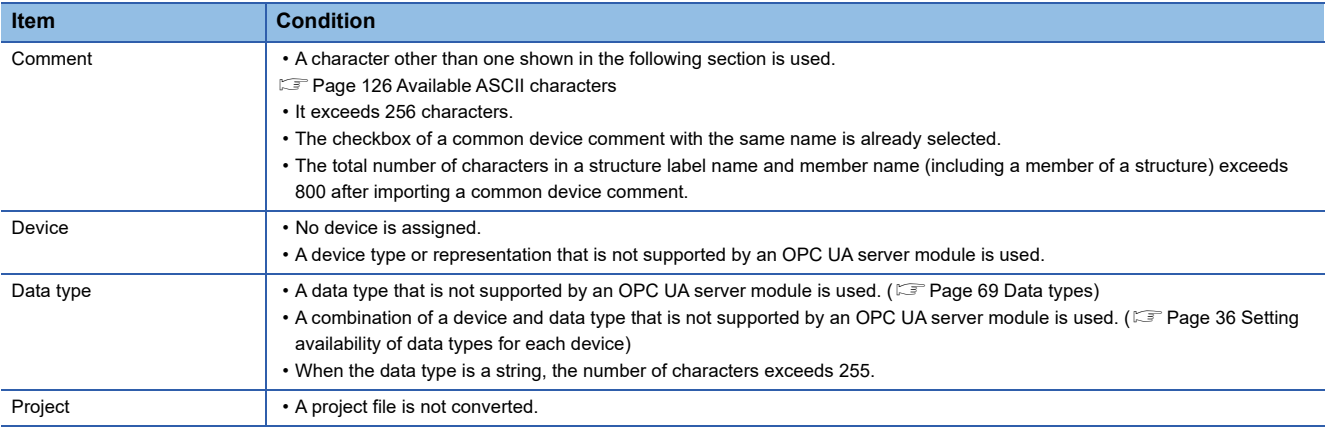

#### ■Data type

The correspondence between the data types of devices for which common device comments are set and those of tags after import is same as that shown in the following section.

**[Page 69 Data types](#page-70-0)** 

# **2.11 Online**

This section shows the online operations performed to an OPC UA server module connected on a network.

## **Connection destination setting**

The following shows the screen for setting and editing connection destination information.

Perform the user authentication when connecting actually.

#### **Window**

Select [Online]  $\Rightarrow$  [Target Setting].

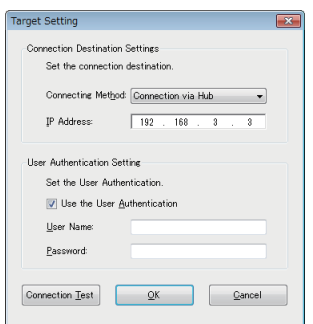

#### Displayed items

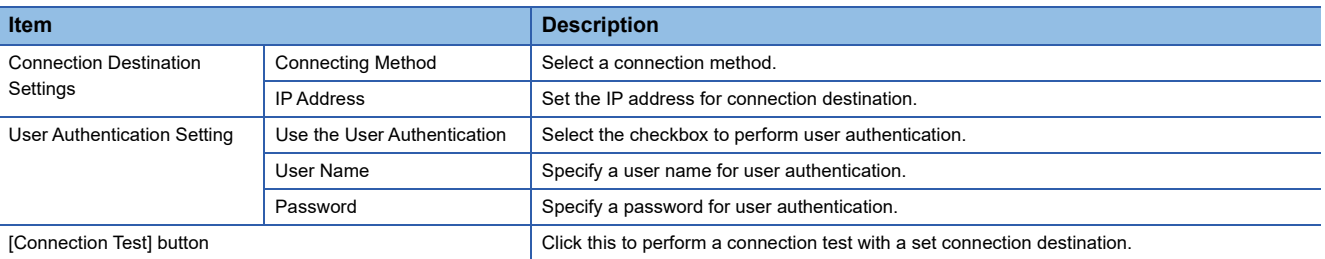

# **Online data operations**

The following shows the operations for reading, writing, verifying, and updating a setting (project) in an OPC UA server module.

#### **Reading from an OPC UA server module**

A setting in an OPC UA server module specified in the "Target Setting" screen can be read.

#### Operating procedure

Select [Online]  $\Rightarrow$  [Read from OPC UA Server Module].

#### $Restriction$ <sup>(17</sup>)

If writing a setting to a module in a configuration tool with software version '1.07H' or later, the security policy setting may be changed when reading the setting in software version '1.06G' or earlier. ( $\sqrt{P}$  Page 58 Security [policy compatibility](#page-59-0))

Update the configuration tool to the latest software version before reading.

#### **Writing to an OPC UA server module**

A setting can be written to an SD memory card inserted in an OPC UA server module specified in the "Target Setting" screen.

#### Operating procedure

- **1.** Select [Online]  $\Rightarrow$  [Write to OPC UA Server Module].
- 2. Update data related to global labels as necessary. ( $\sqrt{2}$  [Page 71 Updating data related to global labels\)](#page-72-2)

#### $Restraction$ <sup> $\binom{17}{2}$ </sup>

 • If writing a setting to a module in a configuration tool with software version '1.07H' or later, the security policy setting may be changed when writing the setting in software version '1.06G' or earlier. ( $\sqrt{p}$  Page 58 [Security policy compatibility\)](#page-59-0)

Update the configuration tool to the latest software version before writing.

 • A setting cannot be written to a module with firmware version '09' or earlier in a configuration tool with software version '1.09K' or later. Update the module to the latest firmware version before writing.

#### **Verification with an OPC UA server module**

A setting in an OPC UA server module specified in the "Target Setting" screen can be verified with the setting of a project being edited.

#### Operating procedure

Select [Online]  $\Rightarrow$  [Verify with OPC UA Server Module].

#### Restriction<sup>(17</sup>)

- If writing a setting to a module in a configuration tool with software version '1.01B' or later, the setting cannot be verified correctly in software version '1.00A.' Update the configuration tool to the latest software version before verification.
- If writing a setting to a module in a configuration tool with software version '1.07H' or later, the setting may not be verified correctly in software version '1.06G' or earlier due to the change in the security policy setting method. ( $\sqrt{p}$  [Page 58 Security policy compatibility](#page-59-0))

Update the configuration tool to the latest software version before verification.

- Even if the setting contents of a project created in the configuration tool are the same as those of one created by importing a CSV file, the verification result may be different.
- If writing a setting to a module in a configuration tool with software version '1.08J' or earlier, the setting cannot be verified correctly in software version '1.09K' or later.
- Check the following to solve the problem.
- For the firmware version '10' or later:
- Read a setting from the OPC UA server module and write (read/write) it to the module again before verification.
- For the firmware version '04' to '09':
- Update the OPC UA server module to the latest version and read/write a setting before verification.
- For the firmware version '03' or earlier:

Please contact your local Mitsubishi Electric sales office or representative.

#### <span id="page-78-0"></span>**Setting update of an OPC UA server module**

A setting in an OPC UA server module specified in the "Target Setting" screen can be updated.

#### Operating procedure

Select [Online]  $\Rightarrow$  [Update setting of OPC UA Server Module].

## **Server operations**

The following shows the operations for restarting and stopping a server operation of an OPC UA server module.

#### **Restart of an OPC UA server module**

A server operation of an OPC UA server module specified in the "Target Setting" screen can be restarted.

#### Operating procedure

Select [Online]  $\Rightarrow$  [Restart the OPC UA Server Module].

#### **Stop of an OPC UA server module**

A server operation of an OPC UA server module specified in the "Target Setting" screen can be stopped.

#### Operating procedure

Select [Online]  $\Rightarrow$  [Stop the OPC UA Server Module].

# **Information on an OPC UA server module**

The following shows the screen for displaying the operating status of an OPC UA server module.

#### Window

#### Select [Online]  $\Rightarrow$  [OPC UA Server Module Information].

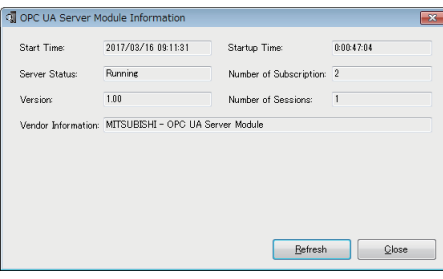

#### Displayed items

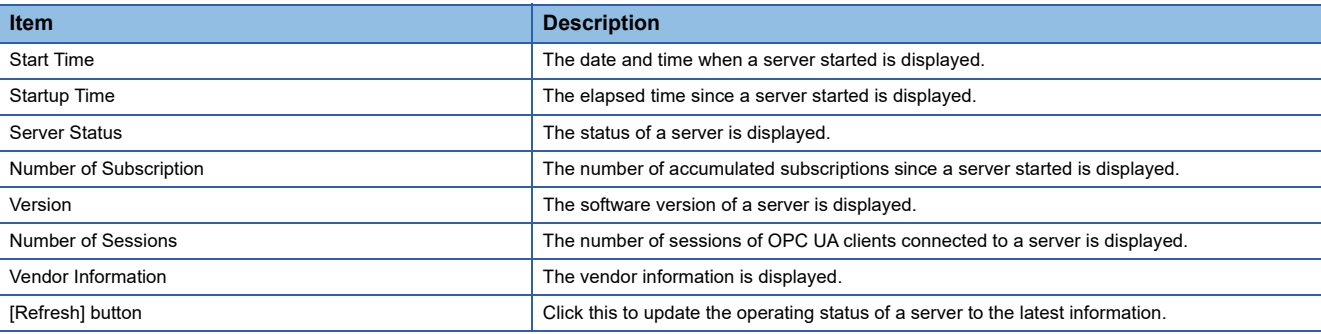

# **SD memory card diagnostic**

The following shows the screen for displaying the current use status of an SD memory card inserted in an OPC UA server module and formatting the SD memory card.

#### **Window**

Select [Online]  $\Rightarrow$  [SD Memory Card Diagnosis].

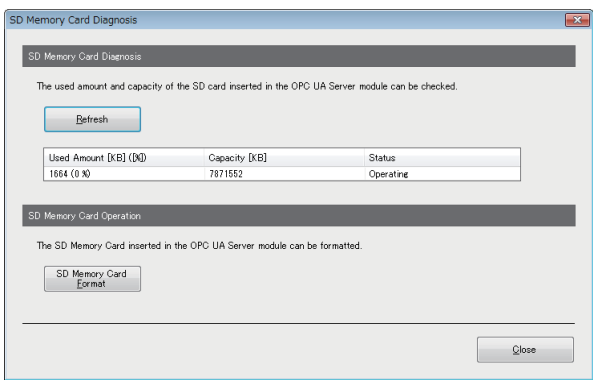

#### Displayed items

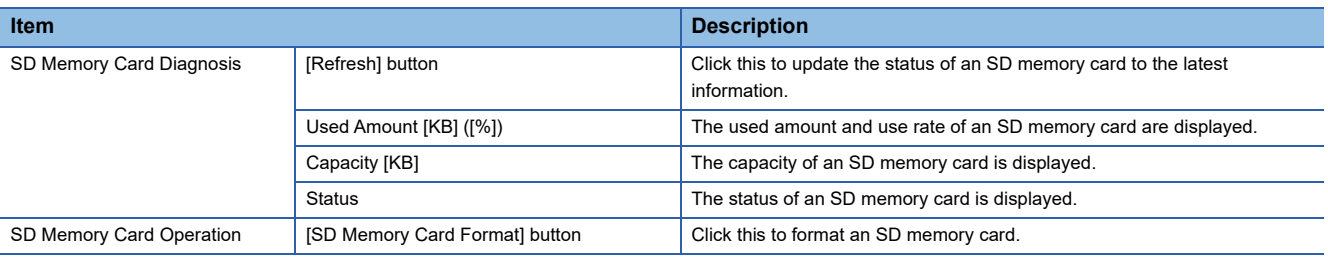

#### **Precautions**

All the settings of OPC UA server module will be lost if the SD memory card is formatted since the settings are saved in the SD memory card.

Read the current setting as necessary, and write the setting after formatting the card.

If the power is turned OFF to ON or the CPU module is reset without writing the setting in the SD memory card, the IP address of the OPC UA server module returns to the initial state (192.168.3.3).

### **Application certificate management**

The following shows the screen for managing an application certificate in an OPC UA server module. When certificates are exchanged automatically, a client certificate is not displayed. ( $\Box$  [Page 54 Security Setting](#page-55-0)) The [Trusted] tab is used for communicating with an OPC UA client by using a normal authentication method, and the [Issuers] tab for the communication by using Issuers authentication.

For managing certificates certified by a certificate authority, refer to the following:

[Page 131 Handling Certificates Certified by a Certificate Authority](#page-132-0)

#### $Point$

Issuers authentication is an authentication method using an electronic certificate issued by a certificate authority. It allows communication more secure than a normal authentication method. For Issuers authentication, upload an electronic certificate issued by a certificate authority to "Trust List" in the [Issuers] tab, and a client certificate to trust to "Trust List" in the [Trusted] tab.

#### **Window**

#### Select [Online]  $\Rightarrow$  [Manage Application Certificate].

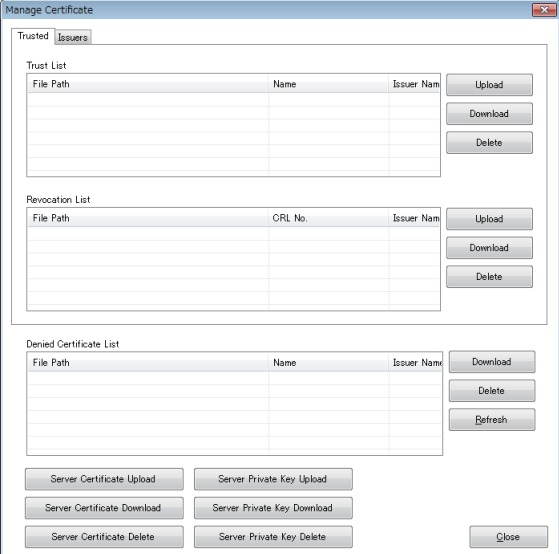

### <span id="page-83-0"></span>**[Trusted] tab/[Issuers] tab**

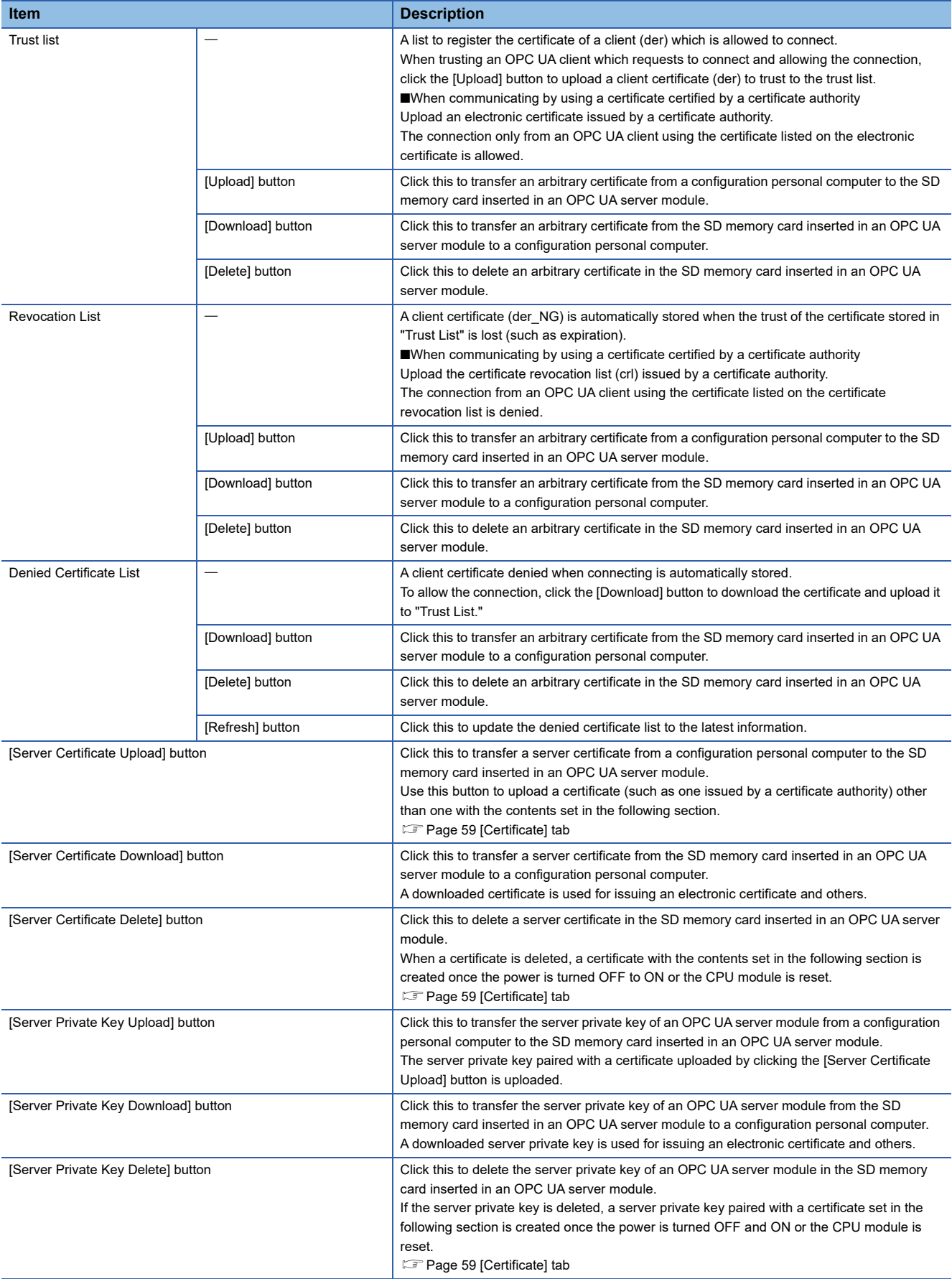

### **User certificate management**

The following shows the screen for managing a user certificate in an OPC UA server module.

The [Trusted] tab is used for communicating with an OPC UA client by using a normal authentication method, and the [Issuers] tab for the communication by using Issuers authentication.

For managing certificates certified by a certificate authority, refer to the following:

Fage 131 Handling Certificates Certified by a Certificate Authority

#### Point $\widehat{\mathcal{P}}$

Issuers authentication is an authentication method using an electronic certificate issued by a certificate authority. It allows communication more secure than a normal authentication method.

For Issuers authentication, upload an electronic certificate issued by a certificate authority to "Trust List" in the [Issuers] tab, and a client certificate to trust to "Trust List" in the [Trusted] tab.

#### **Window**

#### Select [Online]  $\Rightarrow$  [Manage User Certificate].

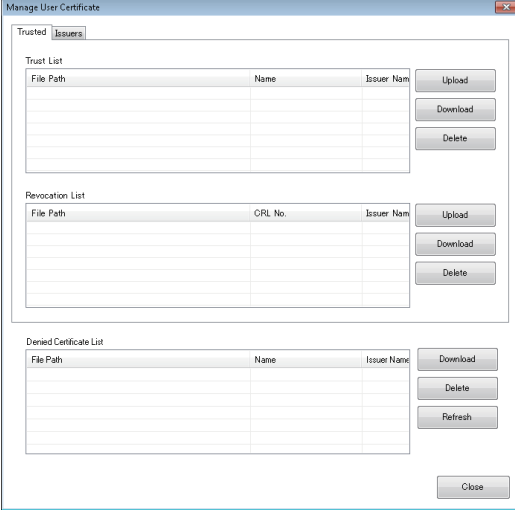

#### Displayed items

The screen items are same as those described in the following section.

**[Page 82 \[Trusted\] tab/\[Issuers\] tab](#page-83-0)** 

Note that the following items are not displayed.

- [Server Certificate Upload] button
- [Server Certificate Download] button
- [Server Certificate Delete] button
- [Server Private Key Upload] button
- [Server Private Key Download] button
- [Server Private Key Delete] button

### **Management**

Information in an OPC UA server module can be displayed and operations can be performed to it.

#### **Firmware update management**

The following shows the screen and procedure for displaying and changing the prohibition state of the firmware update set in an OPC UA server module.

#### **Window**

Select [Online]  $\Rightarrow$  [OPC UA Server Module Management].

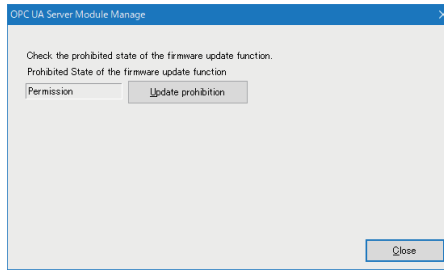

#### Displayed items

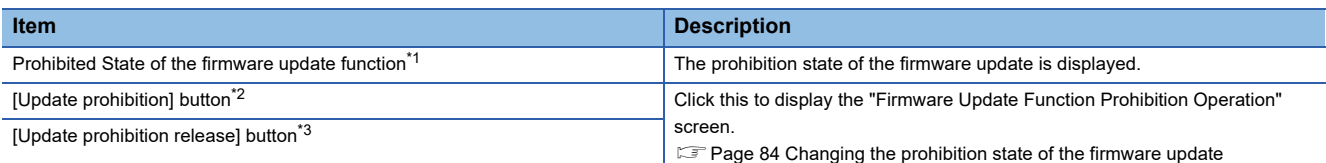

<span id="page-85-0"></span>\*1 "-" is displayed if acquiring the prohibition state fails in communication with an OPC UA server module.

<span id="page-85-1"></span>\*2 Appears when "Permission" or "-" is displayed for "Prohibited State of the firmware update function"; however, it cannot be clicked when "-" is displayed.

<span id="page-85-3"></span>\*3 Appears when "Prohibition" is displayed for "Prohibited State of the firmware update function."

#### <span id="page-85-2"></span>**Changing the prohibition state of the firmware update**

#### Operating procedure

• For setting it to "Prohibition"

- *1.* Set a password for "Prohibition release password" and "Prohibition release password (Confirm Password)" (8 to 16 characters).
- *2.* Click the [OK] button.
- For setting it to "Permission"
- *1.* Enter a password set for "Prohibition release password."
- *2.* Click the [OK] button.

 $Point<sup>°</sup>$ 

If a prohibition release password is forgotten, initialize an OPC UA server module. "Prohibited State of the firmware update function" is set to "Permission."

**F** [Page 21 Initialization function](#page-22-0)

# **2.12 Help**

This section shows the help function for the following operations.

- Opening the user's manual
- Version information

#### **Opening the user's manual**

The user's manual (operation help) can be opened by the following operation.

#### **Operating procedure**

Select [Help]  $\Rightarrow$  [Help].

#### **Version information**

The version information of the configuration tool can be checked by the following operation.

#### Operating procedure

Select [Help]  $\Rightarrow$  [Version Information].

# **3 PARAMETER SETTING**

This chapter explains each setting that can be set in the parameter setting of an engineering tool.

# **3.1 Parameter Setting Procedure**

- *1.* Add an OPC UA server module to an engineering tool.
- $\gtrsim$  [Navigation window]  $\Leftrightarrow$  [Parameter]  $\Leftrightarrow$  [Module Information]  $\Leftrightarrow$  right-click  $\Leftrightarrow$  [Add New Module] in the shortcut menu
- *2.* Set two types of parameter settings, basic settings and refresh settings, by selecting in the tree in the screen displayed by the following operation:
- $\textcircled{x}$  [Navigation window]  $\Leftrightarrow$  [Parameter]  $\Leftrightarrow$  [Module Information]  $\Leftrightarrow$  [RD81OPC96]
- *3.* Write the settings to a CPU module in the engineering tool.
- $\mathcal{L}$  [Online]  $\Leftrightarrow$  [Write to PLC]
- *4.* The settings are applied by resetting the CPU module or turning the power OFF and ON.

# **3.2 Basic Setting**

This section shows the various operation settings of an OPC UA server module.

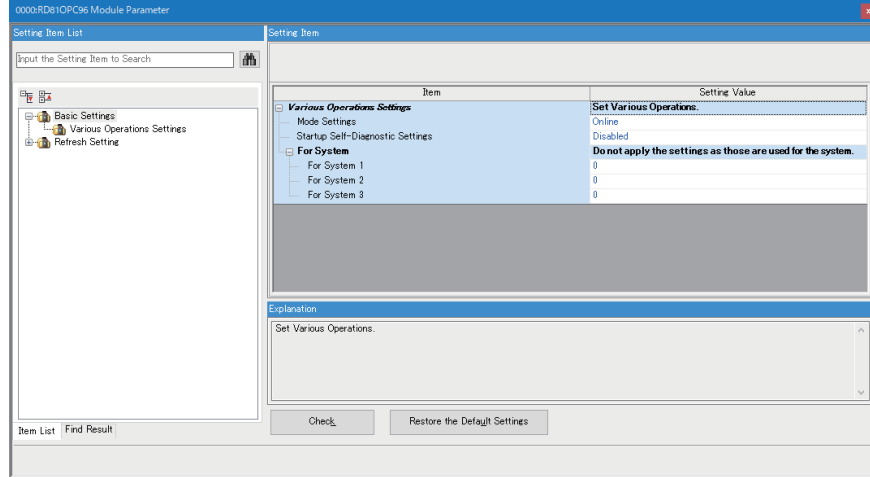

### <span id="page-88-4"></span>**Various operation settings**

The mode setting and the response monitoring time setting of an access target device for an OPC UA server module can be set.

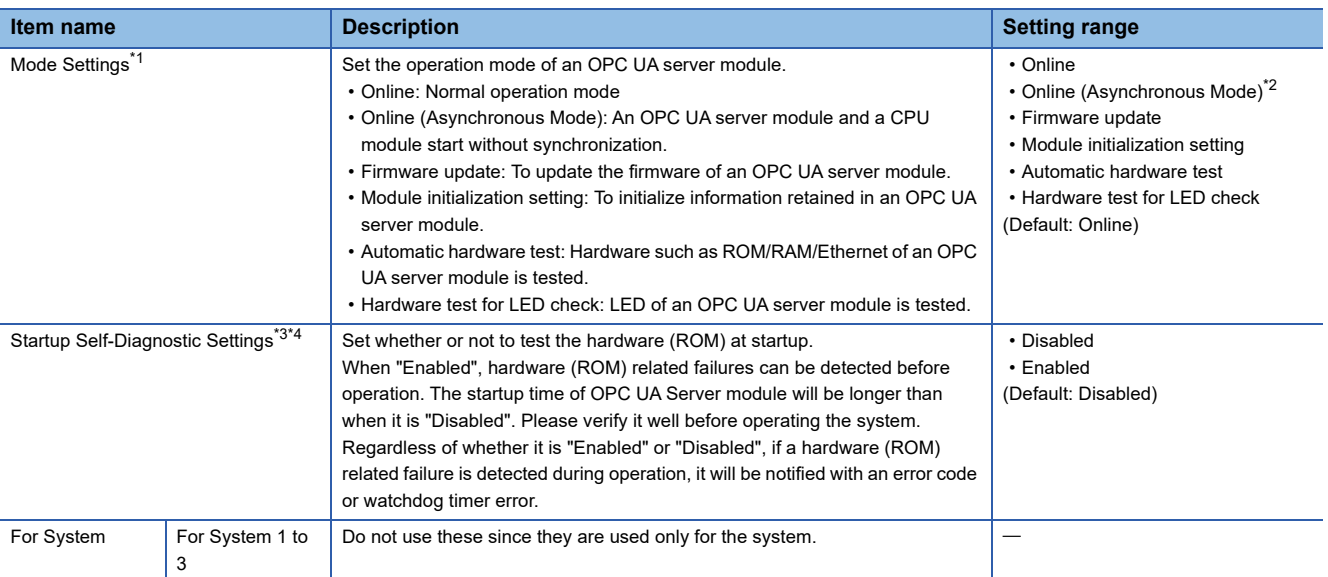

<span id="page-88-0"></span>\*1 For the difference between 'online' and 'online (asynchronous mode),' refer to the following: **[Page 88 Online and online \(asynchronous mode\)](#page-89-0)** 

<span id="page-88-1"></span>\*2 Available for the following combinations of versions.

- OPC UA server module: Firmware version '02' or later
- GX Works3: Software version '1.055H' or later
- <span id="page-88-2"></span>\*3 When "Enabled," the time until an OPC UA server module starts will be longer, but this does not affect the startup time of a programmable controller CPU module (start of a sequence program).
- <span id="page-88-3"></span>\*4 Available for the following combinations:
	- OPC UA server module: Firmware version '12' or later
	- GX Works3: Software version '1.105K' or later

#### <span id="page-89-0"></span>**Online and online (asynchronous mode)**

The following explains the difference between 'online' and 'online (asynchronous mode).'

#### **Online**

A CPU module and an OPC UA server module synchronize each other and complete their start processing, then start at the same time. (A CPU module stands by until an OPC UA server module completes its start processing.)

#### ■Online (asynchronous mode)

A CPU module and an OPC UA server module start individually when their start processing is completed without waiting for the completion of the processing of the other module.

#### **Precautions**

The following shows the considerations for using 'online (asynchronous mode).'

 • Do not access the buffer memory of an OPC UA server module until the module starts after a CPU module starts. Otherwise, an indefinite value may be acquired and a sequence program may not run as intended. When accessing the buffer memory, make sure that 'Module READY' (X0) is turned ON.

# **3.3 Refresh Setting**

This section shows the setting of the refresh timing of the specified target.

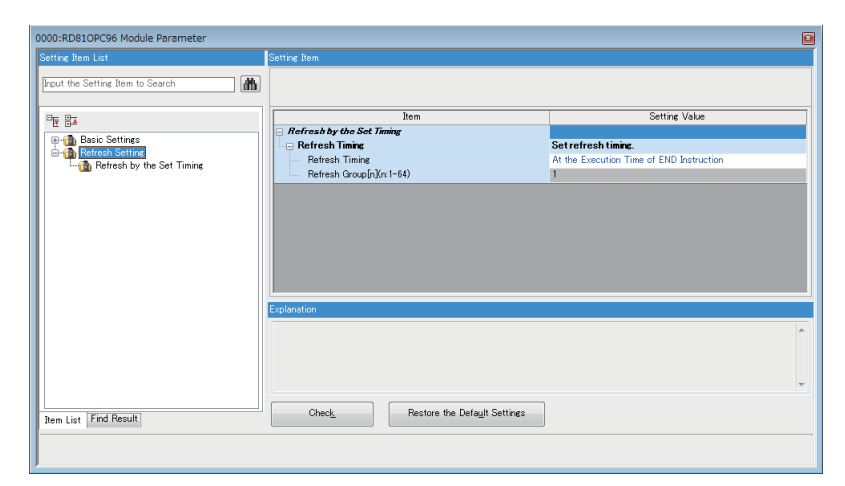

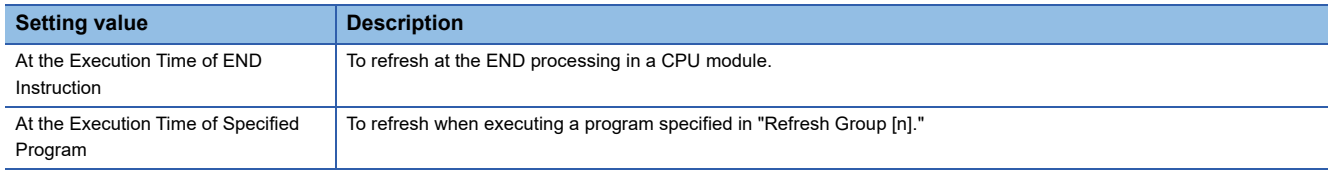

# **4 TROUBLESHOOTING**

This chapter explains the errors which may occur when using an OPC UA server module and the troubleshooting.

# **4.1 Checking Method for Error Descriptions**

The following are the methods for checking error descriptions.

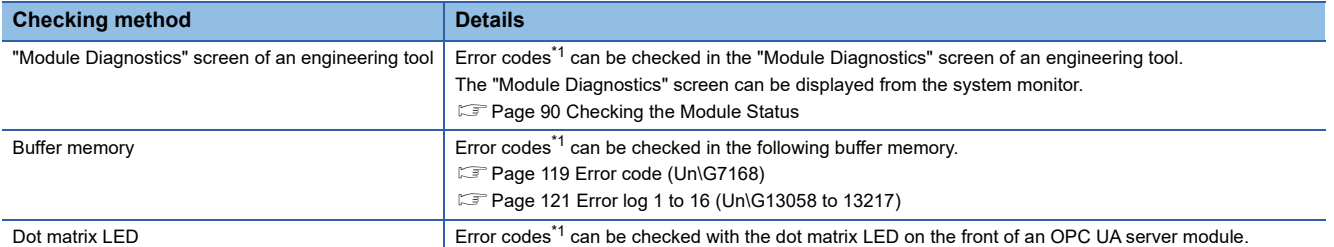

<span id="page-90-0"></span>\*1 Error code

If the same error occurs repeatedly, the error is output only for the first time. (Detailed information is also output only for the first occurrence of the error.)

When the same error occurs several times in different causes, take action to correct the error in the order of occurrence based on the error code and detailed information that were outputted at the first occurrence of the error.

By clearing the error (or resetting and turning the power OFF and ON) after taking the corrective action, error information is output when the same error occurs again.

#### **Error type**

There are two types of errors of an OPC UA server module as follows:

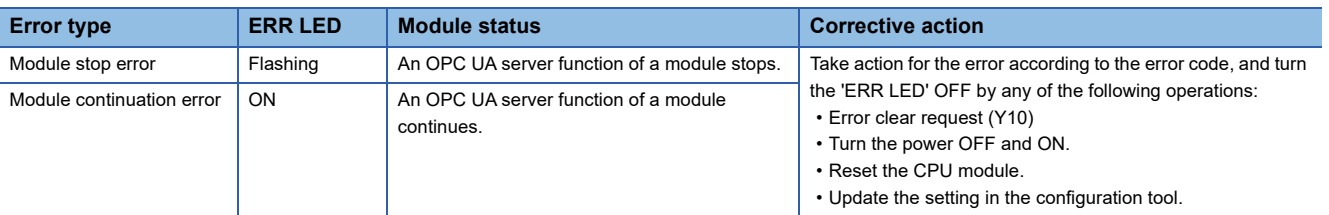

# <span id="page-91-0"></span>**4.2 Checking the Module Status**

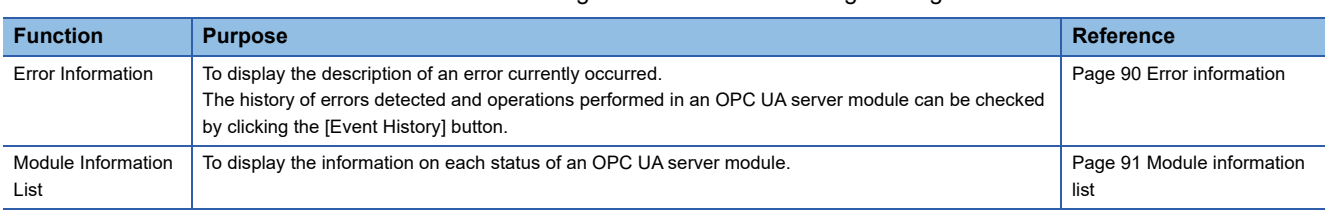

The module status can be checked in the "Module Diagnostics" screen of an engineering tool.

In addition, the self-diagnostic tests that check the hardware of an OPC UA server module can be performed in an engineering tool. (Fage 92 Self-diagnostic test)

# <span id="page-91-1"></span>**Error information**

The description of an error occurring and its corrective action can be checked in the [Error Information] tab.

#### **Window**

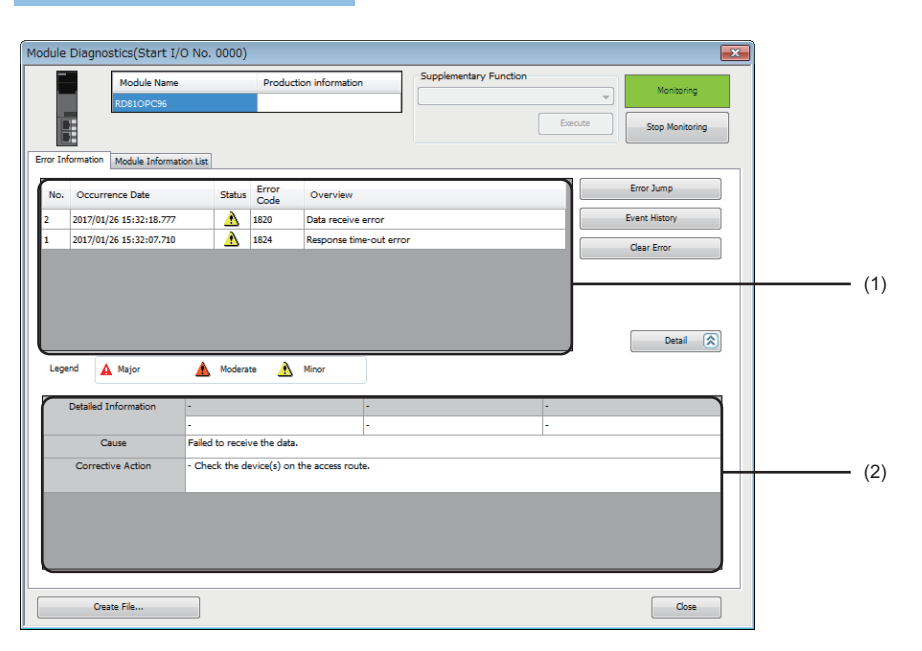

#### Displayed items

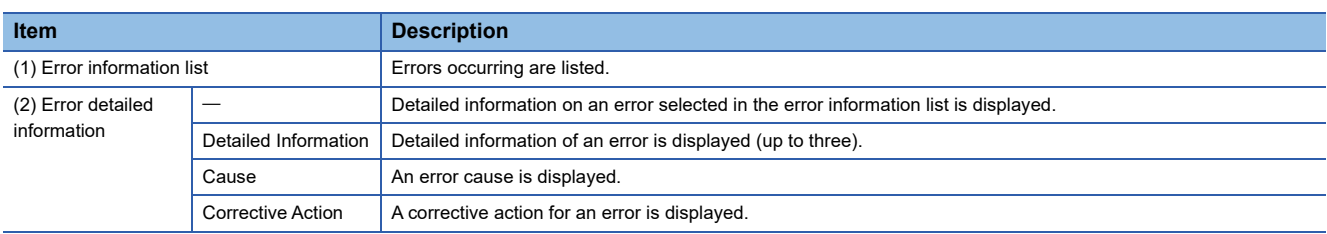

 $Restriction$ <sup>(17</sup>)

An error in an OPC UA server module cannot be cleared with the [Clear Error] button. To clear an error, update the setting in the configuration tool. ( $\sqrt{P}$  Page 77 Setting update of an OPC UA [server module](#page-78-0))

# <span id="page-92-0"></span>**Module information list**

The LED information and switch information can be checked in the [Module Information List] tab.

During a self-diagnostic test, "Automatic hardware is being tested" or "Hardware test for LED check is being executed" is displayed in all the LED information and switch information.

If an error occurs, refer to the following section to take corrective action.

**F** [Page 95 Troubleshooting by Symptom](#page-96-0)

#### **Window**

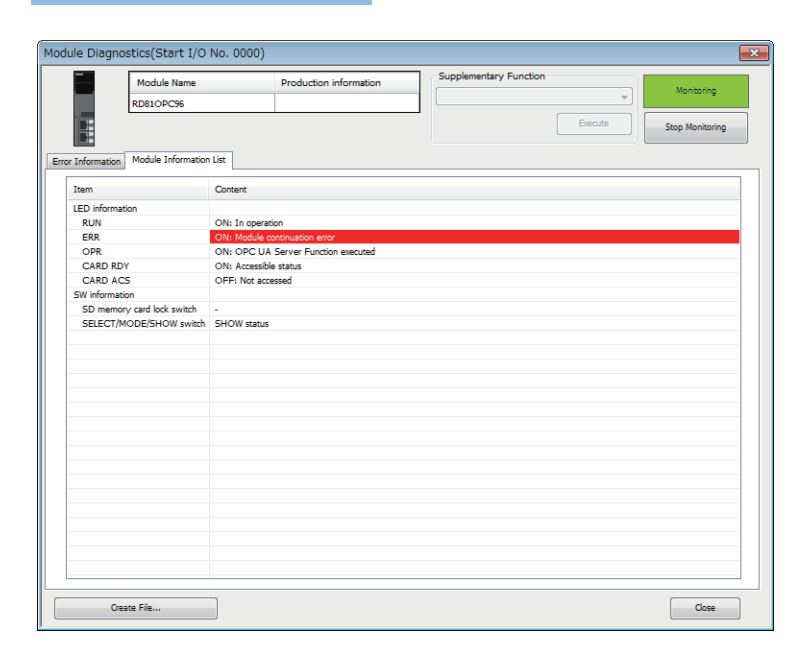

#### Displayed items

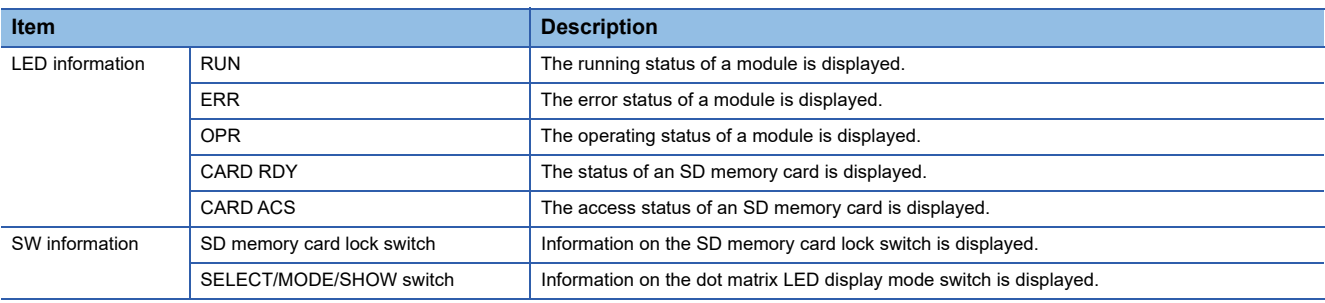

### <span id="page-93-0"></span>**Self-diagnostic test**

#### **Automatic hardware test**

The following explains the test on hardware such as ROM/RAM/Ethernet of an OPC UA server module.

#### Restriction<sup>(17</sup>

The values in the buffer memory cannot be referenced in an engineering tool during the automatic hardware test.

#### Operating procedure

- 1. Select "Automatic hardware test" in "Basic Settings"  $\Leftrightarrow$  "Various Operations Settings"  $\Leftrightarrow$  "Mode Settings" for an OPC UA server module in an engineering tool.
- 2. Disconnect a cable if it is connected to a 1000BASE-T/100BASE-TX/10BASE-T interface.
- *3.* Remove an SD memory card if it is inserted.
- *4.* Set the CPU module to the STOP state, and write the parameters.
- *5.* Reset the CPU module.

After it is reset, the automatic hardware test is performed automatically. The LED display for diagnosis is as follows:

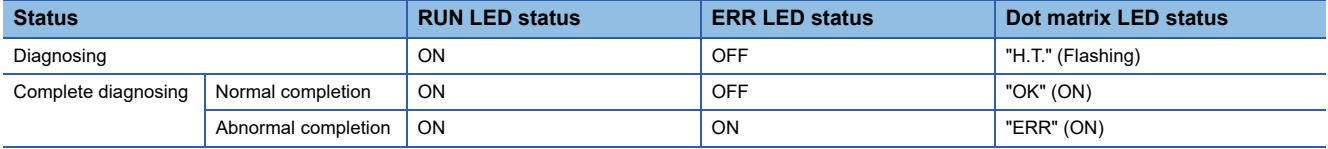

- *6.* When the test is completed normally, return the mode setting changed in step 1 to "Online" and reset the CPU module.
- *7.* When the test is completed abnormally, check if measures are taken to reduce noise of the system, and perform the test again. If it is completed abnormally again, a hardware failure may occur in the OPC UA server module. Please contact your local Mitsubishi Electric sales office or representative.

Do not use an electric screwdriver when removing the module. Loose the module fixing screws completely to remove the module.

#### **Hardware test for LED check**

The following explains the LED hardware diagnostic of an OPC UA server module. For the diagnostic, the LED of a OPC UA server module needs to be turned ON.

#### **Restriction**<sup>[1</sup>

The values in the buffer memory cannot be referenced in an engineering tool during the hardware test for LED check.

#### Operating procedure

- **1.** Select "Hardware test for LED check" in "Basic Settings" ⇔ "Various Operations Settings"  $\Rightarrow$  "Mode Settings" for an OPC UA server module in an engineering tool.
- *2.* Set the CPU module to the STOP state, and write the parameters.
- *3.* Reset the CPU module.

After it is reset, the hardware test for LED check is performed automatically. When the following contents are displayed, check them visually for any errors.

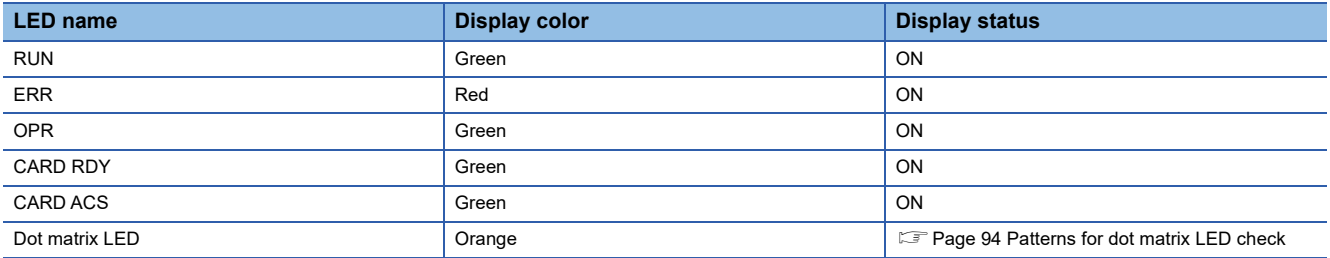

Since the LED under the OPR LED is used for the system, the test is performed as well as other LEDs. (Display color: green, display status: ON)

- *4.* When the test is completed normally, change the mode set in the step 1 back to "Online," and reset the CPU module.
- *5.* When the test is completed abnormally (when any color or status is different from the one shown in the table above), check if measures are taken to reduce noise of the system, and perform the test again. If it is completed abnormally again, a hardware failure may occur in the OPC UA server module. Please contact your local Mitsubishi Electric sales office or representative.

Do not use an electric screwdriver when removing the module. Loose the module fixing screws completely to remove the module.

#### <span id="page-95-0"></span>**Patterns for dot matrix LED check**

Test patterns are turned ON in turn on the dot matrix LED.

The pattern switches every one second.

 $\Box$ : ON,  $\Box$ : OFF

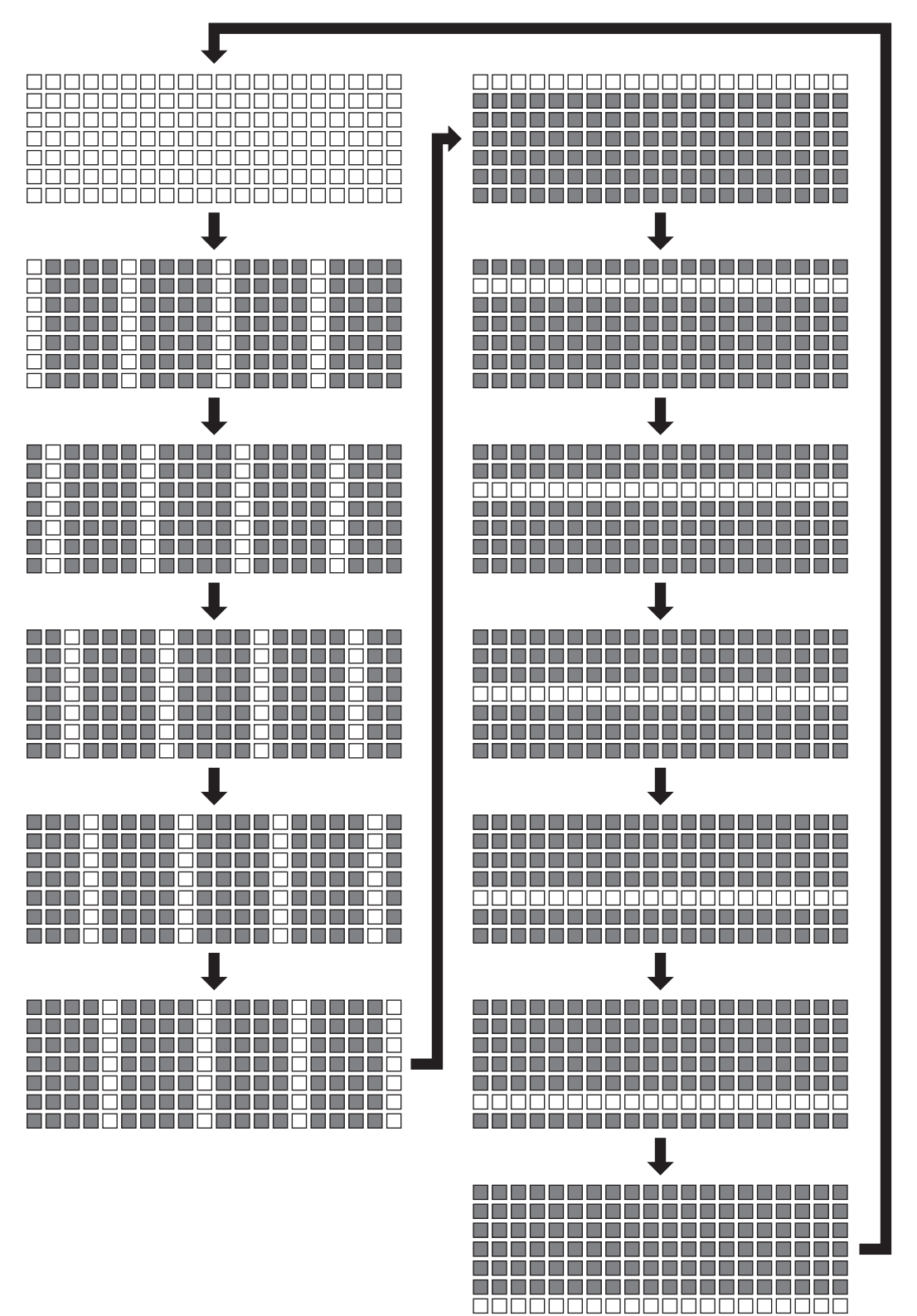

# <span id="page-96-0"></span>**4.3 Troubleshooting by Symptom**

### **Troubleshooting on the configuration tool**

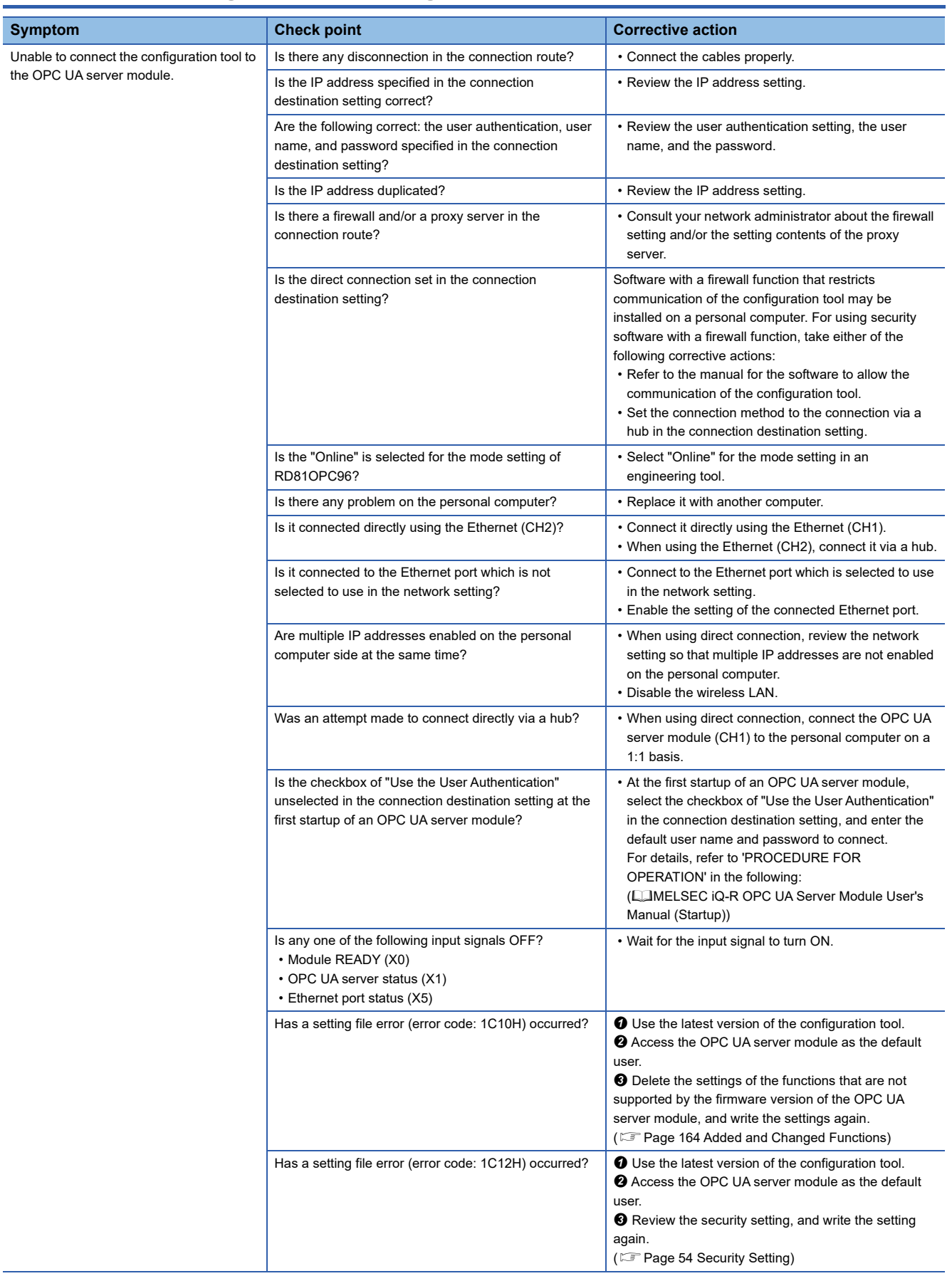

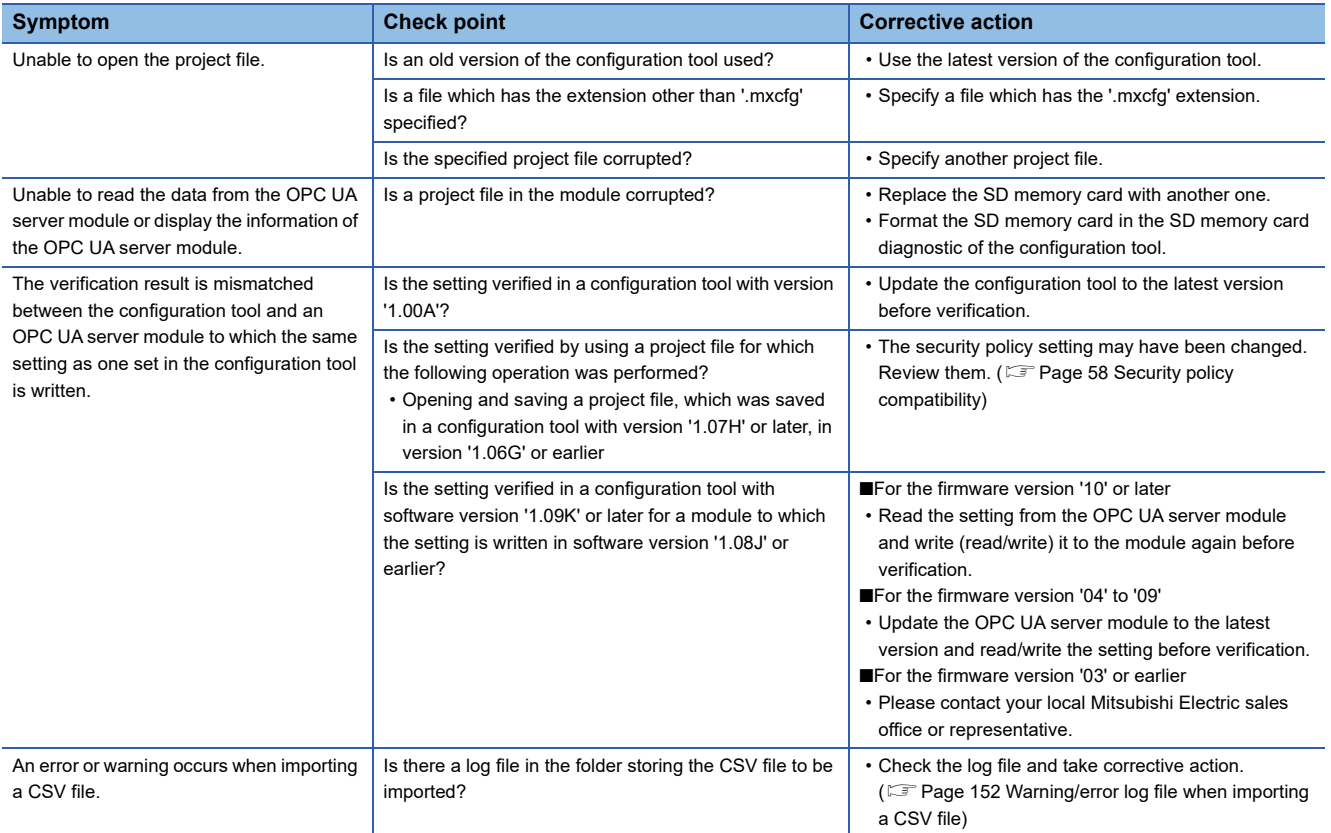

# **Troubleshooting on LED indication and I/O signals**

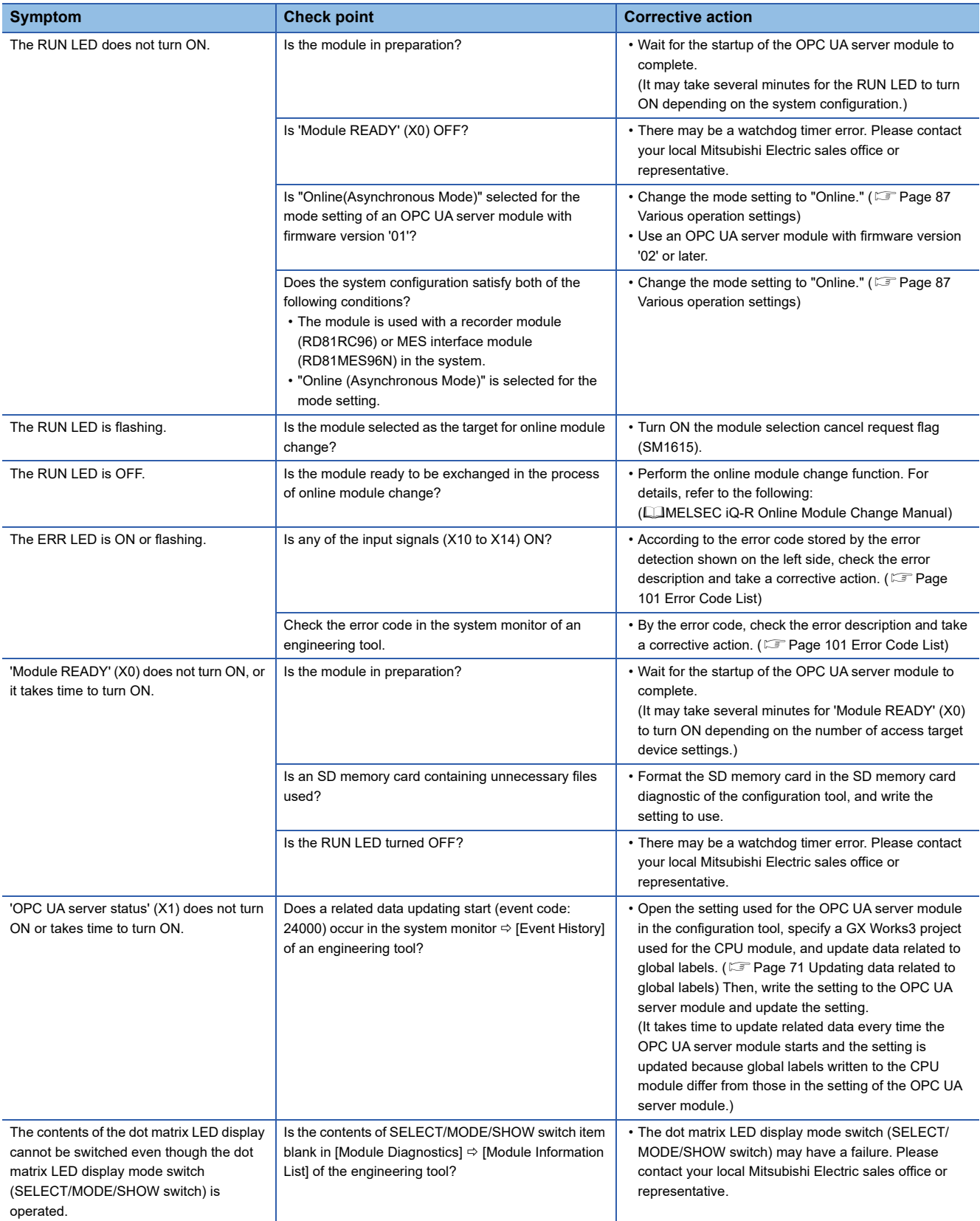

# **Troubleshooting on network connection**

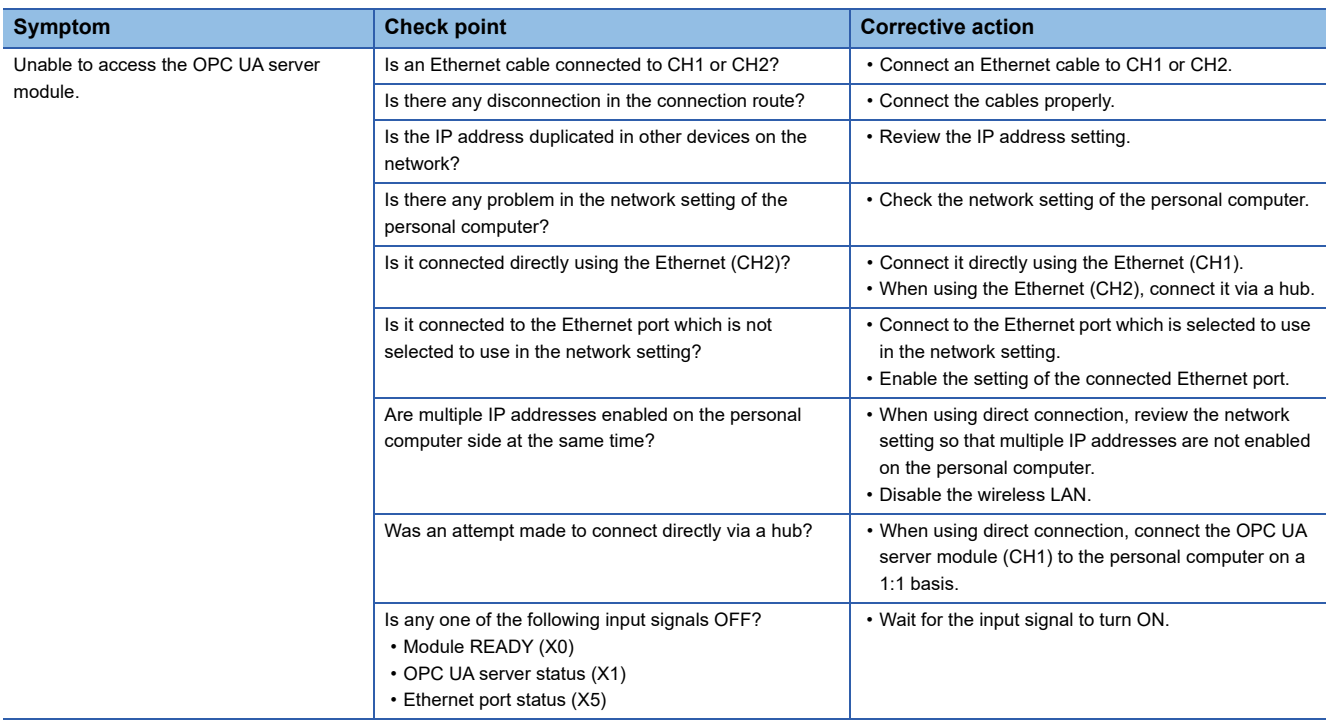

# **Troubleshooting on access target device communication**

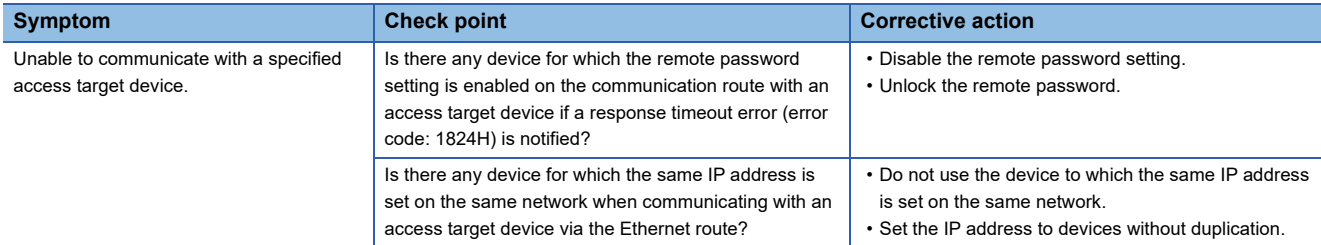

# **Troubleshooting on connection with an OPC UA client**

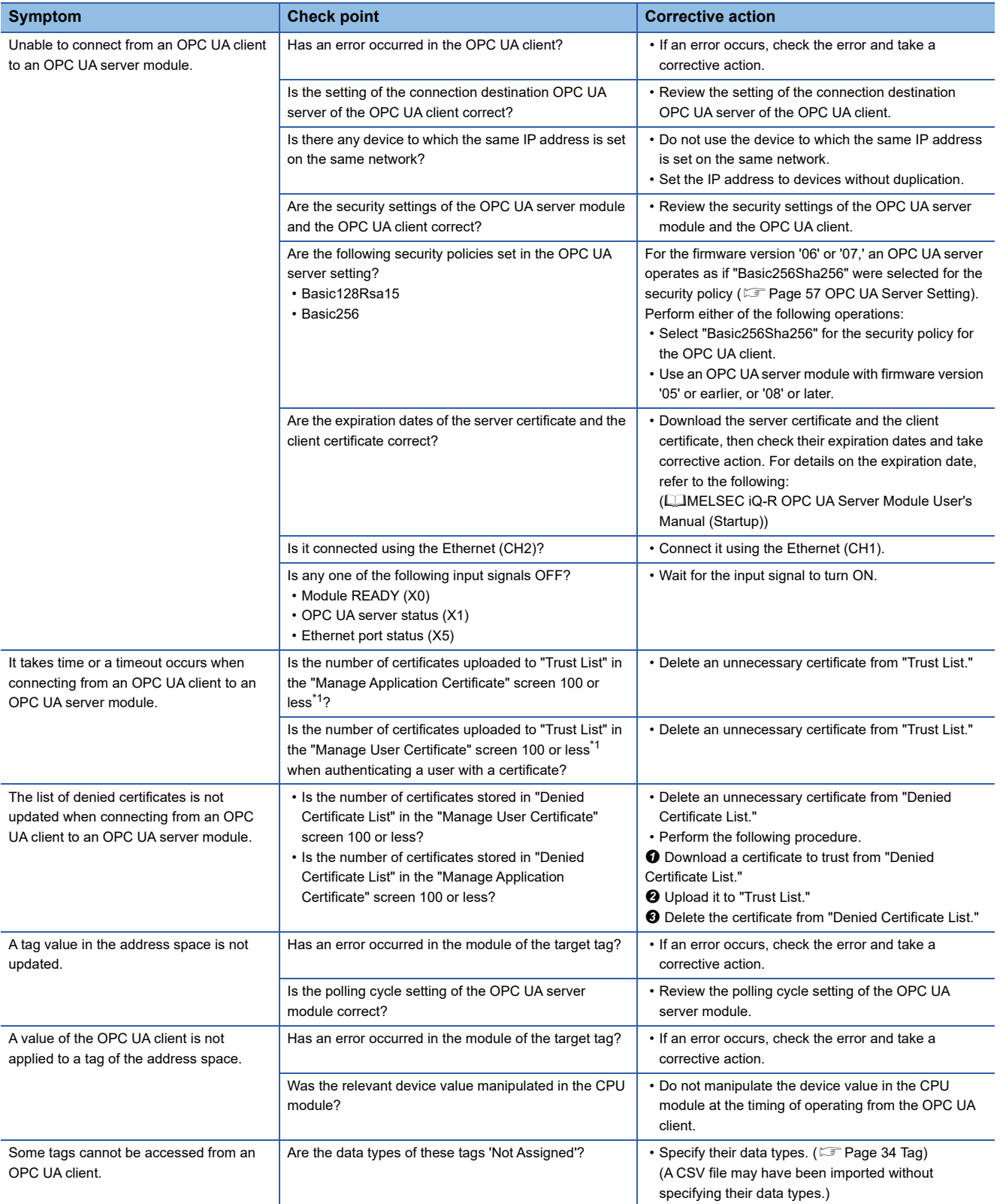

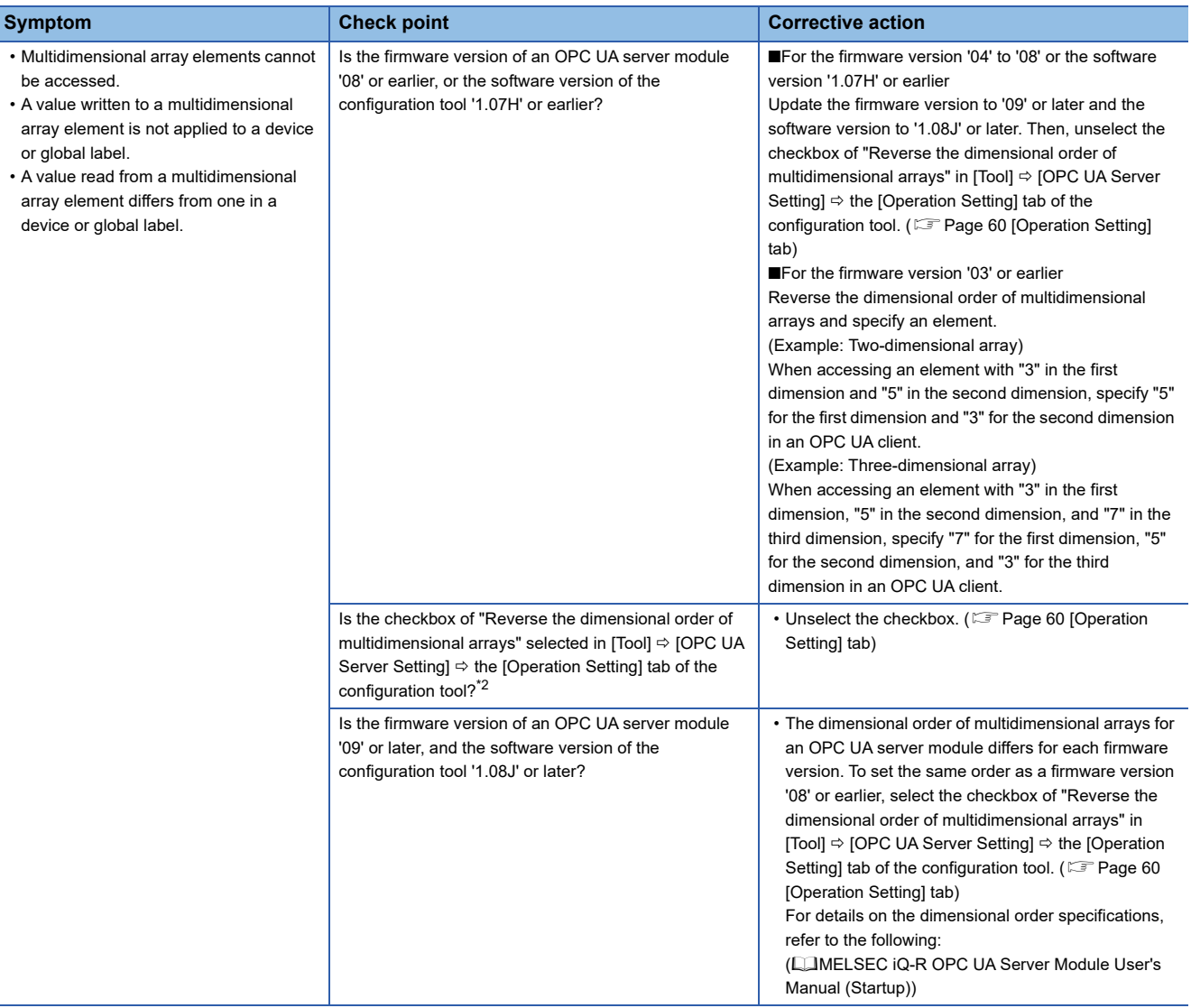

<span id="page-101-0"></span>\*1 A reference for reducing the connection time

<span id="page-101-1"></span>\*2 This setting is unavailable for an OPC UA server module with firmware version '08' or earlier or the configuration tool with software version '1.07H' or earlier.

# **Troubleshooting on an SD memory card**

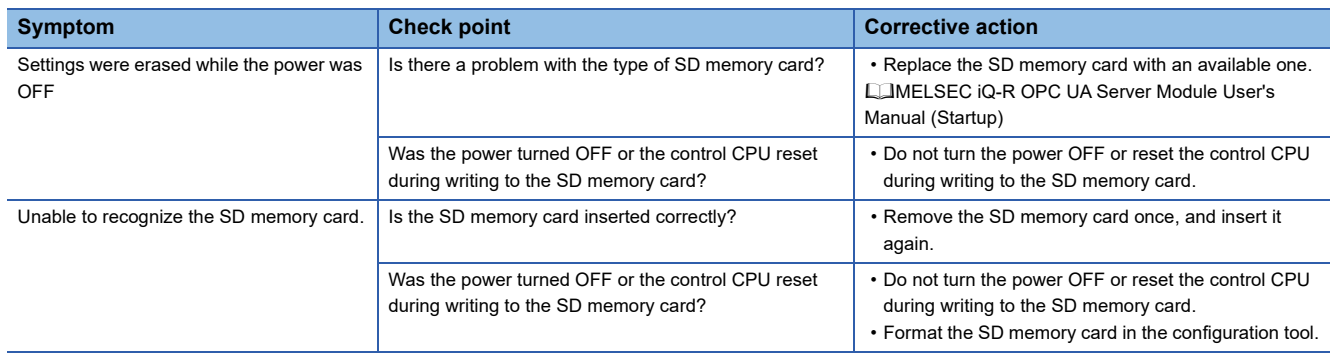

# <span id="page-102-0"></span>**4.4 Error Code List**

This section shows the error code list.

If a system error occurs, please contact your local Mitsubishi Electric sales office or representative.

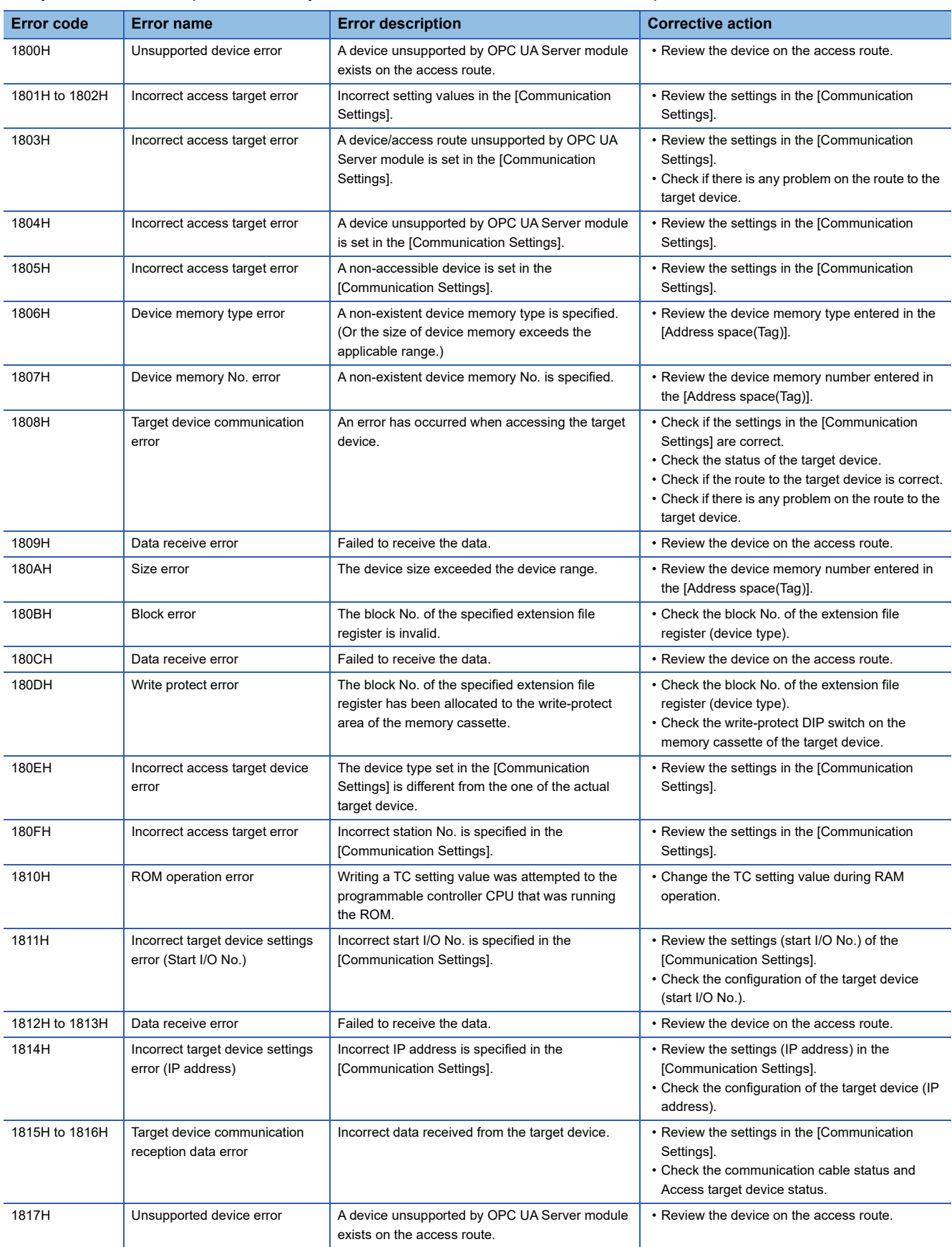

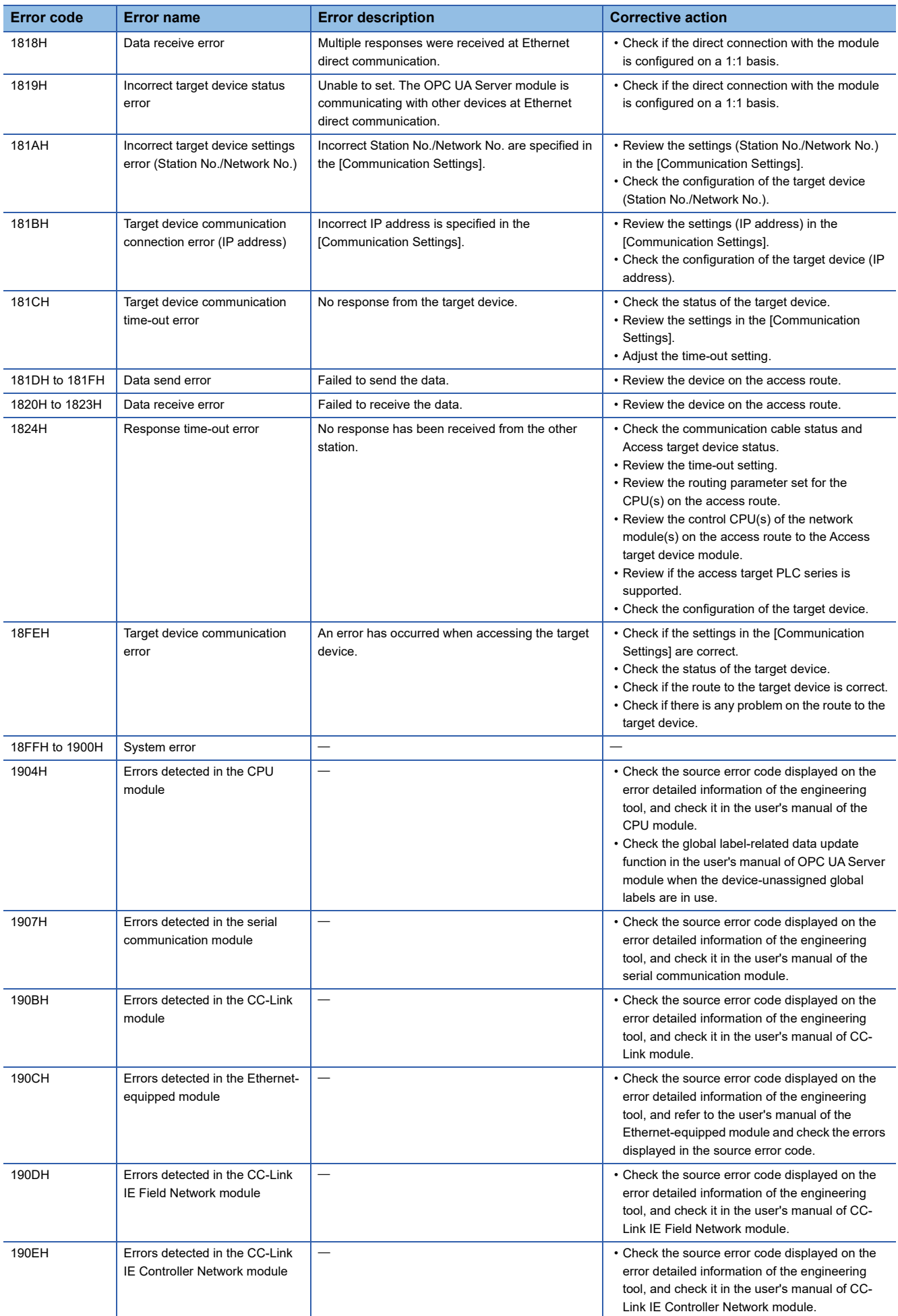

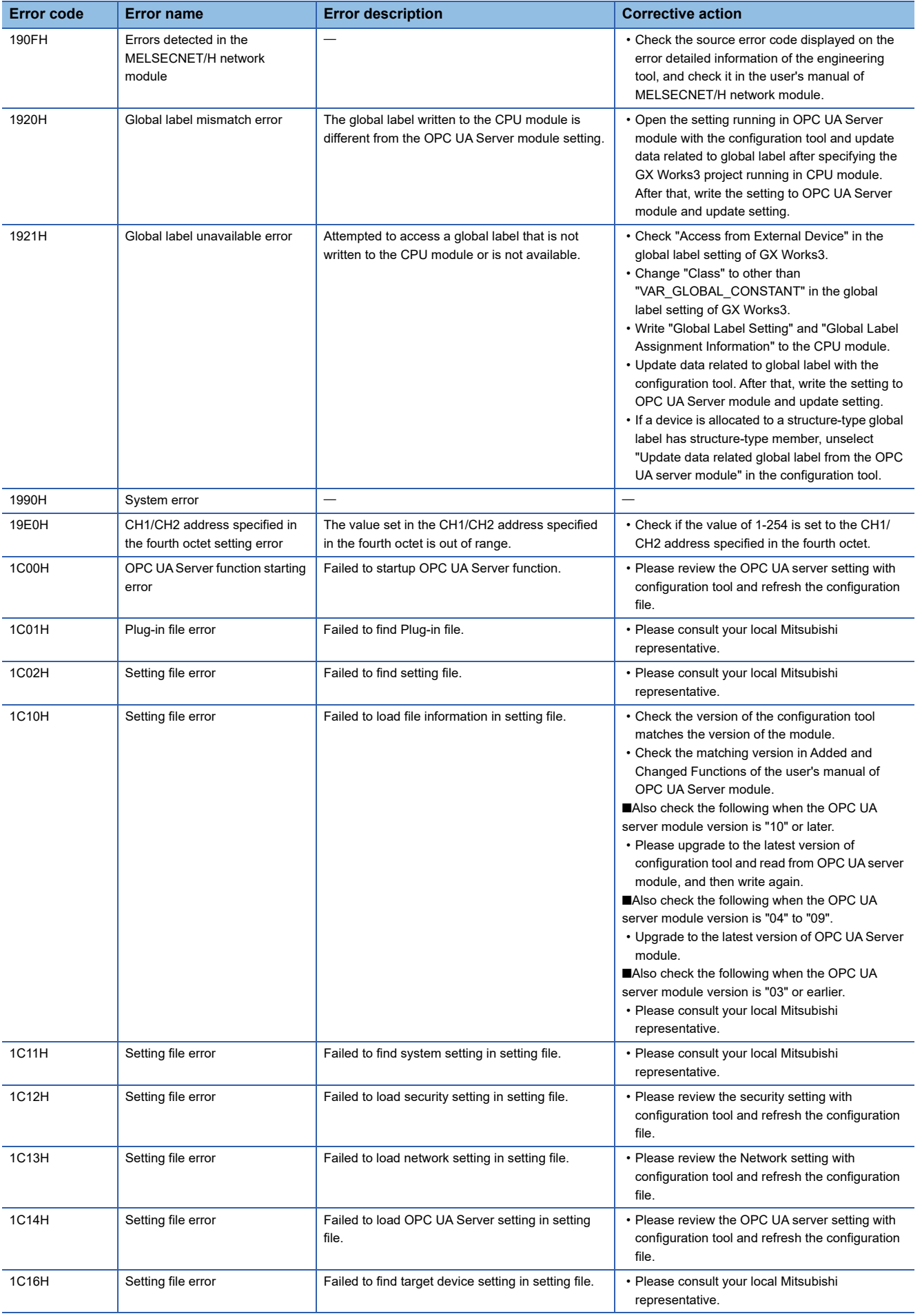

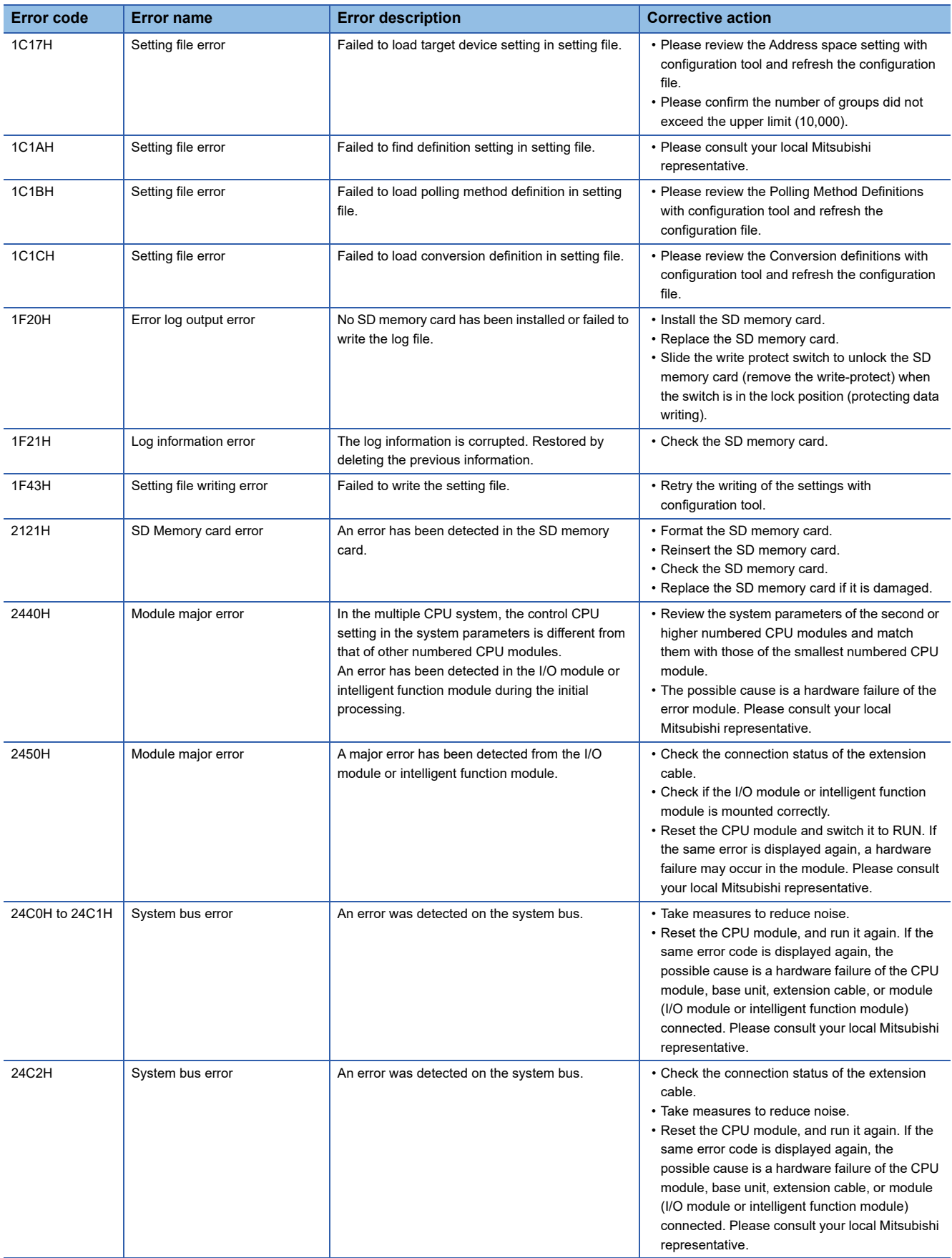

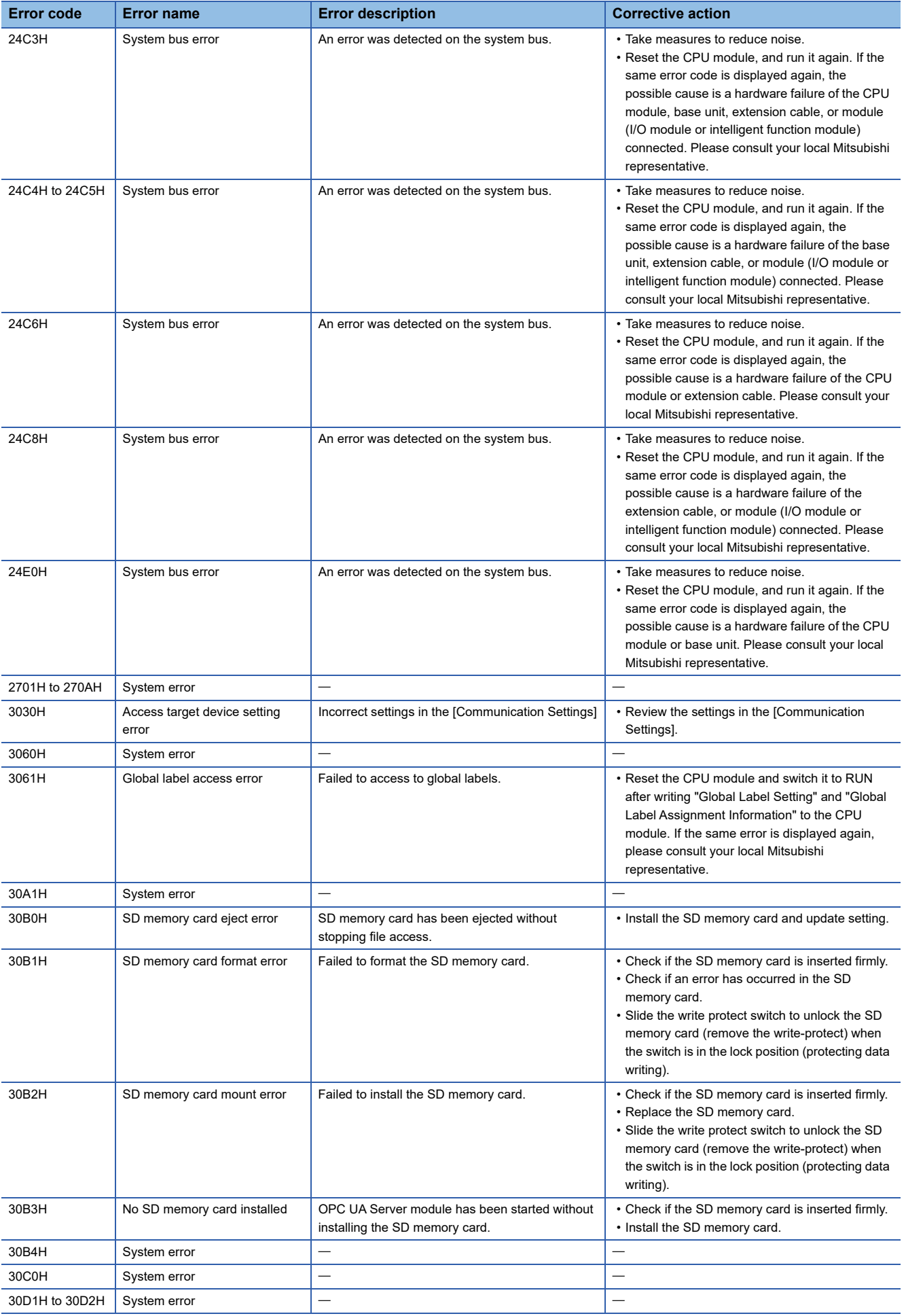

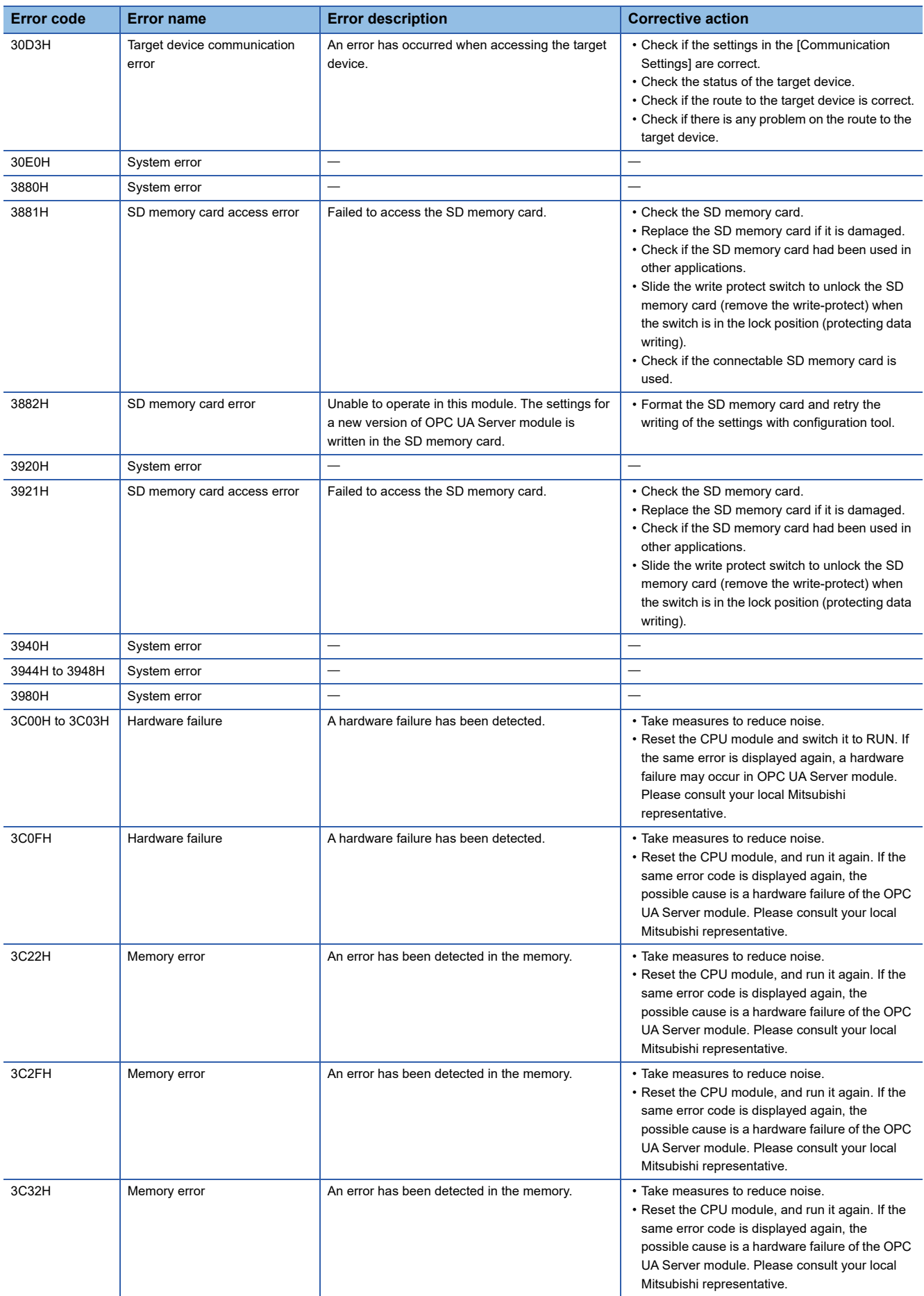
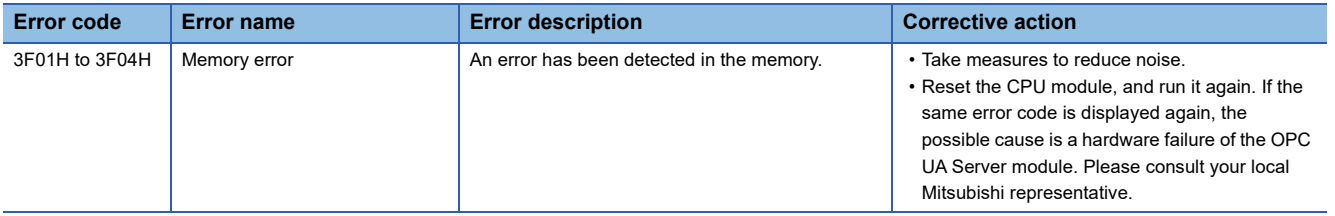

## **4.5 Event Code List**

#### This section shows the event code list.

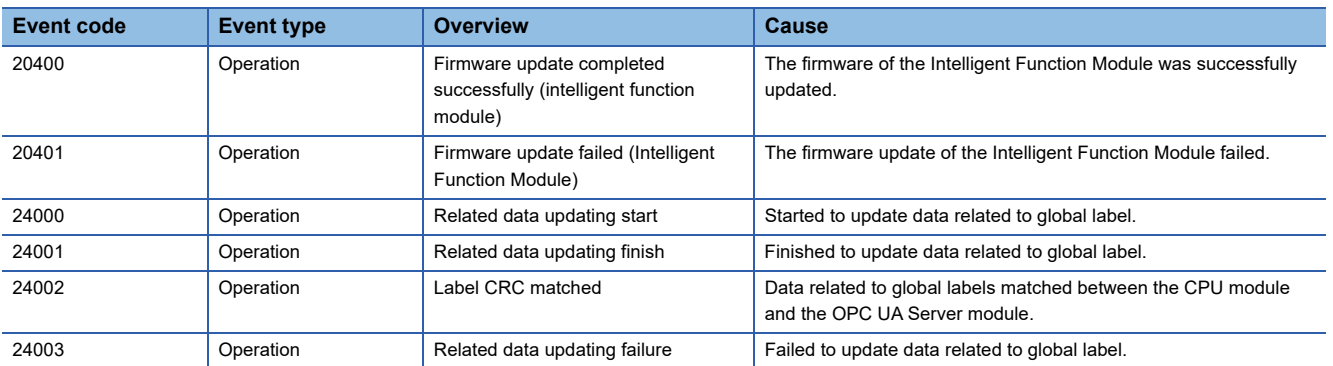

# **APPENDIX**

## **Appendix 1 Module Labels**

This section shows the module labels used to set the input/output signals and buffer memory of an OPC UA server module.

#### **Module label configuration**

The name of a module label is defined in the following configurations:

"Instance name"\_"Module number"."Label name"

"Instance name"\_"Module number"."Label name"\_D

**Ex.** OPC96\_1.bSts\_ModuleREADY

#### **Instance name**

The instance name of an OPC UA server module (RD81OPC96) is 'OPC96.'

#### **Module number**

A module number is a number starting from 1, which is added to identify a module that has the same instance name.

#### **Label name**

This is a module unique label name.

#### **\_D**

This indicates that the module label is for direct access. Without this symbol, it means a label for refresh. There are some differences between refresh and direct access as shown below.

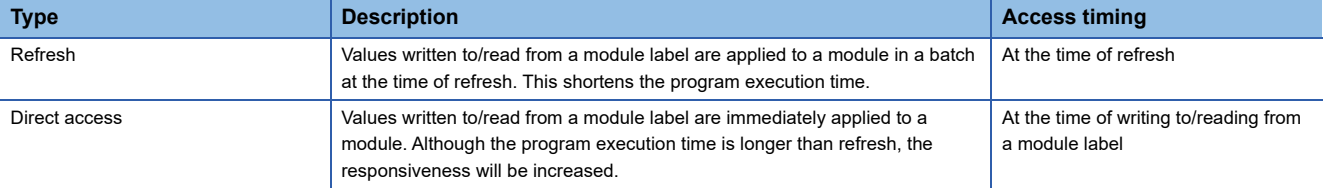

## **Appendix 2 Input/Output Signals**

This section explains the input/output signals of an OPC UA server module.

The following shows an example of assigning input/output signals when the start input/output number of an OPC UA server module is '0.'

A device X indicates an input signal from an OPC UA server module to a CPU module.

A device Y indicates an output signal from a CPU module to an OPC UA server module.

#### **Precautions**

As for input/output signals to a CPU module, do not output (turn ON) 'Use prohibited' signals. Doing so may cause malfunction of a programmable controller system.

### **Input/output signal list**

The following shows the input/output signal list of an OPC UA server module.

For details on the input/output signals, refer to the following:

**F** [Page 111 Input signal details](#page-112-0)

[Page 113 Output signal details](#page-114-0)

#### **Input signals**

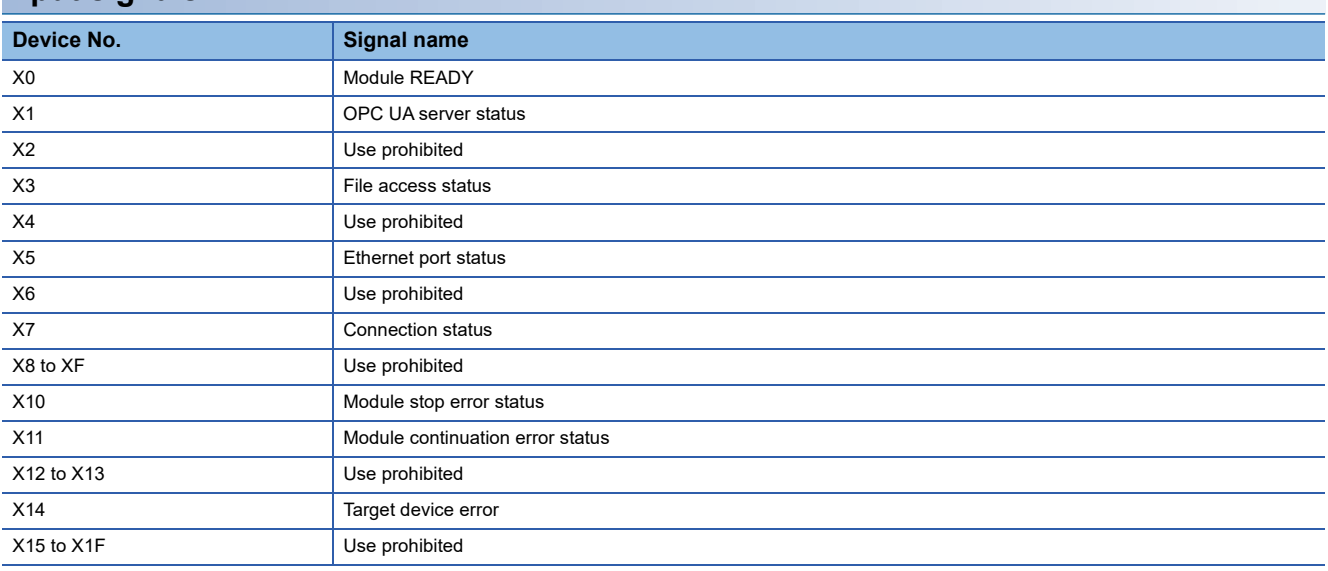

#### **Output signals**

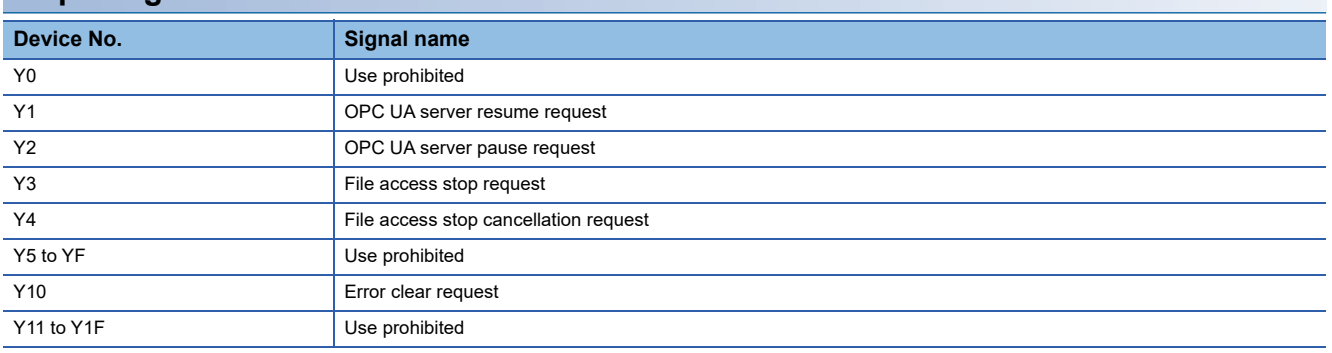

## <span id="page-112-0"></span>**Input signal details**

The following shows the details on the input signals from an OPC UA server module to a CPU module.

#### **Module READY (X0)**

This signal turns ON when OPC UA server module becomes ready after the programmable controller is powered ON from OFF or the CPU module is reset.

It turns OFF when a watchdog timer error occurs.

Do not access the buffer memory and perform online operations from configuration tool until the OPC UA server module is in READY status.

#### **OPC UA server status (X1)**

This signal turns ON when an OPC UA server module is in operation.

- It indicates that the processing of an OPC UA server module is executable.
- This signal turns OFF when an OPC UA server module is stopped.

An OPC UA server module stops in the following cases:

- The period after a programmable controller is powered OFF and ON or a CPU module is reset until an OPC UA server module is started
- A server operation is stopped in the configuration tool. ( $\mathbb{CP}$  [Page 78 Stop of an OPC UA server module](#page-79-0))
- A module stop error occurs in an OPC UA server module.
- While updating the settings
- While file access is stopped (LaMELSEC iQ-R OPC UA Server Module User's Manual (Startup))
- While updating data related to global labels ( $\mathbb{F}$  [Page 22 Global label-related data update function\)](#page-23-0)

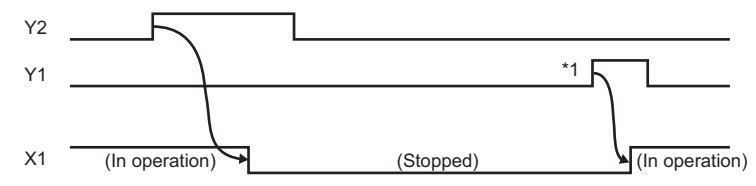

\*1 If an SD memory card is reinserted (if it is unmounted once or more than once), the operation does not start. Restart the operation after updating a setting of the OPC UA server module.

#### <span id="page-113-0"></span>**File access status (X3)**

This signal turns ON while file access is stopped.

An SD memory card can be inserted or removed while file access is stopped. The file access will be in operation after inserting or removing an SD memory card, and this signal will turn OFF.

While file access is stopped, operations are as follows:

- Reading from/writing to an SD memory card are disabled.
- The operation of an OPC UA server module is stopped.
- Operations (reading/writing/verification/setting update/each diagnostic except the SD memory card diagnostic) cannot be performed in the configuration tool.
- This signal turns OFF during file access operation.

By turning the power OFF and ON or resetting a CPU module, the file access will be in operation.

However, this signal turns OFF during initialization upon powering ON from OFF.

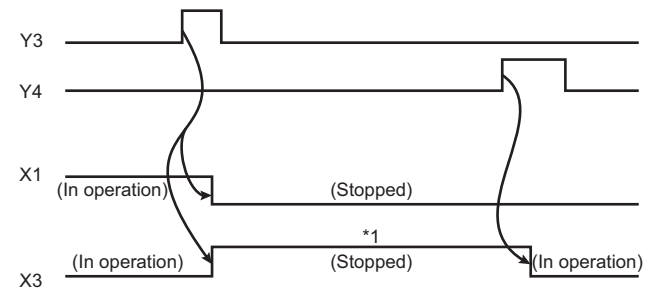

\*1 The following operations are available.

- Replacement of an SD memory card
- Power OFF of a programmable controller

For the considerations when handling an SD memory card while file access is stopped, refer to the following: MELSEC iQ-R OPC UA Server Module User's Manual (Startup)

#### **Ethernet port status (X5)**

This signal turns ON when either Ethernet port is available. It turns OFF when neither Ethernet port is available.

#### **Connection status (X7)**

This signal turns ON when a connection is established between an OPC UA server module and an OPC UA client (even one session is established).

#### **Module stop error status (X10)**

This signal turns ON while a module stop error occurs (ERR LED is flashing).

If an access target device error occurs when 'Module stop error status' (X10) or 'Module continuation error status' (X11) turns ON, 'Target device error' (X14) turns ON.

#### **Module continuation error status (X11)**

This signal turns ON while a module continuation error occurs (ERR LED is ON). It turns OFF when 'Error clear request' (Y10) is turned ON.

#### **Target device error (X14)**

This signal turns ON when a communication error or access error with an access target device occurs. When this signal is ON, an error code is stored in the access target status (device) area (Un\G8448 to 8703). The signal turns OFF in the following cases:

- 'Error clear request' (Y10) is turned ON.
- The setting is updated in the configuration tool.
- A communication error or an access error has been cleared in all the access target devices.

## <span id="page-114-0"></span>**Output signal details**

The following shows the details on the output signals from an OPC UA server module to a CPU module.

#### **OPC UA server resume request (Y1)**

This signal starts the operation of an OPC UA server module according to the setting currently stored.

If an SD memory card is reinserted (if it is unmounted once or more than once), the operation does not start.

Restart the operation after updating a setting of the OPC UA server module.

When 'OPC UA server status' (X1) is ON, 'OPC UA server pause request' (Y2) needs to be executed first.

A request is not received in the following cases at the timing when an OPC UA server module monitors the output signals.

- 'OPC UA server module operation stop request' (Y2) is being executed (Y2 is ON).
- This signal turns ON simultaneously with 'OPC UA server module operation stop request' (Y2).

A request is not received before an OPC UA server module operates (it is not received if 'OPC UA server status' (X1) has never turned ON after turning the power ON).

#### **OPC UA server pause request (Y2)**

This signal sets the OPC UA server module operation to a stop state.

A request is not received in the following cases at the timing when an OPC UA server module monitors the output signals.

- 'OPC UA server module operation restart request' (Y1) is being executed (Y1 is ON).
- This signal turns ON simultaneously with 'OPC UA server module operation restart request' (Y1).

#### **File access stop request (Y3)**

This signal sets the file access to a stop state.

For ON/OFF timing, refer to the following:

 $E =$  [Page 112 File access status \(X3\)](#page-113-0)

For the considerations when handling an SD memory card while file access is stopped, refer to the following: MELSEC iQ-R OPC UA Server Module User's Manual (Startup)

#### **File access stop cancellation request (Y4)**

This signal cancels the stop state of the file access.

For ON/OFF timing, refer to the following:

 $E =$  [Page 112 File access status \(X3\)](#page-113-0)

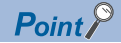

Even if file access is stopped by 'File access stop request' (Y3), it can be restarted by this signal.

#### **Error clear request (Y10)**

This signal turns the ERR LED, 'Module continuation error status' (X11), and 'Target device error' (X14) OFF by turning ON while a module continuation error occurs (ERR LED is ON).

It clears the latest error area (Un\G7168 to 7199).

The latest error code displayed on the system monitor of the engineering tool is cleared.

## **Appendix 3 Buffer Memory**

This section explains the buffer memory of an OPC UA server module.

#### **Precautions**

Do not write any data to the "system area" of the buffer memory. Doing so may cause malfunction of the programmable controller system.

### <span id="page-115-0"></span>**Buffer memory list**

The following table shows the buffer memory list of an OPC UA server module.

R: Read-only, W: Write-only, R/W: Readable/Writable

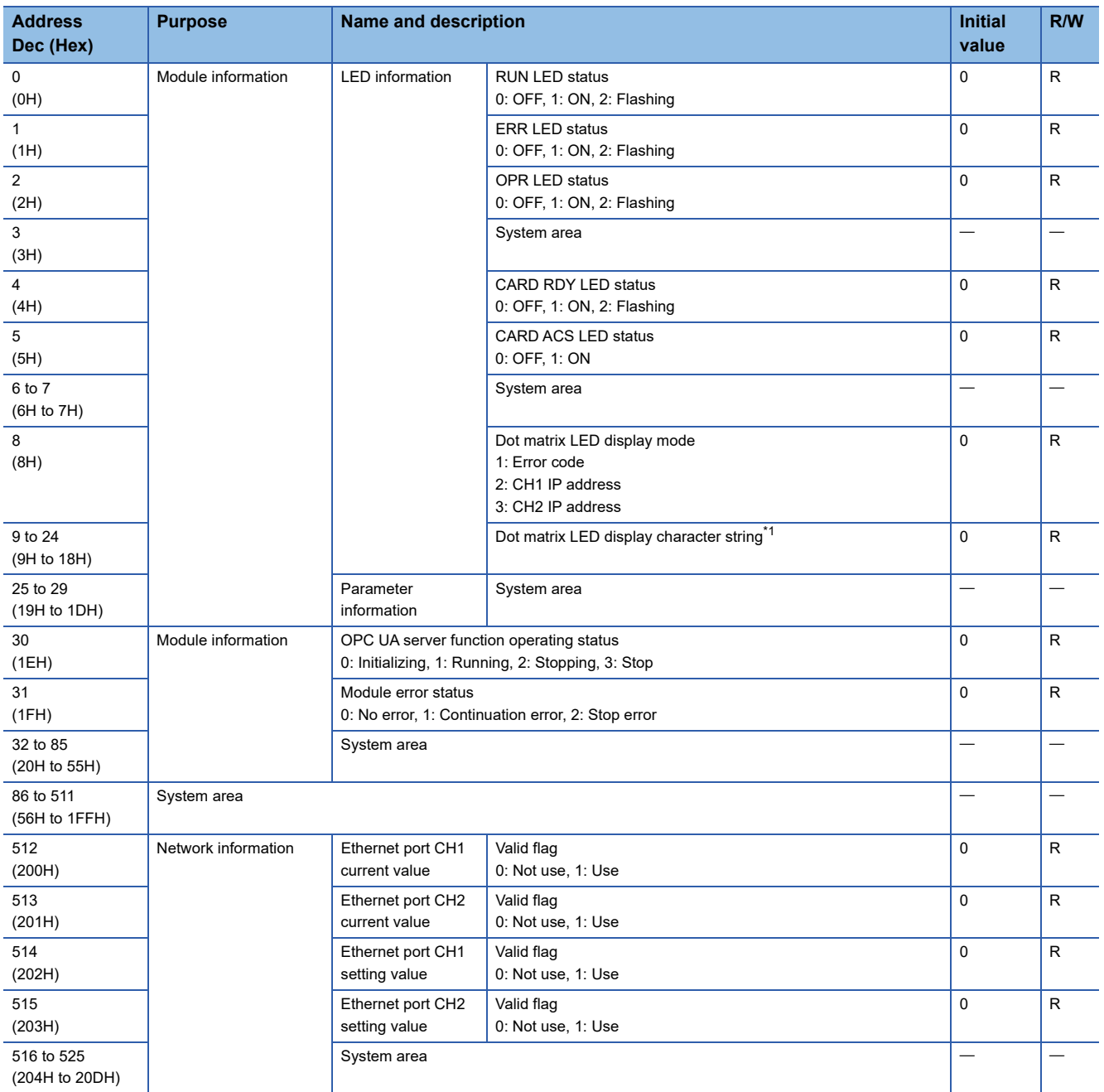

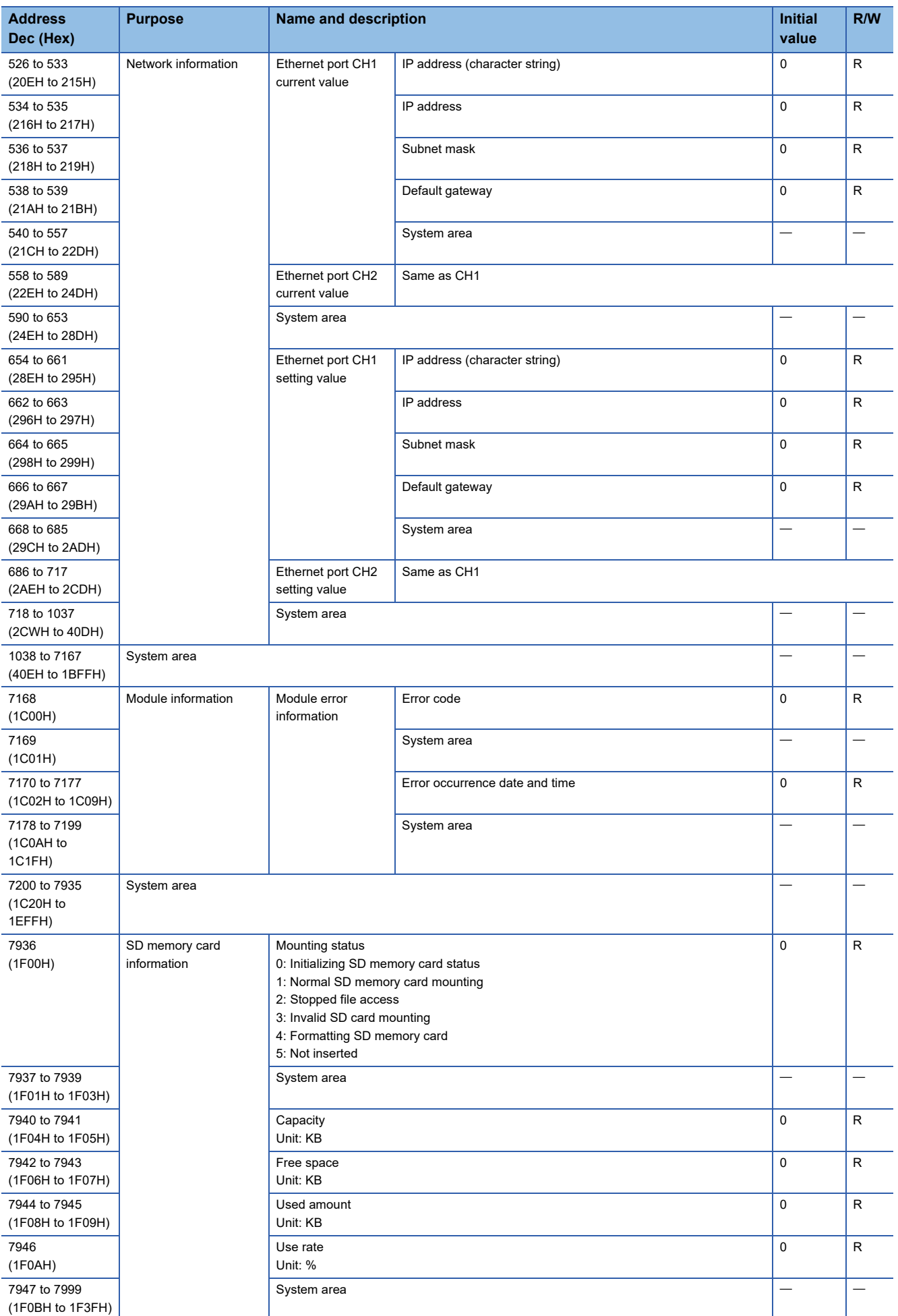

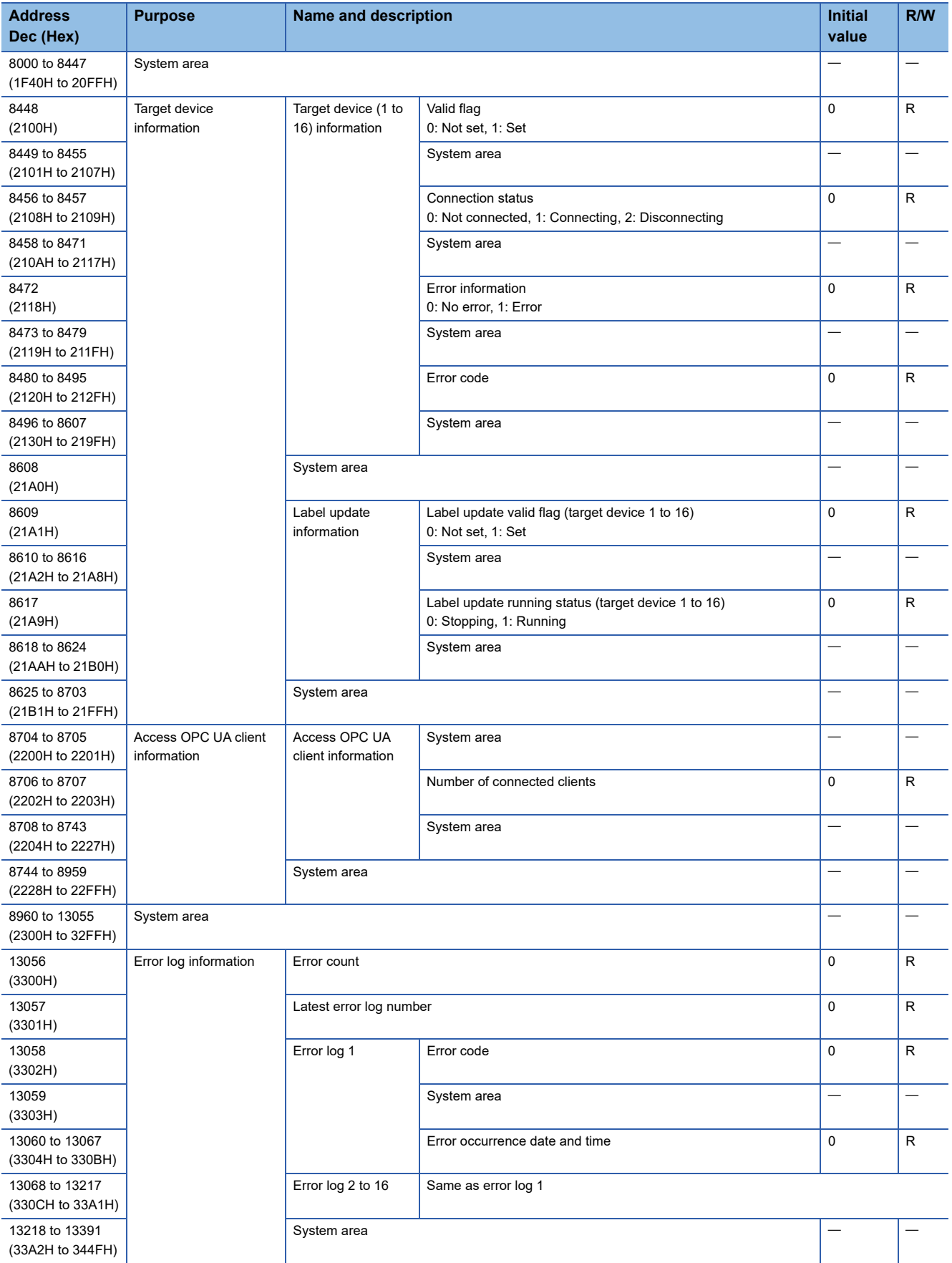

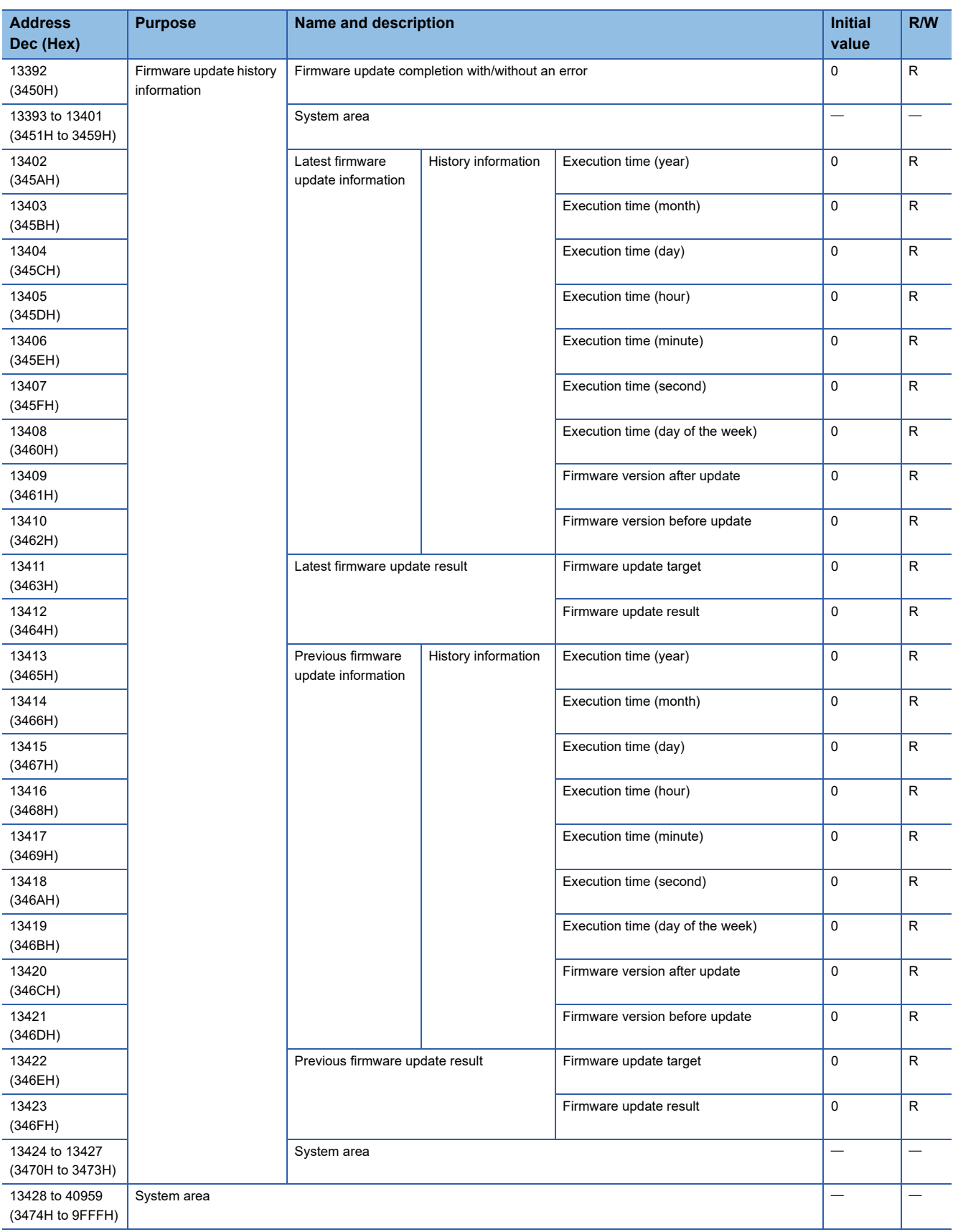

<span id="page-118-0"></span>\*1 The displayed characters are updated when switched. (Scrolling the displayed characters will not be considered as switching display characters.)

### **Buffer memory details**

The following explains the buffer memory details of an OPC UA server module.

#### **Module information (Un\G0 to 85)**

The LED information, OPC UA server function operating status, and module error status of an OPC UA server module are stored in this area.

For the stored values, refer to the following:

**[Page 114 Buffer memory list](#page-115-0)** 

For the specifications, refer to the following:

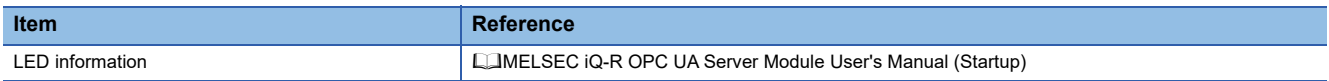

#### **LED information (Un\G0 to 24)**

The LED status, dot matrix LED display mode, and dot matrix LED display character string (ASCII format (within the range from 0x0020 to 0x007E)) are stored.

#### ■OPC UA server function operating status (Un\G30)

The operating status of an OPC UA server function is stored.

#### ■Module error status (Un\G31)

The error status of OPC UA server module is stored.

#### **Network information (Un\G512 to 1037)**

The connection status of an OPC UA server module to a network is stored in this area.

#### ■Common setting (Un\G512 to 517)

Common settings for Ethernet port are stored.

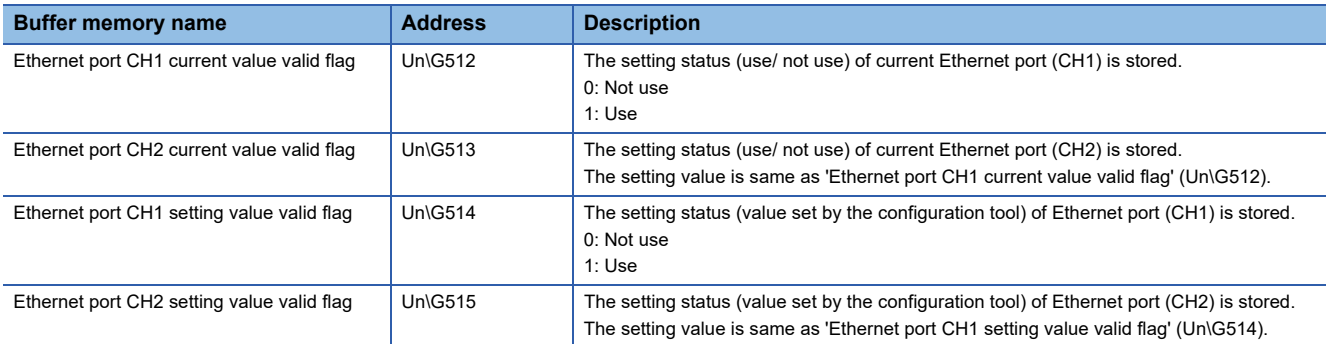

### ■Ethernet port CH1 current value (Un\G526 to 557)

The current IP address information of Ethernet port (CH1) is stored.

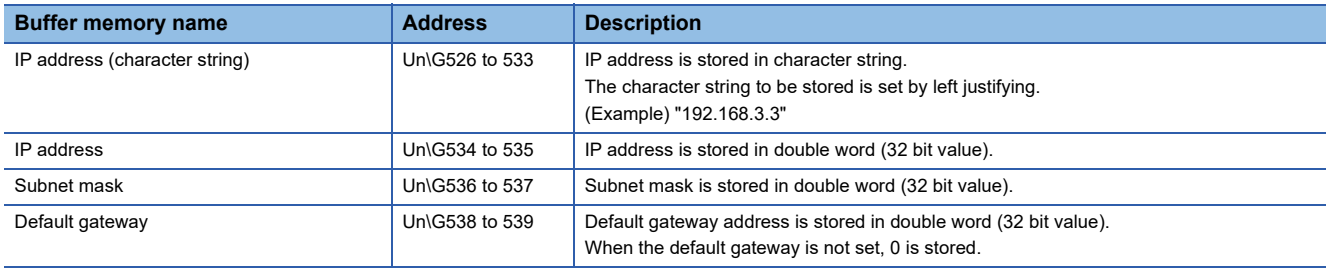

#### ■Ethernet port CH2 current value (Un\G558 to 589)

The current IP address information of Ethernet port (CH2) is stored.

Each item is same as 'Ethernet port CH1 current value' (Un\G526 to 557).

#### **Ethernet port CH1 setting value (Un\G654 to 685)**

The IP address information of the setting value of Ethernet port (CH1) (value set by the configuration tool) is stored. Each item is same as 'Ethernet port CH1 current value' (Un\G526 to 557).

#### ■Ethernet port CH2 setting value (Un\G686 to 717)

The IP address information of the setting value of Ethernet port (CH2) (value set by the configuration tool) is stored. Each item is same as 'Ethernet port CH1 current value' (Un\G526 to 557).

#### **Module information (Un\G7168 to 7199)**

The latest error information of an OPC UA server module is stored in this area.

#### **Error code (Un\G7168)**

An error code which indicates the error contents is stored. ( $\mathbb{CP}$  [Page 101 Error Code List](#page-102-0))

#### <span id="page-120-0"></span>■**Error occurrence date and time (Un\G7170 to 7177)**

The time when the error occurred is stored in BCD code.

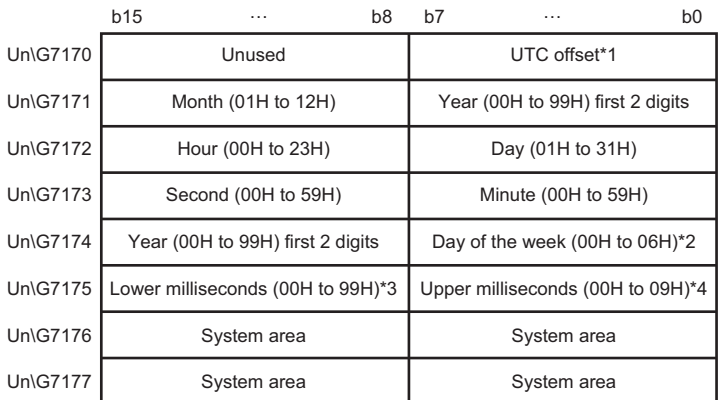

#### \*1 UTC offset

- -48 to 52: -12 hours to +13 hours (Unit: 15 minutes)
- \*2 0: Sunday, 1: Monday, 2: Tuesday, 3: Wednesday, 4: Thursday, 5: Friday, 6: Saturday
- \*3 Lower milliseconds: Tens digit, ones digit
- \*4 Upper milliseconds: Hundreds digit

#### **SD memory card information (Un\G7936 to 7999)**

The status of the SD memory card inserted in an OPC UA server module is stored in this area.

#### ■Mounting status (Un\G7936)

The status of SD memory card is stored.

- 0: Initializing SD memory card status
- 1: Normal SD memory card mounting
- 2: Stopped file access
- 3: Invalid SD card mounting
- 4: Formatting SD memory card
- 5: Not inserted

#### ■ Capacity (Un\G7940 to 7941)

The capacity of an SD memory card is stored. (Unit: KB)

#### ■Free space (Un\G7942 to 7943)

The free space of an SD memory card is stored. (Unit: KB)

#### ■**Used amount (Un\G7944 to 7945)**

The used amount of an SD memory card is stored. (Unit: KB)

#### **Use rate (Un\G7946)**

The use rate of an SD memory card is stored. (Unit: %)

#### **Target device information (Un\G8448 to 8703)**

The setting status of a target device is stored in this area.

#### **Valid flag (Un\G8448)**

The setting status of the target device setting is stored.

The corresponding bit of the setting number of a set access target device turns ON.

0: Not set

1: Set

b15 b14 b13 b12 b11 b10 b9 b8 b7 b6 b5 b4 b3 b2 b1 b0 Un\G8448 |16 | 15 | 14 | 13 | 12 | 11 | 10 | 9 | 8 | 7 | 6 | 5 | 4 | 3 | 2 | 1

#### ■Connection status (Un\G8456 to 8457)

The connection status of the target device is stored.

Depending on the connection status, values are stored in the corresponding bit of the setting number for the target device as follows:

00b: Not connected (including the case in which 'Valid flag' (Un\G8448) is 'Not set' (0).)

01b: Connecting

10b: Disconnecting

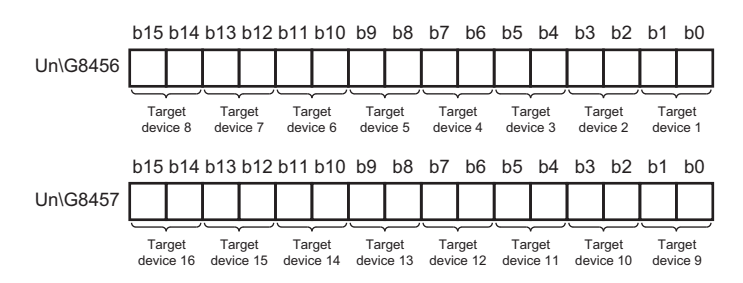

#### **Error information (Un\G8472)**

The error information of the target device is stored.

The corresponding bit of the setting number of an access target device in which an error has occurred turns ON.

0: No error

1: Error

```
b15 b14 b13 b12 b11 b10 b9 b8 b7 b6 b5 b4 b3 b2 b1 b0
Un\G8472 | 16 | 15 | 14 | 13 | 12 | 11 | 10 | 9 | 8 | 7 | 6 | 5 | 4 | 3 | 2 | 1
```
#### **Error code (Un\G8480 to 8495)**

An error code which indicates the error contents is stored to the corresponding area of the setting number for the target device in which an error occurs.

#### **Ex.**

When an error occurs in the target device set in the target device setting No.16

Bit 15 of 'Error information' (Un\G8472) turns ON.

An error code is stored in 'Error code 16' (Un\G8495).

#### **Label update information (Un\G8609 to 8624)**

The label update information of an access target device is stored.

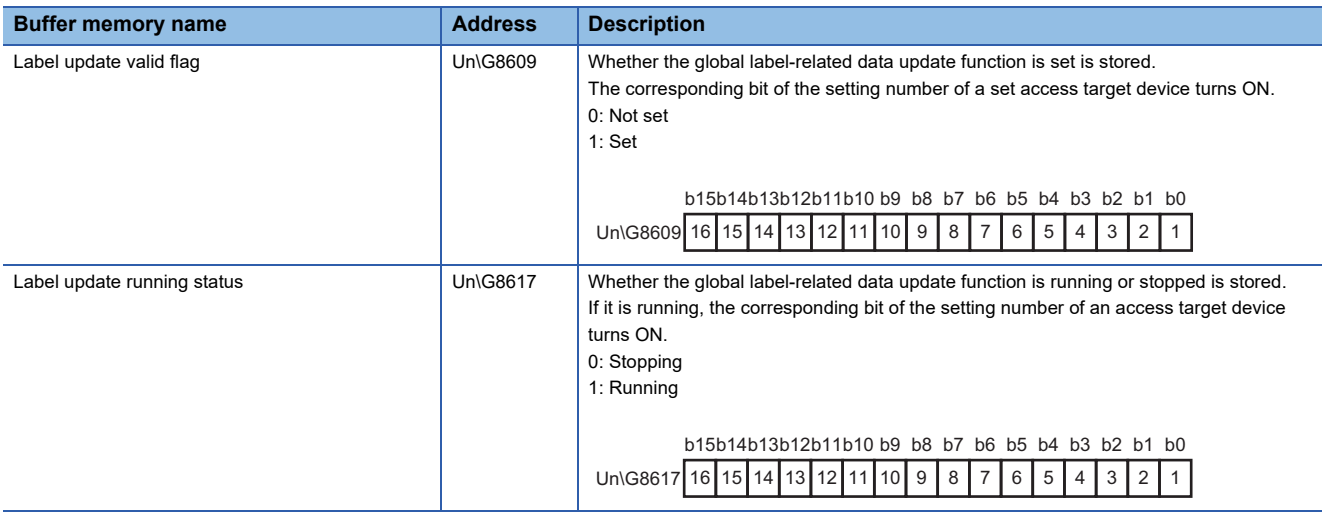

#### **Access OPC UA client information (Un\G8704 to 8959)**

The setting status of an access OPC UA client is stored in this area.

#### ■**Number of connected clients (Un\G8706 to 8707)**

The number of connected access OPC UA clients is stored.

#### **Error log information (Un\G13056 to 13391)**

The error history occurred in an OPC UA server module is stored in this area.

#### **Error count (Un\G13056)**

The accumulated count registered in the error log area is stored.

If the count exceeds the maximum value, the maximum value (65535) is stored.

#### **Latest error log number (Un\G13057)**

The error log number in which the latest error log is registered is stored.<sup>\*1</sup>

0: No error (No error log registered)

1 or more: Error log number in which the latest error log is registered

\*1 The pointer value of "16" indicates that the latest error log has been registered in the error log area of 16.

#### **Error log 1 to 16 (Un\G13058 to 13217)**

The error history is stored.

Error log area is comprised of 16 error logs with the same data configuration. (continuation error: up to 15, stop error: up to 1)

When a new stop error occurs in the state where a stop error is stored, the information of the stop error is updated.

An error log is not stored in the following cases.

- When an error that has already been stored in the error log area occurs again
- When a new continuation error occurs after a stop error occurs
- When a new continuation error occurs in the state where 15 continuation errors are stored

![](_page_122_Picture_220.jpeg)

![](_page_123_Picture_336.jpeg)

The firmware update history of an OPC UA server module is stored in this area.

![](_page_123_Picture_337.jpeg)

![](_page_124_Picture_53.jpeg)

## <span id="page-125-0"></span>**Appendix 4 Available Characters**

**Ifem Item Item Available character Reference** Address Space(Target Device) Name Research 2012 126 Available ASCII [characters](#page-127-0) [Page 31 Access target device](#page-32-0) Description Characters that can be represented in Unicode<sup>®</sup> Communication Setting Station No. Station No. Numbers (decimal) Rage 32 Communication setting Start I/O No. Numbers (hexadecimal) Time Out Numbers (decimal) Network No. 2008 and 2009 and 2009 and 2009 Numbers (decimal) IP Address Numbers (decimal) Address Space(Data Tag) ([Basic] tab) Name **Name Page 126 Available ASCII** [characters](#page-127-0) [Page 35 \[Basic\] tab](#page-36-0) Description Characters that can be represented in Remark **Districts Container Property** Unicode Extended number (Network No./Start I/O No.) Numbers (decimal/hexadecimal)[\\*1](#page-126-0) PLC Device No. (I/O Address) Address Space(Data Tag) ([Details] tab) Number of elements **Numbers** (decimal) Numbers (decimal) **Page 37** [Details] tab Length Address Space(Data Tag) ([Multiply] tab) Start No. **Page 40 [Multiply] table 10 | Rege 40 [Multiply] table 10 | Rege 40 [Multiply] table 10 | Rege 40 [Multiply] table 10 | Rege 40 [Multiply] table 10 | Rege 40 | Rultiply] table 10 | Rules 10 | Rules 10 | Rules 10** Numeric Places Number of items Name **Name** Page 126 Available ASCII [characters](#page-127-0) Structure Label Definitions Label Name Label Name Page 126 Available ASCII [characters](#page-127-0) [Page 42 Label](#page-43-0) Comment Comment Comment Comment Comment Comment Comment Comment Comment Comment Comment Comment Comment Comment Comment Comment Comment Comment Comment Comment Comment Comment Comment Comment Comment Comment Comment Commen **Remark** Unicode Number of elements Numbers (decimal) Address • Available ASCII characters<sup>[\\*2](#page-126-1)</sup> Page 126 Available ASCII [characters](#page-127-0)  $\cdot \setminus$ . (period) [Page 43 Address](#page-44-0) Structure Array offset Value Numbers (decimal) Extended number (Network No./Start I/O No.) Numbers (decimal/hexadecimal)[\\*1](#page-126-0) PLC Device No. (I/O Address) Address Space(Group) Name Research Assessment Control of Section 126 Available ASCII [characters](#page-127-0) [Page 48 Group](#page-49-0) Description Characters that can be represented in Unicode Conversion Definitions Name Name Page 126 Available ASCII [characters](#page-127-0) [Page 49 Conversion Definition](#page-50-0)  [Setting](#page-50-0) Engineering Unit **• Numbers (decimal)** • +, - (minus), . (decimal point), E Instrument Range **Instrument Range 1997**<br>
(exponent notation) Range Polling Method Definitions Name Name Name Research Manne Page 126 Available ASCII [characters](#page-127-0) [Page 51 Polling Definition Setting](#page-52-0) Rate Numbers (decimal)

This section shows the characters that can be used for each setting item.

![](_page_126_Picture_230.jpeg)

<span id="page-126-0"></span>\*1 Whether it is decimal or hexadecimal notation differs depending on a specified device type.

<span id="page-126-1"></span>\*2 Excluding underscores (\_).

<span id="page-126-2"></span>\*3 Excluding lower-case characters.

## <span id="page-127-0"></span>**Available ASCII characters**

Characters in the shaded area can be used.

![](_page_127_Picture_320.jpeg)

## **Appendix 5 Uploading Certificates to the Trust List**

This section shows the procedure for uploading certificates to "Trust List" before connecting with an OPC UA client. When uploading a certificate certified by a certificate authority, refer to the following:

Fage 131 Handling Certificates Certified by a Certificate Authority

### **User authentication with a certificate**

For user authentication with a certificate when connecting with an OPC UA client, upload a certificate by the following procedure.

![](_page_128_Figure_5.jpeg)

(1) OPC UA server module

(2) Configuration personal computer (configuration tool)

(3) OPC UA client

*1.* Store a client certificate in a personal computer on which the configuration tool is installed.

For the operation methods of an OPC UA client, refer to the manual for the OPC UA client used.

 $Point$ 

If a folder in which a client certificate is stored is unclear, perform the procedure shown in the following section.

Fage 128 Uploading a denied certificate to the trust list

*2.* Click the [Upload] button in the "Manage User Certificate" screen to upload the client certificate to "Trust List."

![](_page_128_Picture_101.jpeg)

#### <span id="page-129-0"></span>**Uploading a denied certificate to the trust list**

If a client certificate is not uploaded to "Trust List," it is stored in "Denied Certificate List" when connecting from an OPC UA client to an OPC UA server module, and the connection is not established.

Upload a stored certificate by the following procedure.

![](_page_129_Figure_3.jpeg)

(1) OPC UA server module

(2) Configuration personal computer (configuration tool)

*1.* Click the [Download] button in the "Manage User Certificate" screen to download a client certificate to a personal computer.

![](_page_129_Picture_63.jpeg)

*2.* Click the [Upload] button in the "Manage User Certificate" screen to upload the client certificate to "Trust List."

![](_page_129_Picture_64.jpeg)

### **Application authentication with a certificate**

If not exchanging certificates automatically when performing application authentication with a certificate, upload a certificate by the following procedure.

![](_page_130_Figure_2.jpeg)

(1) OPC UA server module

(2) Configuration personal computer (configuration tool)

(3) OPC UA client

*1.* Click the [Server Certificate Download] button in the "Manage Application Certificate" screen to download a server certificate.

![](_page_130_Figure_7.jpeg)

*2.* Register the server certificate in the trust list of an OPC UA client.

For the registration method, refer to the manual for an OPC UA client used.

![](_page_130_Figure_10.jpeg)

This step can be skipped depending on an OPC UA client to use.

**3.** Store a client certificate in a personal computer on which the configuration tool is installed.

For the operation methods of an OPC UA client, refer to the manual for the OPC UA client used.

#### $Point$

If a folder in which a client certificate is stored is unclear, perform the procedure shown in the following section.

Fage 130 Uploading a denied certificate to the trust list

*4.* Click the [Upload] button in the "Manage Application Certificate" screen to upload the client certificate to "Trust List."

![](_page_130_Picture_121.jpeg)

#### <span id="page-131-0"></span>**Uploading a denied certificate to the trust list**

If a client certificate is not uploaded to "Trust List," it is stored in "Denied Certificate List" when connecting from an OPC UA client to an OPC UA server module, and the connection is not established.

Upload a stored certificate by the following procedure.

![](_page_131_Figure_3.jpeg)

(1) OPC UA server module

(2) Configuration personal computer (configuration tool)

*1.* Click the [Download] button in the "Manage Application Certificate" screen to download a client certificate to a personal computer.

![](_page_131_Picture_63.jpeg)

*2.* Click the [Upload] button in the "Manage Application Certificate" screen to upload the client certificate to "Trust List."

![](_page_131_Picture_64.jpeg)

## <span id="page-132-0"></span>**Appendix 6 Handling Certificates Certified by a Certificate Authority**

This section describes the handling of certificates certified by a certificate authority.

## **Certificates and revocation lists that must be uploaded**

When using a certificate certified by a certificate authority, all electronic certificates issued by certificate authorities in the tree (files with the extension 'der') must be uploaded to "Trust List" in the [Trusted] or [Issuers] tab.

In addition, all certificate revocation lists issued by certificate authorities in the tree (files with the extension 'crl') must be uploaded to "Revocation List" in the tab in which electronic certificates issued by certificate authorities are uploaded. Otherwise, the electronic certificates cannot be authenticated.

![](_page_132_Figure_5.jpeg)

(a) Certificate tree

(b) Electronic certificate issued by a certificate authority

(c) Certification

(1) Root certificate (CA\_root)

(2) Intermediate certificate (CA\_mid)

(3) Client certificate (ClientCert)

When uploading an electronic certificate issued by a certificate authority to "Trust List" in the [Trusted] tab, all certificates certified by the certificate authority are authenticated. In this case, a client certificate does not need to be uploaded to "Trust List" in the [Trusted] tab.

When uploading an electronic certificate issued by a certificate authority to "Trust List" in the [Issures] tab, client certificates that can be authenticated can be limited.

The following table shows the client certificates that can be authenticated for each combination of certificates uploaded to "Trust List" in the [Trusted] and [Issuers] tab.

![](_page_132_Picture_198.jpeg)

<span id="page-132-1"></span>\*1 Not always required.

## **Appendix 7 Processing Time**

This section shows the measurement results for the processing time of the Data Access function.

The processing time may increase depending on any of the following factors:

- Usage environment (personal computer, network, and SD memory card)
- Sequence scan time
- Access status from a personal computer, HMI, or other intelligent function modules to a CPU module
- Settings of an OPC UA server module

Use the measurement results as a reference for processing time.

#### **Measurement conditions**

 • In measuring the processing times of Read and Write, the time is measured from when ReadRequest or WriteRequest is sent from an OPC UA client to an OPC UA server module to when a response is returned.

 <sup>•</sup> For Subscription, the interval at which an OPC UA client receives Publish of a subscription target tag is measured.

| <b>Item</b>          |                                                   | <b>Description</b>                                                                                                    |
|----------------------|---------------------------------------------------|----------------------------------------------------------------------------------------------------|
| Access target device | CPU module                                        | R08CPU                                                                                                    |
|                      | Scan time                                         | 20 ms (a program with a specified scan time is used)                                                                       |
|                      | Device/label access<br>service processing setting | 10% (default value)                                                                                                    |
|                      | Program content                                   | A program for incrementing 50% of devices assigned to the address space (tag) of RD81OPC96<br>every scan                   |
|                      | Network                                           | Own station (control CPU), another station (via Ethernet)                                                                  |
| OPC UA server module | Access type                                       | $\cdot$ Read<br>• Write<br>• Subscription                                                                                  |
|                      | Number of access target<br>tags                   | • Non-array: 100, 1000, 5000, 10000<br>• Array <sup>*1</sup> : 1000 (10), 5000 (50), 10000 (100), 20000 (200), 50000 (500) |
|                      | Number of tag settings                            | Same as 'Number of access target tags'                                                                                     |
|                      | Polling cycle                                     | · Subscription: 200 ms (minimum settable value)<br>• Read/Write: 1000 ms                                                   |
|                      | Device data type                                  | • Non-array: WORD<br>· Array: ARRAY [099] OF INT                                                                           |
|                      | Data type                                         | • Non-array: INT<br>• Array: Array of INT                                                                                  |
|                      | Security policy                                   | Basic256Sha256                                                                                                    |
|                      | Security mode                                     | Sign & Encrypt                                                                                                    |
| OPC UA client        | CPU                                               | Intel <sup>®</sup> Core™ i5-8500 3.00 GHz                                                                                  |
|                      | Memory                                            | 16 GB                                                                                                    |
|                      | <b>OS</b>                                         | Windows <sup>®</sup> 10 Enterprise                                                                                         |
|                      | <b>SDK</b>                                        | UA-.NETStandard-1.4.367.41 of OPC Foundation                                                                               |
| Other                | Number of measurements                            | An average calculated by measuring for 100 times                                                                           |

<span id="page-133-0"></span>\*1 The numbers in the parentheses indicate the numbers of tags in an array. 100 elements can be set per array tag.

### **Measurement results**

#### **Non-array tag**

![](_page_134_Picture_156.jpeg)

#### **Array tag**

![](_page_134_Picture_157.jpeg)

## **Appendix 8 CSV File Format**

This section shows the format specifications of a file used for the import or export function for CSV files.

#### **CSV file format**

#### **Format specifications**

![](_page_135_Picture_177.jpeg)

<span id="page-135-0"></span>\*1 The related data object name (OBJECT\_NAME with LABEL\_RELATION of "RELATED") is not case-sensitive.

#### **Format overview**

![](_page_135_Picture_178.jpeg)

![](_page_135_Picture_179.jpeg)

![](_page_135_Picture_180.jpeg)

#### **File list**

Nine types of CSV files and two types of text files are used for the import or export function for CSV files. Files are stored in any specified folders.

 $\bigcirc$ : Used,  $\times$ : Not used,  $\leftarrow$ : N/A

![](_page_136_Picture_146.jpeg)

<span id="page-136-0"></span>\*1 A password is not output.

<span id="page-136-1"></span>\*2 A log file output if a warning or error occurs when importing a CSV file For details on a log file, refer to the following:

Fage 152 Warning/error log file when importing a CSV file

#### **File details**

Each item in a CSV file is to be imported or exported unless otherwise specified. For details on the characters that can be used as setting values, refer to the following:

[Page 124 Available Characters](#page-125-0)

#### **ADDRESS\_SPACE.CSV**

![](_page_137_Picture_272.jpeg)

![](_page_138_Picture_340.jpeg)

![](_page_139_Picture_409.jpeg)

<span id="page-139-0"></span>\*1 A generic term for tags, groups, structure labels, and members of a structure label

<span id="page-139-1"></span>\*2 For the list of accessible devices, refer to the following: MELSEC iQ-R OPC UA Server Module User's Manual (Startup)

- <span id="page-140-0"></span>\*3 These items can be imported even if the names are not the same, but related data is released when updating the data after the import.
- <span id="page-140-1"></span>\*4 Whether this item can be set differs depending on the combinations of devices specified for ADDRESS and data types specified for DATA\_TYPE. For details on the combinations, refer to the following: **[Page 36 Setting availability of data types for each device](#page-37-0)**
- <span id="page-140-2"></span>\*5 When DATA\_TYPE is "BOOL," the product of DIMENSION\_1, DIMENSION\_2, and DIMENSION\_3 (excluding dimensions with '0') must be a multiple of 16.
- <span id="page-140-3"></span>\*6 The applicable members do not need to be immediately under a structure label. (Example) For the structure label 'Struct000' with the following hierarchies, even if the member 'VAR00' immediately under the structure label is not of the BOOL type, bit device offset can be set if the member 'VAR01' of the member 'Struct001' is of the BOOL type.

Struct000 (structure) - VAR00 (member)

Struct001 (structure) VAR01 (member)

#### <span id="page-141-0"></span> $\Diamond$  Description rules for structure labels

- The following shows the description rules for structure labels in an ADDRESS\_SPACE.CSV file.
- When a structure label is not an array

![](_page_141_Picture_300.jpeg)

#### ADDRESS\_SPACE.CSV (some columns excerpted)

![](_page_141_Picture_301.jpeg)

![](_page_141_Picture_302.jpeg)

\*1 Output on export but not referenced on import. Note that a log file for a warning or error is output in cases such as when a value unavailable for device representation is set.

<span id="page-141-1"></span>\*2 When not assigning an address to a member, the description for ADDRESS of the member or the row itself can be omitted.

<span id="page-141-2"></span>\*3 The setting values for ACCESS\_RIGHTS, SWAP\_ORDER, CONVERT\_TO\_WORD, and CONVERSION of the first element also apply to other elements on import.

#### • When a structure label is an array

![](_page_142_Picture_331.jpeg)

ADDRESS\_SPACE.CSV (some columns excerpted)

![](_page_142_Picture_332.jpeg)

![](_page_142_Picture_333.jpeg)

\*1 Output on export but not referenced on import. Note that a log file for a warning or error is output in cases such as when a value unavailable for device representation is set.

<span id="page-142-0"></span>\*2 When not assigning an address to a member, the description for ADDRESS of the member or the row itself can be omitted.

<span id="page-142-1"></span>\*3 The setting values for ACCESS\_RIGHTS, SWAP\_ORDER, CONVERT\_TO\_WORD, and CONVERSION of the first element also apply to other elements on import.

#### **STRUCTURE.CSV**

![](_page_143_Picture_245.jpeg)
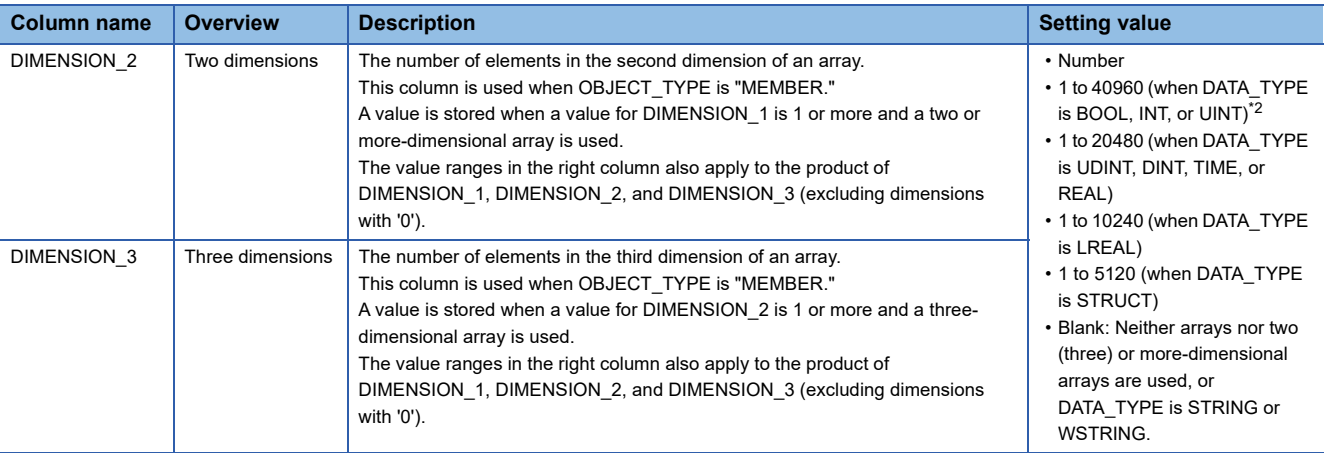

\*1 A generic term for structures and their members

<span id="page-144-0"></span>\*2 When DATA\_TYPE is "BOOL," the product of DIMENSION\_1, DIMENSION\_2, and DIMENSION\_3 (excluding dimensions with '0') must be a multiple of 16.

# **TARGET\_DEVICE.CSV**

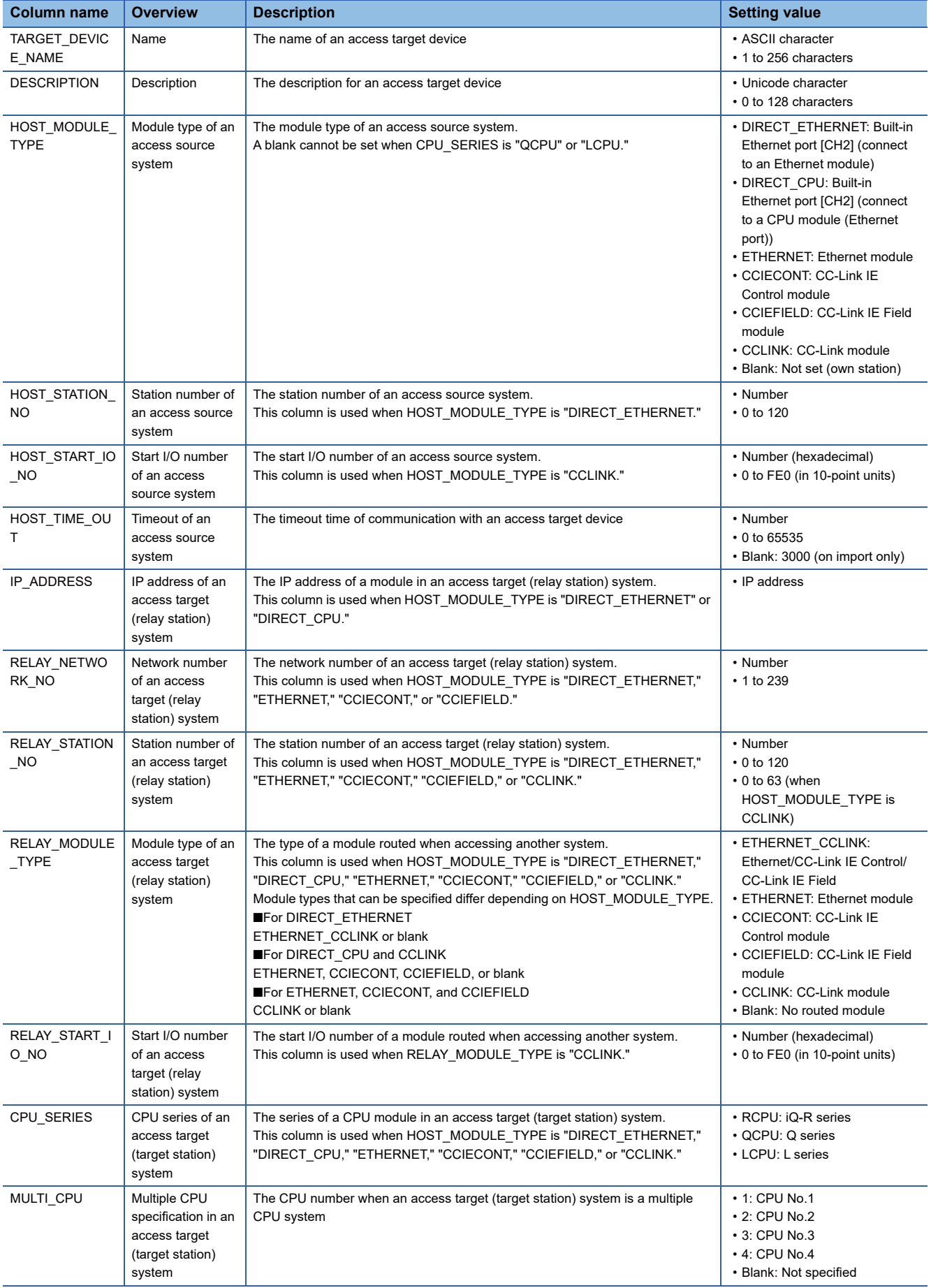

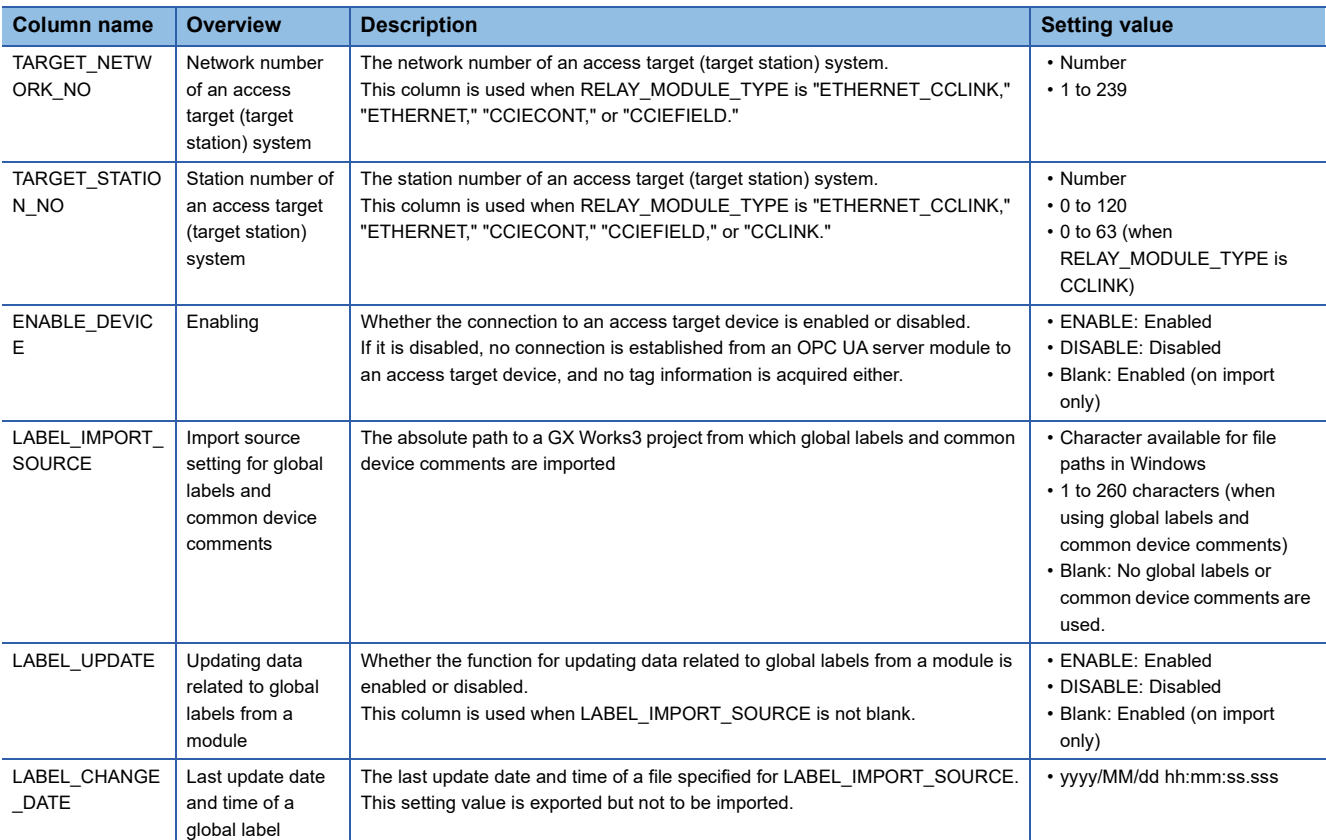

# **CONVERSION.CSV**

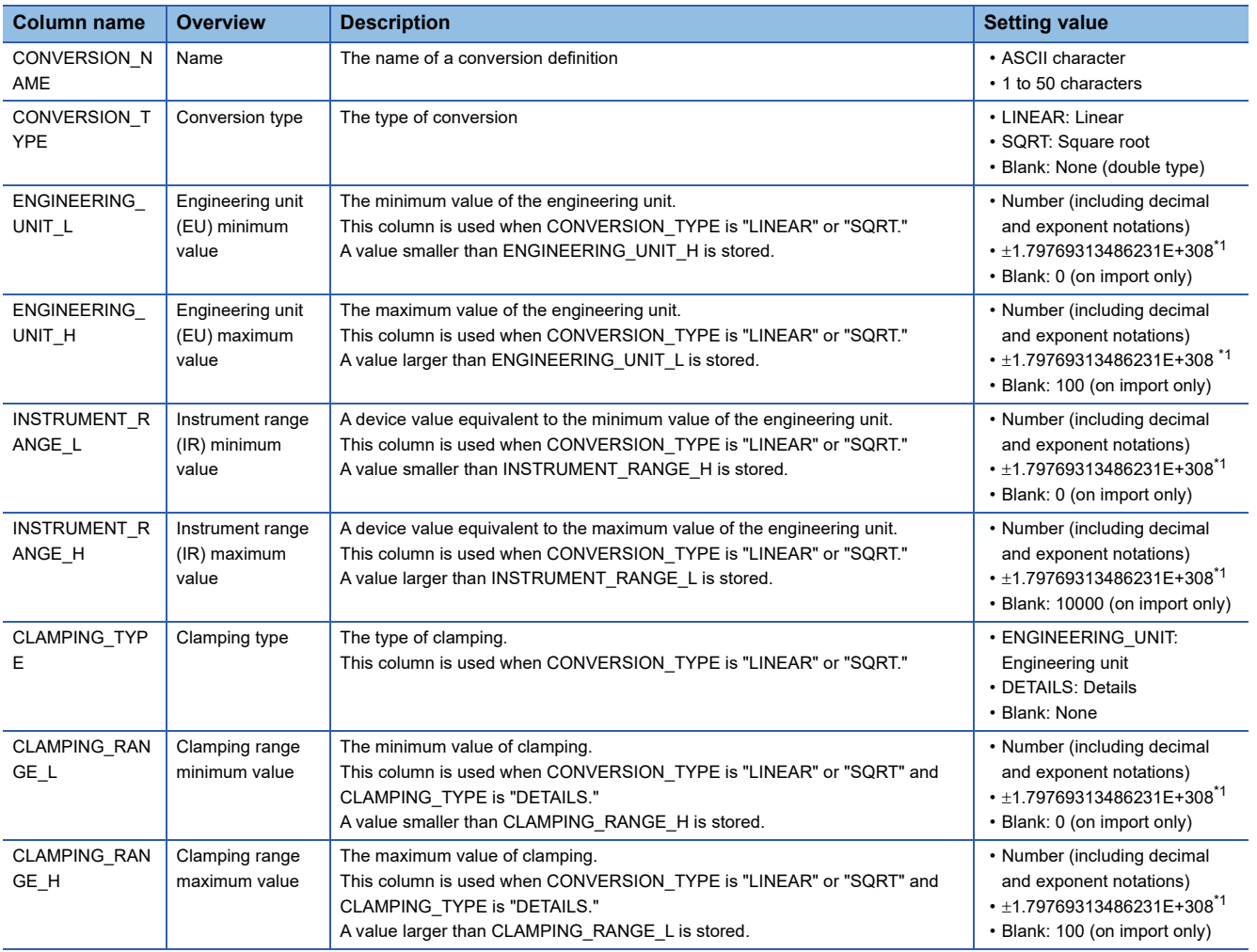

<span id="page-146-0"></span> $*1$  A value with an absolute value less than 4.94065645841247E-324 is rounded to  $\pm$ 4.94065645841247E-324 or 0.

#### **POLLING.CSV**

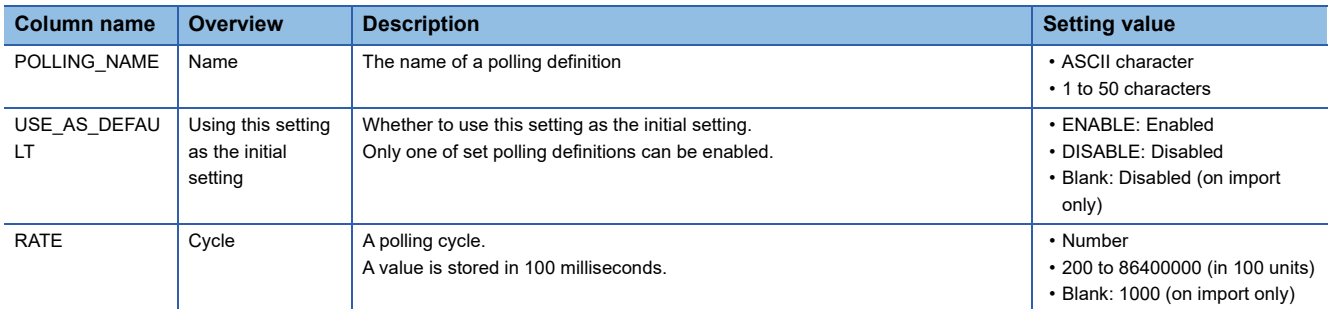

If there is no longer any polling definition with 'use as default polling rate' enabled after import, the operation is as follows:

#### POLLING.CSV

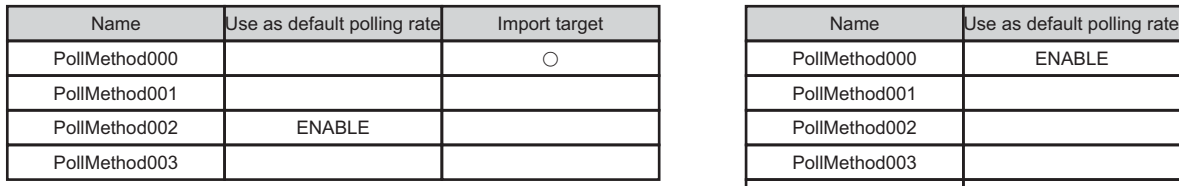

Polling definition for an import destination

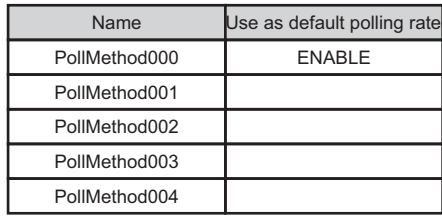

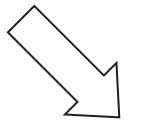

Polling definition after import

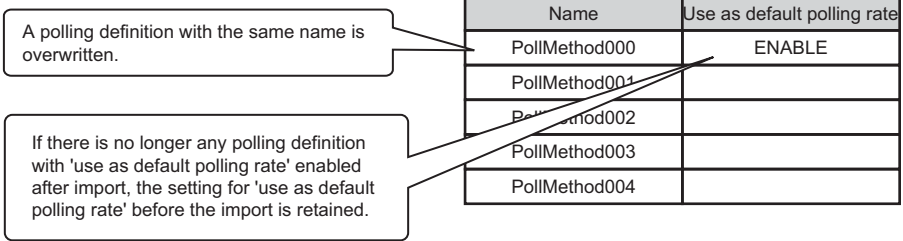

If there are two or more polling definitions with 'use as default polling rate' enabled after import, the operation is as follows:

POLLING.CSV

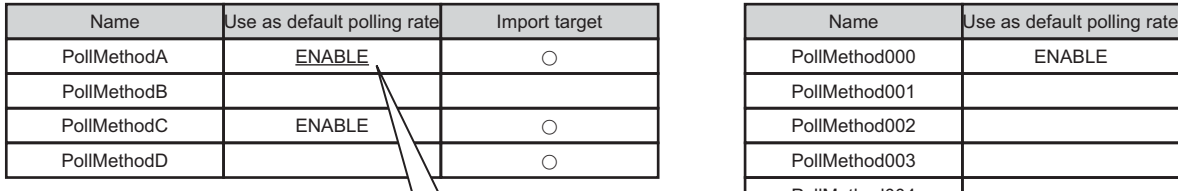

 $\mathcal{N}$ 

If there are two or more polling definitions with 'use as default polling rate' enabled after import, 'use as default polling rate' is enabled only for a polling definition to be imported and disabled for the others.

If there are multiple items to be imported for which 'use as default polling rate' is "ENABLE," an item with the lowest row number is applied as the initial setting (ENABLE).

Polling definition for an import destination

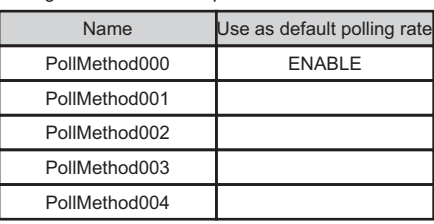

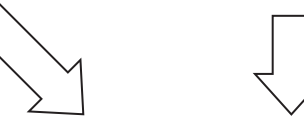

Polling definition after import

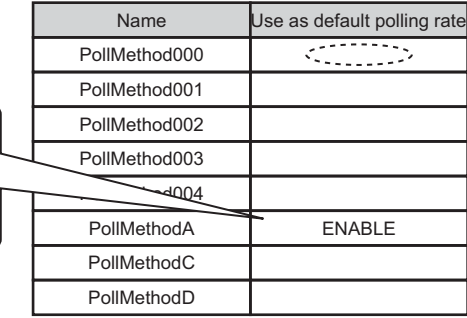

## **SECURITY.CSV**

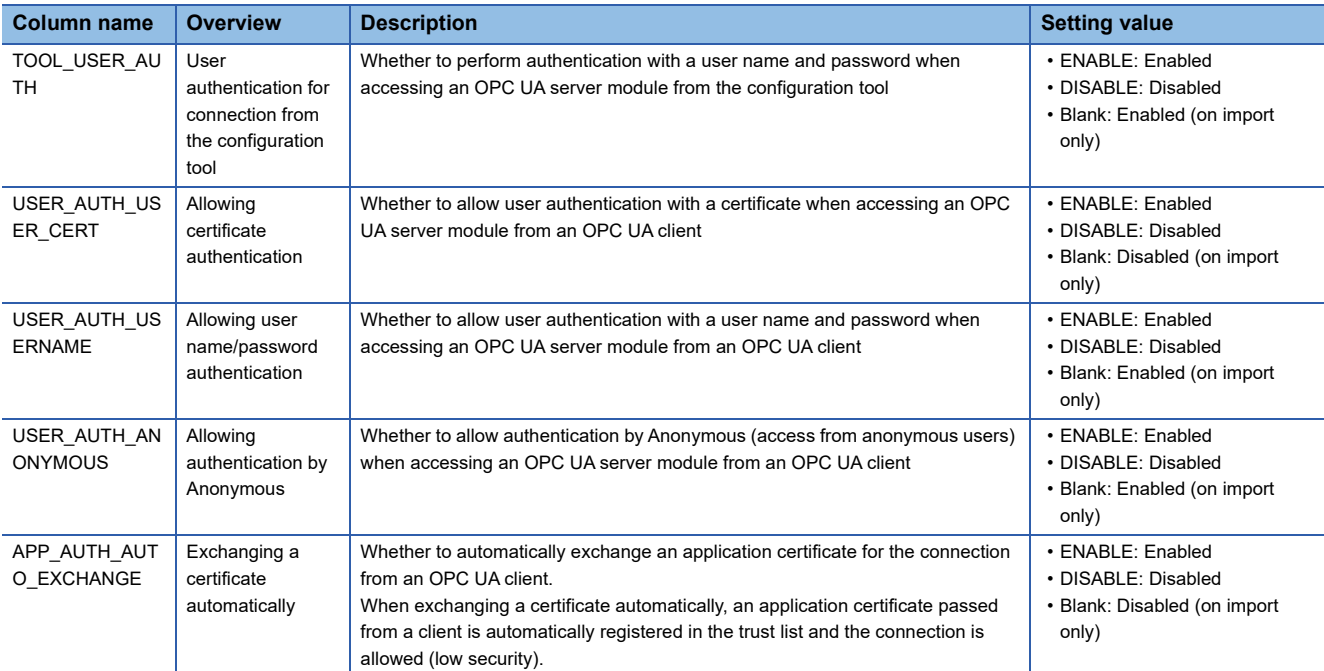

# **USER\_SETTING.CSV**

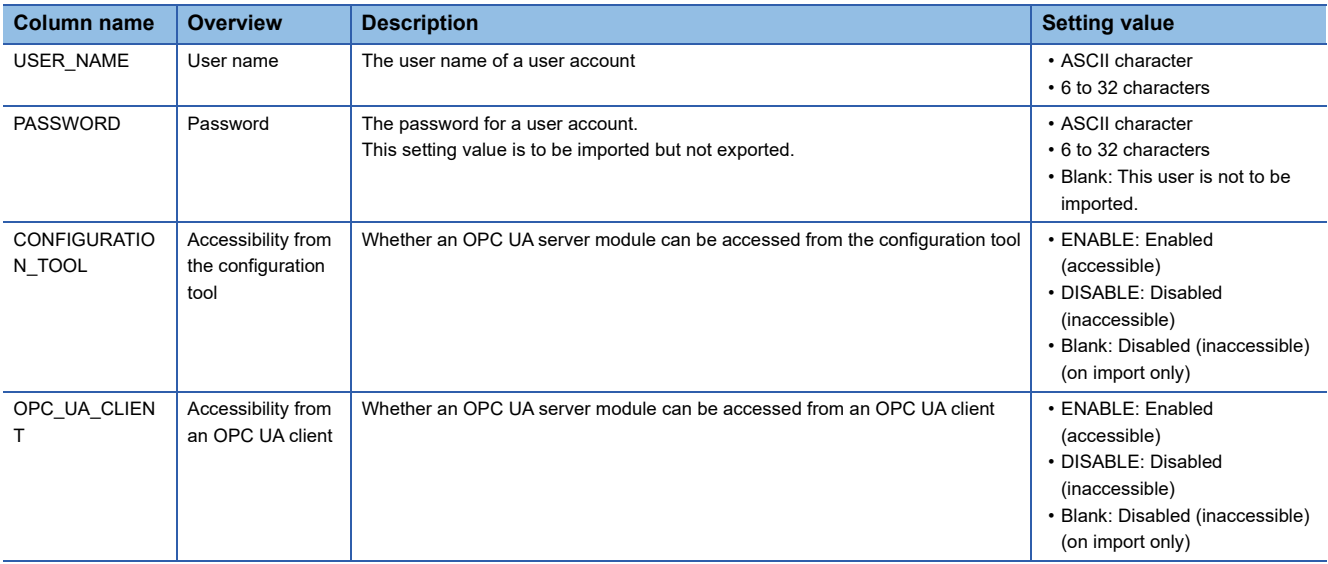

## **NETWORK.CSV**

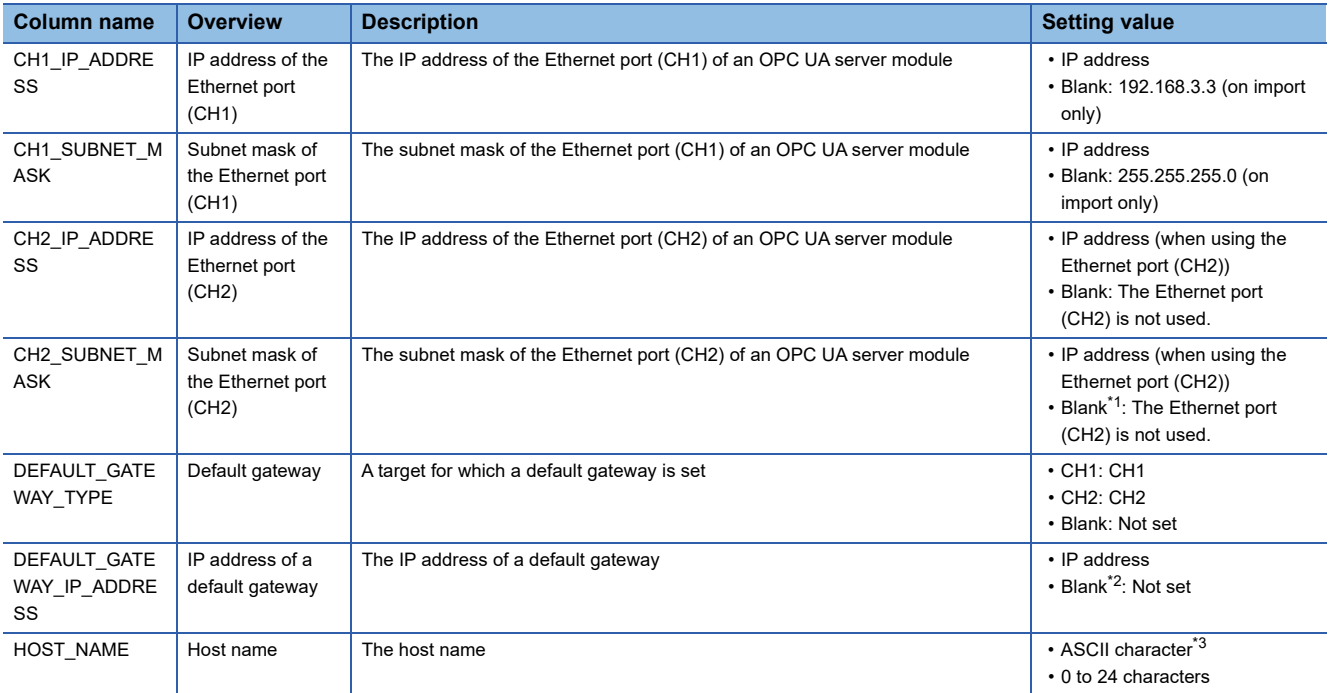

<span id="page-149-0"></span>\*1 No blank allowed when an IP address is set for CH2\_IP\_ADDRESS.

<span id="page-149-1"></span>\*2 No blank allowed when DEFAULT\_GATEWAY\_TYPE is "CH1" or "CH2."

<span id="page-149-2"></span>\*3 Excluding lower-case characters. (If any lower-case character is included on import, it is automatically converted to an upper-case character.)

# **OPCUA\_SERVER.CSV**

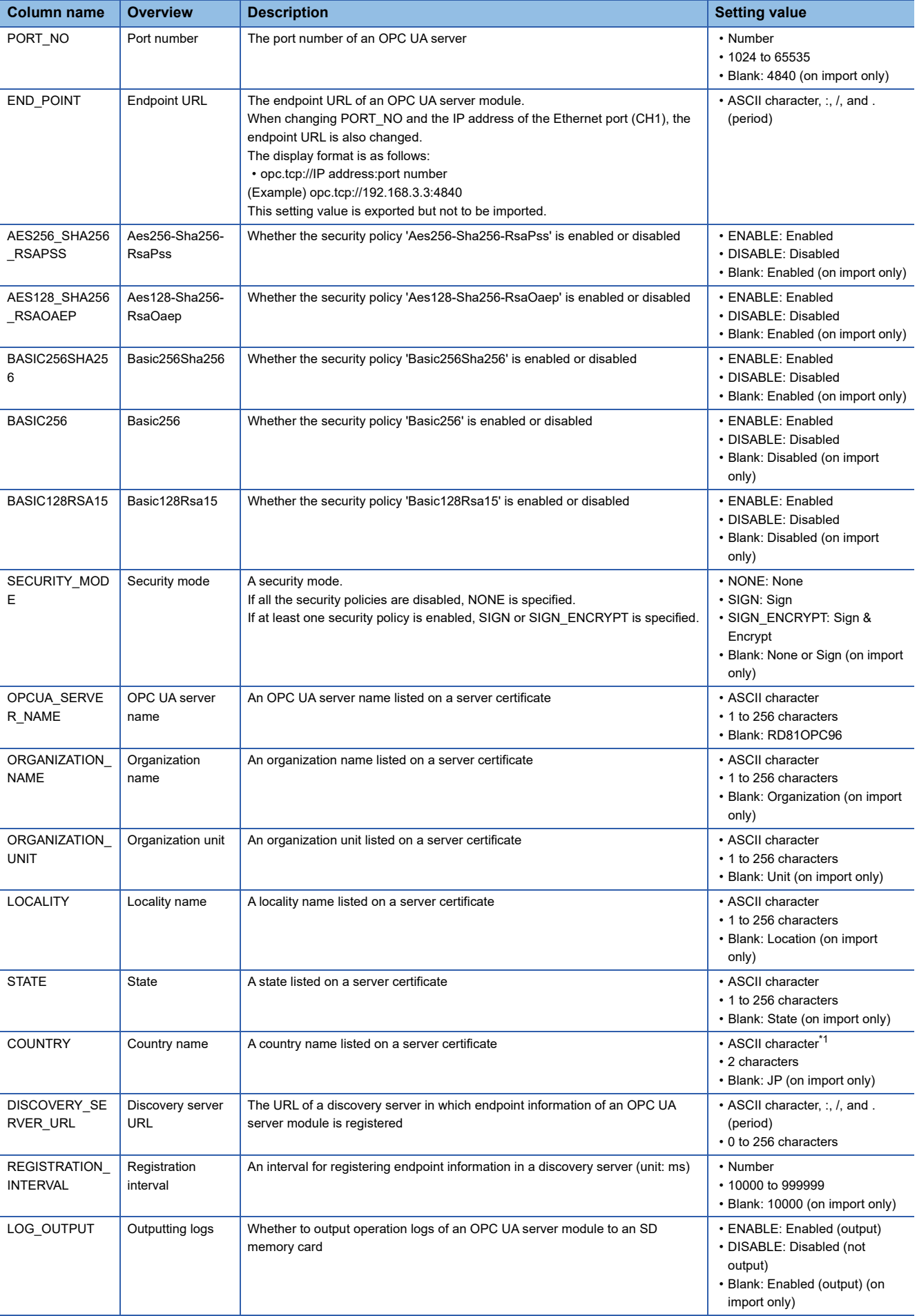

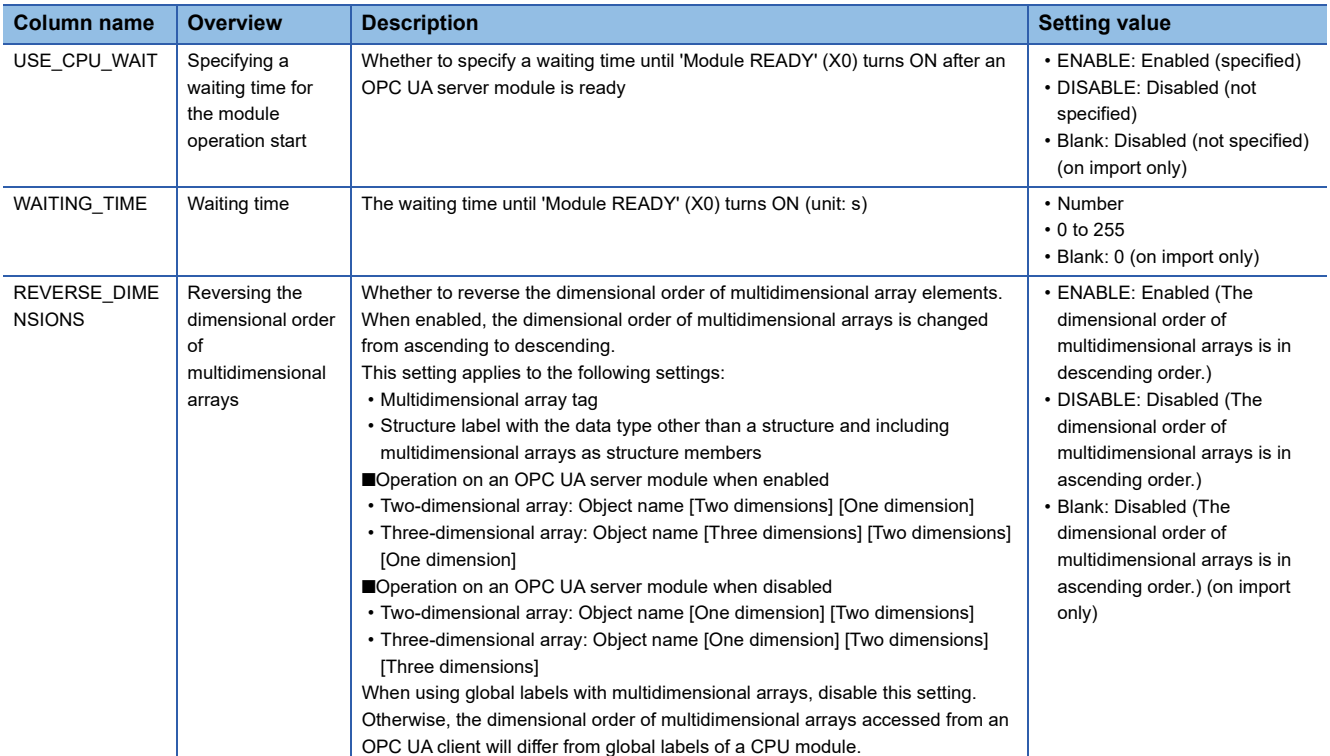

<span id="page-151-0"></span>\*1 Excluding lower-case characters. (If any lower-case character is included on import, it is automatically converted to an upper-case character.)

# **export\_info.txt**

#### Format specifications

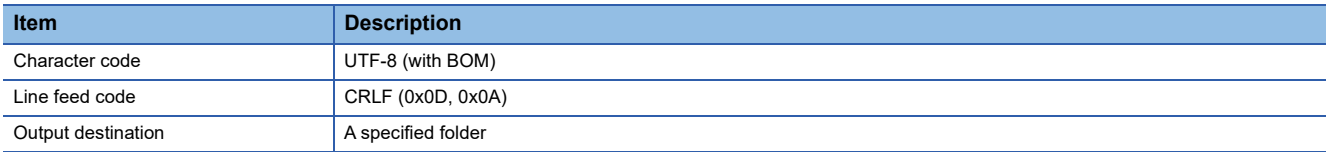

#### Format overview

An export\_info.txt file consists of repeating item names and setting values.

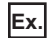

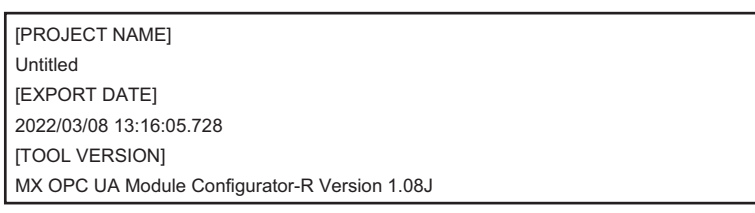

#### Item specifications

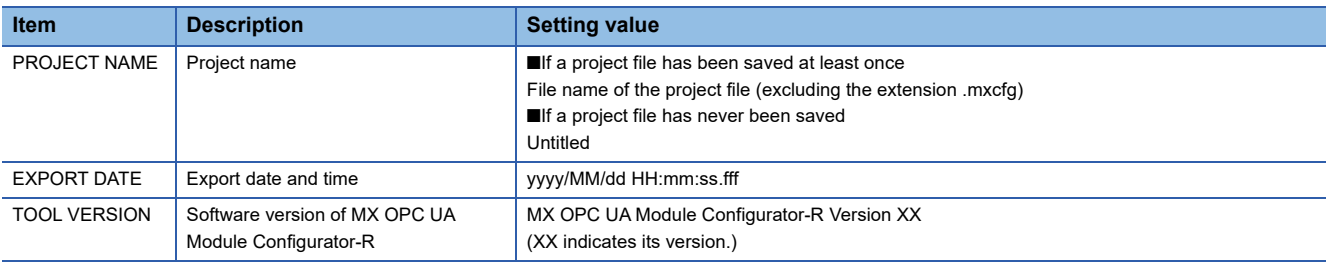

# **Communication event log file**

This section shows the format of a communication event log between OPC UA server modules created by an OPC UA server module.

## **Format specifications**

The format specifications are as follows:

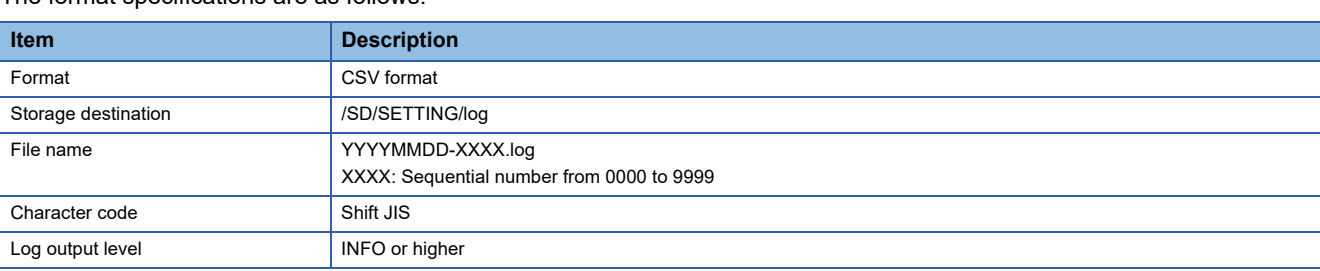

## **Format overview**

The format of a log file is as follows:

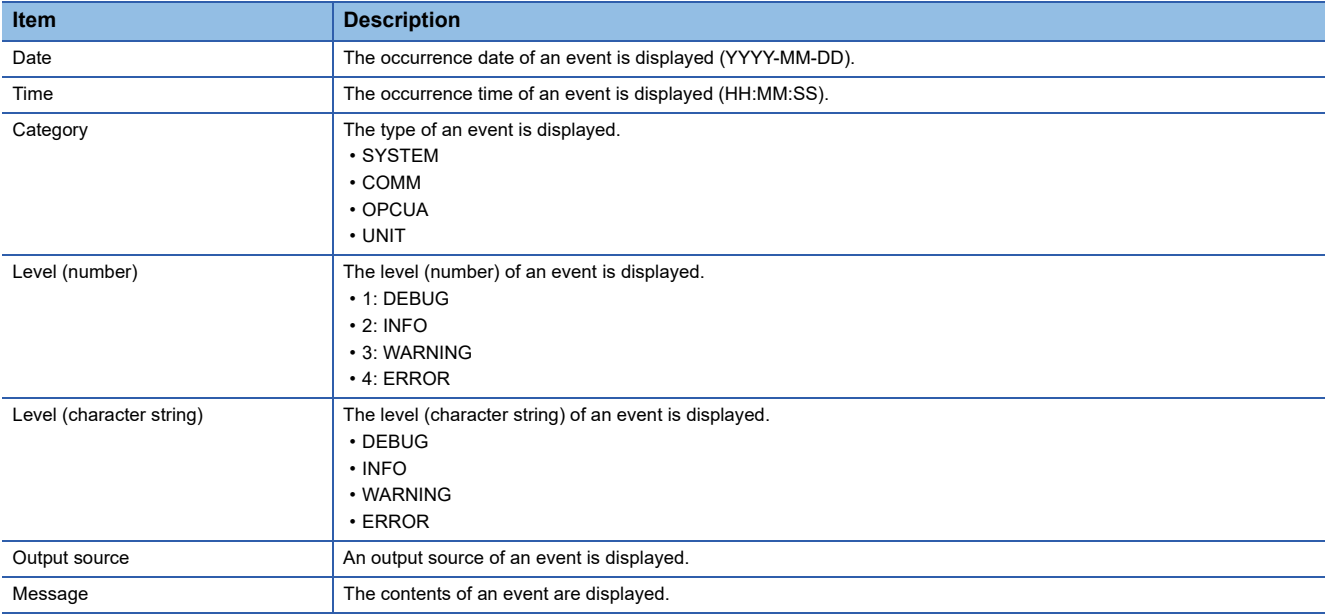

# **Warning/error log file when importing a CSV file**

If a created CSV file is not compliant with the specifications, a log file is output when importing the CSV file.

A warning or error description for the CSV file is displayed in the log file.

Note that a check is performed in stages; therefore, if an error is detected at one stage, a file is output without performing a check for the next stage.

# **Format specifications**

The format specifications are as follows:

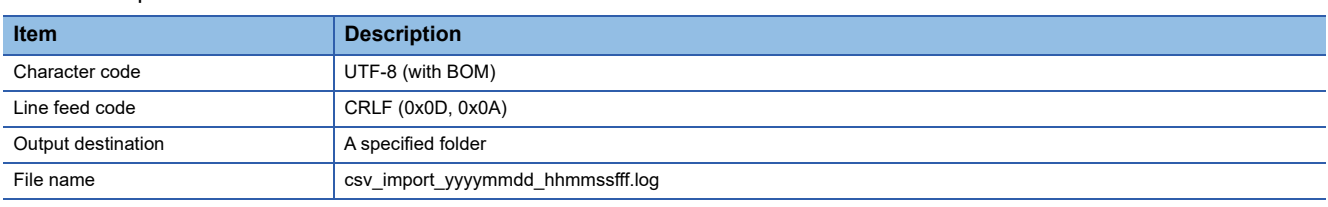

# **Format overview**

The output contents are as follows:

• [Type](tab)[Path to a CSV file]:[Row number]:[Corrective action]

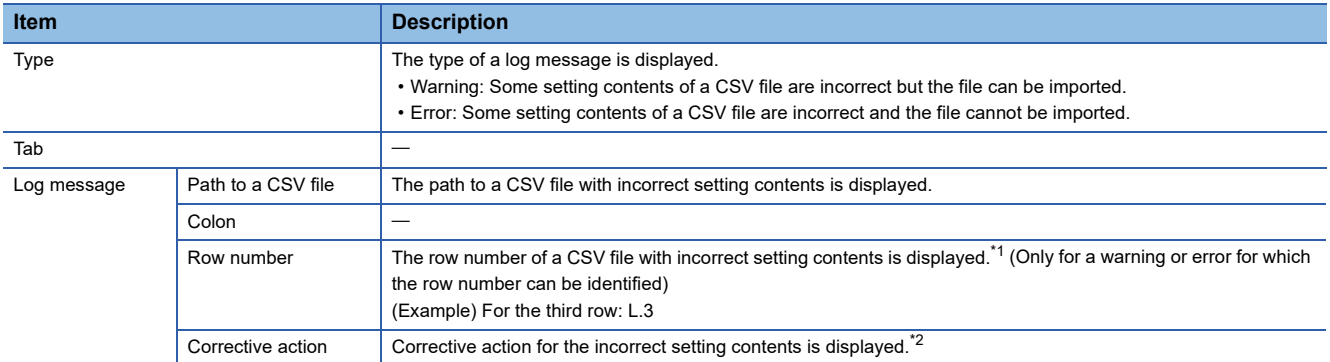

<span id="page-153-0"></span>\*1 If multiple rows are included in one setting as a result of including a line feed in a setting value in a CSV file, the minimum row number is displayed.

(Example) For a CSV file with the following contents, an error occurs because an unavailable character line feed is included in "POLLING2" and '100' is less than the minimum value of a cycle. The third and fourth rows are included in this setting, but '3' is displayed as a row number in a log message.

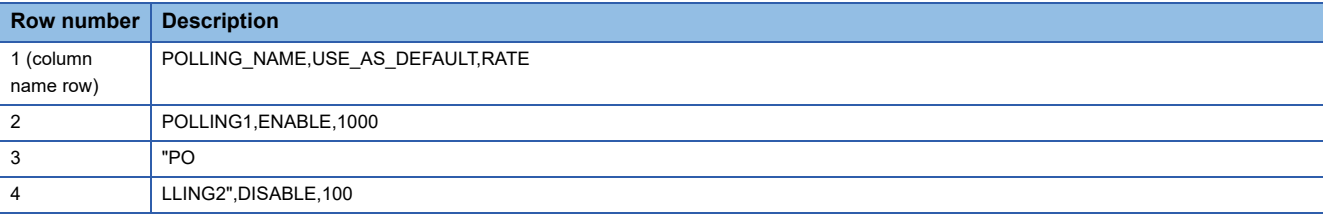

<span id="page-153-1"></span>\*2 If a line feed is included in a displayed setting value (set by a user), it is replaced with a line feed code (\n or \r\n) and displayed.

### **Output example**

An output example for a log is as follows:

 • ErrorC:\project file\TARGET\_DEVICE.CSV:L.3:Set the number of characters for the column name 'TARGET\_DEVICE\_NAME' to 256 characters or less.

# <span id="page-154-0"></span>**Appendix 10Software Licenses and Copyrights**

This section describes the licenses and copyrights of software used in this product.

#### **Jansson 2.9**

Copyright© 2009-2016 Petri Lehtinen Released under the MIT license http://opensource.org/licenses/mit-license.php

## **Openssl**

This product includes software developed by the OpenSSL Project for use in the OpenSSL Toolkit (http://www.openssl.org/).

### **Copyright**

Copyright© 1995-1998 Eric Young (eay@cryptsoft.com) All rights reserved.

This product includes cryptographic software written by Eric Young (eay@cryptsoft.com)

This Windows version of this product includes software written by Tim Hudson (tjh@cryptsoft.com)

## **LICENSE ISSUES**

The OpenSSL toolkit stays under a dual license, i.e. both the conditions of the OpenSSL License and the original SSLeay license apply to the toolkit.

See below for the actual license texts.

• OpenSSL License

Copyright<sup>©</sup> 1998-2016 The OpenSSL Project. All rights reserved.

Redistribution and use in source and binary forms, with or without modification, are permitted provided that the following conditions are met:

- *1.* Redistributions of source code must retain the above copyright notice, this list of conditions and the following disclaimer.
- *2.* Redistributions in binary form must reproduce the above copyright notice, this list of conditions and the following disclaimer in the documentation and/or other materials provided with the distribution.
- *3.* All advertising materials mentioning features or use of this software must display the following acknowledgment:

"This product includes software developed by the OpenSSL Project for use in the OpenSSL Toolkit. (http://www.openssl.org/)"

- *4.* The names "OpenSSL Toolkit" and "OpenSSL Project" must not be used to endorse or promote products derived from this software without prior written permission. For written permission, please contact openssl-core@openssl.org.
- *5.* Products derived from this software may not be called "OpenSSL" nor may "OpenSSL" appear in their names without prior written permission of the OpenSSL Project.
- *6.* Redistributions of any form whatsoever must retain the following acknowledgment:

"This product includes software developed by the OpenSSL Project for use in the OpenSSL Toolkit (http://www.openssl.org/)" THIS SOFTWARE IS PROVIDED BY THE OpenSSL PROJECT "AS IS'' AND ANY EXPRESSED OR IMPLIED WARRANTIES, INCLUDING, BUT NOT LIMITED TO, THE IMPLIED WARRANTIES OF MERCHANTABILITY AND FITNESS FOR A PARTICULAR PURPOSE ARE DISCLAIMED. IN NO EVENT SHALL THE OpenSSL PROJECT OR ITS CONTRIBUTORS BE LIABLE FOR ANY DIRECT, INDIRECT, INCIDENTAL, SPECIAL, EXEMPLARY, OR CONSEQUENTIAL DAMAGES (INCLUDING, BUT NOT LIMITED TO, PROCUREMENT OF SUBSTITUTE GOODS OR SERVICES; LOSS OF USE, DATA, OR PROFITS; OR BUSINESS INTERRUPTION) HOWEVER CAUSED AND ON ANY THEORY OF LIABILITY, WHETHER IN CONTRACT, STRICT LIABILITY, OR TORT (INCLUDING NEGLIGENCE OR OTHERWISE) ARISING IN ANY WAY OUT OF THE USE OF THIS SOFTWARE, EVEN IF ADVISED OF THE POSSIBILITY OF SUCH DAMAGE.

This product includes cryptographic software written by Eric Young (eay@cryptsoft.com). This product includes software written by Tim Hudson (tjh@cryptsoft.com).

• Original SSLeay License

Copyright<sup>©</sup> 1995-1998 Eric Young (eay@cryptsoft.com). All rights reserved.

This package is an SSL implementation written by Eric Young (eay@cryptsoft.com).

The implementation was written so as to conform with Netscapes SSL.

This library is free for commercial and non-commercial use as long as the following conditions are adhered to. The following conditions apply to all code found in this distribution, be it the RC4, RSA, lhash, DES, etc., code; not just the SSL code. The SSL documentation included with this distribution is covered by the same copyright terms except that the holder is Tim Hudson (tjh@cryptsoft.com).

Copyright remains Eric Young's, and as such any Copyright notices in the code are not to be removed.

If this package is used in a product, Eric Young should be given attribution as the author of the parts of the library used. This can be in the form of a textual message at program startup or in documentation (online or textual) provided with the package. Redistribution and use in source and binary forms, with or without modification, are permitted provided that the following conditions are met:

- *1.* Redistributions of source code must retain the copyright notice, this list of conditions and the following disclaimer.
- *2.* Redistributions in binary form must reproduce the above copyright notice, this list of conditions and the following disclaimer in the documentation and/or other materials provided with the distribution.
- *3.* All advertising materials mentioning features or use of this software must display the following acknowledgement: "This product includes cryptographic software written by Eric Young (eay@cryptsoft.com)" The word 'cryptographic' can be left out if the routines from the library being used are not cryptographic related.
- 4. If you include any Windows specific code (or a derivative thereof) from the apps directory (application code) you must include an acknowledgement:

"This product includes software written by Tim Hudson (tjh@cryptsoft.com)".

THIS SOFTWARE IS PROVIDED BY ERIC YOUNG "AS IS'' AND ANY EXPRESS OR IMPLIED WARRANTIES, INCLUDING, BUT NOT LIMITED TO, THE IMPLIED WARRANTIES OF MERCHANTABILITY AND FITNESS FOR A PARTICULAR PURPOSE ARE DISCLAIMED. IN NO EVENT SHALL THE AUTHOR OR CONTRIBUTORS BE LIABLE FOR ANY DIRECT, INDIRECT, INCIDENTAL, SPECIAL, EXEMPLARY, OR CONSEQUENTIAL DAMAGES (INCLUDING, BUT NOT LIMITED TO, PROCUREMENT OF SUBSTITUTE GOODS OR SERVICES; LOSS OF USE, DATA, OR PROFITS; OR BUSINESS INTERRUPTION) HOWEVER CAUSED AND ON ANY THEORY OF LIABILITY, WHETHER IN CONTRACT, STRICT LIABILITY, OR TORT (INCLUDING NEGLIGENCE OR OTHERWISE) ARISING IN ANY WAY OUT OF THE USE OF THIS SOFTWARE, EVEN IF ADVISED OF THE POSSIBILITY OF SUCH DAMAGE.

The license and distribution terms for any publically available version or derivative of this code cannot be changed. i.e. this code cannot simply be copied and put under another distribution license [including the GNU Public License.]

# **OPC UA**

This product includes code that was developed by Unified Automation GmbH for the OPC UA SDK (http:// www.unifiedautomation.com/).

Copyright (c) 2006-2016 Unified Automation GmbH. All rights reserved.

The OPC UA SDK is based in part on the ANSI C Stack of the OPC Foundation. Initial version of the ANSI C Stack was founded and copyrighted by OPC Foundation, Inc.

Copyright (C) 2008, 2014 OPC Foundation, Inc., All Rights Reserved.

# **Appendix 11 Use in a Redundant System**

To use an OPC UA server module in a redundant system, a system must be constructed for switching a monitoring target and the system when an error (disconnection between an OPC UA server module and an OPC UA client etc.) is detected in an OPC UA server module.

Switch a monitoring target in an OPC UA client, and create a sequence program for switching the system.

 $Point$ <sup> $\degree$ </sup>

There is no difference in operations of an OPC UA server module when used in each system in the following system configurations:

- A redundant system and a non-redundant system
- A control system and a standby system

Restriction<sup>(17</sup>

- For constructing a redundant system, use a process CPU with firmware version '18' or later.
- Set a different IP address of an OPC UA server module for system A and system B.

#### **Procedure for switching a monitoring target**

The following shows the procedure for switching a monitoring target. Switch a monitoring target in an OPC UA client.

#### **Operating procedure**

*1.* Connect to an OPC UA server module.

When the connection is successful, data in system A and system B is acquired.

If it fails, connect to the OPC UA server module again by referring to the following:

Fage 99 Troubleshooting on connection with an OPC UA client

*2.* Switch a monitoring target according to the status of 'Control system judgment flag' (SM1634) of a process CPU (redundant mode).

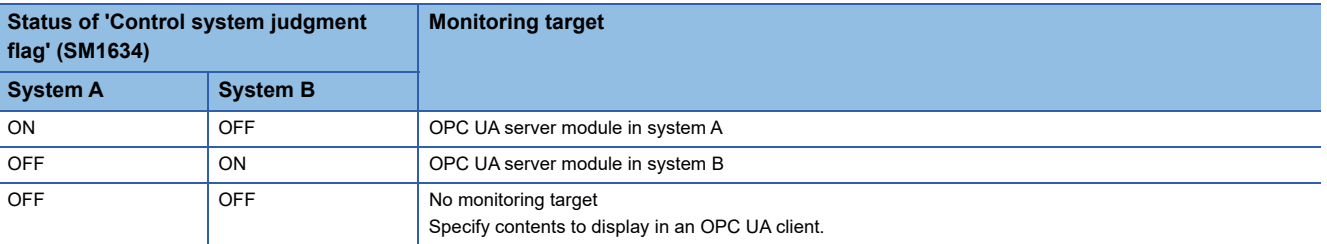

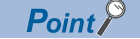

For a sample (MC Works64) for displaying only data in the control system in an OPC UA client by using the control system judgment flag of a process CPU (redundant mode), refer to the following:

Fage 158 Example of switching a monitoring target (MC Works64)

For details on system switching for a process CPU (redundant mode), refer to the following: MELSEC iQ-R CPU Module User's Manual (Application)

### **Procedure for system switching**

The following shows the procedure for system switching in a redundant system. Switch the system in a sequence program.

#### Operating procedure

- *1.* Monitor the status of an OPC UA server module.
- An error is detected in any of the following cases:
- 'Module READY' (X0) is OFF.
- 'Module stop error status' (X10) is ON.
- 'Ethernet port status' (X5) is OFF for a certain period of time.
- *2.* If an error is detected, execute the system switching instruction.

Execute the system switching instruction (SP.CONTSW) in a process CPU (redundant mode) in the control system.\*1 \*1 To execute this instruction, 'System switching by a user' (SM1646) must be turned ON in advance.

# $Point  $\triangleright$$

For the sample program for monitoring the link-up state by using 'Ethernet port status' (X5) of an OPC UA server module and switching the system when the link-down is detected, refer to the following:  $\mathbb{F}$  [Page 162 Sample program for system switching](#page-163-0)

For details on system switching for a process CPU (redundant mode), refer to the following: MELSEC iQ-R CPU Module User's Manual (Application)

# **Operation example**

The following shows an operation example when using an OPC UA server module in a redundant system.

# **System configuration**

The following shows an example of a system configuration when using an OPC UA server module in a redundant system.

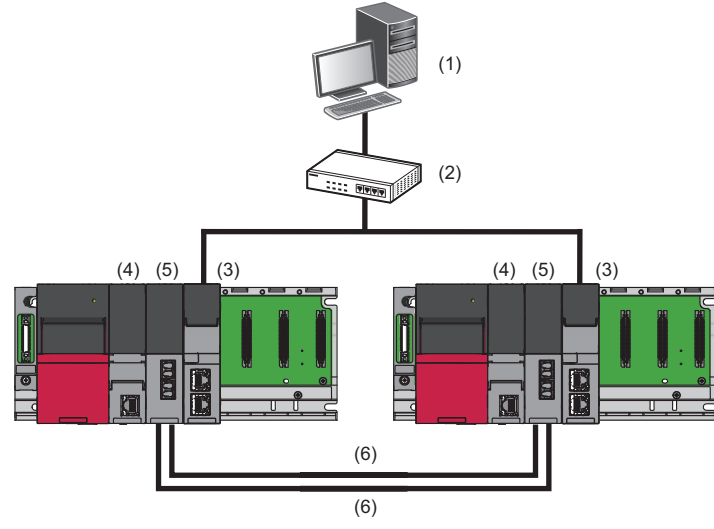

(1) OPC UA client

 $(2)$  Hub

(3) OPC UA server module

(4) Process CPU (redundant mode)[\\*1](#page-158-0)

(5) Redundant function module[\\*1](#page-158-0)

(6) Tracking cable[\\*1](#page-158-0)

<span id="page-158-0"></span>\*1 For details on a process CPU (redundant mode), refer to the following: MELSEC iQ-R CPU Module User's Manual (Application)

# <span id="page-159-0"></span>**Example of switching a monitoring target (MC Works64)**

The following shows an example of displaying only data in the control system in GraphWorX64 in the SCADA software package, MC Works64. To display only data in the control system in GraphWorX64, use Workbench for managing settings for each application of MC Works64.

#### **Settings for an OPC UA server module**

Write the following settings in the configuration tool.

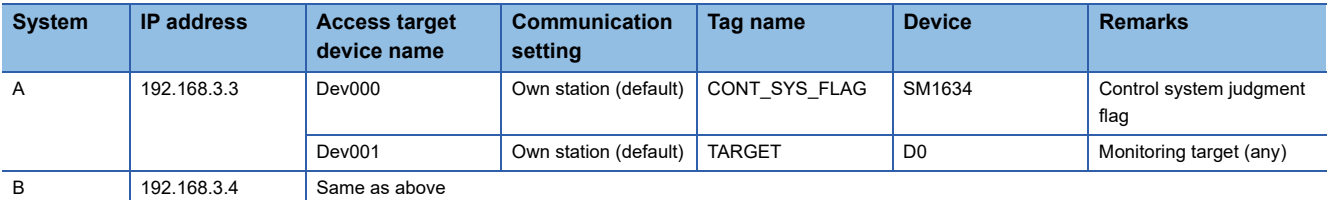

#### ■Settings for MC Works64

The following shows the procedure for displaying only data in the control system in GraphWorX64.

For details on MC Works64, refer to the following:

**LAMC Works64 Version 4 Startup Manual** 

### Operating procedure

- *1.* Start Workbench.
- 2. Select "Platform Services"  $\Leftrightarrow$  "FrameWorX," and double-click "Global Search Settings."

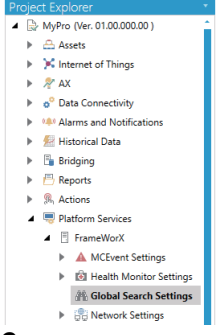

*3.* Select the checkbox of "Enable Global Search," and click the [Apply] button.

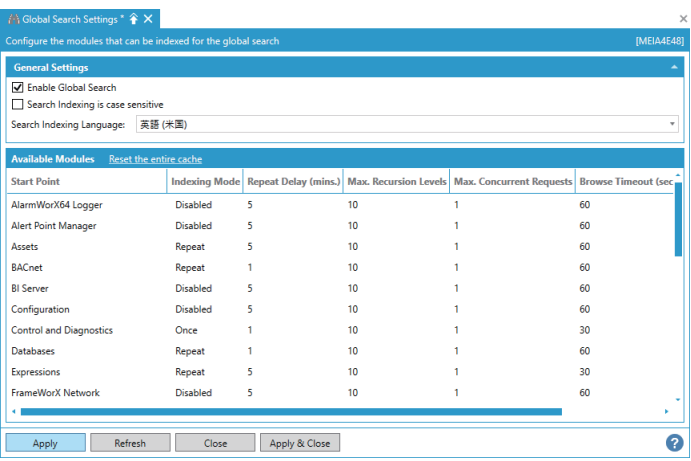

4. Select "Platform Services"  $\Rightarrow$  "FrameWorX"  $\Rightarrow$  "Network Settings," and double-click "OPC UA Network."

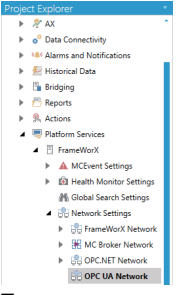

**5.** Add an OPC UA server module for each system A and system B, and click the [Apply] button.

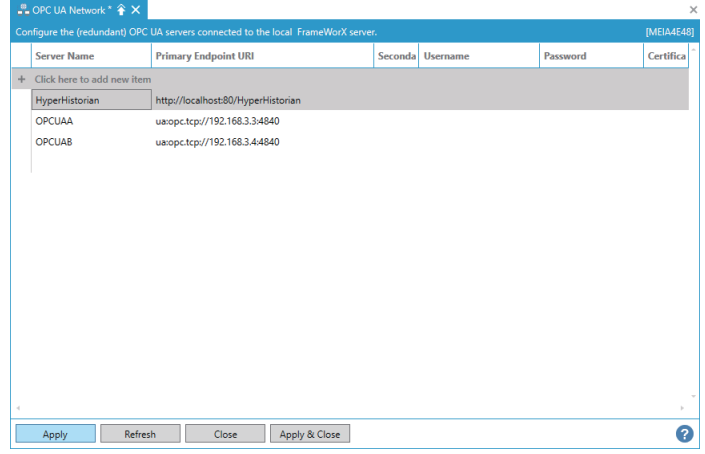

**6.** Select "Platform Services" ⇔ "Unified Data Manager" and right-click "Expressions," then select "Add Expression" from the shortcut menu.

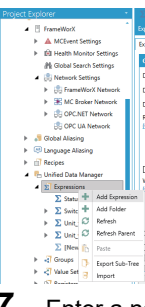

*7.* Enter a name for "Expression Name."

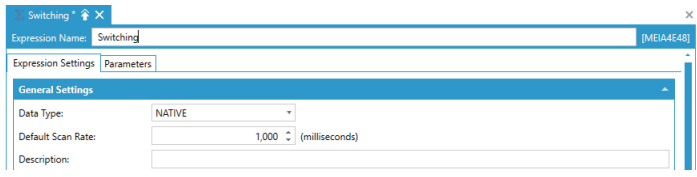

8. Click "(Configure expression)" under "Read Expression" in the [Expression Settings] tab.

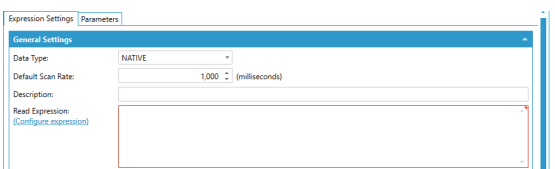

- **9.** Enter an expression in the "Configure the expression" screen, and click the [OK] button.
- For an expression to enter, refer to the following:
- **[Page 161 Expression example](#page-162-0)**

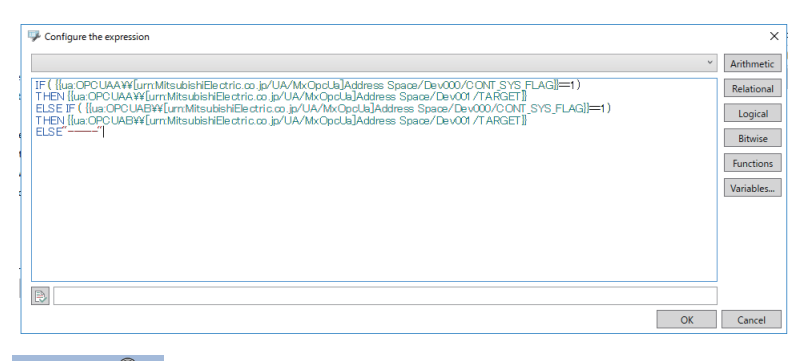

# $Point$

A variable can automatically be entered by clicking it in the "Configure the expression" screen and selecting a target tag under "OPC UA Network" in the "Data Points" screen.

(Example) Select "OPC UA Network" → "OPCUAA" → "Address Space" → "Dev000" → "CONT\_SYS\_FLAG" in the "Data Points" screen, and click the [OK] button.

The following is applied in the "Configure the expression" screen.

{{ua:OPCUAA\\[urn:MitsubishiElectric.co.jp/UA/MxOpcUa]Address Space/Dev000/CONT\_SYS\_FLAG}}

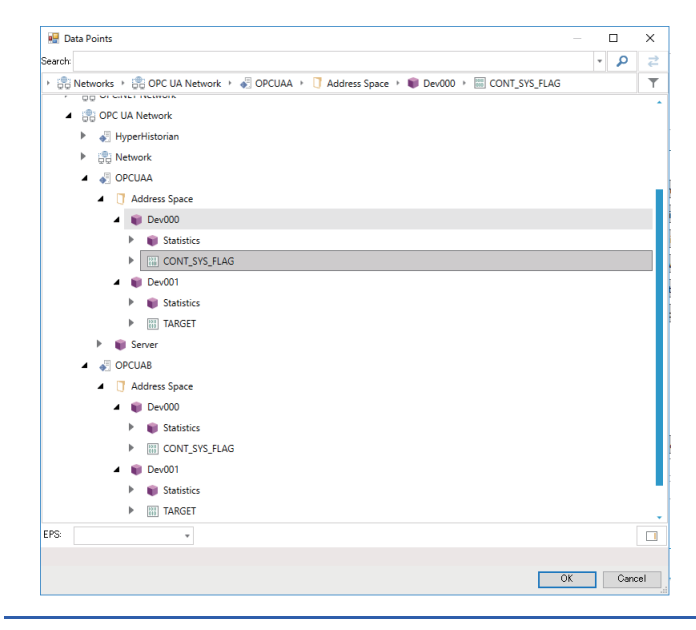

*10.* Start GraphWorX64.

*11.* Assign the expression created in step 9 to a data source such as a process point in the "Data Browser" screen.

The expression created in step 9 is displayed by selecting the following items:

**T** "Platform Services"  $\Rightarrow$  "Expressions"

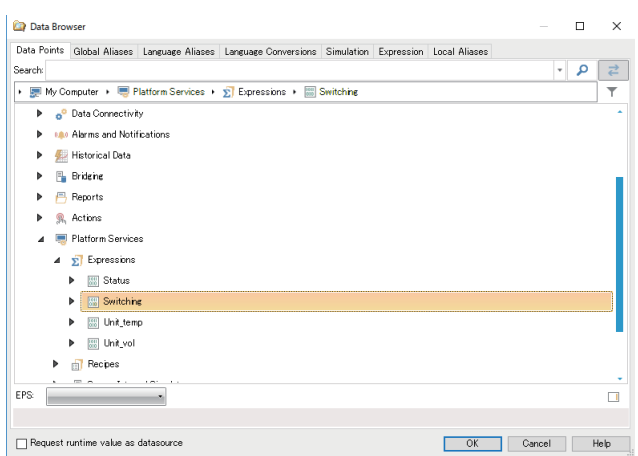

#### <span id="page-162-0"></span>**Expression example**

The following shows an example of processing for switching a monitoring target by using the control system judgment flag. x=IF({{ua:OPCUAA\\[urn:MitsubishiElectric.co.jp/UA/MxOpcUa]Address Space/Dev000/CONT\_SYS\_FLAG}}==1)

THEN({{ua:OPCUAA\\[urn:MitsubishiElectric.co.jp/UA/MxOpcUa]Address Space/Dev001/TARGET}})

```
ELSE IF({{ua:OPCUAB\\[urn:MitsubishiElectric.co.jp/UA/MxOpcUa]Address Space/Dev000/CONT_SYS_FLAG}}==1)
```
THEN({{ua:OPCUAB\\[urn:MitsubishiElectric.co.jp/UA/MxOpcUa]Address Space/Dev001/TARGET}})

ELSE("-----")

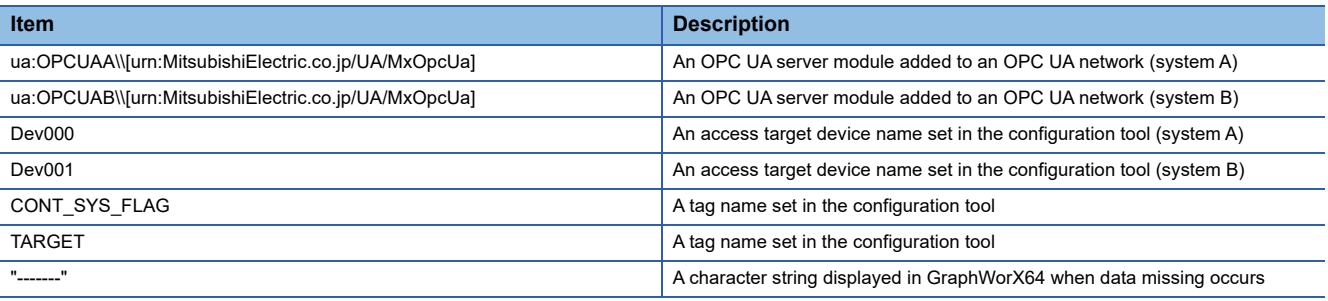

#### **Precautions**

- When applying this sample program to an actual system, ensure the applicability and confirm that it will not cause system control problems.
- A character string displayed when data missing occurs may be displayed depending on the timing of system switching or system startup.
- Data update in an OPC UA server module and data collection (display) in MC Works64 are not synchronized.
- An OPC UA server module in system A and one in system B do not operate synchronously.

## <span id="page-163-0"></span>**Sample program for system switching**

The following shows the sample program for monitoring the link-up state by using 'Ethernet port status' (X5) of an OPC UA server module and switching the system in a process CPU (redundant mode) when link-down is detected.

#### ■Settings for an OPC UA server module

For the setting method of an OPC UA server module, refer to the following:

Fage 158 Example of switching a monitoring target (MC Works64)

#### **Settings for a process CPU (redundant mode)**

The following shows the procedure for setting a process CPU (redundant mode).

### Operating procedure

- *1.* Start GX Works3.
- **2.** Select [Project]  $\Rightarrow$  [New], and set the following items:

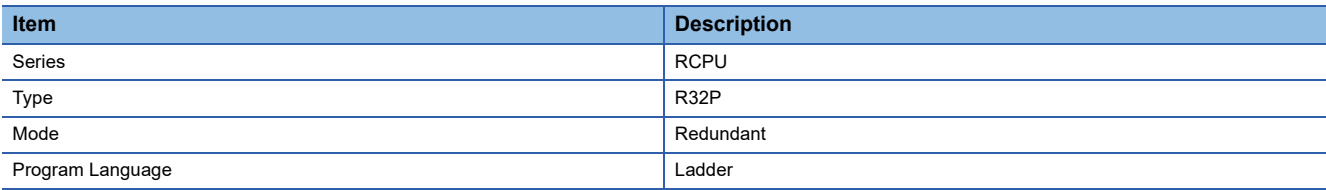

#### *3.* Add module labels.

*4.* Open the "Module Configuration" window, and set the following modules:

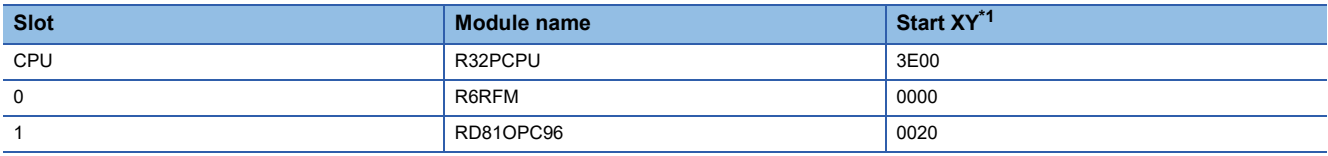

- <span id="page-163-1"></span>\*1 Select [Edit]  $\Rightarrow$  [Start XY Batch Input] to set this item.
- *5.* Select [Edit]  $\Rightarrow$  [Parameter]  $\Rightarrow$  [Fix] to fix the parameters.
- *6.* Add a module.
- *7.* Set the redundant settings.

For details on the redundant settings, refer to the following:

MELSEC iQ-R CPU Module User's Manual (Application)

*8.* Write the sample program for system switching.

#### **Devices used in the sample program for system switching**

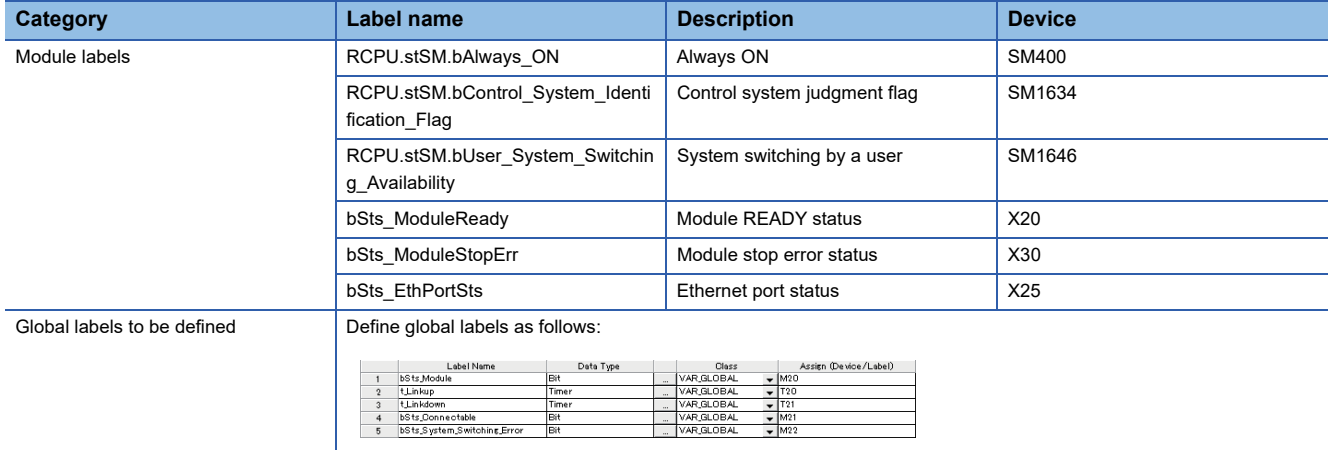

### **Sample program for system switching**

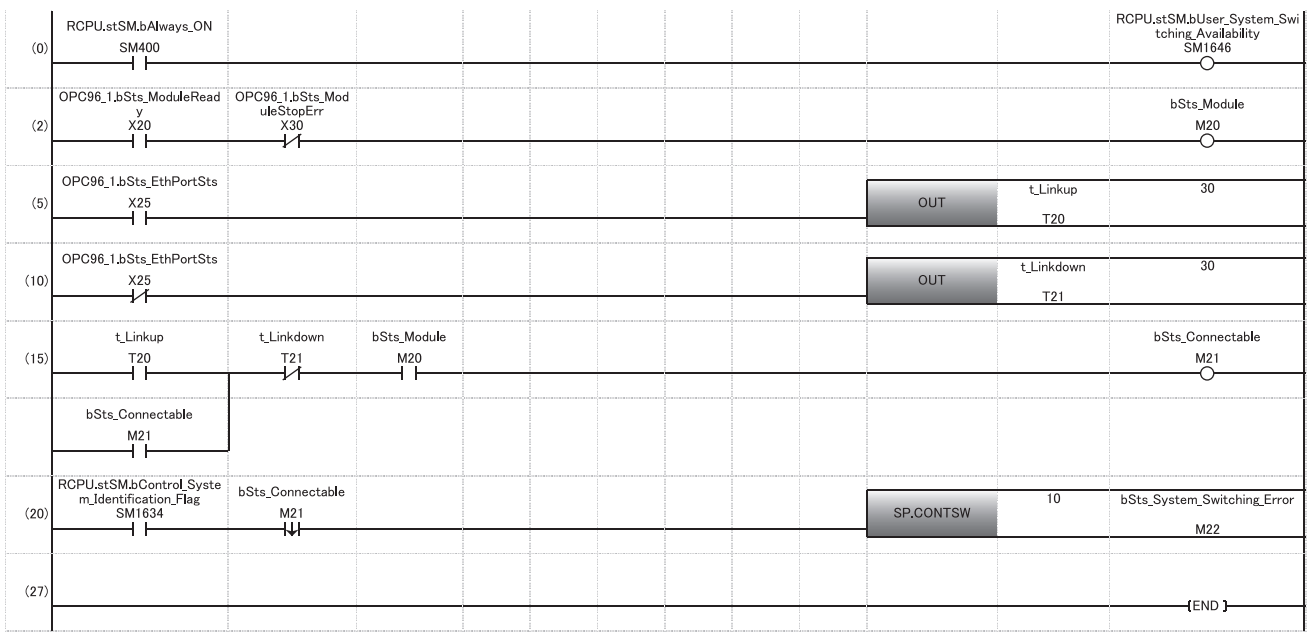

(0) Turns 'System switching by a user' (SM1646) ON.

(2) Monitors the status of an OPC UA server module.[\\*1](#page-164-0) Uses 'Module READY' (X0) and 'Module stop error status' (X10) of the OPC UA server module to set a condition used for system switching as an internal relay.

- (5) Monitors the Ethernet port status of the OPC UA server module. Sets a timer value used for link-up detection.<sup>[\\*1](#page-164-0)</sup>
- (10) Monitors the Ethernet port status of the OPC UA server module. Sets a timer value used for link-down detection.<sup>[\\*1](#page-164-0)</sup>
- (15) Monitors if the connection with the OPC UA client is available. Uses (2), (5), and (10) to set a condition used for system switching as an internal relay. (20) Executes the system switching instruction.
- Executes the system switching instruction when the internal relay set in the control system and (15) falls.
- <span id="page-164-0"></span>\*1 Change a condition and a timer value used for system switching according to an environment.

### Precautions

The following shows the considerations for using the sample program for system switching and programming for a redundant system.

#### **Considerations for using the sample program for system switching**

- When applying this sample program to an actual system, ensure the applicability and confirm that it will not cause system control problems.
- 'Ethernet port status' (X5) of an OPC UA server module turns ON when link-up is detected in either of Ethernet port (CH1) or Ethernet port (CH2). When monitoring the status between an OPC UA server module and an OPC UA client, do not use Ethernet port (CH2) of an OPC UA server module.
- The link-up state of Ethernet port (CH1) of an OPC UA server module is used for system switching in this sample program. If a hub is used between an Ethernet port of an OPC UA server module and one of an OPC UA client, link-down between the Ethernet port of the OPC UA client and the hub cannot be detected.
- An OPC UA server module in system A and one in system B do not operate synchronously.
- The system is switched regardless of the status of an OPC UA server module in the standby system in this sample program.

#### **Considerations for programming for a redundant system**

- Create a program executed in both systems.
- Exclude a device used for a program from targets for tracking transfer.

# **Appendix 12Added and Changed Functions**

This section shows the added and changed functions of an OPC UA server module and MX OPC UA Module Configurator-R.

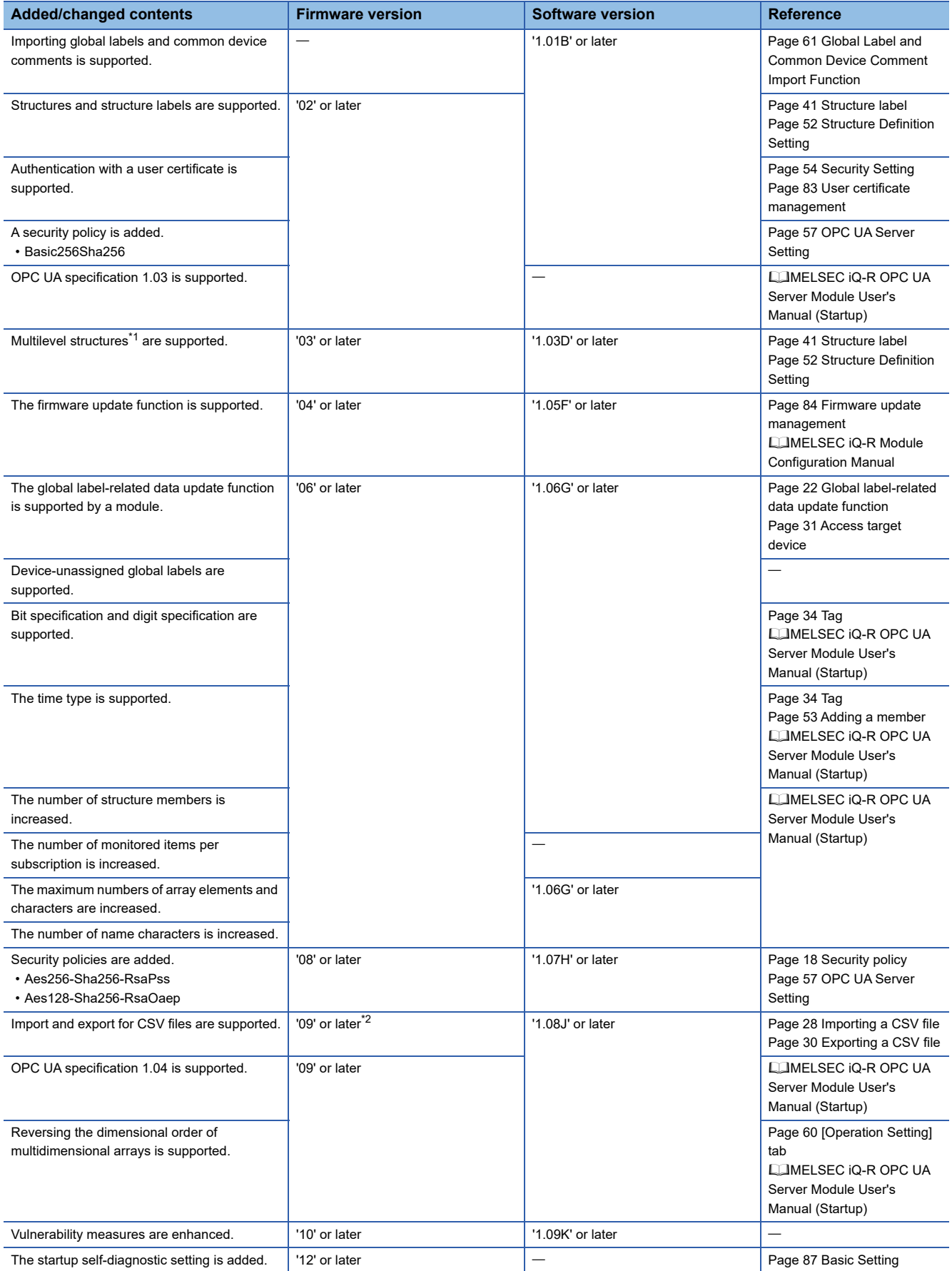

- <span id="page-166-0"></span>\*1 Structures including a structure as a member
- <span id="page-166-1"></span>\*2 Project files into which a CSV file is imported without setting the data type of a tag are supported. (When importing this type of CSV file in the configuration tool, Not Assigned is set for the data type of the tag and this type of tag is treated as invalid in a module.)

# **INDEX**

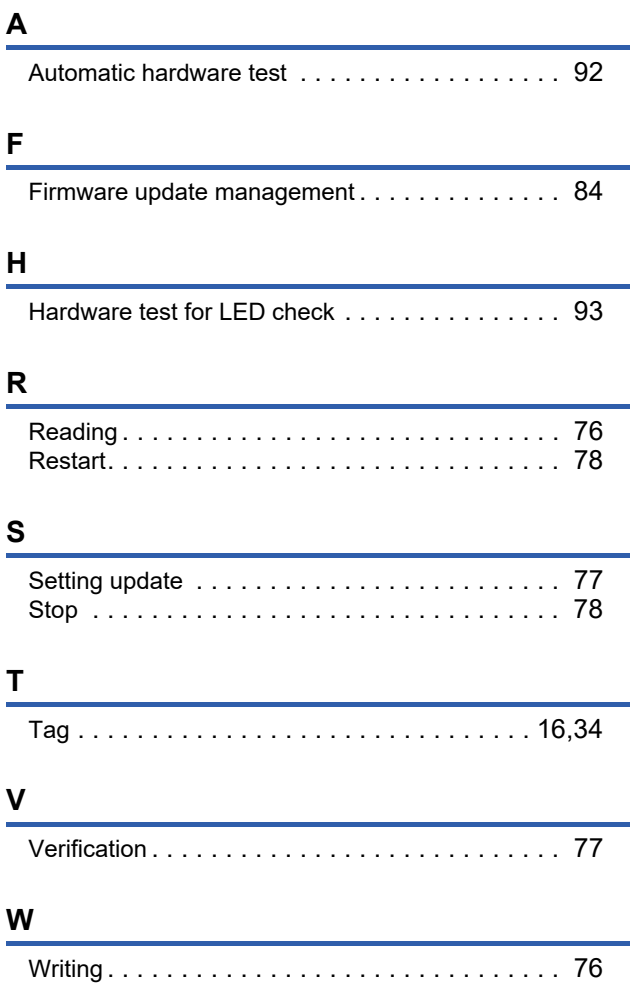

# **REVISIONS**

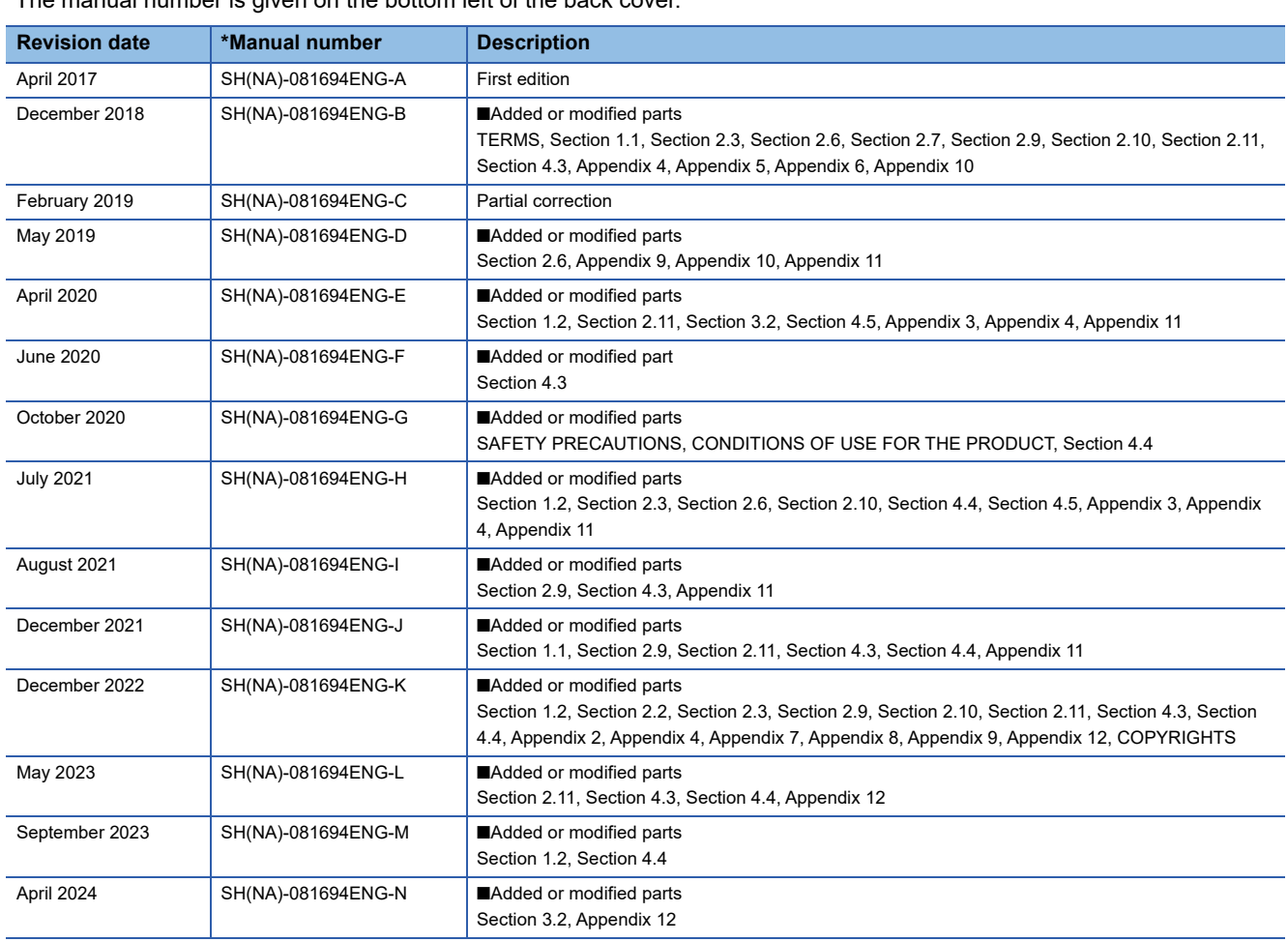

\*The manual number is given on the bottom left of the back cover.

Japanese manual number: SH-081692-N

This manual confers no industrial property rights or any rights of any other kind, nor does it confer any patent licenses. Mitsubishi Electric Corporation cannot be held responsible for any problems involving industrial property rights which may occur as a result of using the contents noted in this manual.

2017 MITSUBISHI ELECTRIC CORPORATION

# **WARRANTY**

Please confirm the following product warranty details before using this product.

#### **1. Gratis Warranty Term and Gratis Warranty Range**

If any faults or defects (hereinafter "Failure") found to be the responsibility of Mitsubishi occurs during use of the product within the gratis warranty term, the product shall be repaired at no cost via the sales representative or Mitsubishi Service Company.

However, if repairs are required onsite at domestic or overseas location, expenses to send an engineer will be solely at the customer's discretion. Mitsubishi shall not be held responsible for any re-commissioning, maintenance, or testing on-site that involves replacement of the failed module.

#### [Gratis Warranty Term]

The gratis warranty term of the product shall be for one year after the date of purchase or delivery to a designated place. Note that after manufacture and shipment from Mitsubishi, the maximum distribution period shall be six (6) months, and the longest gratis warranty term after manufacturing shall be eighteen (18) months. The gratis warranty term of repair parts shall not exceed the gratis warranty term before repairs.

[Gratis Warranty Range]

- (1) The range shall be limited to normal use within the usage state, usage methods and usage environment, etc., which follow the conditions and precautions, etc., given in the instruction manual, user's manual and caution labels on the product.
- (2) Even within the gratis warranty term, repairs shall be charged for in the following cases.
	- 1. Failure occurring from inappropriate storage or handling, carelessness or negligence by the user. Failure caused by the user's hardware or software design.
	- 2. Failure caused by unapproved modifications, etc., to the product by the user.
	- 3. When the Mitsubishi product is assembled into a user's device, Failure that could have been avoided if functions or structures, judged as necessary in the legal safety measures the user's device is subject to or as necessary by industry standards, had been provided.
	- 4. Failure that could have been avoided if consumable parts (battery, backlight, fuse, etc.) designated in the instruction manual had been correctly serviced or replaced.
	- 5. Failure caused by external irresistible forces such as fires or abnormal voltages, and Failure caused by force majeure such as earthquakes, lightning, wind and water damage.
	- 6. Failure caused by reasons unpredictable by scientific technology standards at time of shipment from Mitsubishi.
	- 7. Any other failure found not to be the responsibility of Mitsubishi or that admitted not to be so by the user.

#### **2. Onerous repair term after discontinuation of production**

- (1) Mitsubishi shall accept onerous product repairs for seven (7) years after production of the product is discontinued. Discontinuation of production shall be notified with Mitsubishi Technical Bulletins, etc.
- (2) Product supply (including repair parts) is not available after production is discontinued.

#### **3. Overseas service**

Overseas, repairs shall be accepted by Mitsubishi's local overseas FA Center. Note that the repair conditions at each FA Center may differ.

#### **4. Exclusion of loss in opportunity and secondary loss from warranty liability**

Regardless of the gratis warranty term, Mitsubishi shall not be liable for compensation to:

- (1) Damages caused by any cause found not to be the responsibility of Mitsubishi.
- (2) Loss in opportunity, lost profits incurred to the user by Failures of Mitsubishi products.
- (3) Special damages and secondary damages whether foreseeable or not, compensation for accidents, and compensation for damages to products other than Mitsubishi products.
- (4) Replacement by the user, maintenance of on-site equipment, start-up test run and other tasks.

#### **5. Changes in product specifications**

The specifications given in the catalogs, manuals or technical documents are subject to change without prior notice.

# **INFORMATION AND SERVICES**

For further information and services, please contact your local Mitsubishi Electric sales office or representative. Visit our website to find our locations worldwide.

MITSUBISHI ELECTRIC Factory Automation Global Website Locations Worldwide www.MitsubishiElectric.com/fa/about-us/overseas/

# **TRADEMARKS**

Intel is either a registered trademark or a trademark of Intel Corporation in the United States and/or other countries. Microsoft and Windows are trademarks of the Microsoft group of companies.

Unicode is either a registered trademark or a trademark of Unicode, Inc. in the United States and other countries.

The company names, system names and product names mentioned in this manual are either registered trademarks or trademarks of their respective companies.

In some cases, trademark symbols such as  $I^M$  or  $I^{\circledast}$  are not specified in this manual.

# **COPYRIGHTS**

For the open source software used in this product, refer to the following:

**[Page 153 Software Licenses and Copyrights](#page-154-0)** 

SH(NA)-081694ENG-N(2404)KWIX MODEL: RD81OPC96-U-OU-E MODEL CODE: 13JX64

# **MITSUBISHI ELECTRIC CORPORATION**

HEAD OFFICE: TOKYO BLDG., 2-7-3, MARUNOUCHI, CHIYODA-KU, TOKYO 100-8310, JAPAN NAGOYA WORKS: 1-14, YADA-MINAMI 5-CHOME, HIGASHI-KU, NAGOYA 461-8670, JAPAN

When exported from Japan, this manual does not require application to the Ministry of Economy, Trade and Industry for service transaction permission.

Specifications subject to change without notice.